# bullx S6000 Server Hardware Console

User's Guide

extreme computing extreme computing

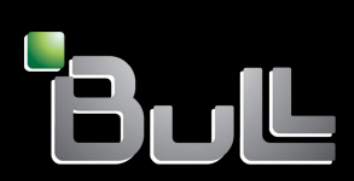

**REFERENCE** 86 A1 50FD 05

# bullx S6000 Server Hardware Console

User's Guide

# Hardware

January 2011

Bull Cedoc 357 avenue Patton BP 20845 49008 Angers Cedex 01 FRANCE

**REFERENCE** 86 A1 50FD 05 V11.07.13

The following copyright notice protects this book under Copyright laws which prohibit such actions as, but not limited to, copying, distributing, modifying, and making derivative works.

> Copyright ©Bull SAS 2011 Printed in France

## Trademarks and Acknowledgements

We acknowledge the right of proprietors of trademarks mentioned in this manual.

All brand names and software and hardware product names are subject to trademark and/or patent protection. Quoting of brand and product names is for information purposes only and does not represent trademark misuse.

# **Table of Contents**

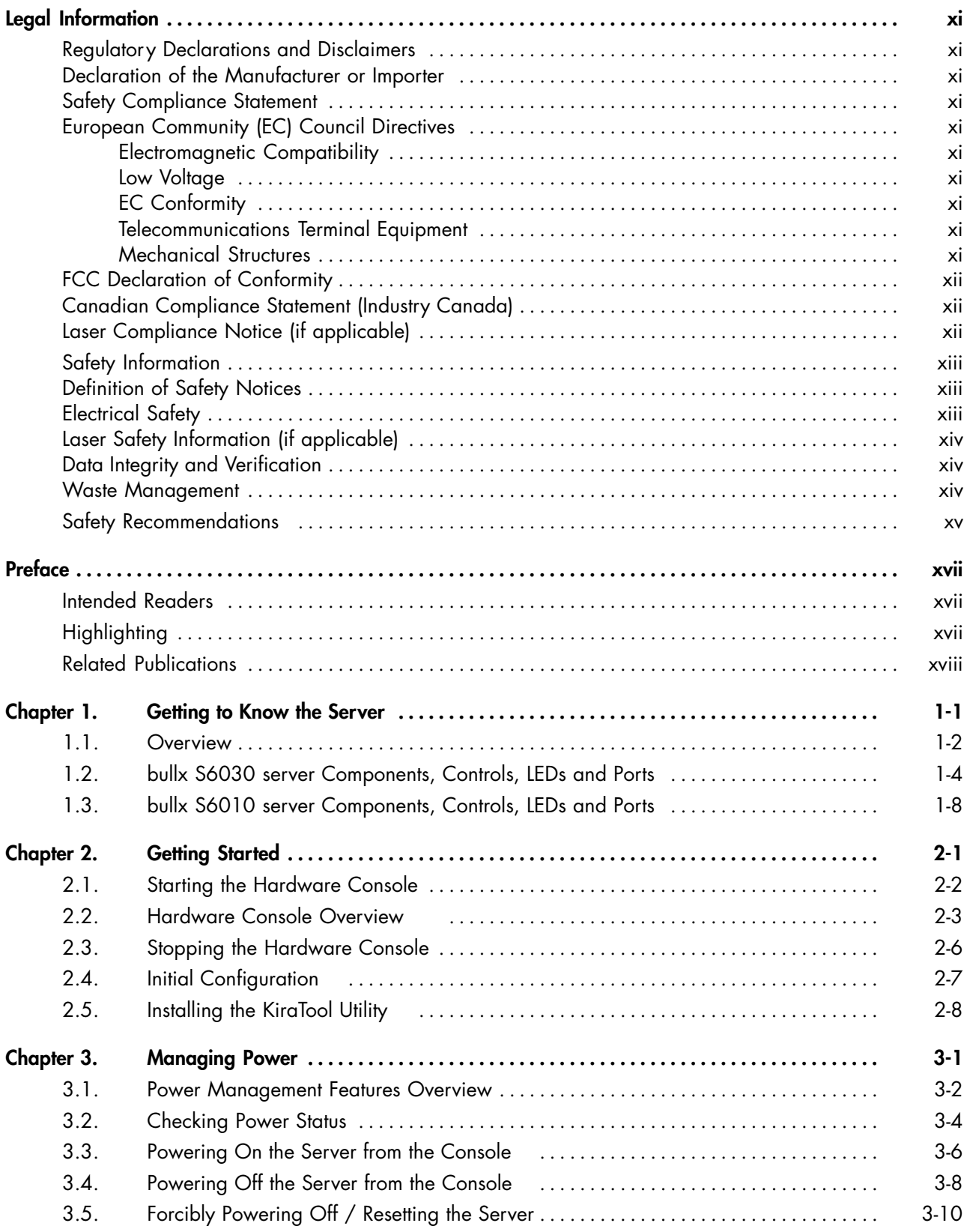

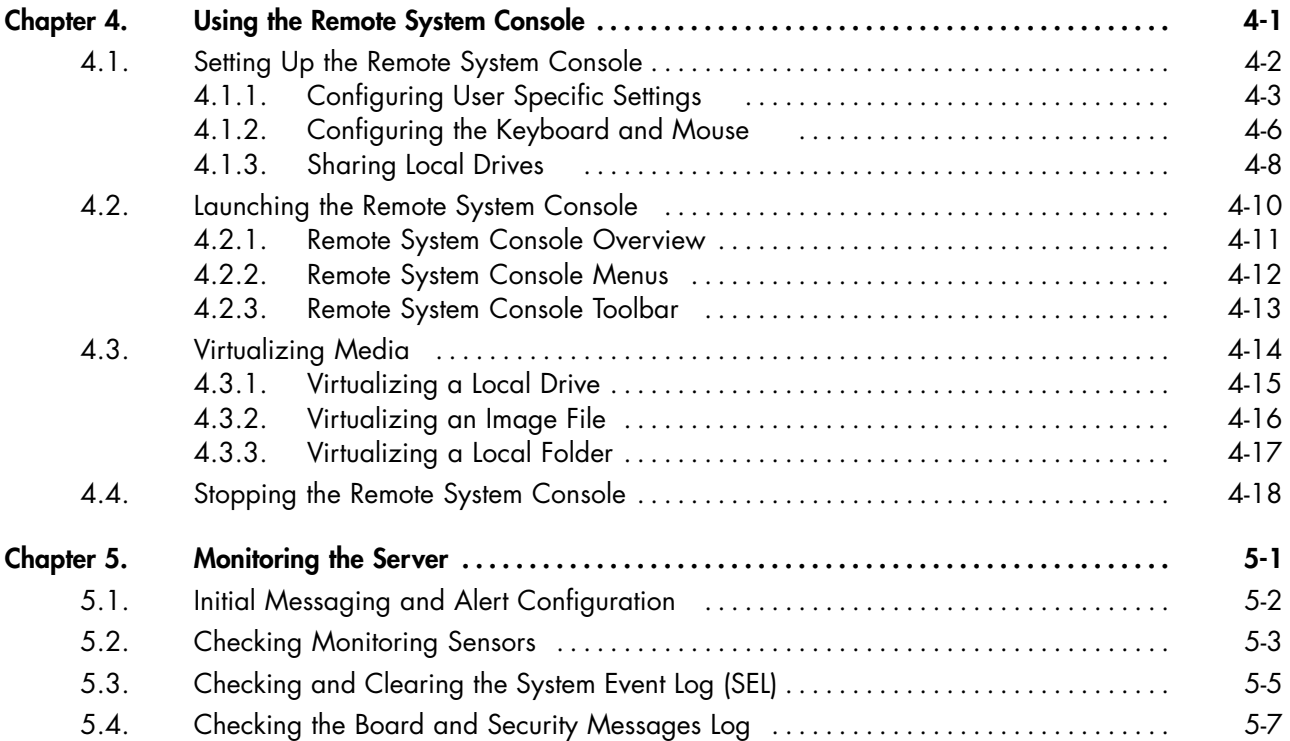

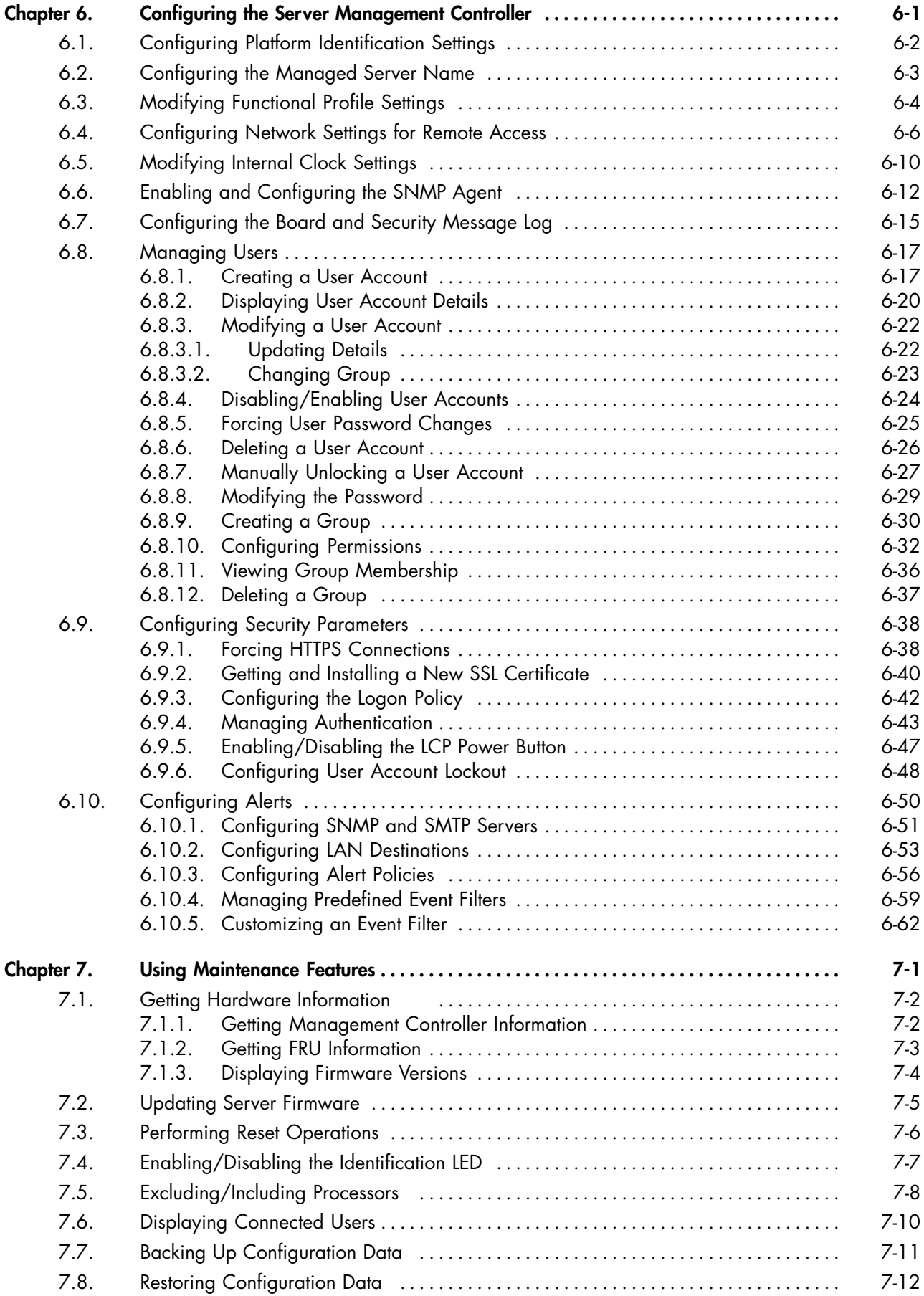

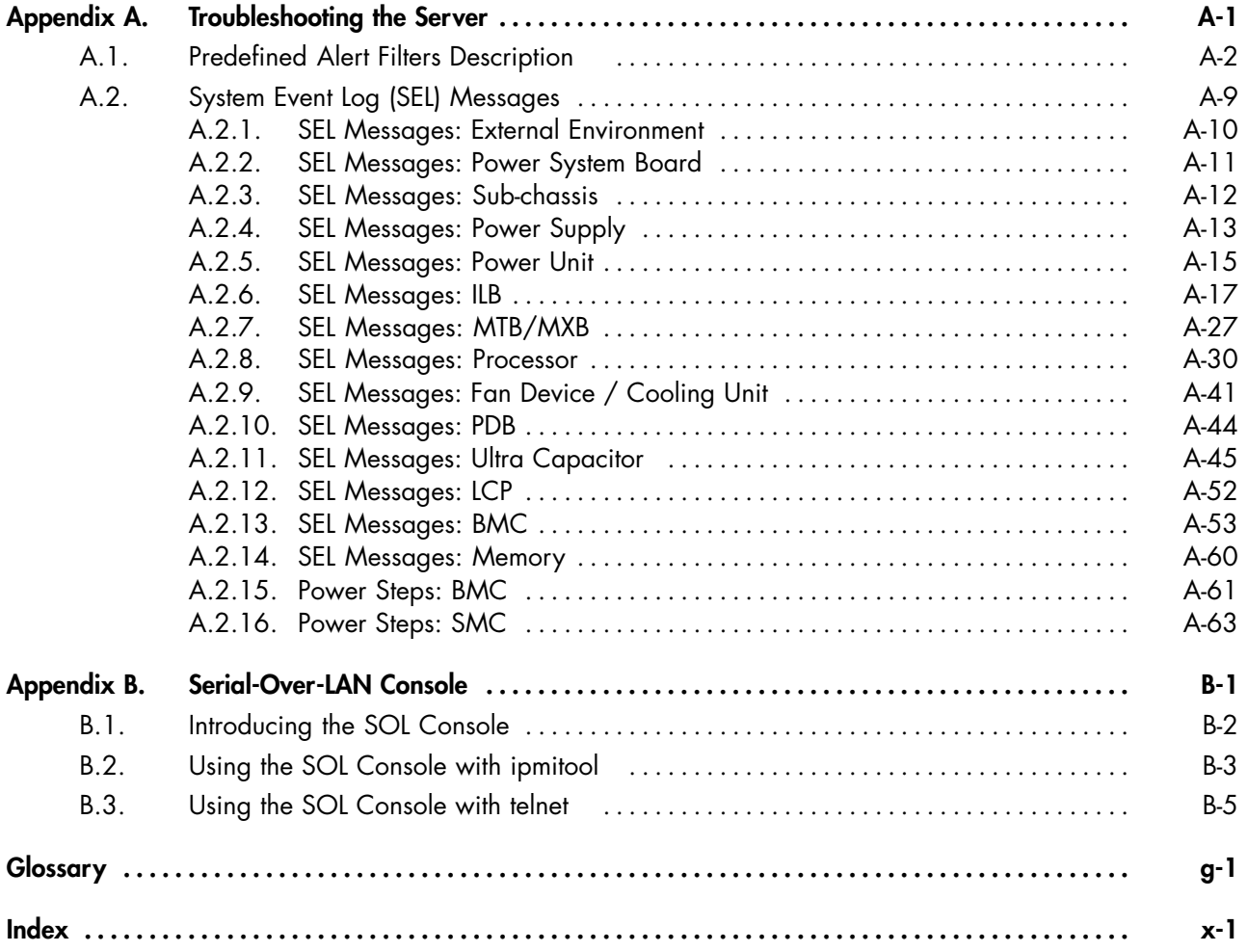

# List of Figures

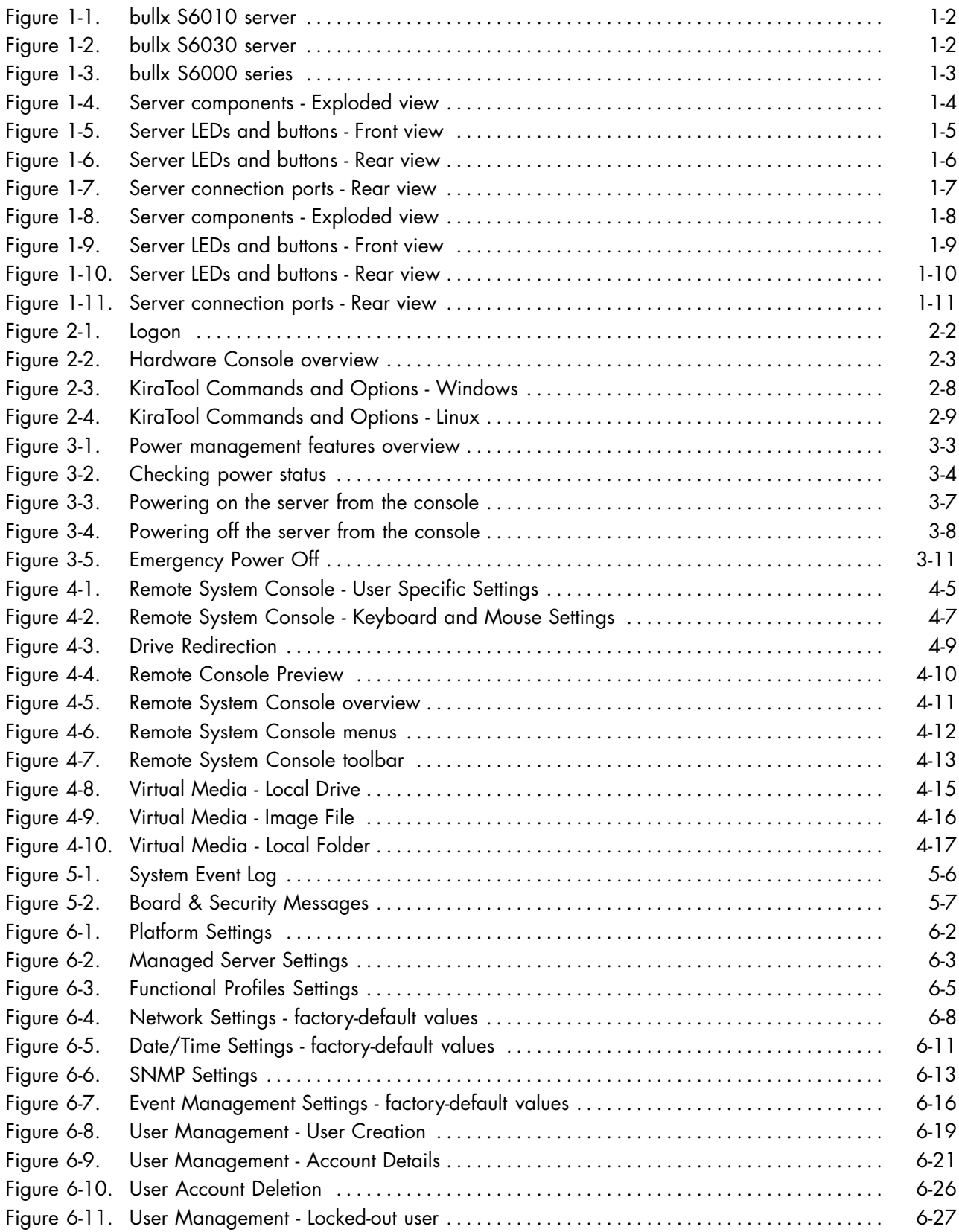

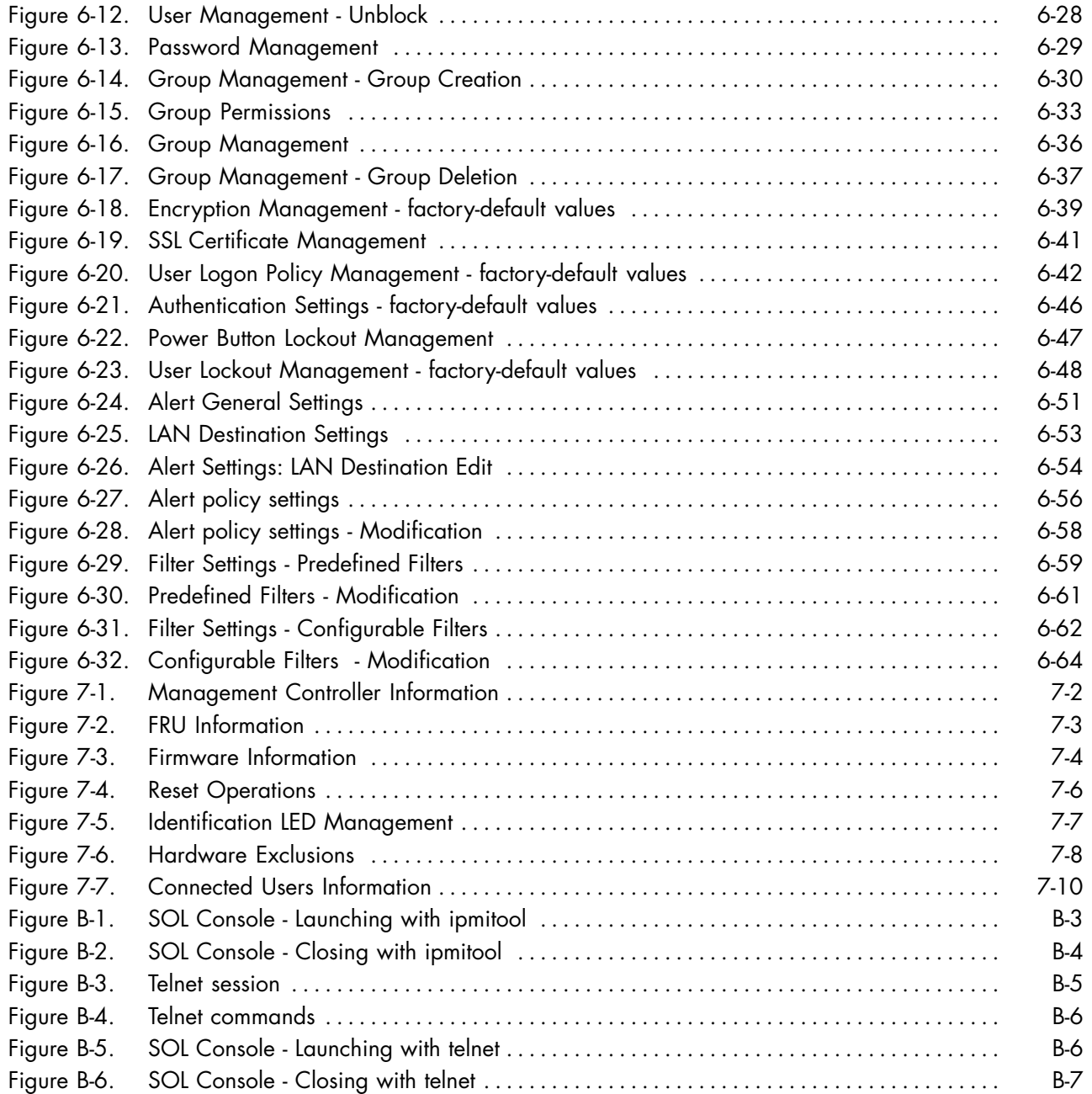

# List of Tables

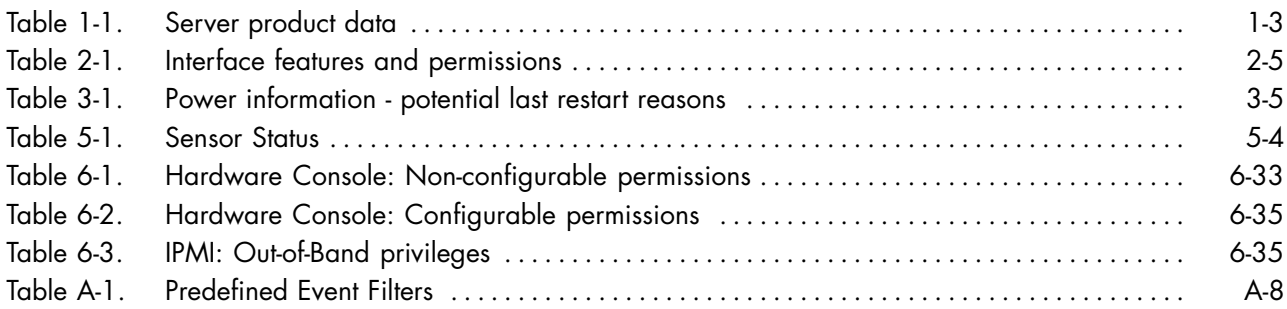

# <span id="page-12-0"></span>**Legal Information**

# **Regulatory Declarations and Disclaimers**

# **Declaration of the Manufacturer or Importer**

We hereby certify that this product is in compliance with:

- European Union EMC Directive 2004/108/EC, using standards EN55022 (Class A) and EN55024 and Low Voltage Directive 2006/95/EC, using standard EN60950
- International Directive IEC 60297 and US ANSI Directive EIA-310-E

## **Safety Compliance Statement**

- UL 60950 (USA)
- IEC 60950 (International)
- CSA 60950 (Canada)

## **European Community (EC) Council Directives**

This product is in conformity with the protection requirements of the following EC Council Directives:

#### **Electromagnetic Compatibility**

• 2004/108/EC

#### **Low Voltage**

• 2006/95/EC

## **EC Conformity**

• 93/68/EEC

#### **Telecommunications Terminal Equipment**

• 1999/5/EC

Neither the provider nor the manufacturer can accept responsibility for any failure to satisfy the protection requirements resulting from a non‐recommended modification of the product.

Compliance with these directives requires:

- An EC declaration of conformity from the manufacturer
- An EC label on the product
- Technical documentation

#### **Mechanical Structures**

- IEC 60297
- EIA-310-E

# <span id="page-13-0"></span>**FCC Declaration of Conformity**

This device complies with Part 15 of the FCC Rules. Operation is subject to the following two conditions: (1) this device may not cause harmful interference, and (2) this device must accept any interference received, including interference that may cause undesired operation.

#### **Federal Communications Commission (FCC) Statement**

This equipment has been tested and found to comply with the limits for a Class A digital device, pursuant to Part 15 of the FCC Rules. These limits are designed to provide reasonable protection against harmful interference when the equipment is operated in a commercial environment. This equipment generates, uses, and can radiate radio frequency energy and, if not installed and used in accordance with the instruction manual, may cause harmful interference to radio communications. Operation of this equipment in a residential area is likely to cause harmful interference in which case the user will be required to correct the interference at his own expense.

Properly shielded and grounded cables and connectors must be used in order to meet FCC emission limits. Neither the provider nor the manufacturer are responsible for any radio or television interference caused by using other than recommended cables and connectors or by unauthorized changes or modifications to this equipment. Unauthorized changes or modifications could void the user's authority to operate the equipment.

Pursuant to Part 15.21 of the FCC Rules, any changes or modifications to this equipment not expressly approved by the manufacturer may cause harmful interference and void the FCC authorization to operate this equipment.

An FCC regulatory label is affixed to the equipment.

## **Canadian Compliance Statement (Industry Canada)**

This Class A digital apparatus meets all requirements of the Canadian Interference Causing Equipment Regulations.

Cet appareil numérique de la classe A est conforme à la norme NMB-003 du Canada.

This product is in conformity with the protection requirements of the following standards:

- ICES-003
- NMB-003

## **Laser Compliance Notice (if applicable)**

This product that uses laser technology complies with Class 1 laser requirements.

A CLASS 1 LASER PRODUCT label is affixed to the laser device.

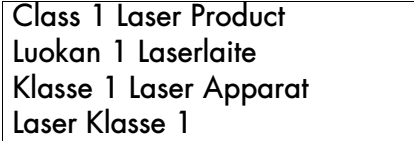

# <span id="page-14-0"></span>**Safety Information**

# **Definition of Safety Notices**

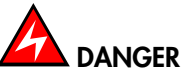

**A** *Danger* **notice indicates the presence of a hazard that has the potential of causing death or serious personal injury.**

# **CAUTION**

**A** *Caution* **notice indicates the presence of a hazard that has the potential of causing moderate or minor personal injury.**

# **WARNING**

**A** *Warning* **notice indicates an action that could cause damage to a program, device, system, or data.**

# **Electrical Safety**

The following safety instructions shall be observed when connecting or disconnecting devices to the system.

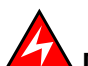

# **DANGER**

**The Customer is responsible for ensuring that the AC electricity supply is compliant with national and local recommendations, regulations, standards and codes of practice. An incorrectly wired and grounded electrical outlet may place hazardous voltage on metal parts of the system or the devices that attach to the system and result in an electrical shock. It is mandatory to remove power cables from electrical outlets before relocating the system.**

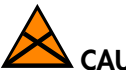

# **CAUTION**

**This unit has more than one power supply cable. Follow procedures for removal of power from the system when directed.**

# <span id="page-15-0"></span>**Laser Safety Information (if applicable)**

The optical drive in this system unit is classified as a Class 1 level Laser product. The optical drive has a label that identifies its classification.

The optical drive in this system unit is certified in the U.S. to conform to the requirements of the Department of Health and Human Services 21 Code of Federal Regulations (DHHS 21 CFR) Subchapter J for Class 1 laser products. Elsewhere, the drive is certified to conform to the requirements of the International Electrotechnical Commission (IEC) 60825-1: 2001 and CENELEC EN 60825-1: 1994 for Class 1 laser products.

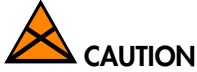

#### **Invisible laser radiation when open. Do not stare into beam or view directly with optical instruments.**

Class 1 Laser products are not considered to be hazardous. The optical drive contains internally a Class 3B gallium-arsenide laser that is nominally 30 milliwatts at 830 nanometers. The design incorporates a combination of enclosures, electronics, and redundant interlocks such that there is no exposure to laser radiation above a Class 1 level during normal operation, user maintenance, or servicing conditions.

# **Data Integrity and Verification**

# **WARNING**

**Products are designed to reduce the risk of undetected data corruption or loss. However, if unplanned outages or system failures occur, users are strongly advised to check the accuracy of the operations performed and the data saved or transmitted by the system at the time of outage or failure.**

## **Waste Management**

This product has been built to comply with the Restriction of Certain Hazardous Substances (RoHS) Directive 2002/95/EC.

This product has been built to comply with the Waste Electrical and Electronic (WEEE) Directive 2002/96/EC.

# <span id="page-16-0"></span>**Safety Recommendations**

**Danger and Warning Notices**

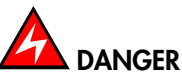

**Only hot-pluggable components can be serviced (added, removed, replaced) without powering down the equipment.**

**If the component is NOT hot-swappable, the equipment must be powered down PRIOR to servicing and the AC power cables must be disconnected from the electrical outlet.**

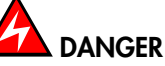

**Failure to disconnect AC power cables before servicing the equipment may result in personal injury and damage to equipment.**

**It is mandatory to remove AC power cables from electrical outlets before relocating cabinets and systems.**

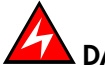

## **DANGER**

Hazardous voltage, current, and energy levels are present inside the power supply. Hazardous electrical conditions may be present on power, telephone, and communication cables.

Energy hazard:

Remove all jewelry before servicing.

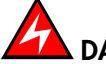

# **DANGER**

**The Ultracapacitor may retain a charge after power is removed. This charge may result in personal injury and damage to equipment.** 

**It is mandatory not to touch any parts until the Ultracapacitor has fully discharged.**

**A faulty Ultracapacitor may release electrolyte fluid.**

**It is mandatory to wear protection gloves and protection glasses to avoid contact with skin and eyes when handling the Ultracapacitor.**

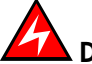

# **DANGER**

**The onboard battery should be replaced regularly. It must be replaced with the same or an equivalent type recommended by the manufacturer. There is a danger of explosion if another type is used. Dispose of used batteries according to the manufacturer's instructions.**

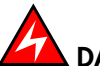

# **DANGER**

**Basic electrical safety precautions should be followed to protect yourself from harm and the drawer from damage.**

**If an electrical accident occurs, shutdown the power by removing the power cord from the server.**

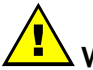

## **WARNING**

**Optimum cooling and airflow is ensured when cabinets and systems are closed. Once the maintenance / service intervention has been completed, all cabinet and system covers and doors should be refitted and closed rapidly.**

#### **Important Notices**

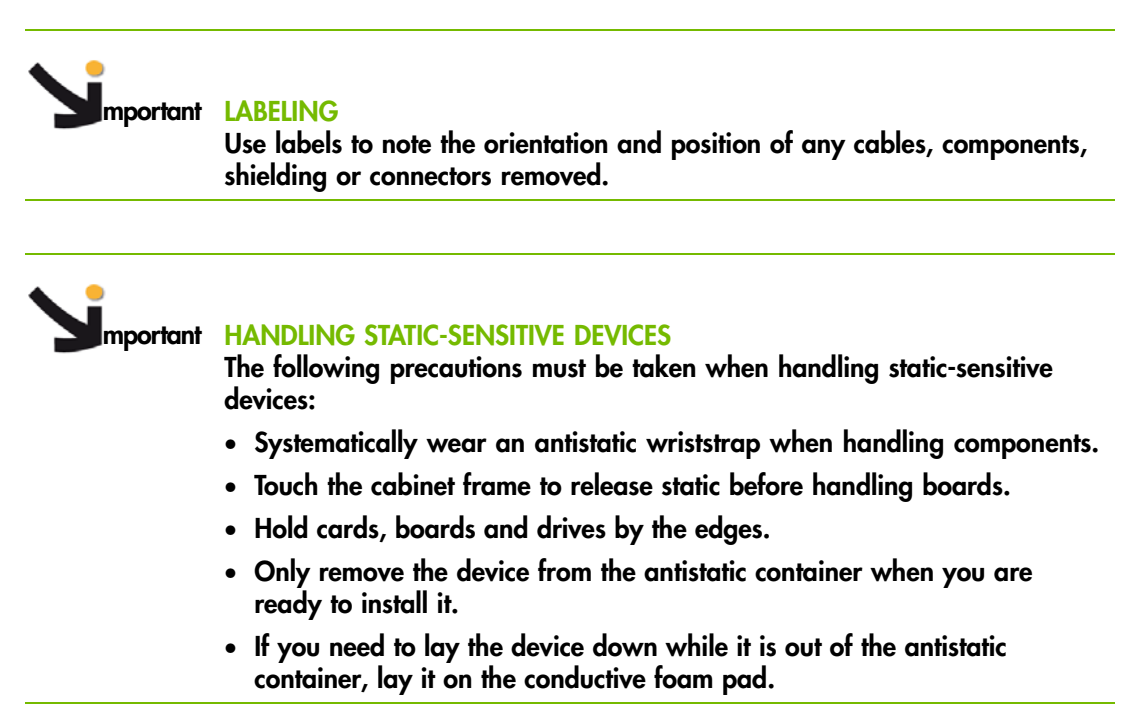

# <span id="page-18-0"></span>**Preface**

This guide explains how to use the Hardware Console to manage your server.

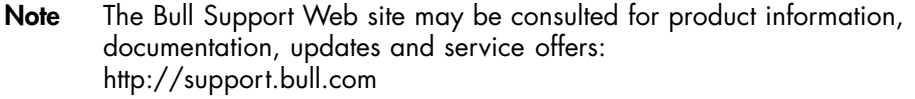

# **Intended Readers**

This guide is intended for use by Bull System Administrators and Operators.

# **Highlighting**

The following highlighting conventions are used in this guide:

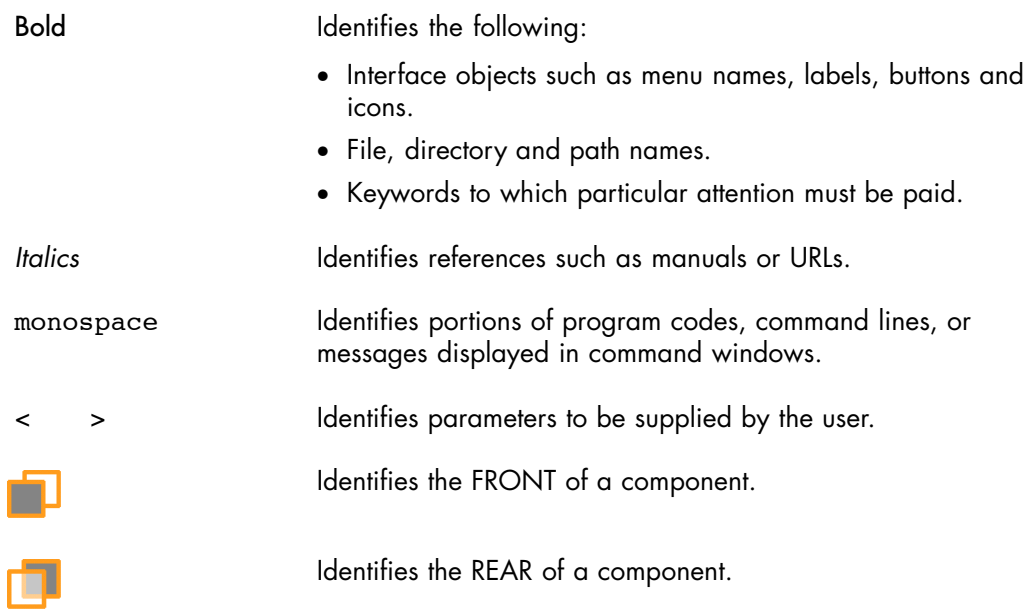

# <span id="page-19-0"></span>**Related Publications**

This list is not exhaustive. Useful documentation is supplied on the Resource & Documentation CD(s) delivered with your system. You are strongly advised to refer carefully to this documentation before proceeding to configure, use, maintain, or update your system.

- *Site Preparation Guide,* 86 A1 40FA explains how to prepare a Data Processing Center for Bull Systems, in compliance with the standards in force. This guide is intended for use by all personnel and trade representatives involved in the site preparation process.
- *bullx S6030 Installation Guide*, 86 A1 26FE explains how to install and start the server for the first time. This guide is intended for use by qualified support personnel.
- *bullx S6030 Service Guide*, 86 A7 85FB explains how to service the server. This guide is intended for use by qualified support personnel.
- *bullx S6010 Installation Guide*, 86 A1 86FB explains how to install and start the server for the first time. This guide is intended for use by qualified support personnel.
- *bullx S6010 Service Guide*, 86 A7 87FB explains how to service the server. This guide is intended for use by qualified support personnel.
- *iCare Console User's Guide,* 86 A1 71FA explains how to use the console to monitor and maintain Bull Systems. This guide is intended for use by Bull System Administrators and Operators and qualified support personnel.
- *Resource and Documentation CD* contains the tools and documentation required to configure, operate and maintain the equipment.

# <span id="page-20-0"></span>**Chapter 1. Getting to Know the Server**

This chapter gives an overview of server features and components. It includes the following topics:

- Overview, on page [1-2](#page-21-0)
- bullx S6030 Server Components, Controls, LEDs and Ports , on page [1-4](#page-23-0)
- bullx S6010 Server Components, Controls, LEDs and Ports , on page [1-8](#page-27-0)

# <span id="page-21-0"></span>**1.1. Overview**

Bull servers for business and scientific applications are based upon the MESCA architecture (Multiple Environments on a SCalable Architecture), leveraging the latest generation of Intel Xeon processors, Intel QPI protocol, Bull BCS technology and Infiniband QDR interconnect. Servers are designed to attain petascale performance while optimizing power consumption and heat dissipation. Two types of systems are available, according to your needs:

#### **bullx S6010 server**

The bullx S6010 server high-density compute node provides up to 4 processor sockets, 32 memory DIMMs, and 1 internal hard disk drive per 1.5U drawer. Its unique "L" design allows 2 modules to be slotted together to offer up to 8 processor sockets, 64 memory DIMMs and 2 internal hard disk drives per 3U assembly.

Up to 4 bullx S6010 servers can be interconnected via the BCS (Bull Coherence Switch) to form a 6U SMP compute node providing up to 16 processor sockets, 128 memory DIMMs, and 4 internal hard disk drives in a 6U assembly.

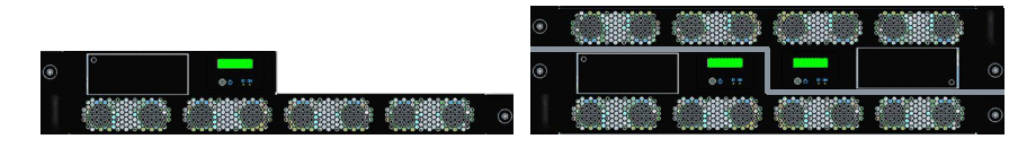

Figure 1-1. bullx S6010 server

#### **bullx S6030 server**

The bullx S6030 server compute and/or service node provides up to 4 processor sockets, 32 memory DIMMs, 6 PCI-e slots, and 8 internal hard disk drives per 3U drawer. Optionally, a DVD drive can be installed in a disk drive slot.

Up to 4 bullx S6030 servers can be interconnected via the BCS (Bull Coherence Switch) to form a 12U SMP compute and/or service node providing up to 16 processor sockets, 128 memory DIMMs, 24 PCI-e slots, and 8 internal hard disk drives.

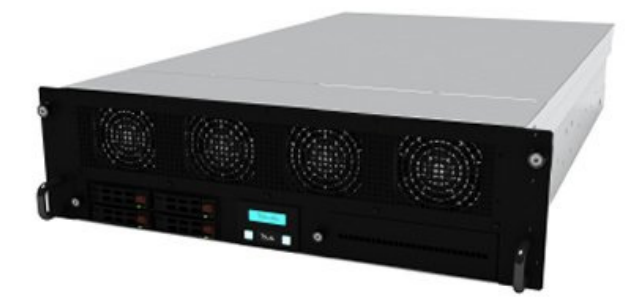

Figure 1-2. bullx S6030 server

<span id="page-22-0"></span>Servers are rack-mounted in Bull cabinets for optimized deployment time and enhanced reliability.

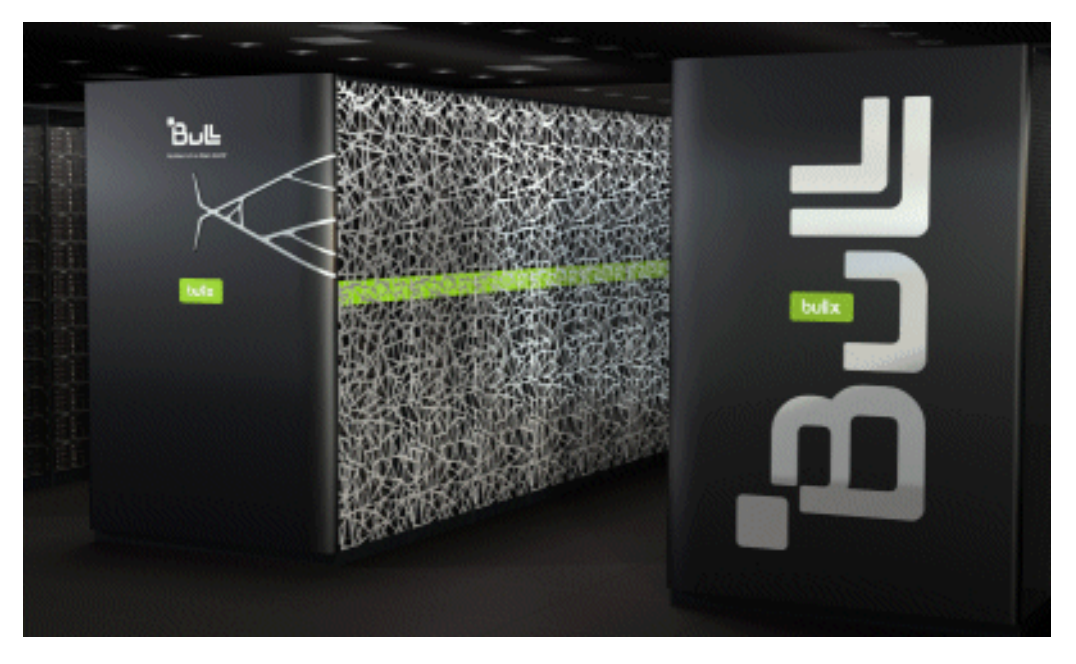

Figure 1-3. bullx S6000 series

For future reference, you are advised to record the following data indicated on the labels affixed to the server drawer:

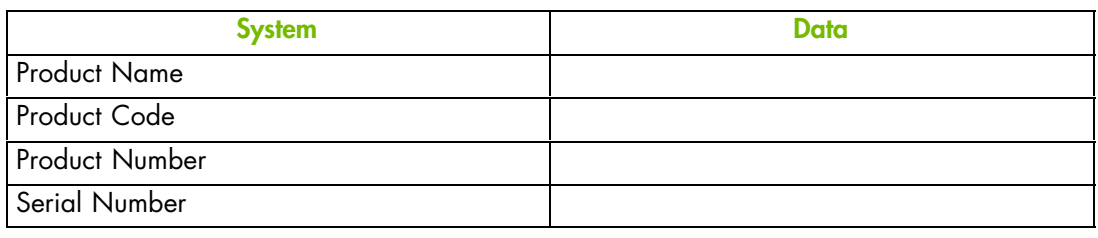

Table 1-1. Server product data

# <span id="page-23-0"></span>**1.2. bullx S6030 server Components, Controls, LEDs and Ports**

## **Components (Exploded view)**

The following diagram shows an exploded view of server components:

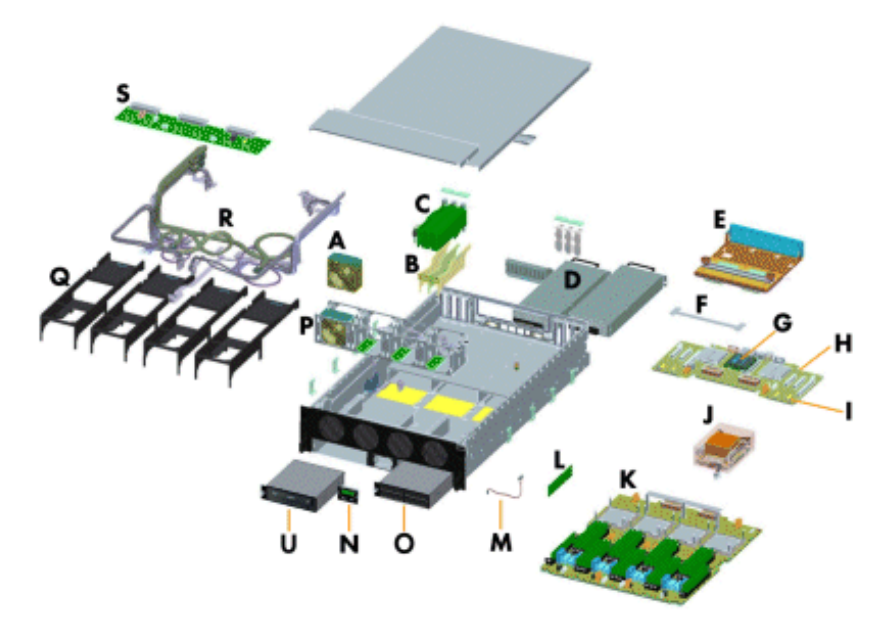

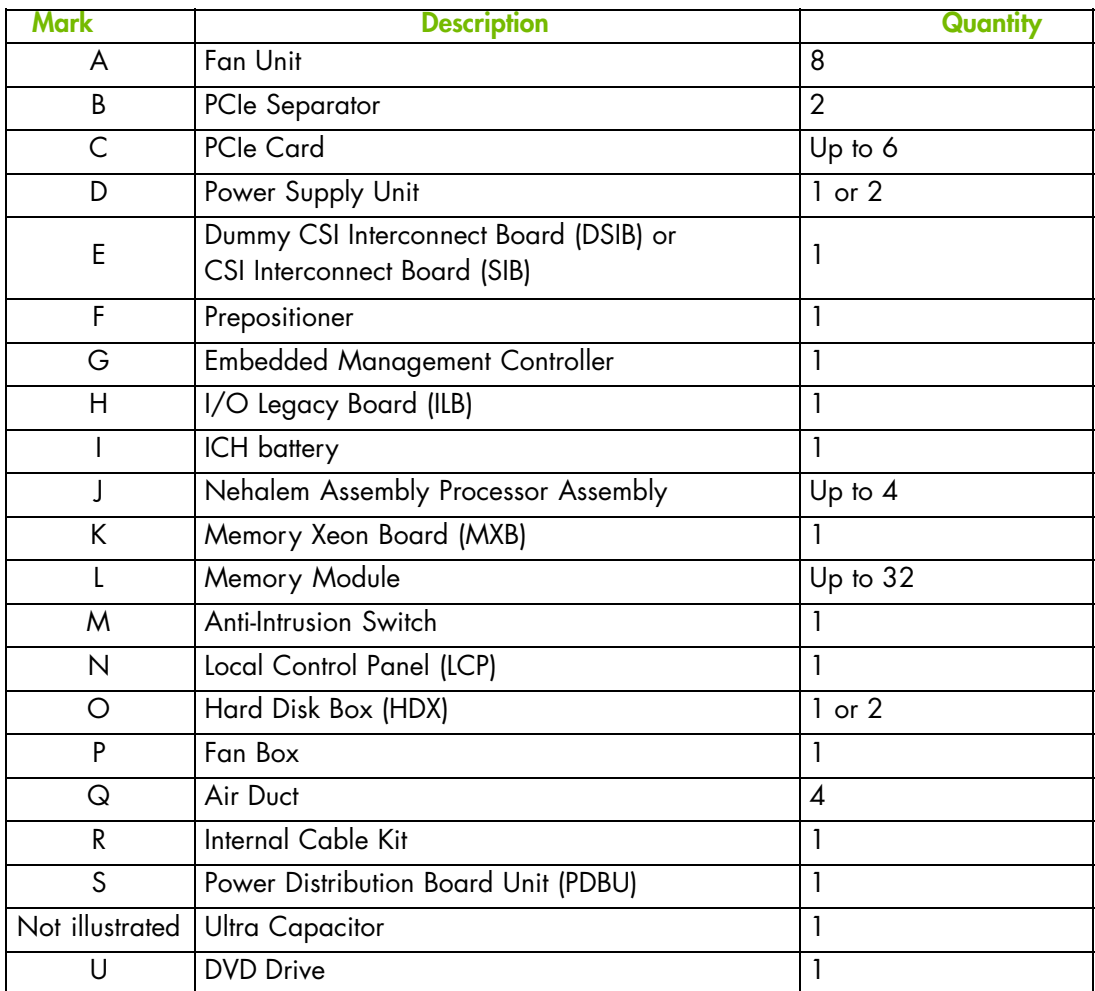

Figure 1-4. Server components - Exploded view

#### <span id="page-24-0"></span>**Controls and LEDs (Front view)**

The server is equipped with LEDs and buttons on both the front and rear. The following diagram shows the LEDs and buttons on the front of the server.

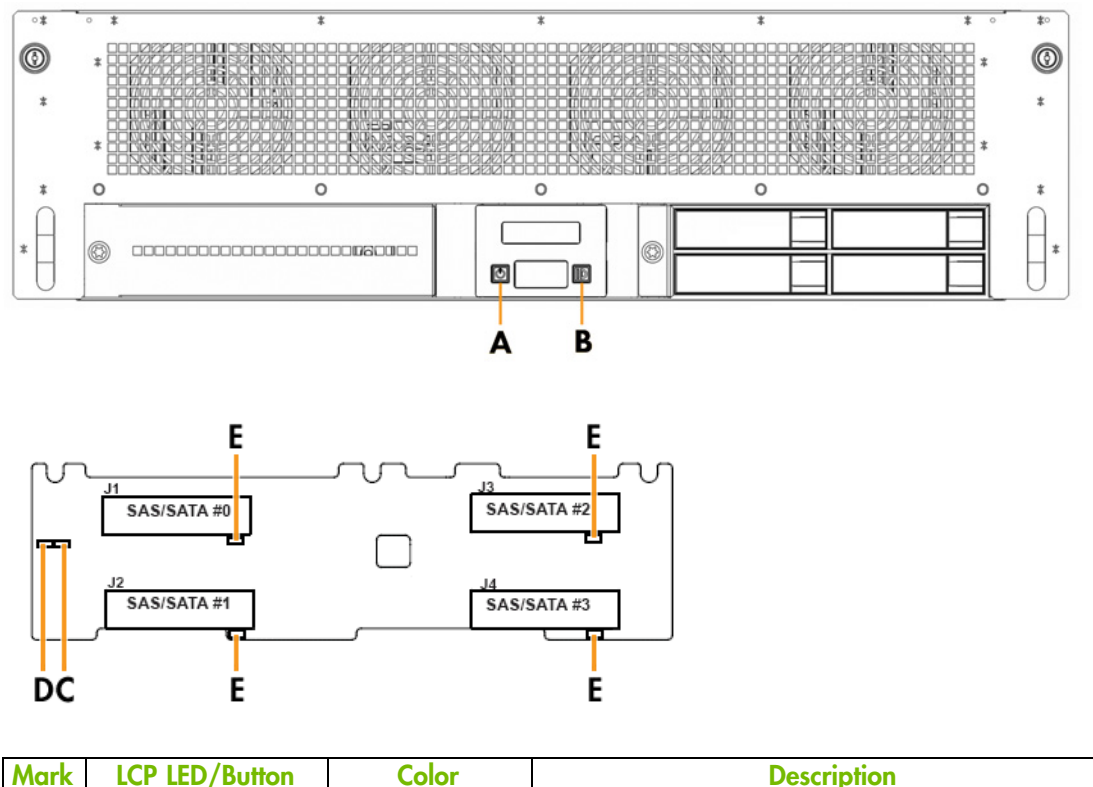

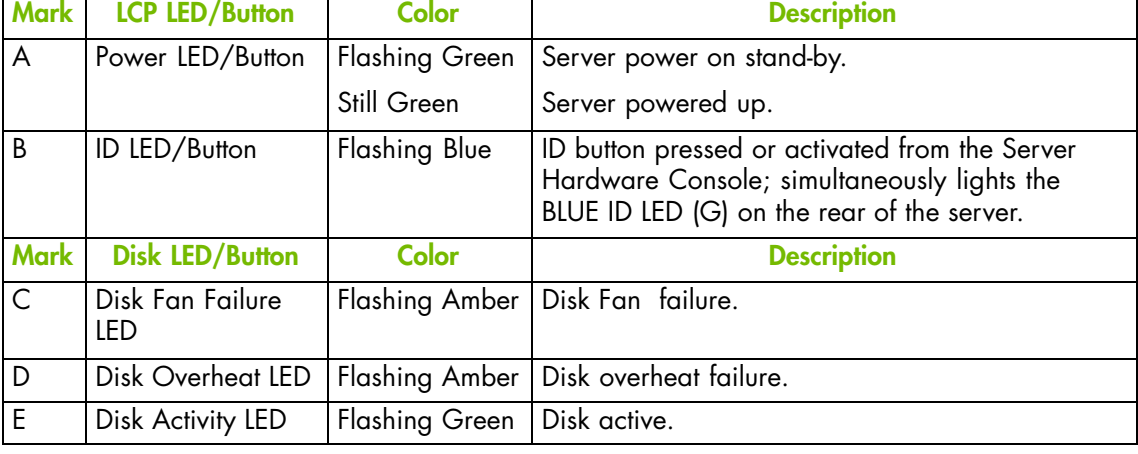

Figure 1-5. Server LEDs and buttons - Front view

#### <span id="page-25-0"></span>**Controls and LEDs (Rear view)**

The serve is equipped with LEDs and buttons on both the front and rear. The following diagram shows the LEDs and buttons on the rear of the server.

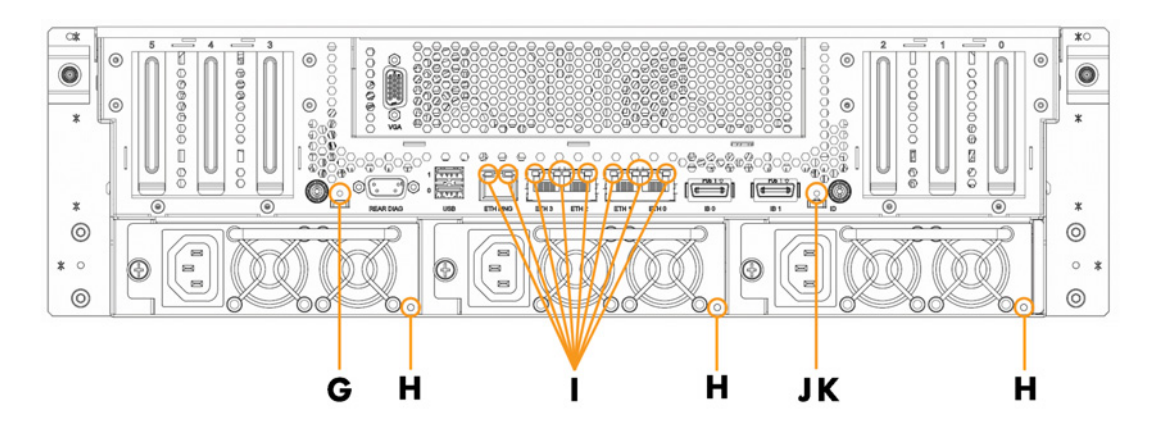

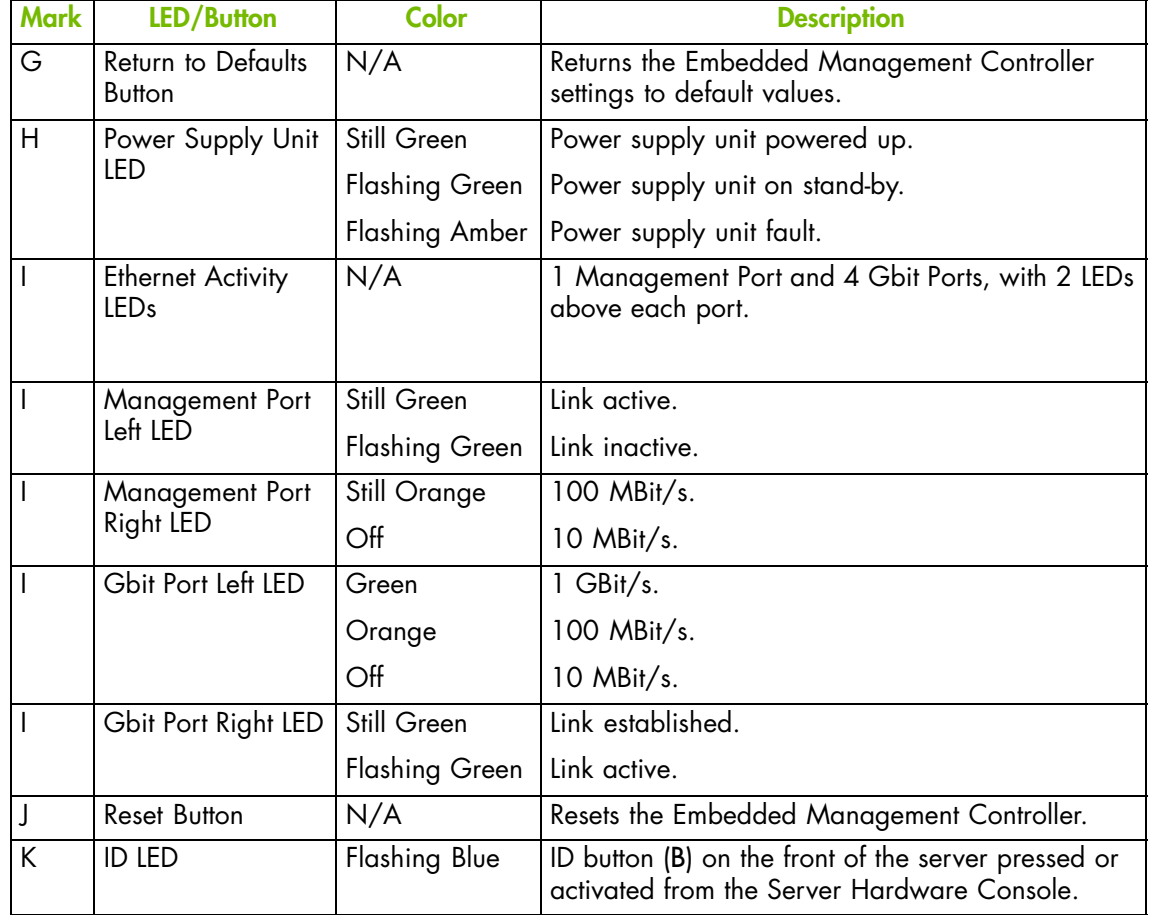

Figure 1-6. Server LEDs and buttons - Rear view

#### <span id="page-26-0"></span>**Connection Ports (Rear view)**

The following diagram shows the connection ports on the rear of the server.

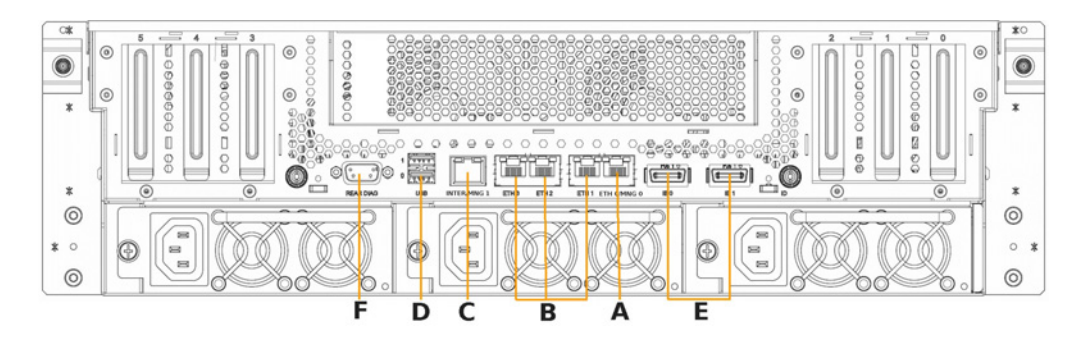

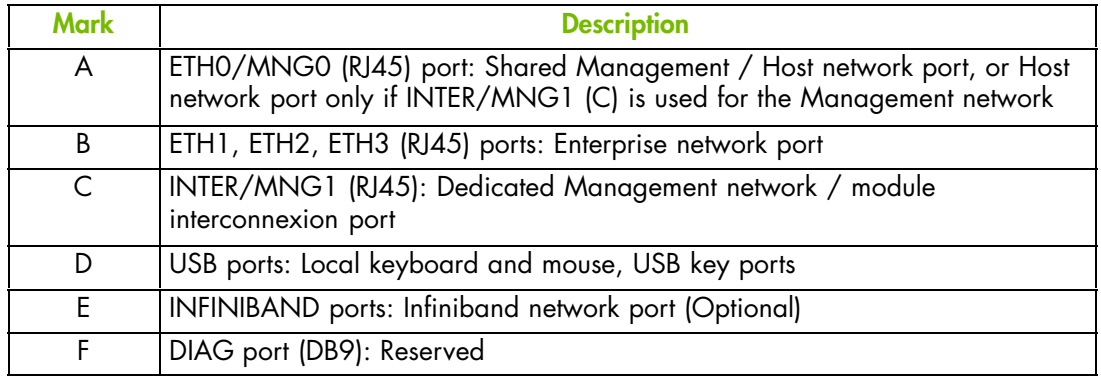

Figure 1-7. Server connection ports - Rear view

# <span id="page-27-0"></span>**1.3. bullx S6010 server Components, Controls, LEDs and Ports**

#### **Components (Exploded view)**

The following diagram shows an exploded view of server components:

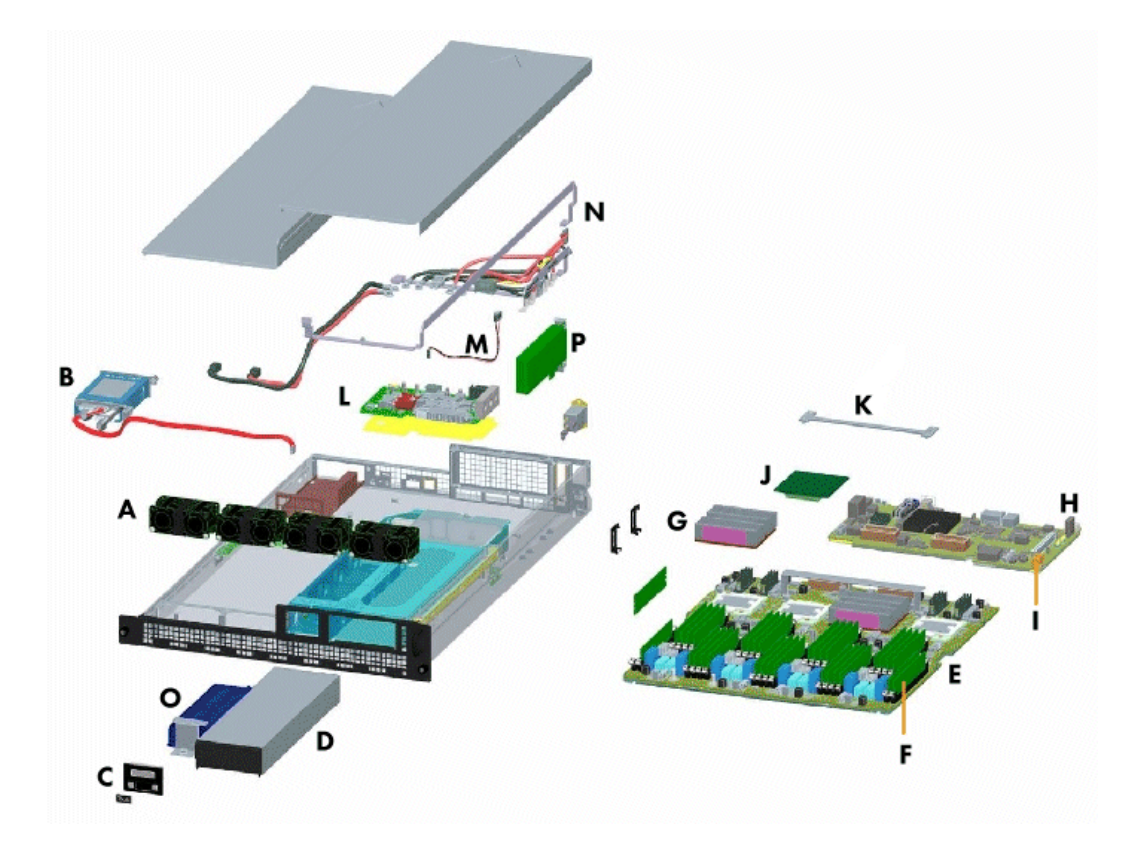

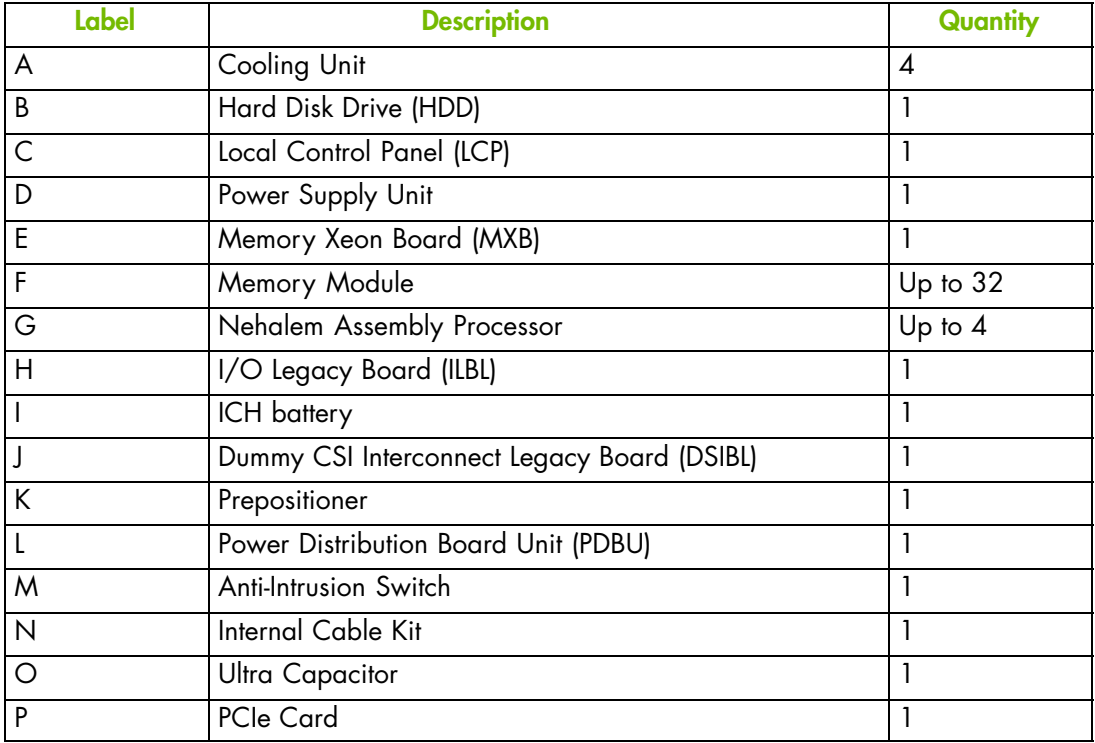

Figure 1-8. Server components - Exploded view

#### <span id="page-28-0"></span>**Controls and LEDs (Front view)**

The server is equipped with LEDs and buttons on both the front and rear. The following diagram shows the LEDs and buttons on the front of the server.

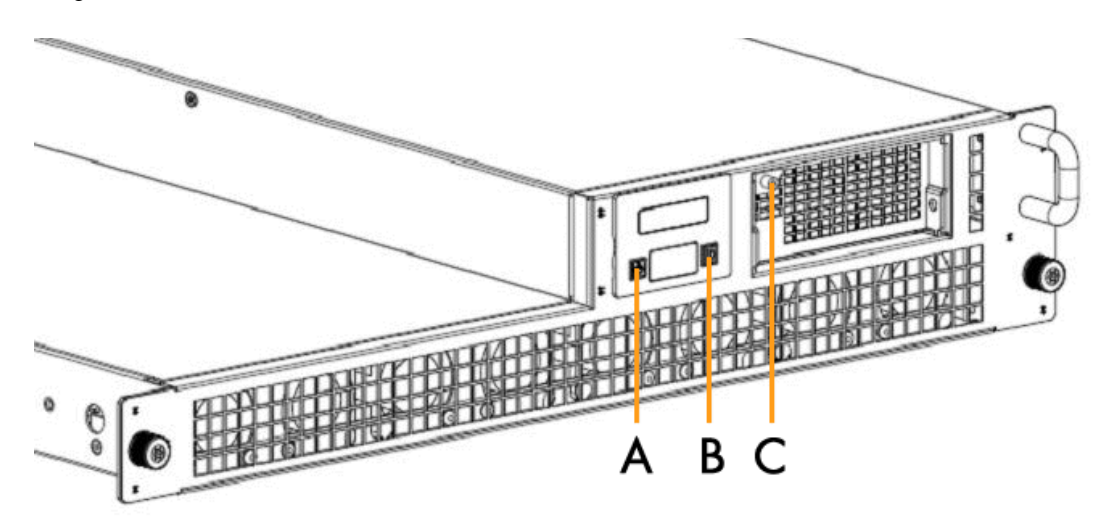

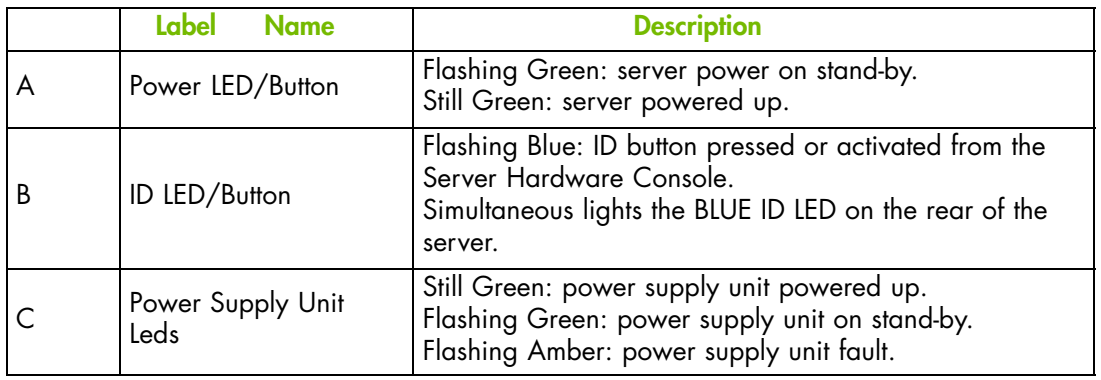

Figure 1-9. Server LEDs and buttons - Front view

#### <span id="page-29-0"></span>**Control and LEDs (Rear view)**

The server is equipped with LEDs and buttons on both the front and rear. The following diagram shows the LEDs and buttons on the rear of the server.

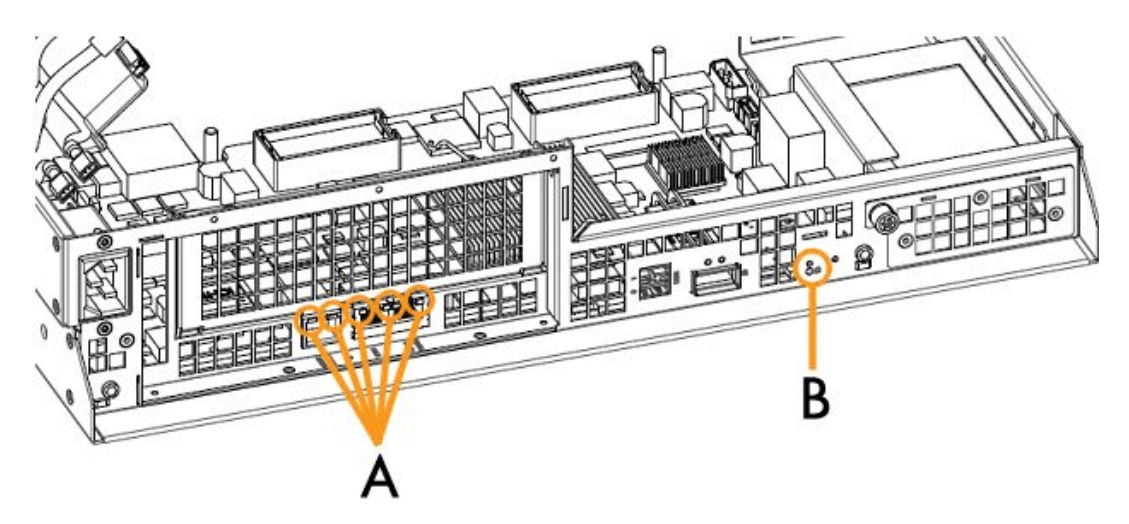

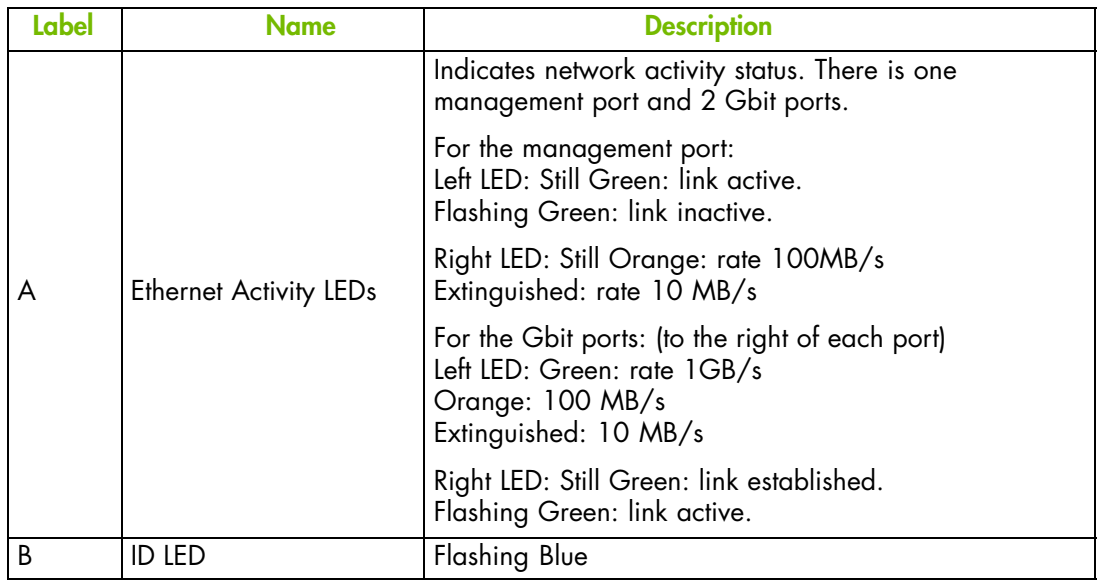

Figure 1-10. Server LEDs and buttons - Rear view

#### <span id="page-30-0"></span>**Connection ports (Rear view)**

The following diagram shows the connection ports on the rear of the server.

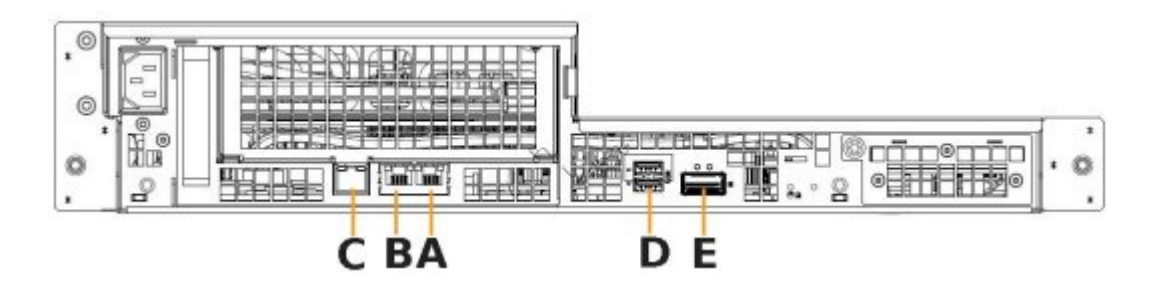

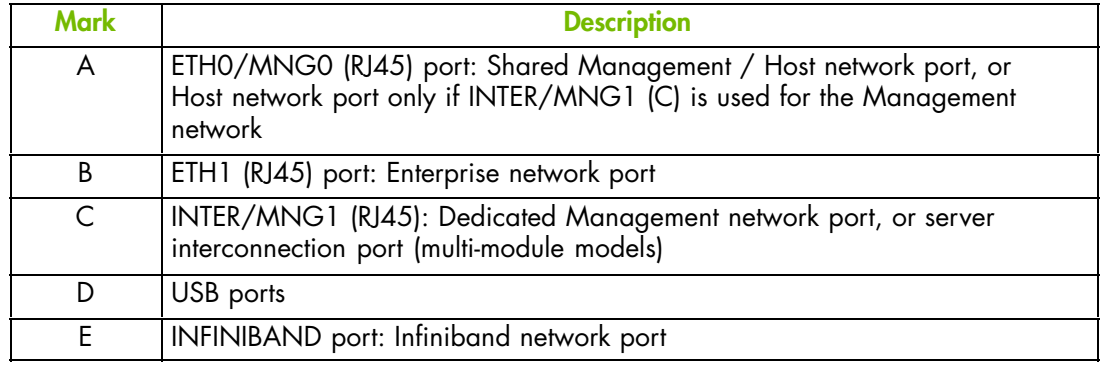

Figure 1-11. Server connection ports - Rear view

# <span id="page-32-0"></span>**Chapter 2. Getting Started**

This chapter describes Hardware Console features and explains how to start and stop the console from a Web browser. It includes the following topics:

- Starting the Hardware Console, on page [2-2](#page-33-0)
- Hardware Console Overview, on page [2-3](#page-34-0)
- Stopping the Hardware Console, on page [2-6](#page-37-0)
- Initial Configuration, on page [2-7](#page-38-0)
- Installing the KiraTool Utility, on page [2-8](#page-39-0)

# <span id="page-33-0"></span>**2.1. Starting the Hardware Console**

The hardware console is launched from a Web browser using a standard or secure IP address or host name, according to settings.

#### **Prerequisites**

The server is connected to the site power supply and to the enterprise LAN.

#### **Procedure**

1. Launch your web browser and enter the standard or secure IP address or host name, according to settings. The authentication page opens.

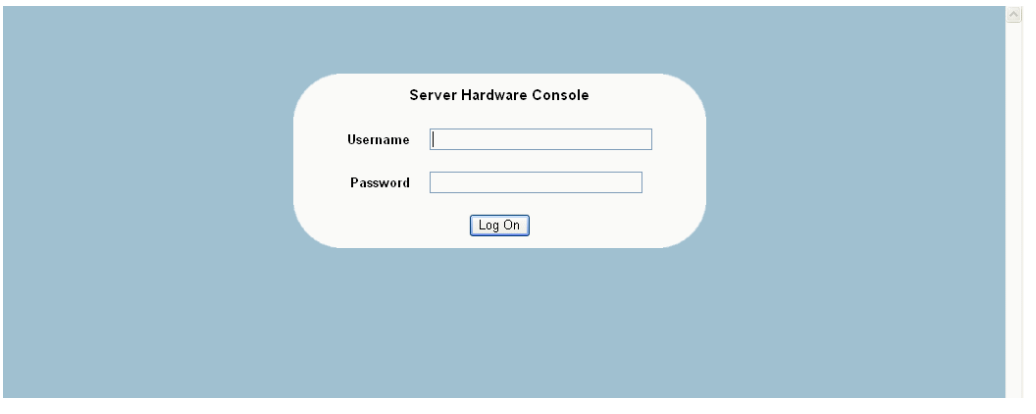

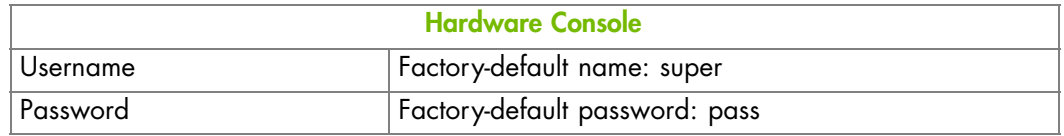

Figure 2-1. Logon

2. Complete the Username and Password fields and click Log On. Once you are authenticated, the System Control tab opens.

> **mportant** It is strongly recommended to change the factory-default super user password once initial setup is completed, taking care to record your new account details for subsequent connections. If you lose your account details and are unable to connect to the console, please contact your Customer Service Representative.

#### **What To Do if an Incident Occurs?**

If you cannot connect to the console or if the web pages are displayed incorrectly, one of the following problems may be the cause:

- Network failure
- Incorrect network settings
- Incorrect browser settings (proxy configuration)

#### **Related Topics**

- Modifying the Password, on page [6-29](#page-108-0)
- Stopping the Hardware Console, on page [2-6](#page-37-0)
- Configuring or Modifying Network Settings, on page [6-6](#page-85-0)
- Enabling/Disabling Encryption, on page [6-38](#page-117-0)

# <span id="page-34-0"></span>**2.2. Hardware Console Overview**

The Hardware Console is a web-based administration application embedded on the management controller. You can use the Hardware Console to remotely operate, monitor and maintain hardware and to configure the embedded management controller. The Hardware Console can be accessed via the enterprise LAN using a Microsoft Internet Explorer or Mozilla Firefox browser.

**mportant Several users can access the console simultaneously. If configuration changes are made, they may not be visible to other users unless they refresh the console display. You can view the list of connected users from the** Maintenance **tab by selecting** Maintenance Operations > Connected Users**.**

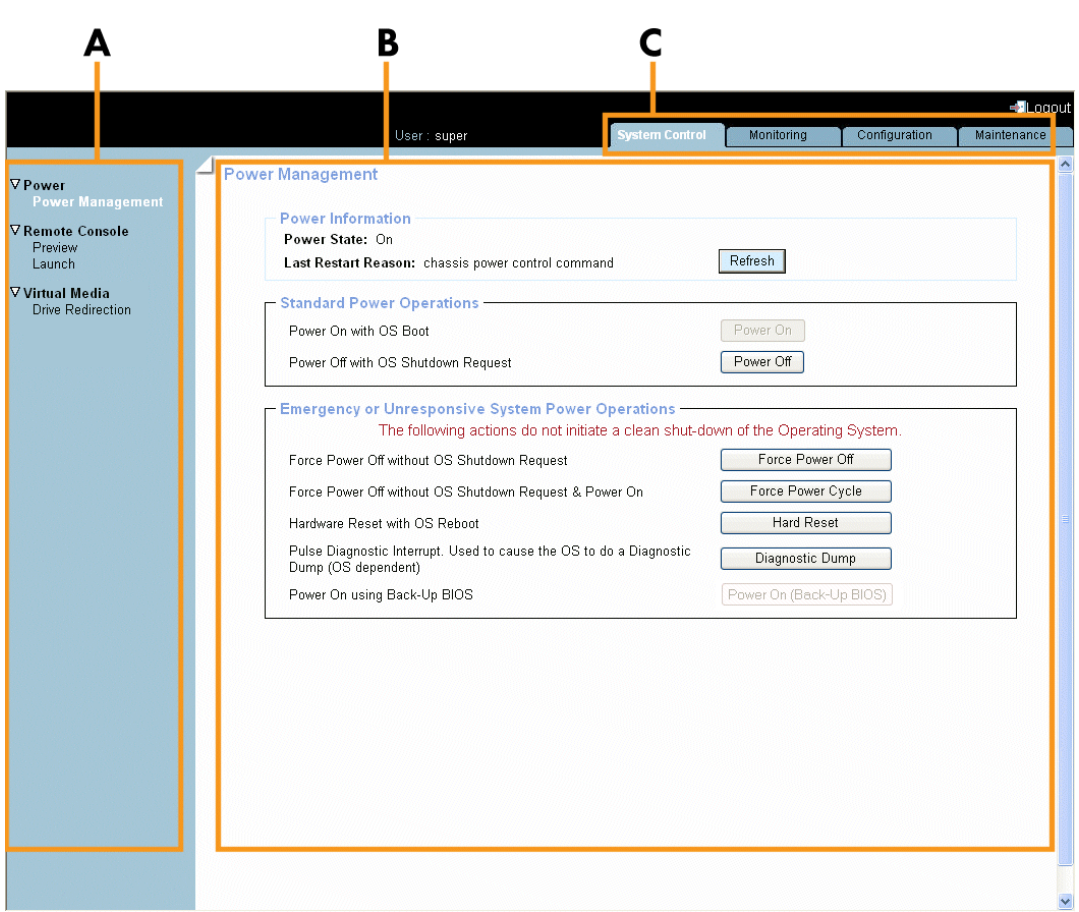

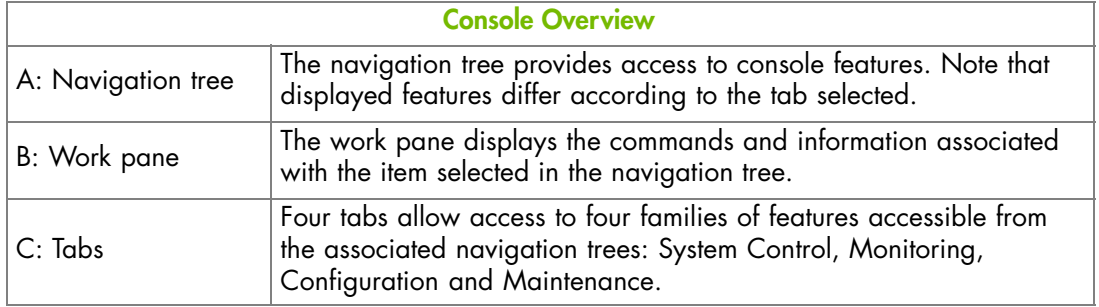

Figure 2-2. Hardware Console overview

## **Console Interface Features**

The following table lists the features available from the interface and associated permissions.

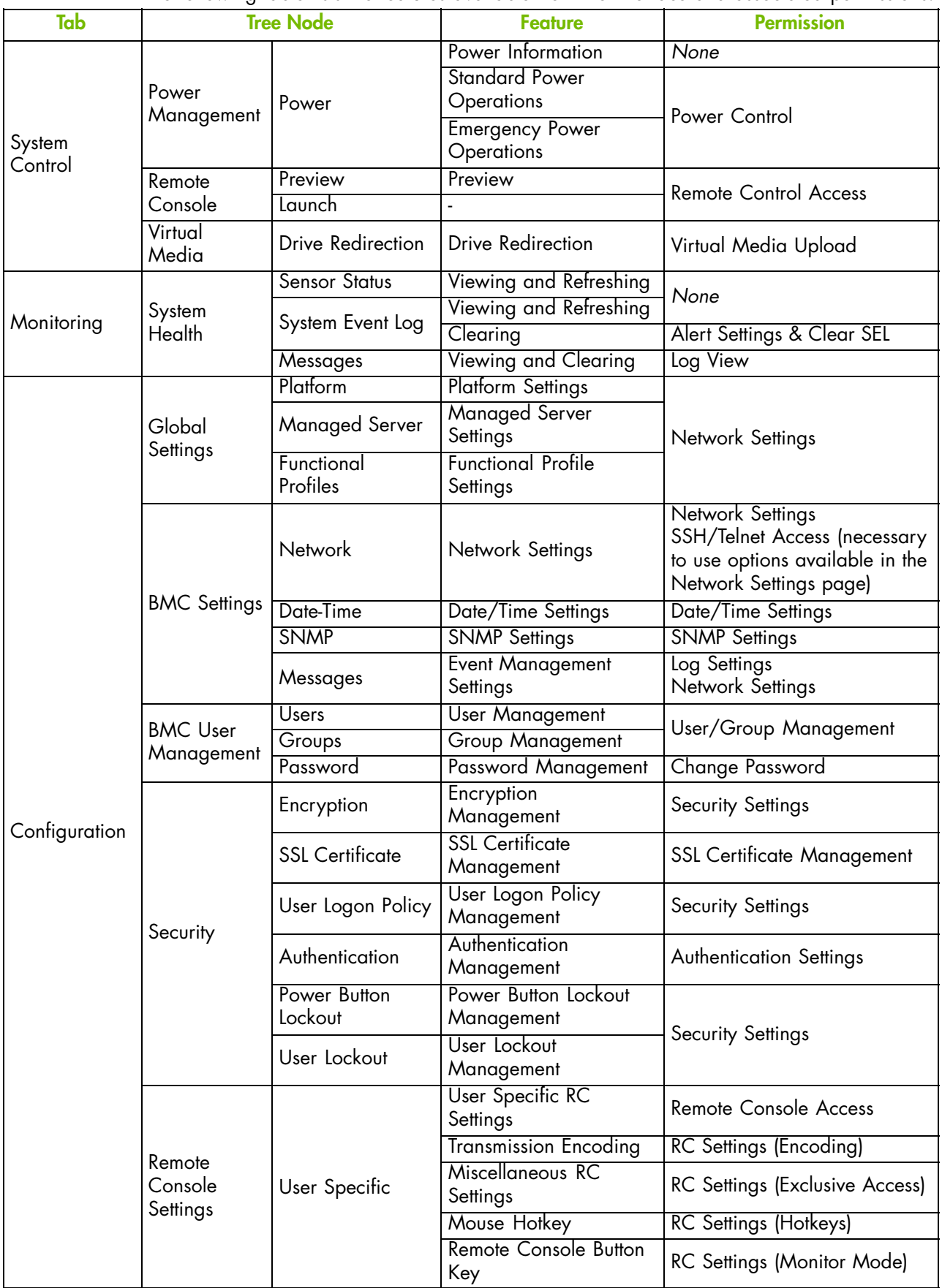
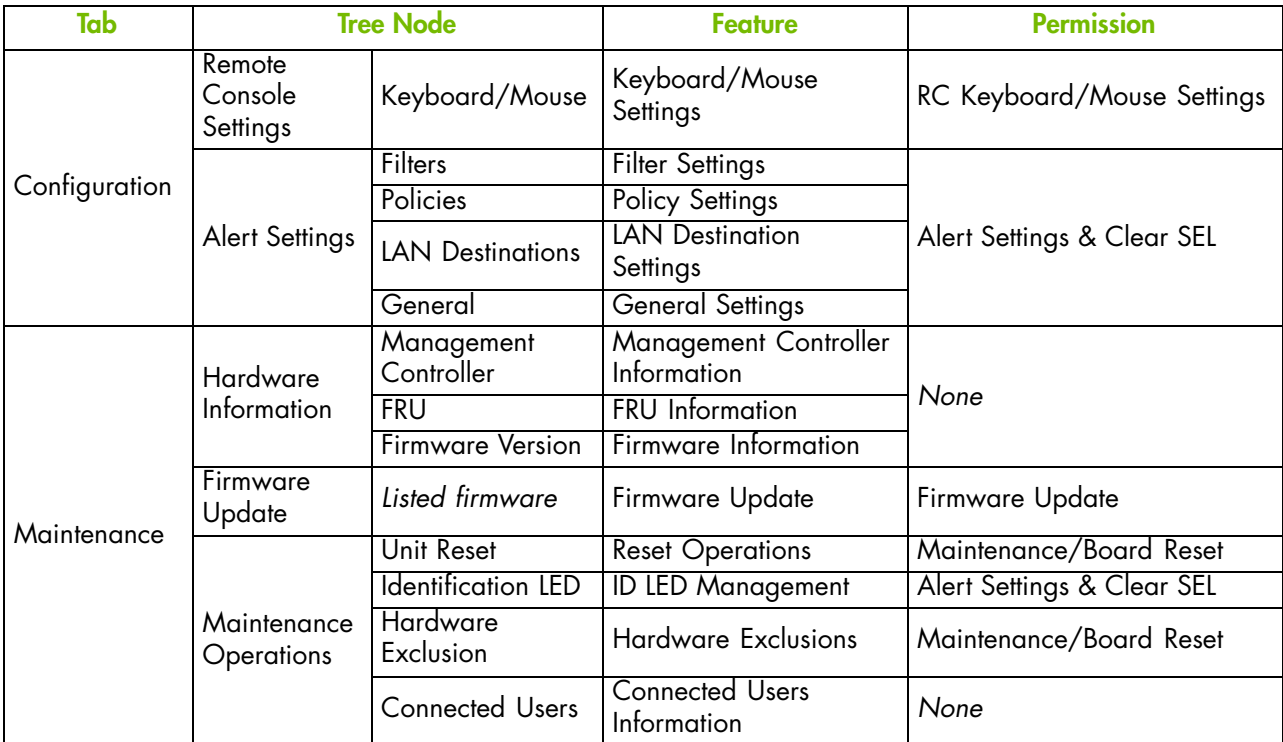

Table 2-1. Interface features and permissions

### **2.3. Stopping the Hardware Console**

You can stop the console at any time by clicking the Logout link ( Logout )in the upper-right corner of the console.

### **Related Topics**

• Starting the Hardware Console, on page [2-2](#page-33-0)

## **2.4. Initial Configuration**

When the server is first delivered, you will need to perform a few basic configuration tasks to ensure correct operation and identification by management software. These configuration tasks are explained in detail in Chapter [6](#page-80-0). Configuring the Server Management Controller and are listed below by order of priority:

- Configuring or Modifying Network Settings, on page [6-6](#page-85-0)
- Configuring the Managed Server Name, on page [6-3](#page-82-0)
- Configuring Platform Identification Settings, on page [6-2](#page-81-0)
- Modifying Internal Clock Settings, on page [6-10](#page-89-0)
- Setting Up the Remote System Console, on page [4-2](#page-55-0)

Note The other configuration tasks detailed in Chapter [6.](#page-80-0) can be performed when required.

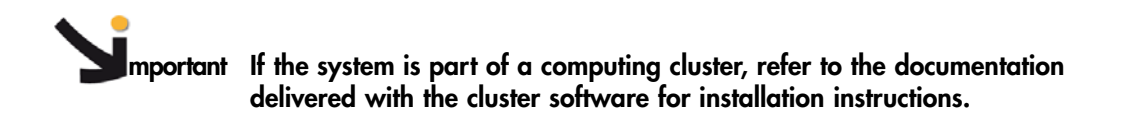

### **2.5. Installing the KiraTool Utility**

*KiraTool* allowing you to backup and restore your configuration data is available on the *Resource and Documentation CD*.

You are advised to install this utility so that you can back up and restore your configuration data.

Note For updated information concerning *KiraTool*, refer to the associated documentation available on the *Resource and Documentation CD*.

### **Windows Version**

- 1. Locate the *KiraTool* self-extracting executable file (for example, KiraTool.exe) on the *Resource and Documentation CD*.
- 2. Double-click the file with your left mouse-button and follow the instructions on the screen.
- 3. At the end of the procedure, select FINISH and a KiraTool icon will automatically appear on your desktop.
- 4. To use the KiraTool utility, click the icon to open a standard Windows Command Line box in the correct directory.

The following commands and options are available:

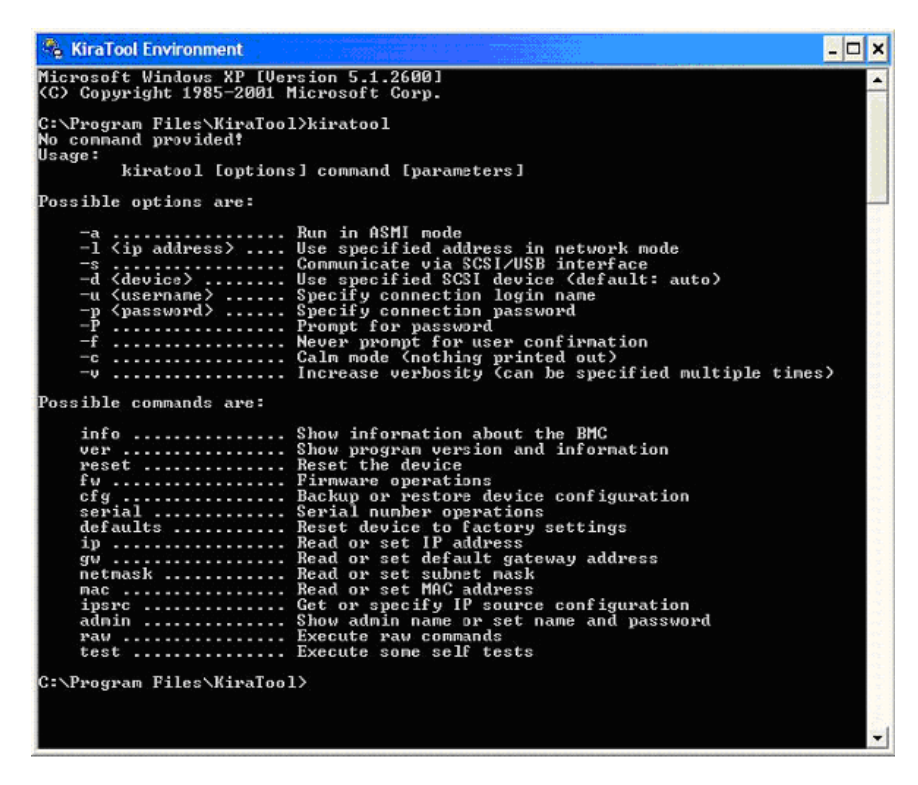

Figure 2-3. KiraTool Commands and Options - Windows

### **Linux Version**

- 1. Locate the KiraTool executable file (for example KiraTool) on the *Resource and Documentation CD* .
- 2. Copy the executable file to a directory in your \$PATH environment, for example /usr/local/bin. As such \$PATH system directories are protected, you must log on as root:

```
linux # cp kiratool /usr/local/bin
linux # chmod 755 /usr/bin/local/kiratool
```
3. Load the sg kernel module (required to run the KiraTool utility):

```
modprobe sg
```
4. Start the KiraTool utility by invoking the executable file. The following commands and options are available:

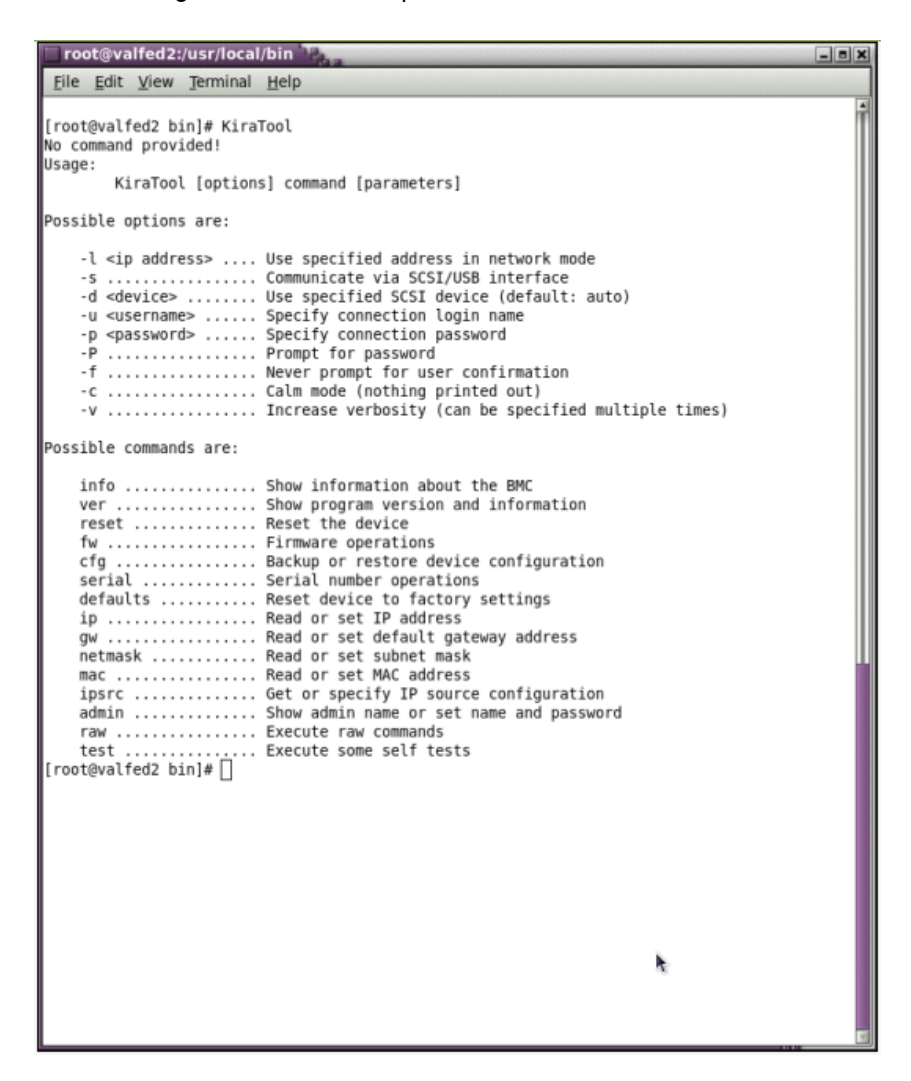

Figure 2-4. KiraTool Commands and Options - Linux

- Backing Up Configuration Data, on page [7-11](#page-154-0)
- Restoring Configuration Data, on page [7-12](#page-155-0)

# **Chapter 3. Managing Power**

This chapter explains how to use server power controls. It includes the following topics:

- Power Management Features Overview, on page [3-2](#page-43-0)
- Checking Power Status, on page [3-4](#page-45-0)
- Powering On the Server from the Console, on page [3-6](#page-47-0)
- Powering Off the Server from the Console, on page [3-8](#page-49-0)
- Forcibly Powering Off / Resetting the Server, on page [3-10](#page-51-0)

### <span id="page-43-0"></span>**3.1. Power Management Features Overview**

The Power Management page allows you to check system power status, perform standard power on/off sequences, and forcibly power off and/or retrieve the system after a crash or in the event of an emergency.

Power management options are described in Figure [3-1](#page-44-0) below.

#### **Procedure**

• From the System Control tab, click Power > Power Management to open the Power Management page.

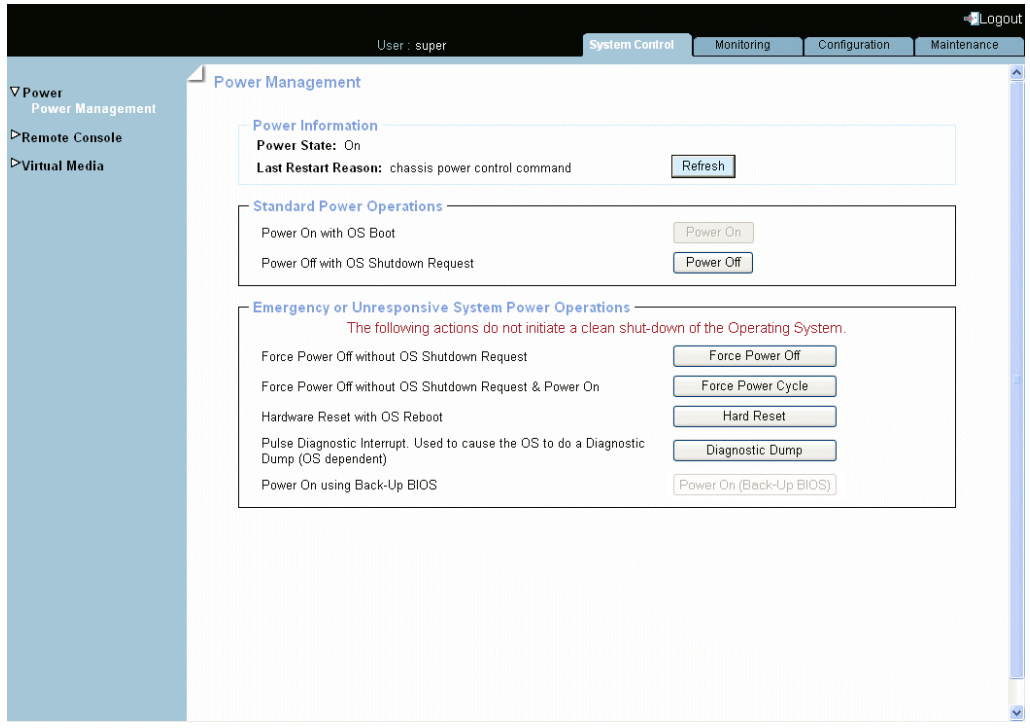

The Power Management page is divided into three areas:

- Power Information used to check system power status.
- Standard Power Operations used to perform routine power on/off sequences.
- Emergency or Unresponsive System Power Operations used to perform power on/off sequences after a system crash or in the event of an emergency.

<span id="page-44-0"></span>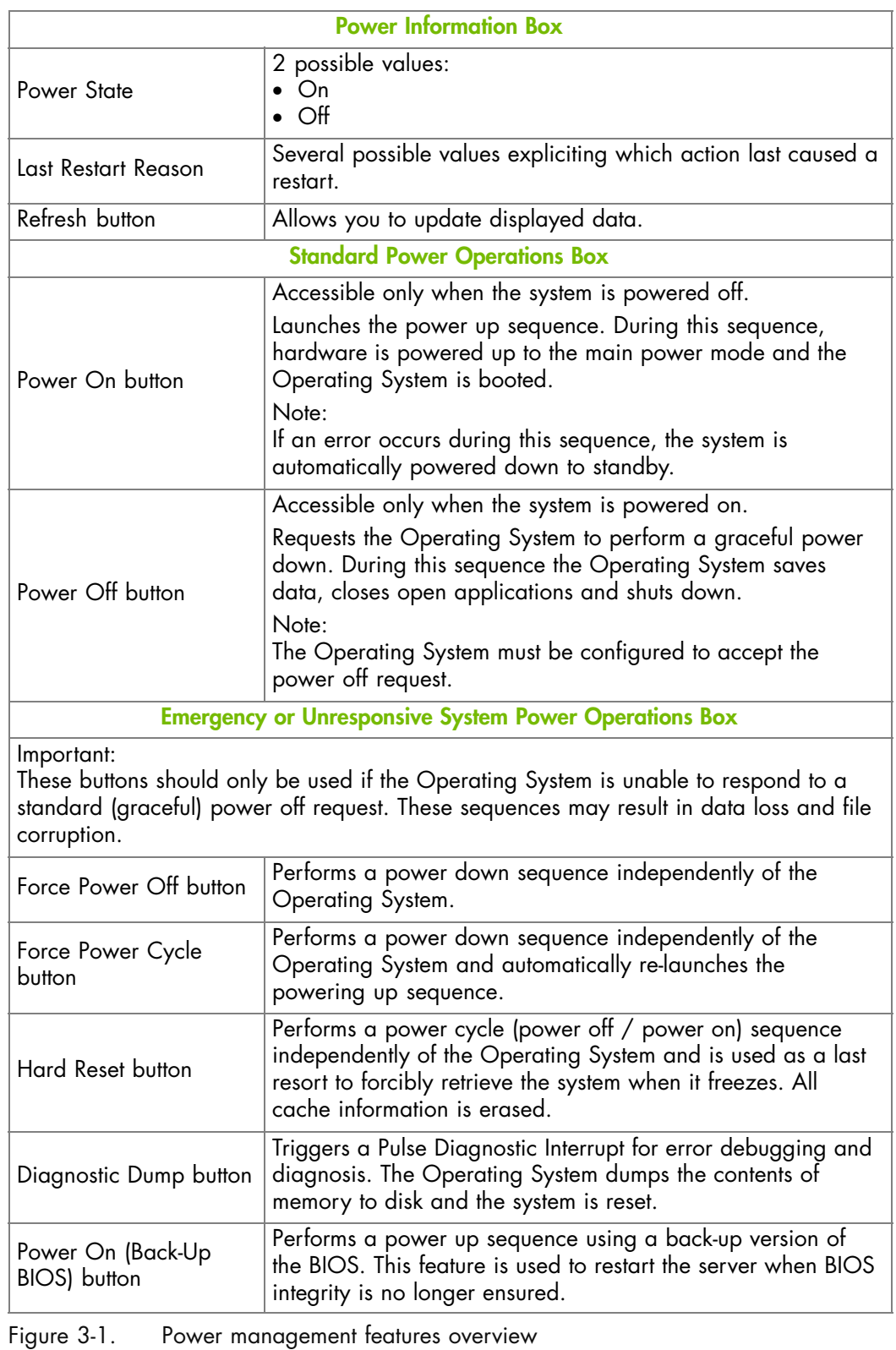

- Checking Power Status, on page [3-4](#page-45-0)
- Powering On the Server from the Console, on page [3-6](#page-47-0)
- Powering Off the Server from the Console, on page [3-8](#page-49-0)
- Forcibly Powering Off / Resetting the Server, on page [3-10](#page-51-0)

### <span id="page-45-0"></span>**3.2. Checking Power Status**

System power status can be checked at all times from the Power Management page Power Information box.

**mportant The Power status display is not updated dynamically, therefore displayed status may not reflect actual status. You can update power status by using the Refresh button.**

### **Procedure**

• From the System Control tab, click Power > Power Management to open the Power Management page.

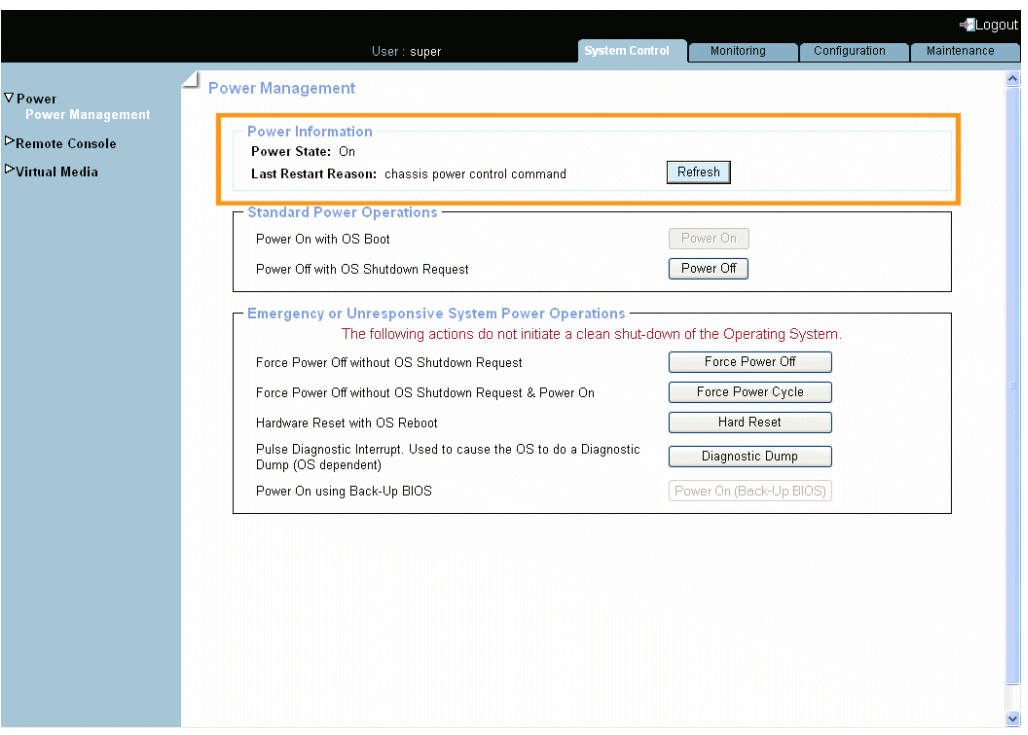

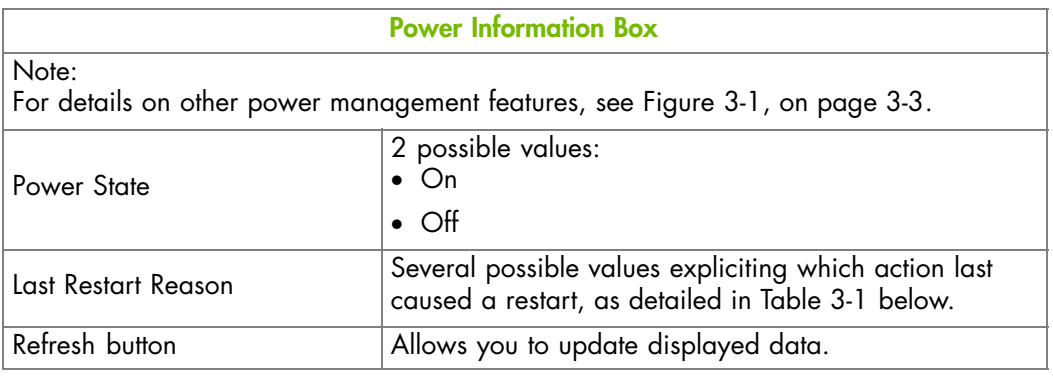

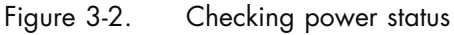

<span id="page-46-0"></span>The following table details the values that may potentially appear in the Last Restart Reasons field of the Power Information box.

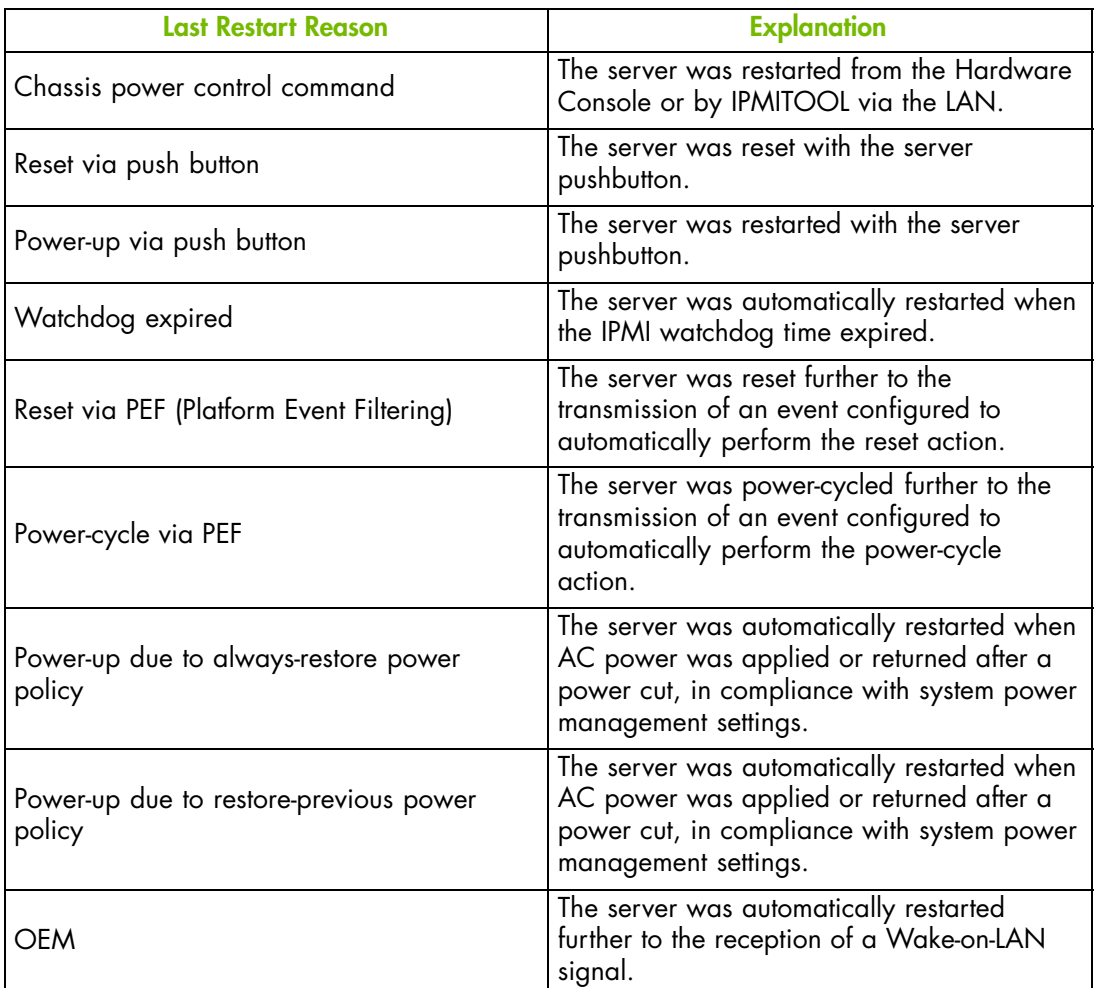

Table 3-1. Power information - potential last restart reasons

- Power Management Features Overview, on page [3-2](#page-43-0)
- Powering On the Server from the Console, on page [3-6](#page-47-0)
- Powering Off the Server from the Console, on page [3-8](#page-49-0)
- Forcibly Powering Off / Resetting the Server, on page [3-10](#page-51-0)

### <span id="page-47-0"></span>**3.3. Powering On the Server from the Console**

The system can be powered on from the Power Management page Standard Power Operations box.

**mportant The Power status display is not updated dynamically, therefore displayed status may not reflect actual status and the Power On button may not be enabled although the system is powered off. You can update power status by using the Refresh button.**

#### **Prerequisites**

You have Power Control permission

The Power On button is enabled

### **Procedure**

1. From the System Control tab, click Power > Power Management to open the Power Management page.

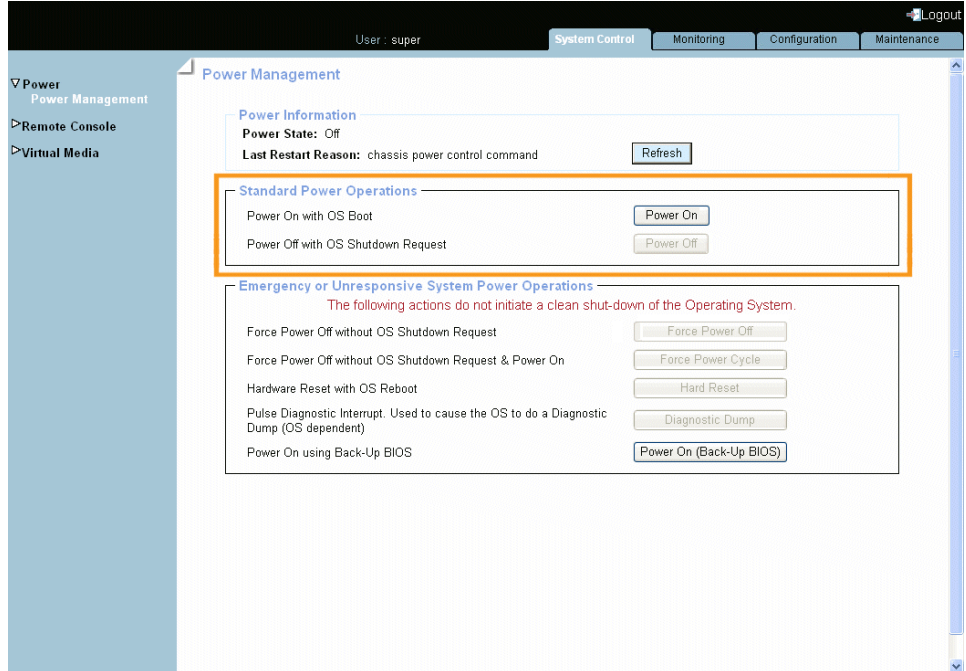

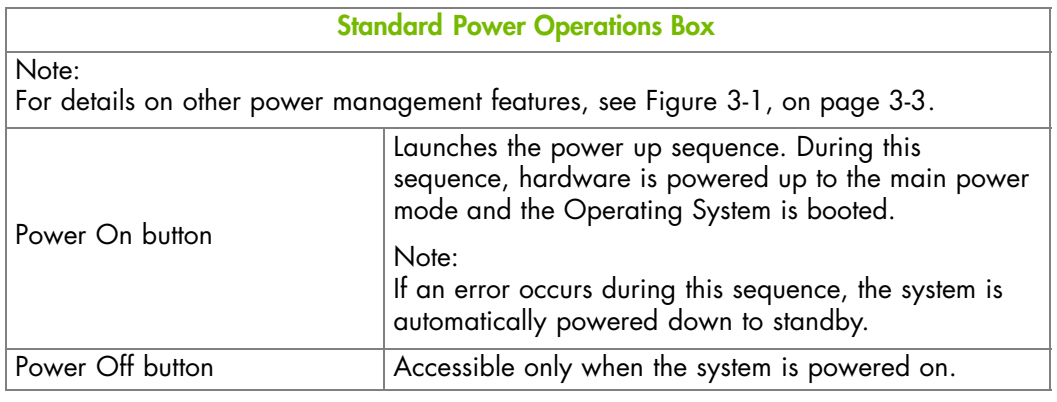

Figure 3-3. Powering on the server from the console

- 2. From the Standard Power Operations box, click Power On to launch the power up sequence, which may take a few minutes to complete.
- 3. From the Power Information box, click the Refresh button to update power status. Once the power up sequence has completed, the Power State value switches from Off to On and the Power Off button is enabled.
- 4. Connect to the Remote System Console to follow the power on sequence, as explained in Launching the Remote System Console, on page [4-10](#page-63-0).

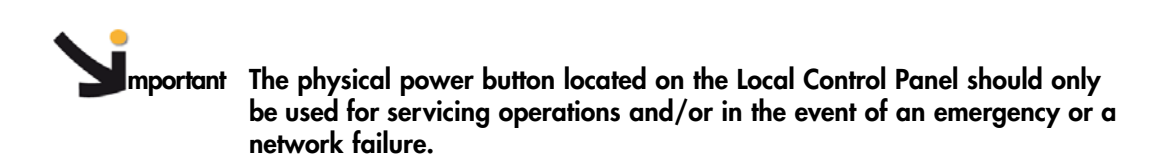

### **What To Do if an Incident Occurs?**

- The power cable may be detached.
- The power sequence has not completed.
- The power supply may be damaged.

- Power Management Features Overview, on page [3-2](#page-43-0)
- Checking Power Status, on page [3-4](#page-45-0)
- Powering Off the Server from the Console, on page [3-8](#page-49-0)
- Forcibly Powering Off / Resetting the Server, on page [3-10](#page-51-0)

### <span id="page-49-0"></span>**3.4. Powering Off the Server from the Console**

The system can be powered off from the Power Management page Standard Power Operations box.

**mportant The Power status display is not updated dynamically, therefore displayed status may not reflect actual status and the Power Off button may not be enabled although the system is powered up. You can update power status by using the Refresh button.**

### **Prerequisites**

You have Power Control permission The Power Off button is enabled

#### **Procedure**

1. From the System Control tab, click Power > Power Management to open the Power Management page.

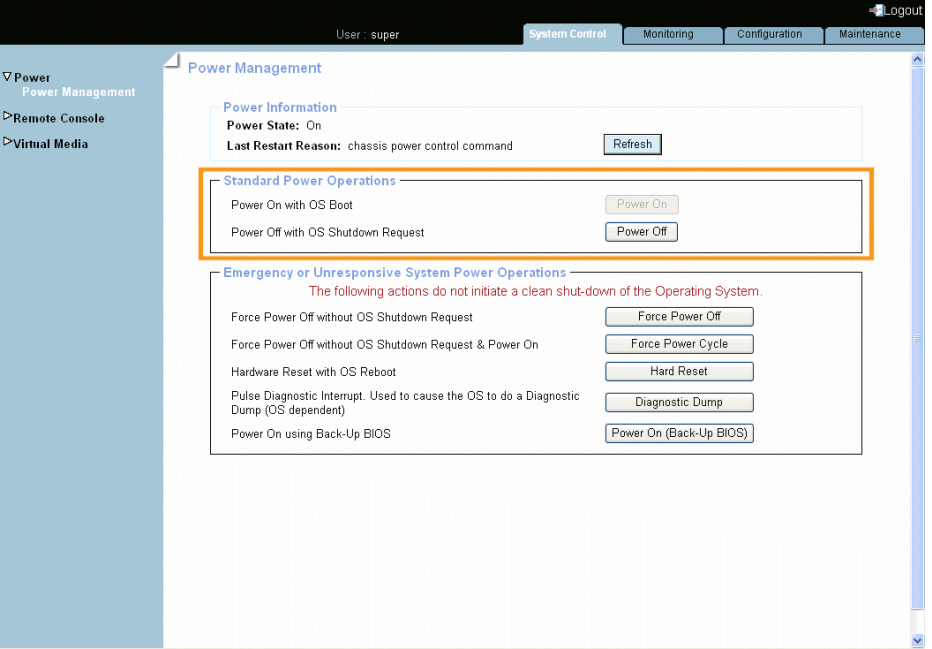

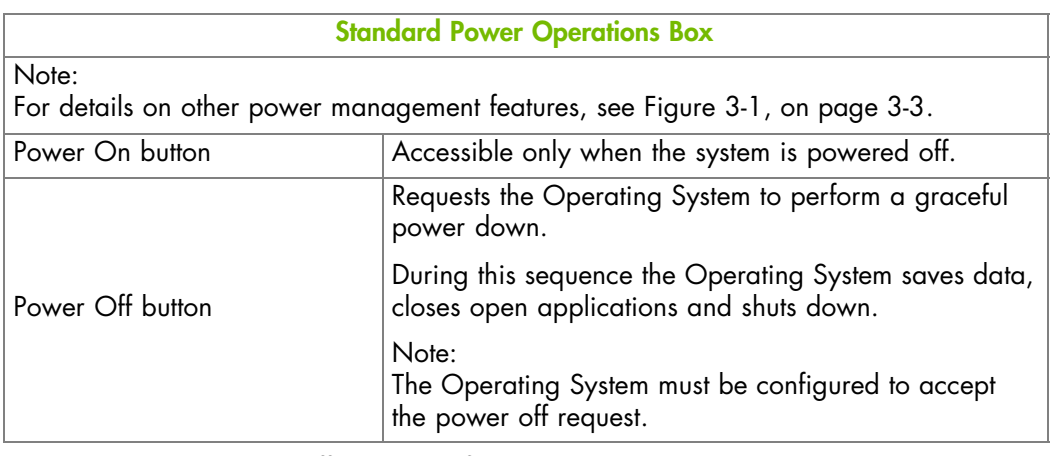

Figure 3-4. Powering off the server from the console

- 2. From the Standard Power Operations box, click Power Off to launch the routine power down sequence, which may take a few minutes to complete.
- 3. From the Power Information box, click the Refresh button to update power status. Once the power down sequence has completed, the Power State value switches from On to Off and the Power On button is enabled.
- 4. Connect to the Remote System Console to follow the power off sequence, as explained in Launching the Remote System Console, on page [4-10](#page-63-0).

**mportant The physical power button located on the Local Control Panel should only be used for servicing operations and/or in the event of an emergency or a network failure.**

### **What To Do if an Incident Occurs?**

If the system remains in the Power On state after a Power Off operation, one of the following problems may be the cause:

- The power off sequence has not completed.
- The system is frozen.
- The system is not set up to accept the power off sequence.

You may need to forcibly power down the system using one of the power off buttons accessible from the Emergency or Unresponsive System Power Operations Box.

- Power Management Features Overview, on page [3-2](#page-43-0)
- Checking Power Status, on page [3-4](#page-45-0)
- Powering On the Server from the Console, on page [3-6](#page-47-0)
- Forcibly Powering Off / Resetting the Server, on page [3-10](#page-51-0)

### <span id="page-51-0"></span>**3.5. Forcibly Powering Off / Resetting the Server**

In the event of a system crash or freeze, the system can be forcibly powered off or reset from the Power Management page Emergency or Unresponsive System Power Operations box.

**mportant The Power status display is not updated dynamically, therefore displayed status may not reflect actual status and buttons may not be enabled. You can update power status by using the Refresh button.**

### **Prerequisites**

You have Power Control permission

The system remains in the Power On state after a Power Off operation

#### **Procedure**

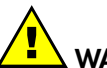

**WARNING**

**The Emergency or Unresponsive System Power Operations buttons should only be used if the Operating System is unable to respond to a standard power off request. These sequences may result in data loss and file corruption.**

1. From the System Control tab, click Power > Power Management to open the Power Management page and access the Emergency or Unresponsive System Power Operations box.

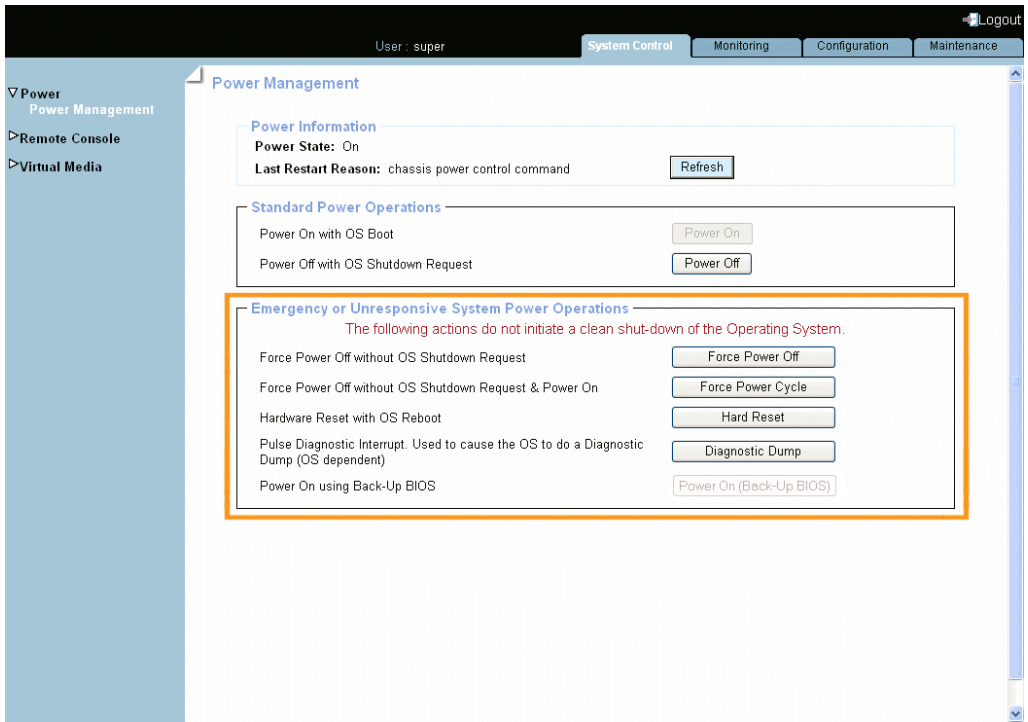

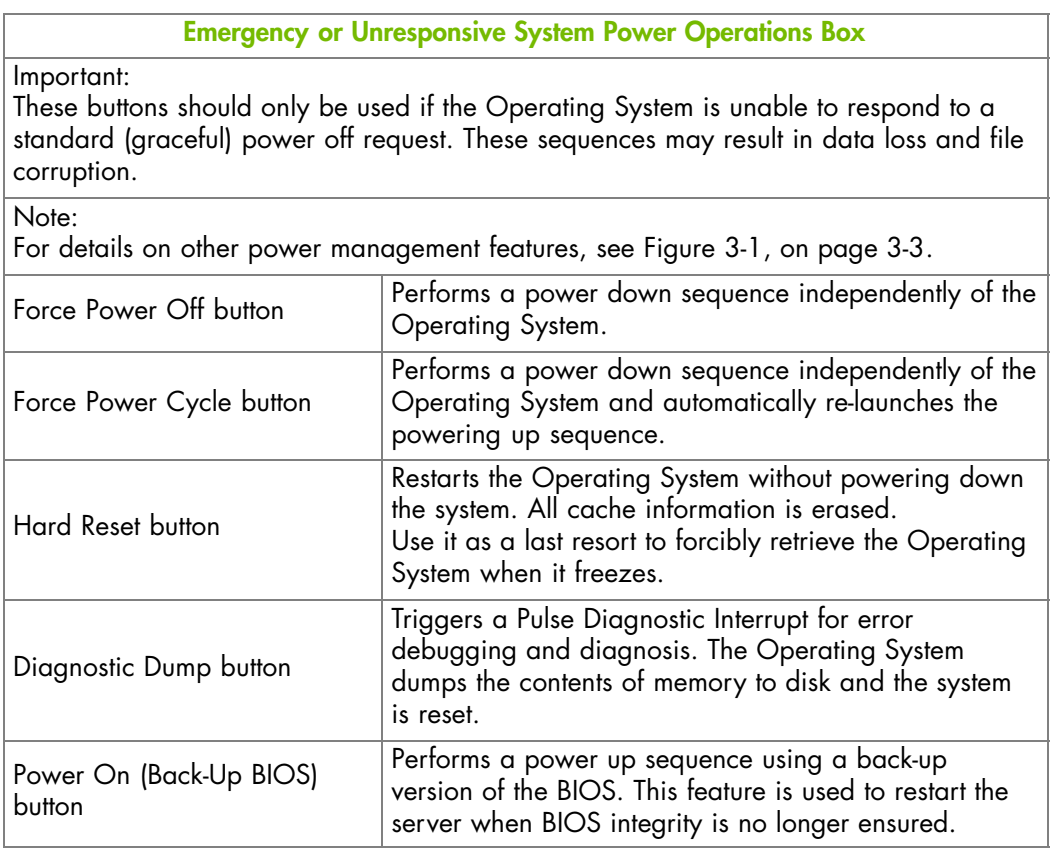

Figure 3-5. Emergency Power Off

- 2. From the Emergency or Unresponsive System Power Operations box, carefully select the required operation and click the corresponding button to launch the selected sequence, which may take a few minutes to complete.
- 3. From the Power Information box, click the Refresh button to update power status.

- Power Management Features Overview, on page [3-2](#page-43-0)
- Checking Power Status, on page [3-4](#page-45-0)
- Powering On the Server from the Console, on page [3-6](#page-47-0)
- Powering Off the Server from the Console, on page [3-8](#page-49-0)

# **Chapter 4. Using the Remote System Console**

This chapter explains how to set up and use the remote system console. It includes the following topics:

- Setting Up the Remote System Console, on page [4-2](#page-55-0)
- Launching the Remote System Console, on page [4-10](#page-63-0)
- Stopping the Remote System Console, on page [4-18](#page-71-0)

### <span id="page-55-0"></span>**4.1. Setting Up the Remote System Console**

The Remote System Console feature is used to connect directly to the server from the Hardware Console, allowing you to remotely view, use and control the server with the keyboard, video and mouse on your local computer.

This feature can be used in conjunction with the Virtual Media feature to perform remote software and firmware installations.

Notes For everyday use, end users will remotely connect to the server by using the remote desktop client compatible with their Operating System (e.g. Terminal Server for Microsoft Windows or Xming for Linux).

The Remote System Console can be configured to suit your needs from the Hardware Console, as explained in the following sections.

Note Writing data to a virtual CD/DVD media is NOT supported.

#### **Prerequisites**

The Remote System Console is a Java Applet that establishes a TCP connection to the system's embedded management controller (BMC) using the RFB protocol and requires the installation of Java Runtime Environment (JRE) version 1.4 or higher on your computer.

To be able to use the Remote System Console feature, your network must be configured to support the RFB protocol.

### <span id="page-56-0"></span>**4.1.1. Configuring User Specific Settings**

The Remote Console Settings page allows you to configure certain parameters in order to:

- Improve Remote System Console display performance.
- Set default start options.
- Specify a keystroke shortcut to launch the mouse synchronization process.
- Configure the keystroke combinations button displayed in the Remote System Console Control bar.

### **Prerequisites**

User Specific Remote Console Settings: you are using the super user account

Transmission Encoding: you have the RC Settings (Encoding) permission

Exclusive Access: you have the RC Settings (Exclusive Access) permission

Monitor Mode: you have the RC Settings (Monitor Mode) permission

Mouse Hotkey and Remote Console Button keys: you have the RC Settings (Hotkeys) permission

### **Procedure**

1. From the Configuration tab, click Remote Console Settings > User Specific. The Remote Console Settings page appears.

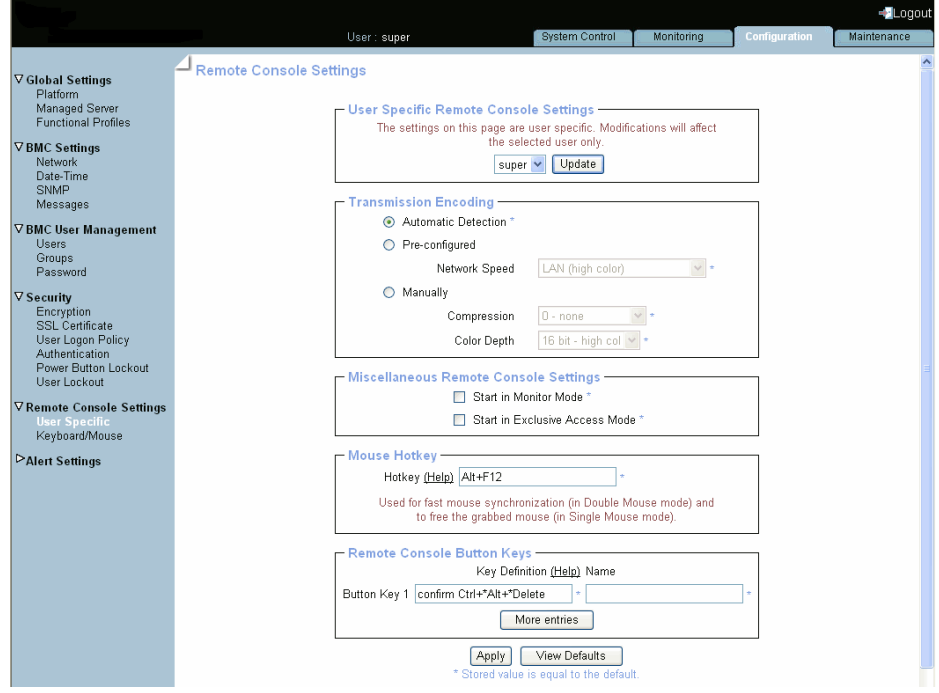

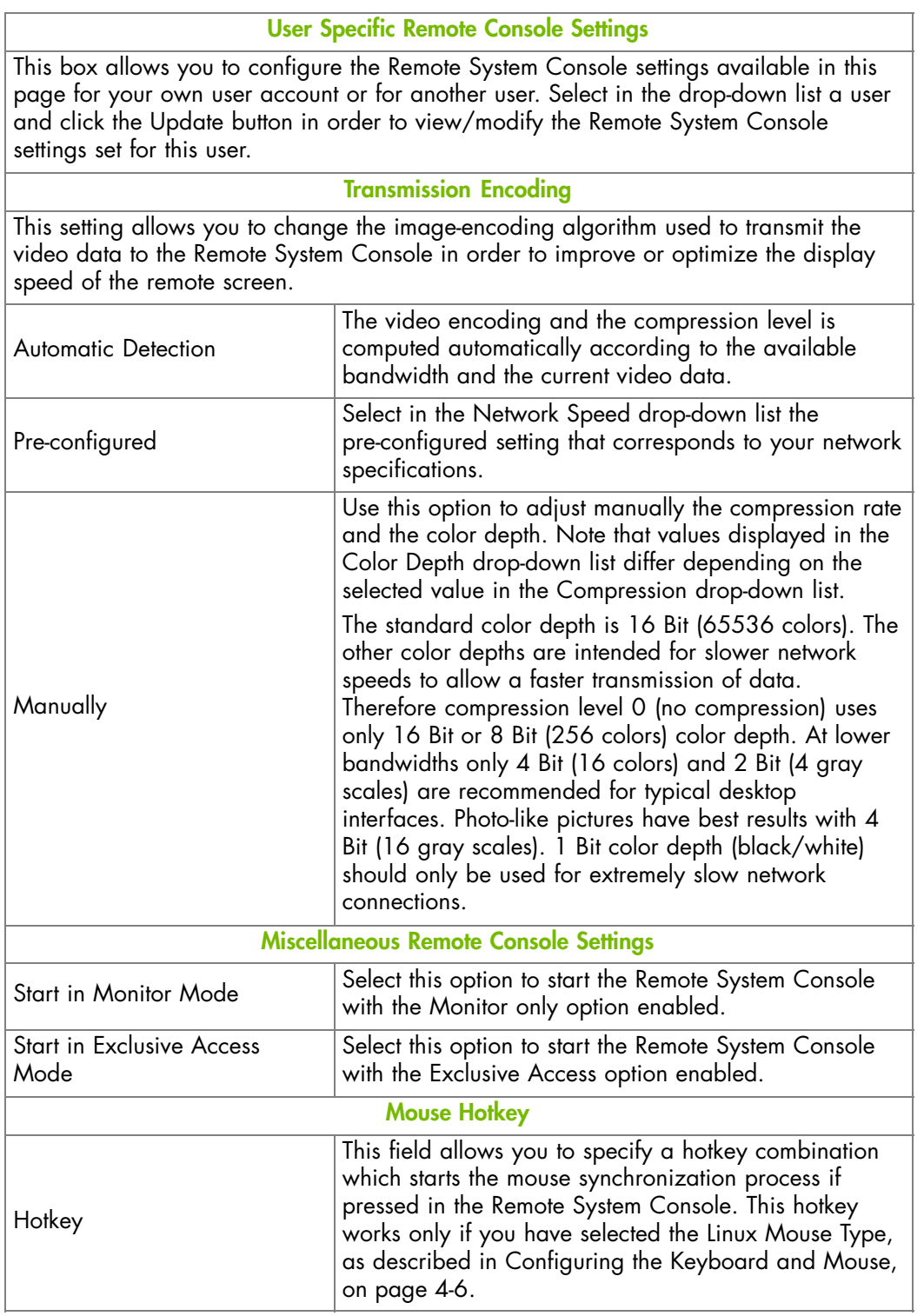

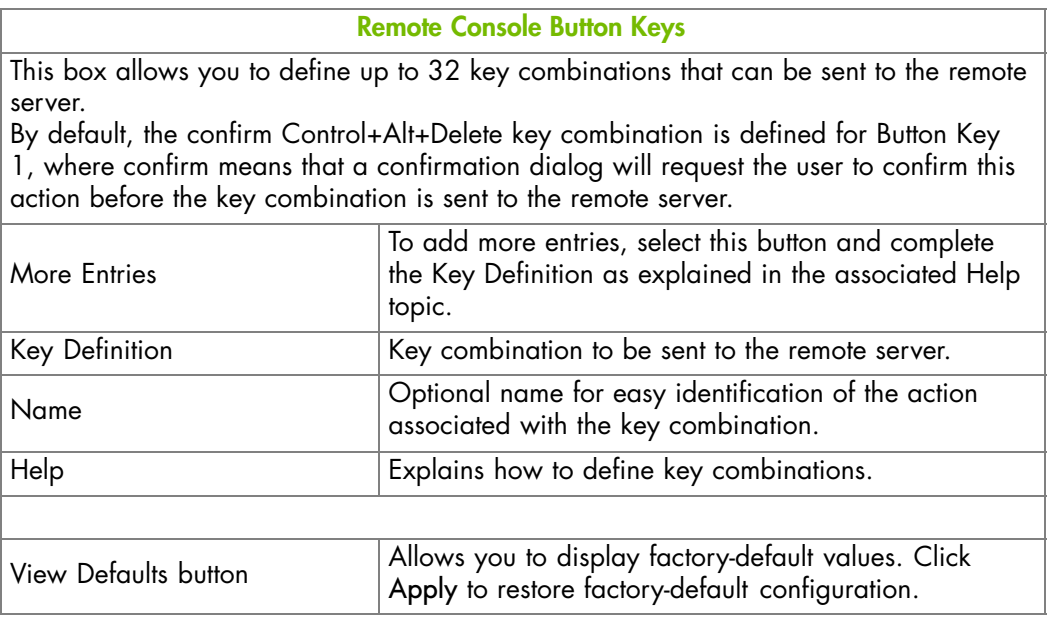

Figure 4-1. Remote System Console - User Specific Settings

- 2. Complete the required fields and click Apply.
- 3. Use the KiraTool utility, provided on the Resource and Documentation CD, to back up configuration data if required.

- Configuring the Keyboard and Mouse, on page [4-6](#page-59-0)
- Sharing Local Drives, on page [4-8](#page-61-0)

### <span id="page-59-0"></span>**4.1.2. Configuring the Keyboard and Mouse**

This page allows you to configure Keyboard and Mouse settings to use your local mouse and keyboard to control the remote server through the Remote System Console.

### **Prerequisites**

You have the RC Keyboard/Mouse Settings permission

### **Procedure**

1. From the Configuration tab, click Remote Console Settings > Keyboard/Mouse. The Keyboard/Mouse Settings page appears.

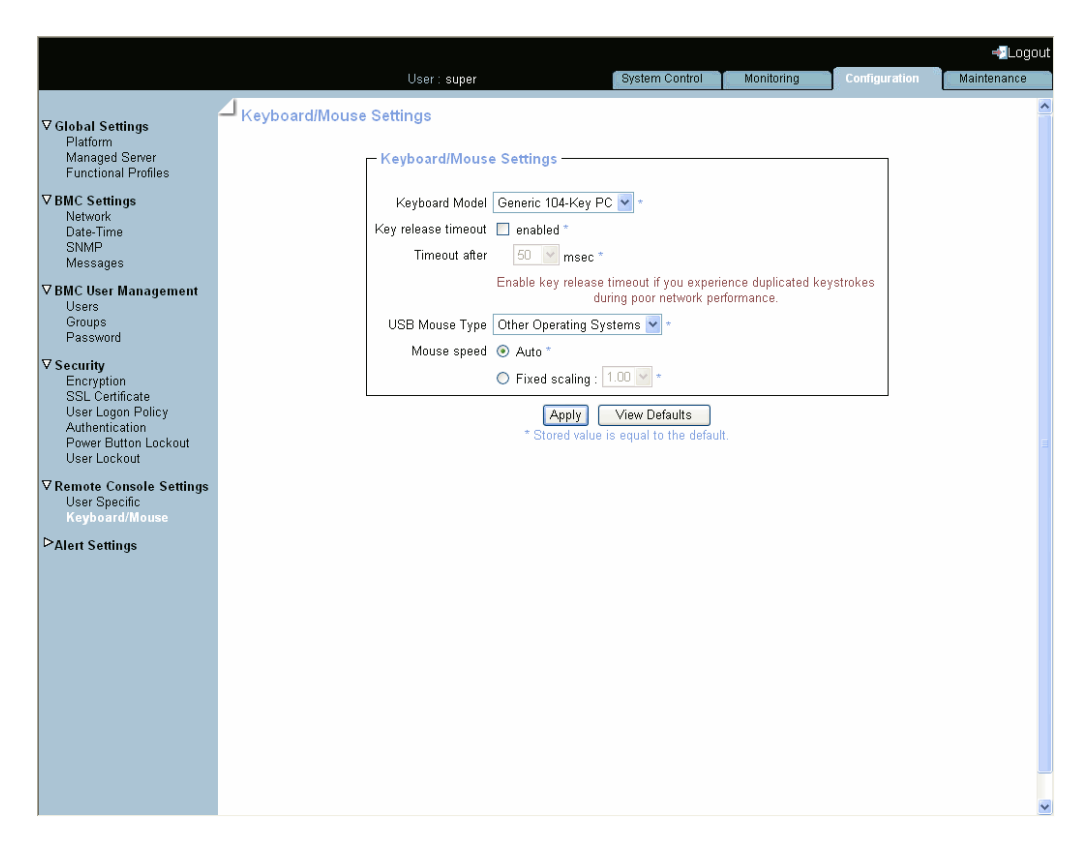

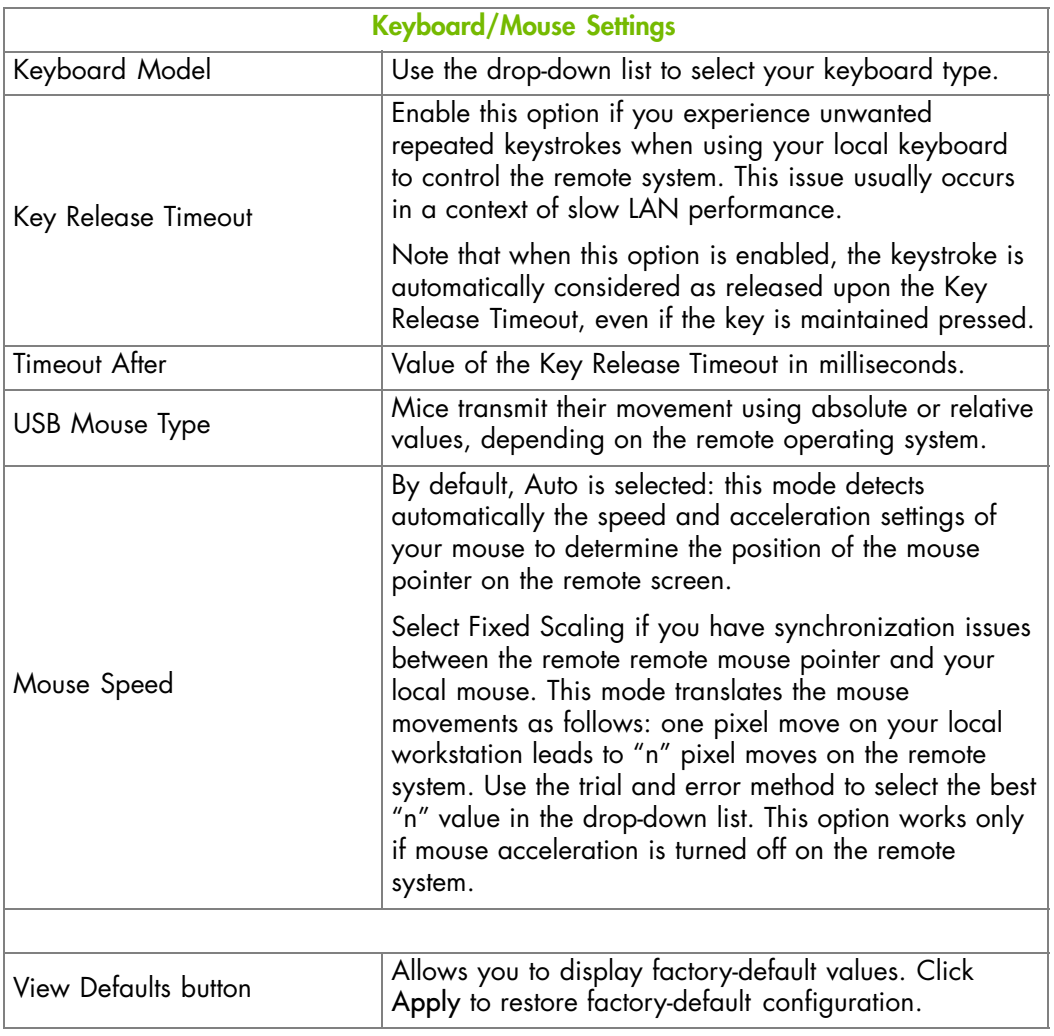

Figure 4-2. Remote System Console - Keyboard and Mouse Settings

- 2. Change the keyboard and mouse parameters as required and click Apply.
- 3. Use the KiraTool utility, provided on the Resource and Documentation CD, to back up configuration data if required.

- Configuring User Specific Settings, on page [4-3](#page-56-0)
- Sharing Local Drives, on page [4-8](#page-61-0)

### <span id="page-61-0"></span>**4.1.3. Sharing Local Drives**

The virtual media drive redirection feature allows you to mount floppy or CD-ROM image files and to share your local drives (floppy drives, CD-ROM, USB keys, hard disks...) with the remote system over a TCP network connection. You can connect image files either using the Hardware Console or through the Remote System Console. The local drives sharing feature is available using the Remote System Console only.

This section describes how to enable/disable the Remote System Console drive redirection feature. You can also enable write support so that the remote system can write data to the shared drives.

Note Writing data to a virtual CD/DVD media is NOT supported.

### **Prerequisites**

You have Virtual Media Upload permission

Note To enable/disable the Hardware Console drive redirection feature, assign/remove the Virtual Media Upload permission.

### **Procedure**

1. From the System Control tab, click Virtual Media > Drive Redirection to open the Drive Redirection page.

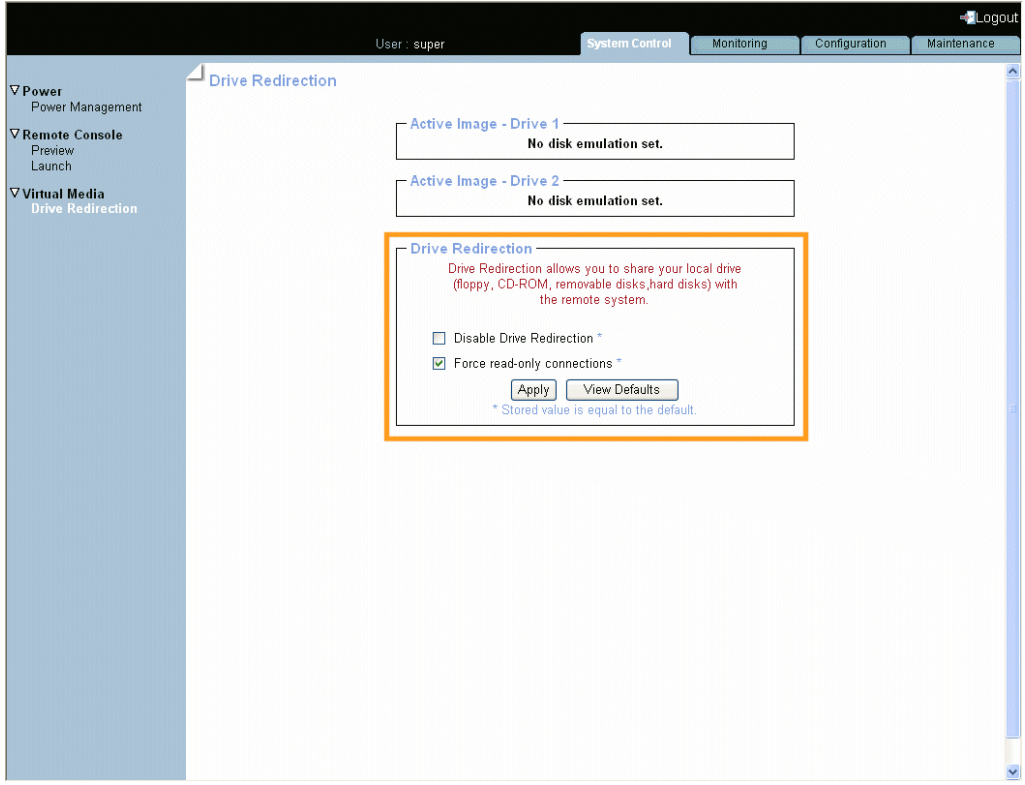

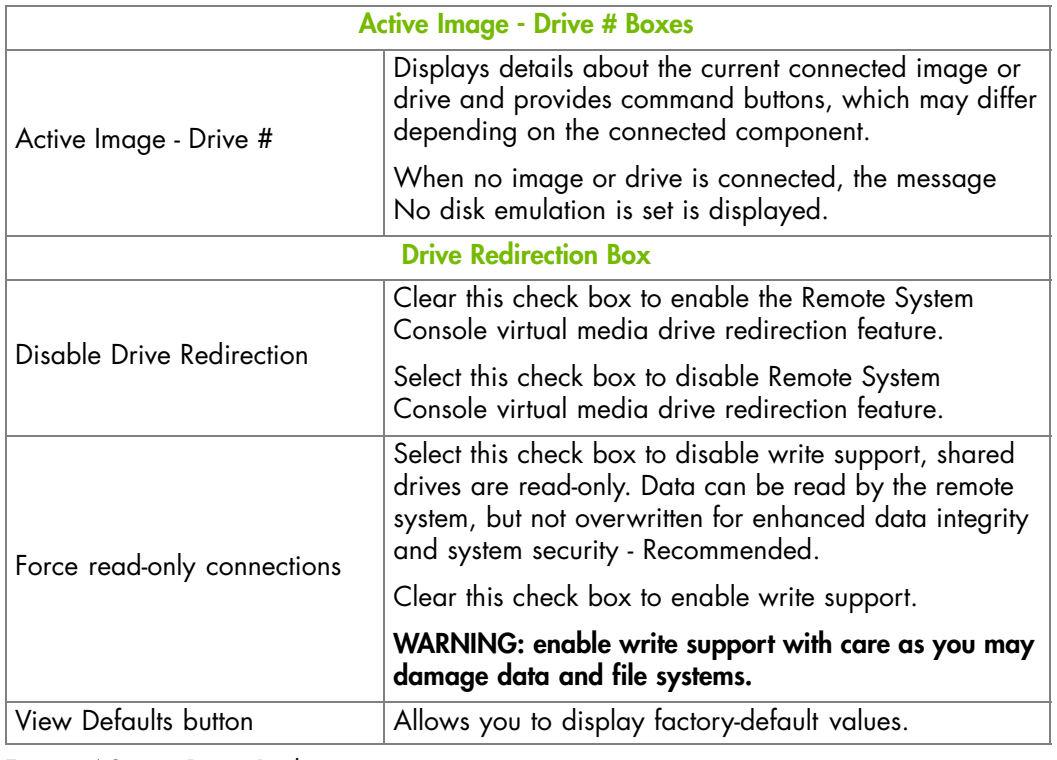

Figure 4-3. Drive Redirection

2. Select or clear the check boxes depending on your needs and click Apply.

### **Related Topics**

• Virtualizing an Image File, on page [4-16](#page-69-0)

### <span id="page-63-0"></span>**4.2. Launching the Remote System Console**

The Remote System Console can be previewed and/or launched, at any time, directly from the Hardware Console.

Note If a security warning message, prompting you to install and run a Java plug-in, check the plug-in's authenticity and click Yes to install and run the plug-in.

### **Procedure**

This procedure describes how to launch and/or preview the Remote System Console.

- 1. From the System Control tab, expand the Remote Console menu.
	- If you want to preview the Remote System Console, go to step 2.
	- If you want to preview and then launch the Remote System Console, go to step 3.
	- If you want to launch the Remote System Console directly, go to step 4.
- 2. To preview the Remote System Console from the Hardware Console, click Preview to open the Remote Console Preview page.

The display is not refreshed dynamically, if required click the Refresh button to update the display.

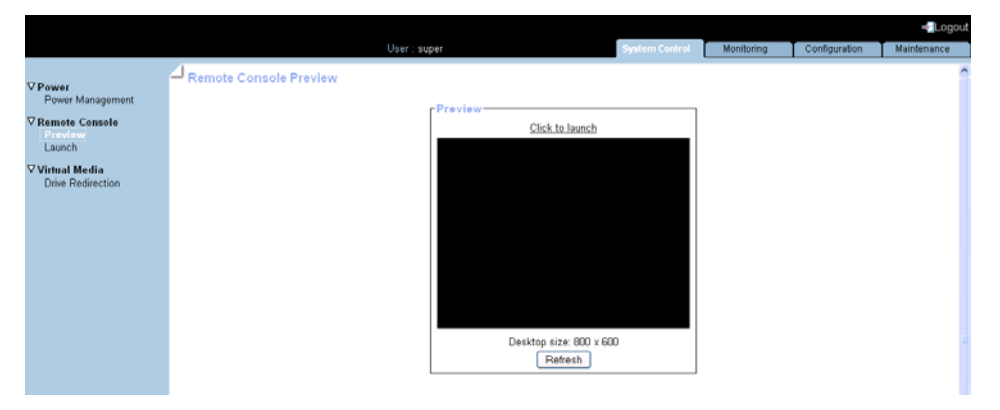

| <b>Preview Box</b>       |                                                                                                    |
|--------------------------|----------------------------------------------------------------------------------------------------|
| Click to launch link     | Click this link to launch the Remote System Console.                                                         |
| Refresh button           | The display is not refreshed dynamically, click this<br>button to refresh the Remote System Console display. |
| Desktop size information | Current Remote System Console desktop size.                                                                  |
| F. 11 R.O.IR.            |                                                                                                    |

Figure 4-4. Remote Console Preview

- 3. To preview and then launch the Remote System Console, click Preview to open the Remote Console Preview page and then click the Click to launch link. The Remote System Console opens in a new window.
- 4. To directly launch the Remote System Console, click Launch. The Remote System Console opens in a new window.

### **What To Do if an Incident Occurs?**

- Network settings are incorrect.
- Java Runtime Environment (JRE) version 1.4 or higher is not installed on your computer.
- Your network is not configured to support the RFB protocol.

Contact your network administrator.

#### **Related Topics**

• Stopping the Remote System Console, on page [4-18](#page-71-0)

### <span id="page-64-0"></span>**4.2.1. Remote System Console Overview**

Once you have connected to the Remote System Console, it behaves as if you were sitting in front of the remote system, using your local keyboard and mouse.

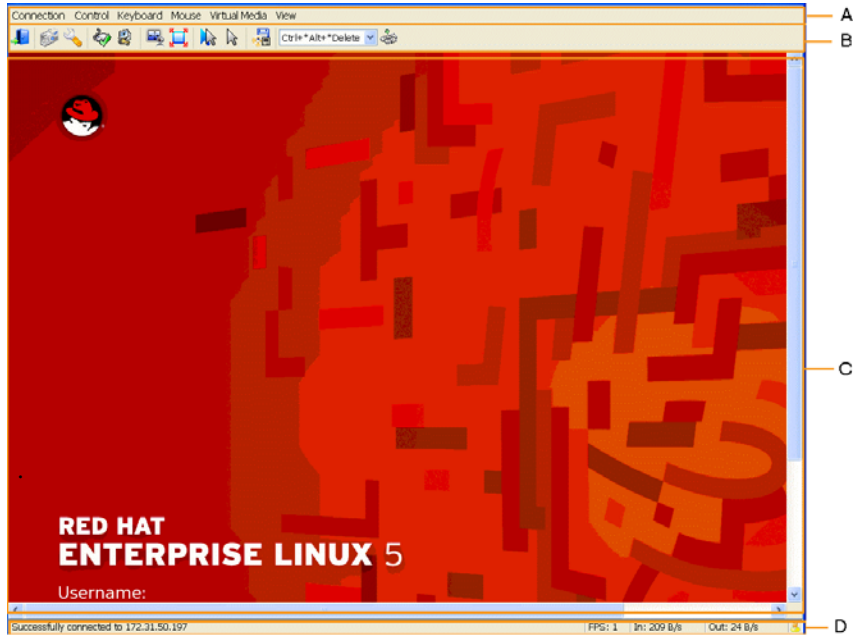

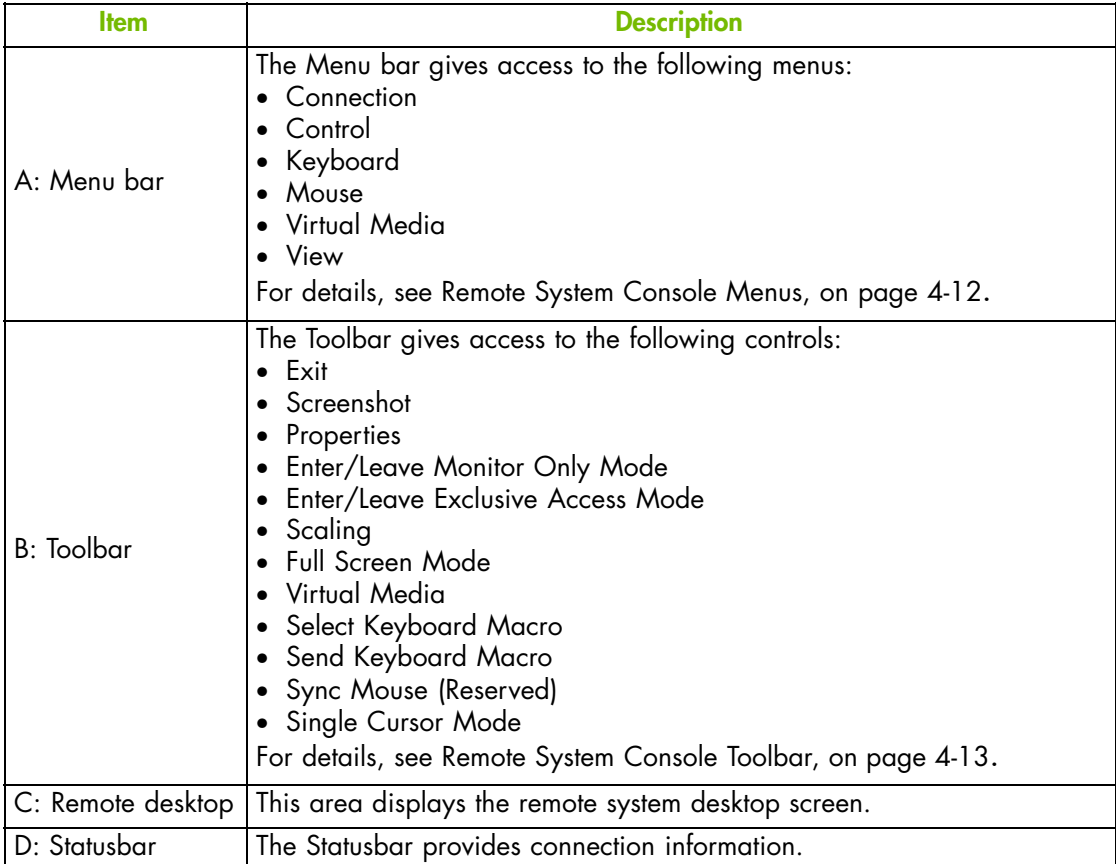

Figure 4-5. Remote System Console overview

- Launching the Remote System Console, on page [4-10](#page-63-0)
- Stopping the Remote System Console, on page [4-18](#page-71-0)
- Remote System Console Menus, on page [4-12](#page-65-0)
- Remote System Console Toolbar, on page [4-13](#page-66-0)

### <span id="page-65-0"></span>**4.2.2. Remote System Console Menus**

This section describes the features available to configure and use the Remote System Console menu bar.

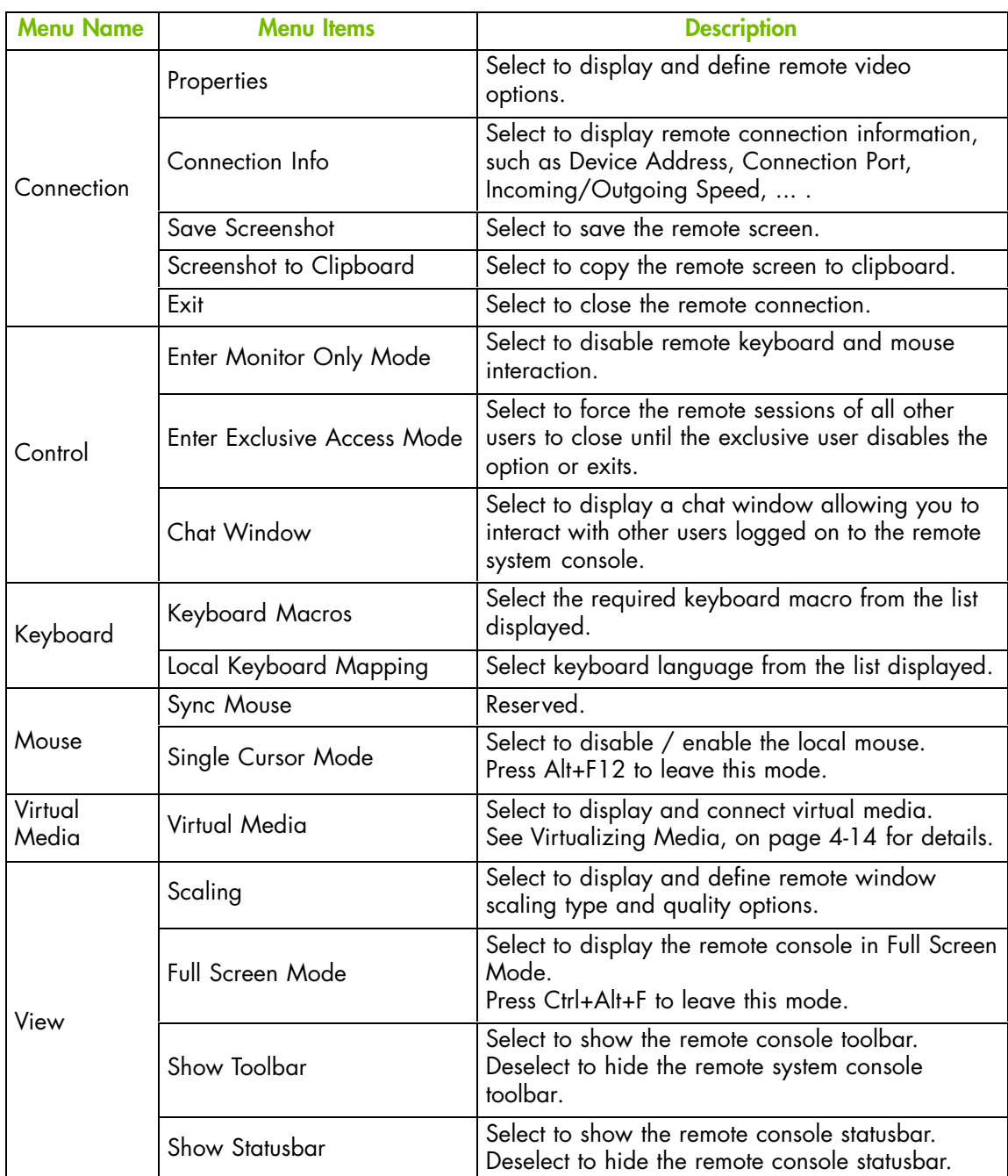

Connection Control Keyboard Mouse Virtual-Media View

Figure 4-6. Remote System Console menus

**mportant If you experience a problem with your keyboard, click Keyboard > Local Keyboard Mapping. Select any other keyboard language and then reselect the required keyboard language. The problem should be resolved.**

### <span id="page-66-0"></span>**4.2.3. Remote System Console Toolbar**

This section describes the features available from the Remote System Console Toolbar.

÷.

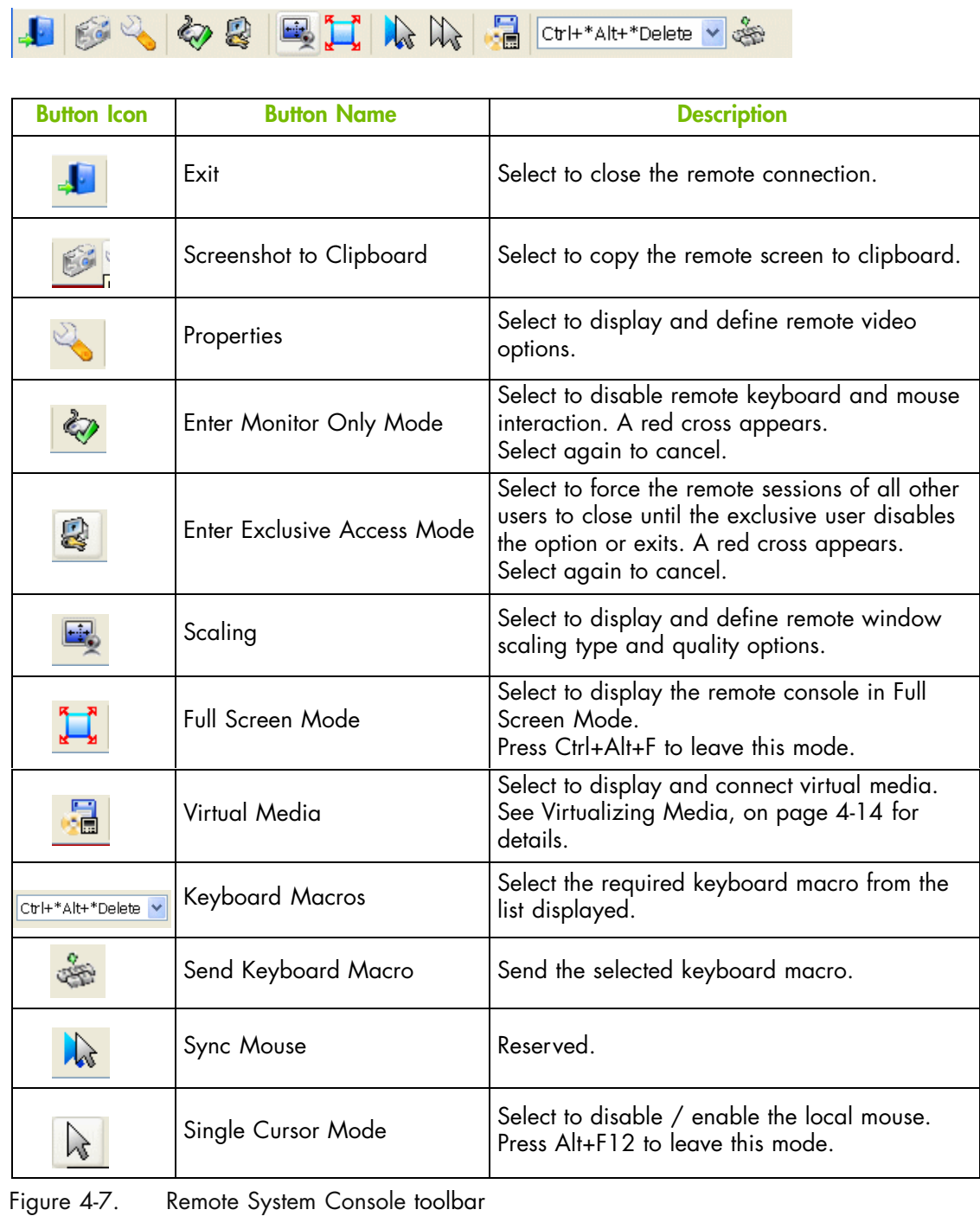

- Launching the Remote System Console, on page [4-10](#page-63-0)
- Stopping the Remote System Console, on page [4-18](#page-71-0)
- Remote System Console Overview, on page [4-11](#page-64-0)

### <span id="page-67-0"></span>**4.3. Virtualizing Media**

Using the Virtual Media feature, you can virtualize up to two images or drives, allowing any floppy or CD-ROM image, floppy drive, optical drive and/or USB mass storage device available on your local computer or anywhere on the network to be used from the Remote System Console.

The remote system then has access to the virtual media on your local computer and can read from and write to that media as if it were physically present on the remote system. These virtual drives can then be used for operations such as installing software and firmware, updating drivers or installing new Operating Systems.

This section guides you through the following procedures:

- Virtualizing a Local Drive, on page [4-15](#page-68-0)
- Virtualizing an Image File, on page [4-16](#page-69-0)
- Virtualizing a Local Folder, on page [4-17](#page-70-0)

### <span id="page-68-0"></span>**4.3.1. Virtualizing a Local Drive**

You can select any of the local drives and make them accessible to the remote server.

### **Prerequisites**

Drive redirection is enabled from the Hardware Console

### **Procedure**

1. From the Remote System Console menu bar, select Virtual Media, or select the Virtual Media button (  $\Box$  ) from the toolbar. The Virtual Media dialog opens, displaying

Current Virtual Media Sessions status and Local Drive tab options in the Create New Virtual Media Session field.

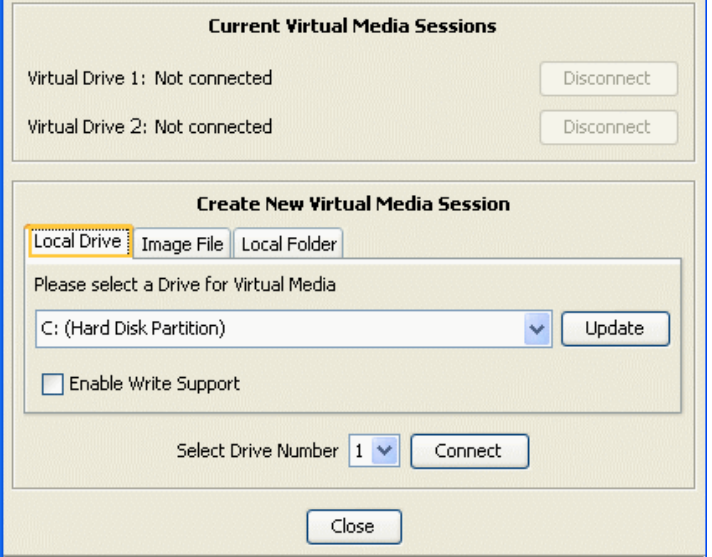

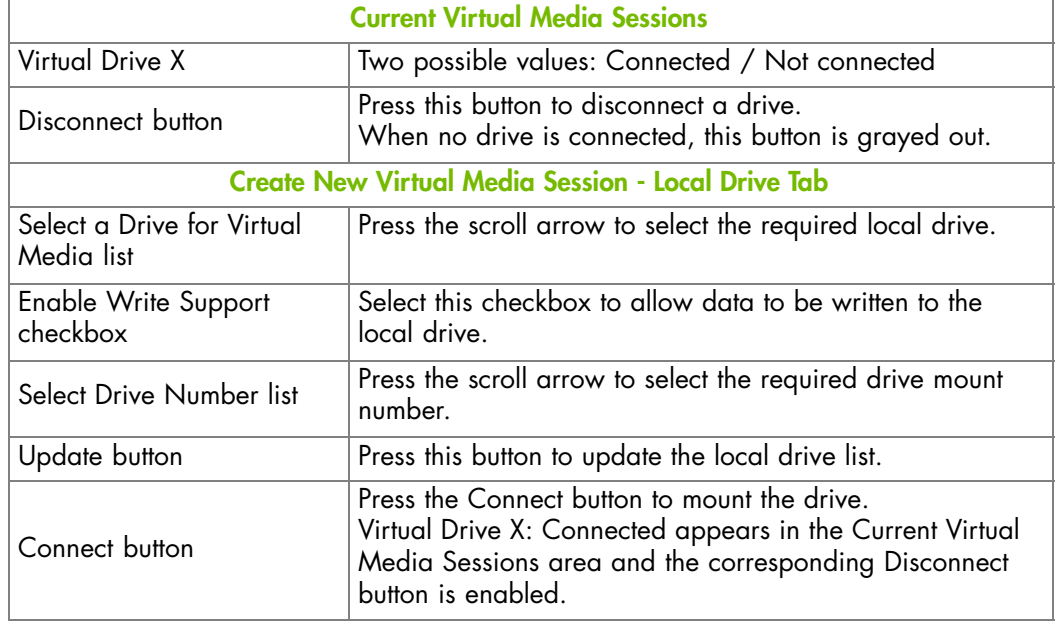

Figure 4-8. Virtual Media - Local Drive

2. Configure the local drive as explained above and click Connect. The local drive is now mounted and can be used by the remote server to read and/or write (if enabled) data.

### <span id="page-69-0"></span>**4.3.2. Virtualizing an Image File**

You can emulate up to two image files as USB devices and make them accessible to the remote server.

### **Prerequisites**

Drive redirection is enabled from the Hardware Console

The image file has been created

### **Procedure**

1. From the Remote System Console menu bar, select Virtual Media, or select the Virtual Media button ( ) from the toolbar. The Virtual Media dialog opens, displaying

Current Virtual Media Sessions status and Local Drive tab options in the Create New Virtual Media Session field.

2. Select the Image File tab.

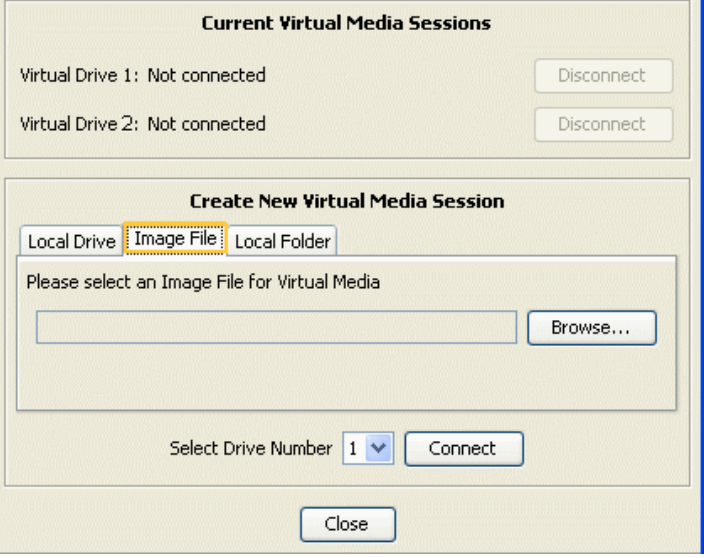

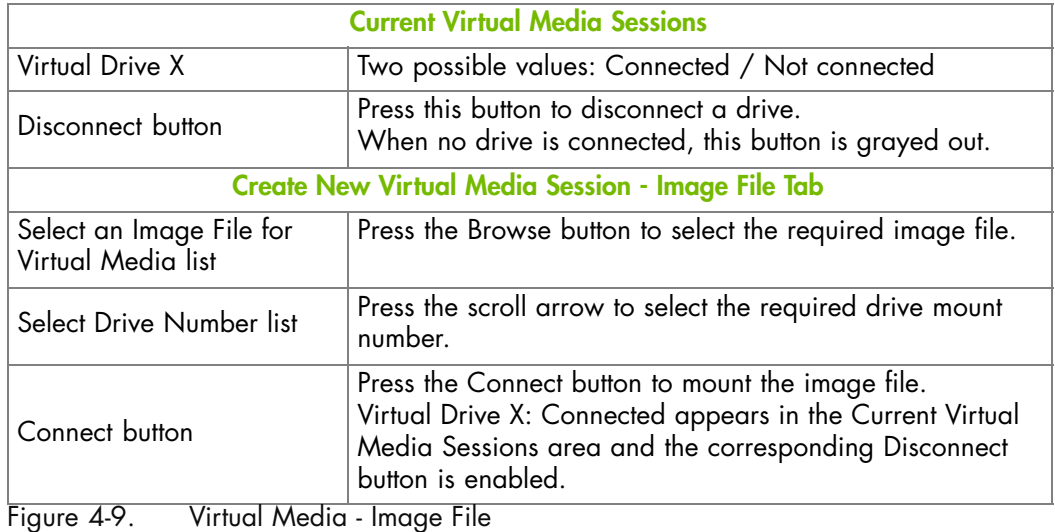

3. Mount the image file as explained above and click Connect. The image file is now mounted and can be used by the remote server.

### <span id="page-70-0"></span>**4.3.3. Virtualizing a Local Folder**

You can select any of the local folders on your local computer and make them accessible to the remote server.

### **Prerequisites**

Drive redirection is enabled from the Hardware Console

#### **Procedure**

1. From the Remote System Console menu bar, select Virtual Media, or select the Virtual Media button ( ) from the toolbar. The Virtual Media dialog opens, displaying

Current Virtual Media Sessions status and Local Drive tab options in the Create New Virtual Media Session field.

2. Select the Local Folder tab.

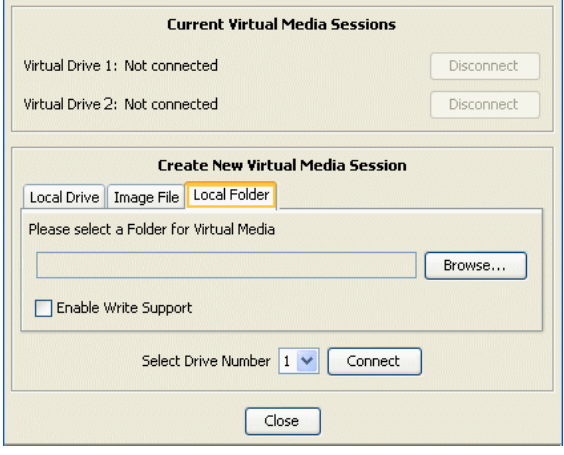

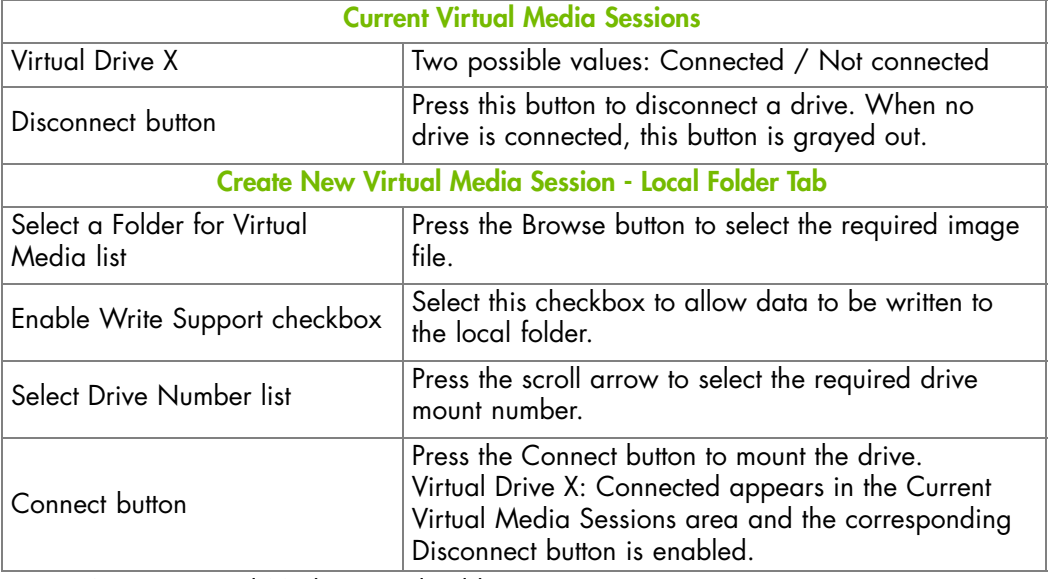

Figure 4-10. Virtual Media - Local Folder

3. Configure the local folder as explained above and click Connect. The local folder is now mounted and can be used by the remote server to read and/or write (if enabled) data.

- Sharing Local Drives, on page [4-8](#page-61-0)
- Virtualizing a Local Drive, on page [4-15](#page-68-0)
- Virtualizing an Image File, on page [4-16](#page-69-0)
- Virtualizing a Local Folder, on page 4-17

## <span id="page-71-0"></span>**4.4. Stopping the Remote System Console**

The Remote System Console can be stopped at any time by selecting Connection > Exit from the menu bar, or selecting the Exit button ( $\begin{bmatrix} 1 & 1 \\ 1 & 1 \end{bmatrix}$ ) from the toolbar.

### **Related Topics**

• Launching the Remote System Console, on page [4-10](#page-63-0)
# **Chapter 5. Monitoring the Server**

This chapter explains how to monitor server activity and view and manage system event logs and messages. It includes the following topics:

- Initial Messaging and Alert Configuration, on page [5-2](#page-73-0)
- Checking Monitoring Sensors, on page [5-3](#page-74-0)
- Checking and Clearing the System Event Log (SEL), on page [5-5](#page-76-0)
- Checking the Board and Security Messages Log, on page [5-7](#page-78-0)

**mportant Information to help you troubleshoot the server in the event of incorrect operation is given in Troubleshooting the Server**, on page [A-1](#page-156-0).

# <span id="page-73-0"></span>**5.1. Initial Messaging and Alert Configuration**

When the server is first delivered, you will need to perform a few basic configuration tasks to benefit from all the messaging and alert features available. These configuration tasks are explained in detail in Chapter [6](#page-80-0). Configuring the Server Management Controller and are listed below:

- Enabling and Configuring the SNMP Agent, on page [6-12](#page-91-0)
- Configuring the Board and Security Message Log, on page [6-15](#page-94-0)
- Configuring Alert Settings, on page [6-50](#page-129-0)

# <span id="page-74-0"></span>**5.2. Checking Monitoring Sensors**

The server is equipped with sensors that monitor the status of hardware components, such as:

- Physical intrusion
- Power supply presence, redundancy and consumption (in Watts)
- Processor presence
- Component temperature (in °C)
- Component voltage (in Volts)
- Fan presence, redundancy and speed (in RPM)
- $\bullet$  ...

#### **Procedure**

- 1. From the Monitoring tab, click System Health > Sensors to display the Sensor Status page.
- 2. Click Refresh and check that all component icons are green.

If a component icon is not green, see Appendix [A](#page-156-0) Troubleshooting the Server for more information.

Note Table [5-1](#page-75-0) describes sensor status page icons, values and readings.

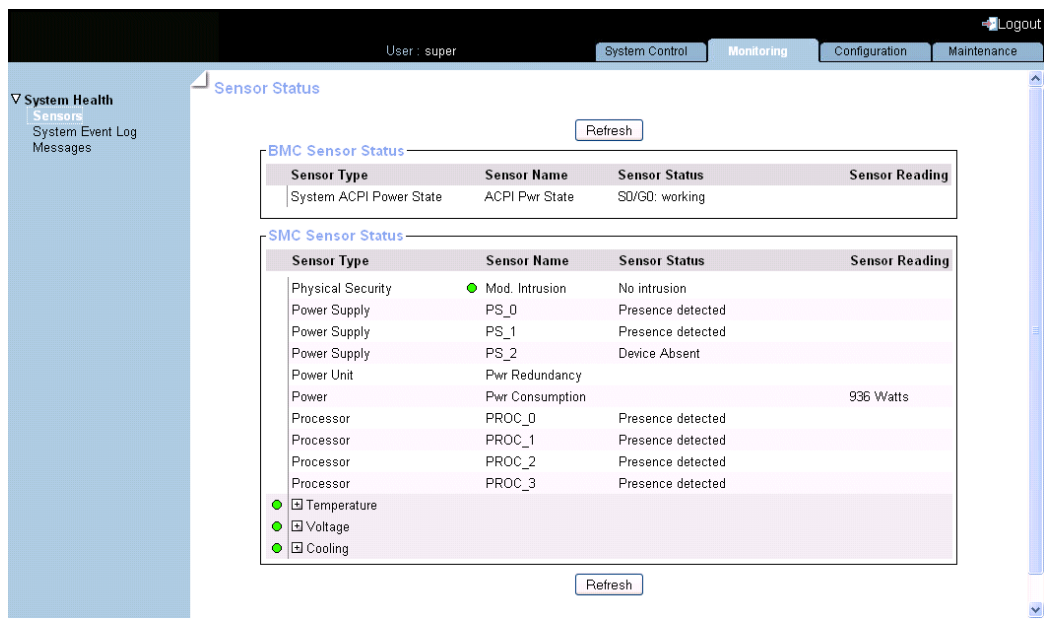

<span id="page-75-0"></span>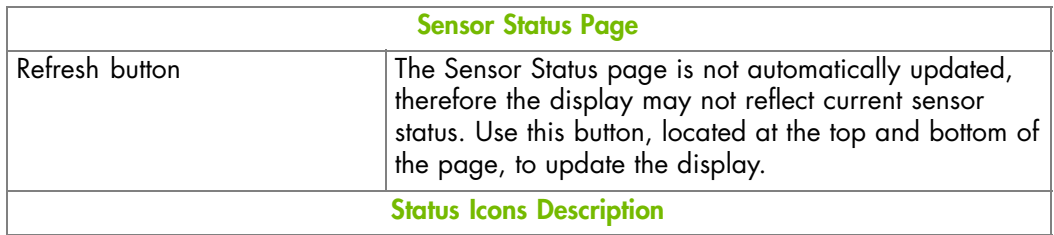

The status icons to the left of certain sensors indicate the status of the monitored component with regard to nominal threshold values.

NOTE:

The status of Temperature, Voltage and Cooling sensors is monitored both individually and globally. By default, the global status of Temperature or Voltage or Cooling sensors is reflected by the icon to their left. To view the status of individual sensors, select the corresponding Expand button.

If the status of an individual sensor becomes critical (RED), the corresponding global sensor status icon will turn RED.

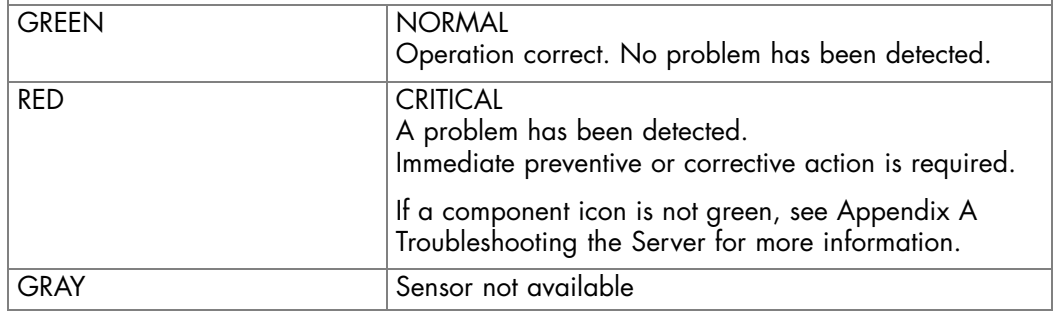

Table 5-1. Sensor Status

**mportant** Values and readings are detailed in Predefined Alert Filters Description, on page [A-2.](#page-157-0)

- Checking and Clearing the System Event Log (SEL), on page [5-5](#page-76-0)
- Checking the Board and Security Messages Log, on page [5-7](#page-78-0)
- Predefined Alert Filters Description, on page [A-2](#page-157-0)
- System Event Log (SEL) Messages, on page [A-9](#page-164-0)

# <span id="page-76-0"></span>**5.3. Checking and Clearing the System Event Log (SEL)**

The System Event Log records events compliant with the IPMI standard, in particular those concerning:

- Power supplies
- FANs
- Temperature sensors
- Notes Events recorded in this log can be transmitted via the event alerting system to an SNMP Manager or to personnel by email.
	- You can access another log, which is called the Board and Security Messages log. This log records non-IPMI events.

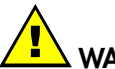

## **WARNING**

**The System Event Log can only store up to 512 entries at a time. Once this limit is reached, the LOG IS NOT AUTOMATICALLY EMPTIED to allow for the arrival of new events. Beyond the 512-entry limit, NEW EVENTS ARE NOT RECORDED. It is strongly recommended to empty this log regularly, using the Clear button, so that the latest events can be logged.**

**Note that cleared entries are deleted and cannot be retrieved.**

Note **The iCare Console automatically collects System Event Logs and can be configured to automatically empty the System Event Log. Please refer to the** *iCare Console User's Guide* **for details.**

#### **Prerequisites**

Viewing: none

Clearing: you have Alert Settings & Clear SEL permission

#### **Procedure**

• From the Monitoring tab, click System Health > System Event Log to open the System Event Log page.

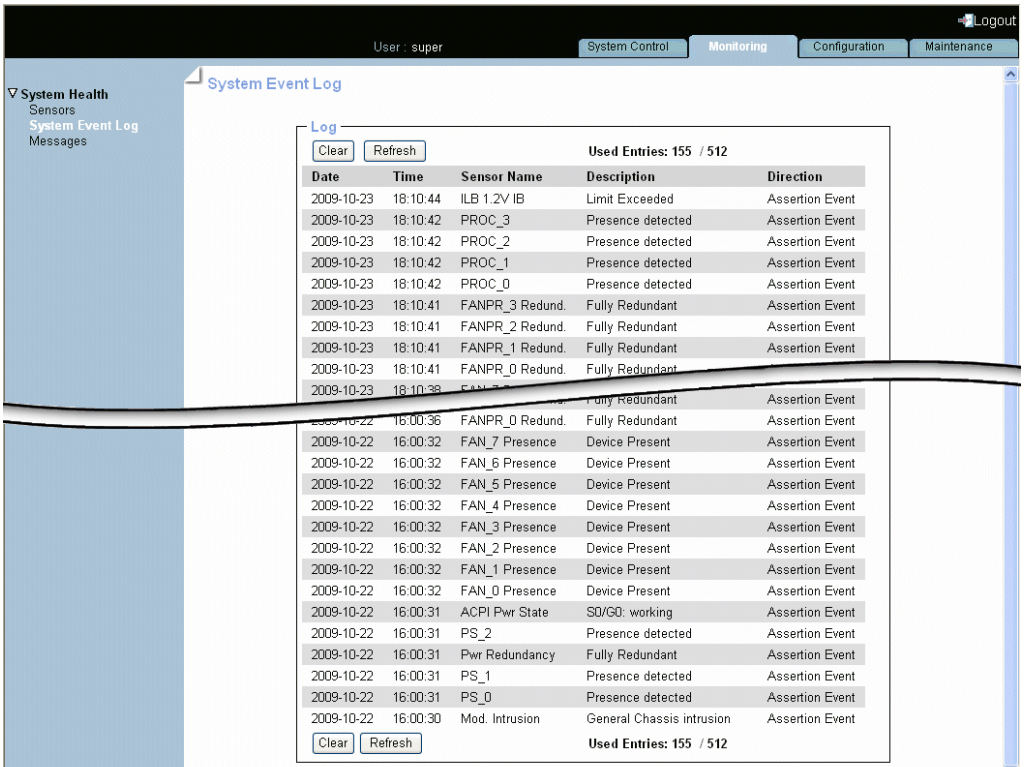

Figure 5-1. System Event Log

- Use the Refresh button to update the display at any time.
- Use the Clear button to empty the log. Entries are deleted and cannot be retrieved.

Note SEL messages and associated operations to recover are explained in Appendix [A](#page-156-0) - Troubleshooting the Server.

- Configuring Alert Settings, on page [6-50](#page-129-0)
- Checking the Board and Security Messages Log, on page [5-7](#page-78-0)
- Checking Monitoring Sensors, on page [5-3](#page-74-0)
- Predefined Alert Filters Description, on page [A-2](#page-157-0)
- System Event Log (SEL) Messages, on page [A-9](#page-164-0)

# <span id="page-78-0"></span>**5.4. Checking the Board and Security Messages Log**

The Board and Security Messages log records non-IPMI events, such as power-on errors, user authentication, connection to the remote console, security violation, log deletion or firmware upgrade.

Note Events compliant with the IPMI standard are recorded in the System Event log.

#### **Prerequisites**

You have Log View permission

#### **Procedure**

1. From the Monitoring tab, click System Health > Messages to open the Board & Security Messages page.

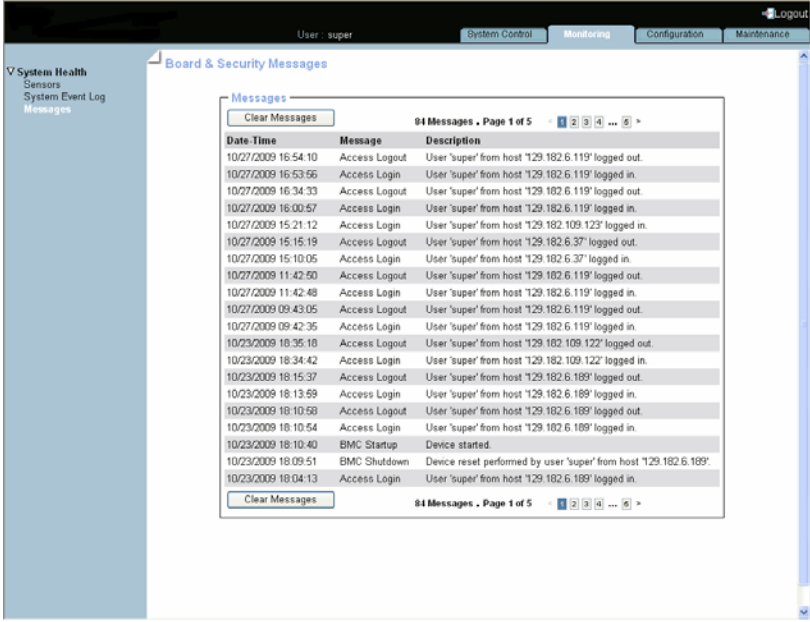

Figure 5-2. Board & Security Messages

2. Browse messages, as required, using the navigation arrows or page number buttons.

**mportant This log can record up to 1.000 events. Once this limit is reached, the arrival of new messages will automatically delete the oldest messages in the log.**

- Configuring the Board and Security Message Log, on page [6-15](#page-94-0)
- Checking and Clearing the System Event Log (SEL), on page [5-5](#page-76-0)
- Checking Monitoring Sensors, on page [5-3](#page-74-0)
- Predefined Alert Filters Description, on page [A-2](#page-157-0)
- System Event Log (SEL) Messages, on page [A-9](#page-164-0)

# <span id="page-80-0"></span>**Chapter 6. Configuring the Server Management Controller**

This chapter explains how you can configure the server embedded management controller to suit your working environment. It includes the following topics:

- Configuring Platform Identification Settings, on page [6-2](#page-81-0)
- Configuring the Managed Server Name, on page [6-3](#page-82-0)
- Modifying Functional Profile Settings, on page [6-4](#page-83-0)
- Configuring Network Settings for Remote Access, on page [6-6](#page-85-0)
- Modifying Internal Clock Settings, on page [6-10](#page-89-0)
- Enabling and Configuring the SNMP Agent, on page [6-12](#page-91-0)
- Configuring the Board and Security Message Log, on page [6-15](#page-94-0)
- Managing Groups, Users and Permissions, on page [6-17](#page-96-0)
- Configuring Security Parameters, on page [6-38](#page-117-0)
- Setting up Alert Transmission, on page [6-50](#page-129-0)

# <span id="page-81-0"></span>**6.1. Configuring Platform Identification Settings**

Each server drawer must be given a unique Platform ID and Platform Name for easy and reliable identification by management and maintenance software such as Bull System Manager (BSM) and iCare.

**mportant If the same Platform ID is given to more than one drawer, this will result in an error in management and maintenance software.**

#### **Prerequisites**

You have Network Settings permission

#### **Procedure**

1. From the Configuration tab, click Global Settings > Platform to open the Platform Settings page.

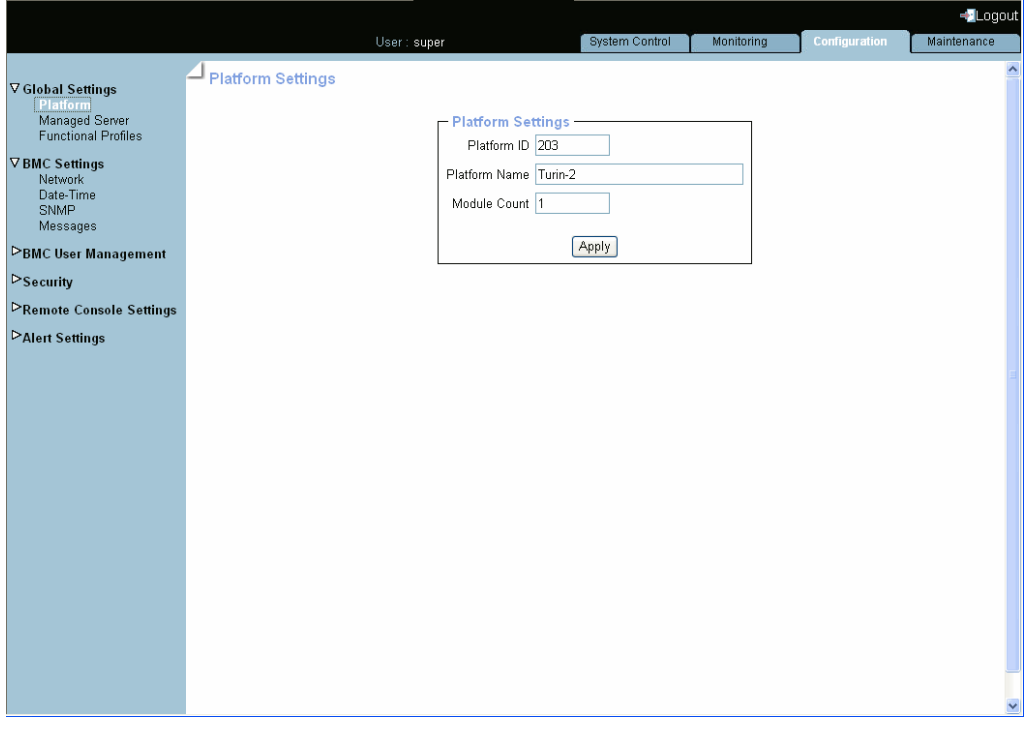

Figure 6-1. Platform Settings

2. Complete the fields and click Apply.

Note The Module Count field is read-only for single module systems.

- Configuring the Managed Server Name, on page [6-3](#page-82-0)
- Modifying Functional Profile Settings, on page [6-4](#page-83-0)

# <span id="page-82-0"></span>**6.2. Configuring the Managed Server Name**

#### **Prerequisites**

You have Network Settings permission

#### **Procedure**

1. From the Configuration tab, click Global Settings > Managed Server to open the Managed Server Settings page.

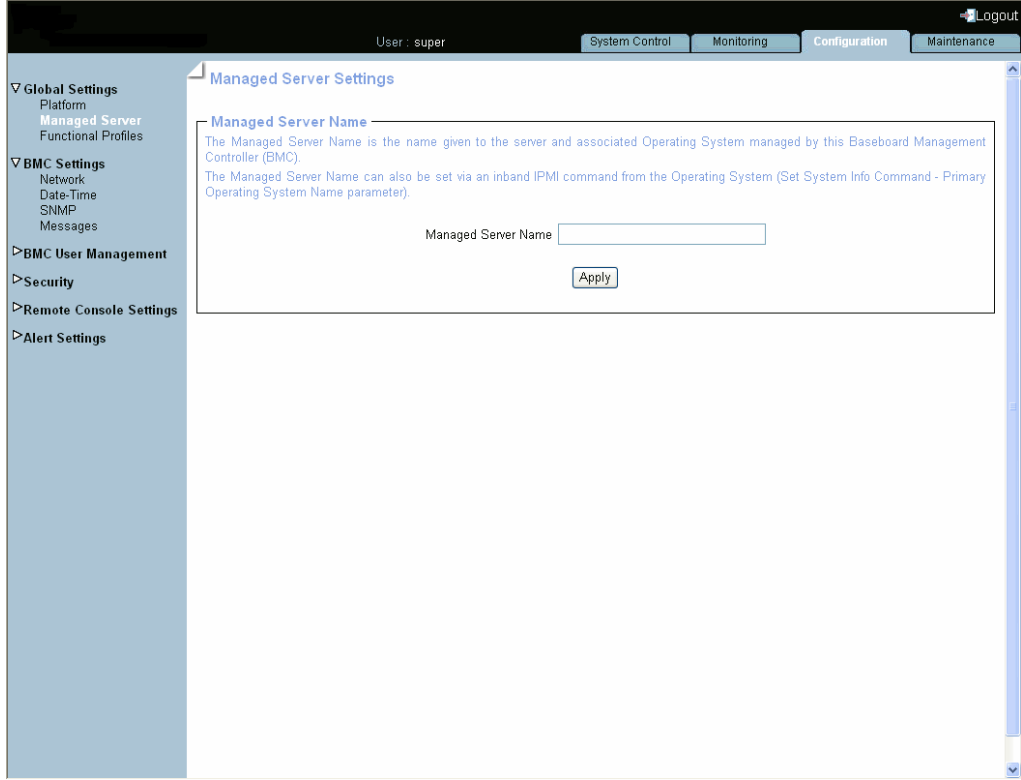

Figure 6-2. Managed Server Settings

2. Complete the field and click Apply.

- Configuring Platform Identification Settings, on page [6-2](#page-81-0)
- Modifying Functional Profile Settings, on page [6-4](#page-83-0)

# <span id="page-83-0"></span>**6.3. Modifying Functional Profile Settings**

A Functional Profile is a set of parameters defining the Processor Threading Mode and the Power Restore Policy at system power-on. You can define up to two Functional Profiles (0 or 1) for your system and select one or the other at power-on.

Note When the system power state is ON, the current Functional Profile is displayed, but cannot be modified.

### **Prerequisites**

System is powered OFF

You have Network Settings permission

#### **Procedure**

1. From the Configuration tab, click Global Settings > Functional Profiles to open the Functional Profiles Settings page.

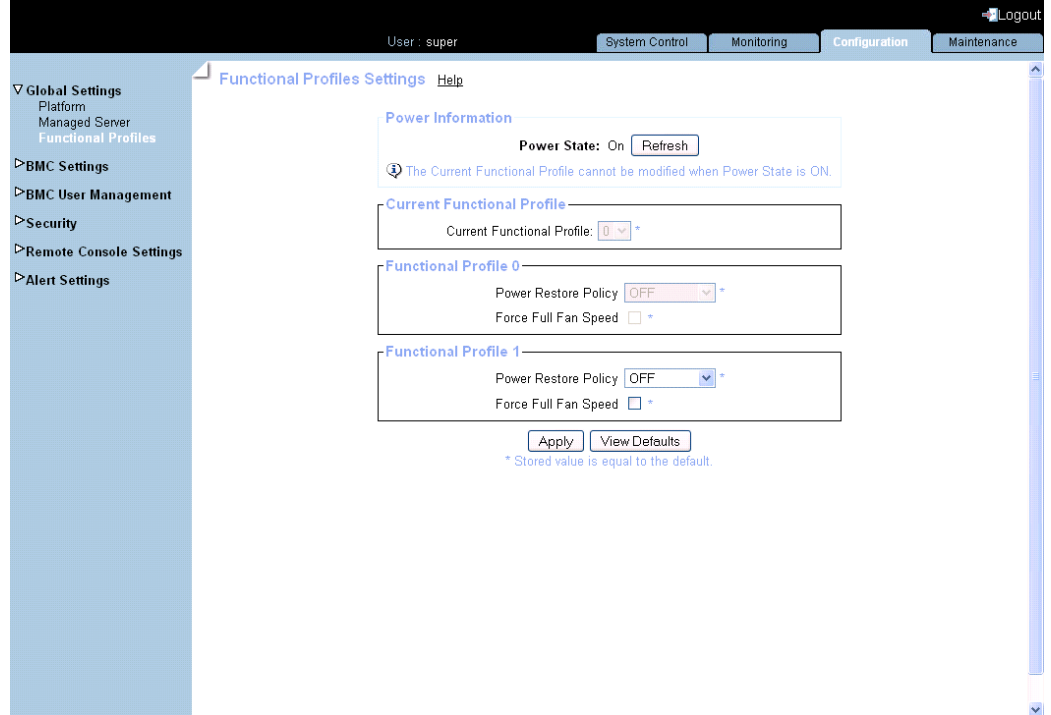

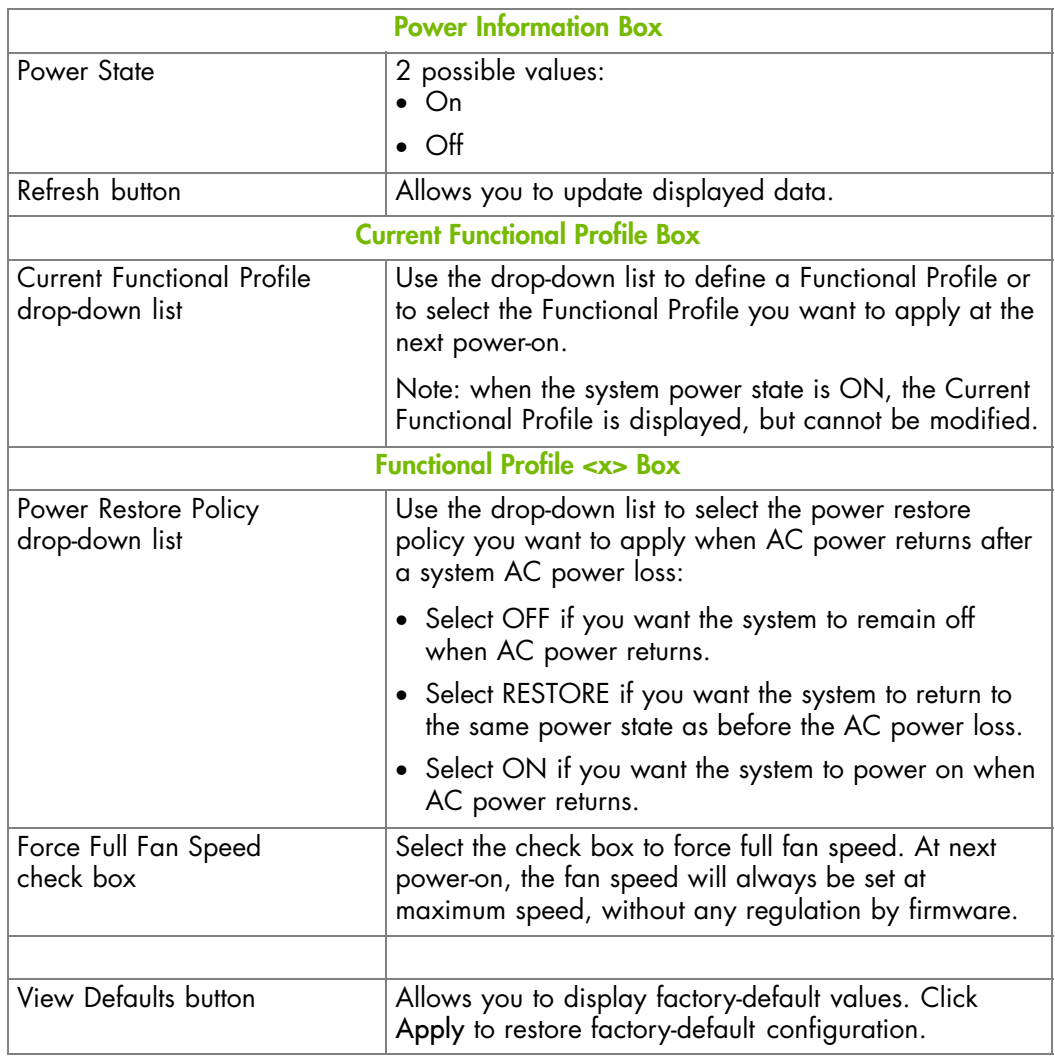

Figure 6-3. Functional Profiles Settings

2. Complete the page to comply with your requirements and click Apply.

- Configuring Platform Identification Settings, on page [6-2](#page-81-0)
- Configuring the Managed Server Name, on page [6-3](#page-82-0)

# <span id="page-85-0"></span>**6.4. Configuring Network Settings for Remote Access**

The Network Settings page allows you to configure or modify the embedded management controller network settings for remote access to the console from a computer or workstation with a Web browser.

#### **Prerequisites**

You have Network Settings permission

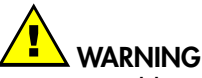

Good knowledge in network administration is required to complete this page. If new network settings are incorrect, you may lose the connection to the console. You are advised to note current settings before proceeding to enter new values so that you can restore the connection to the console if a problem arises.

#### **Procedure**

1. From the Configuration tab, click BMC Settings > Network to display the Network Settings page.

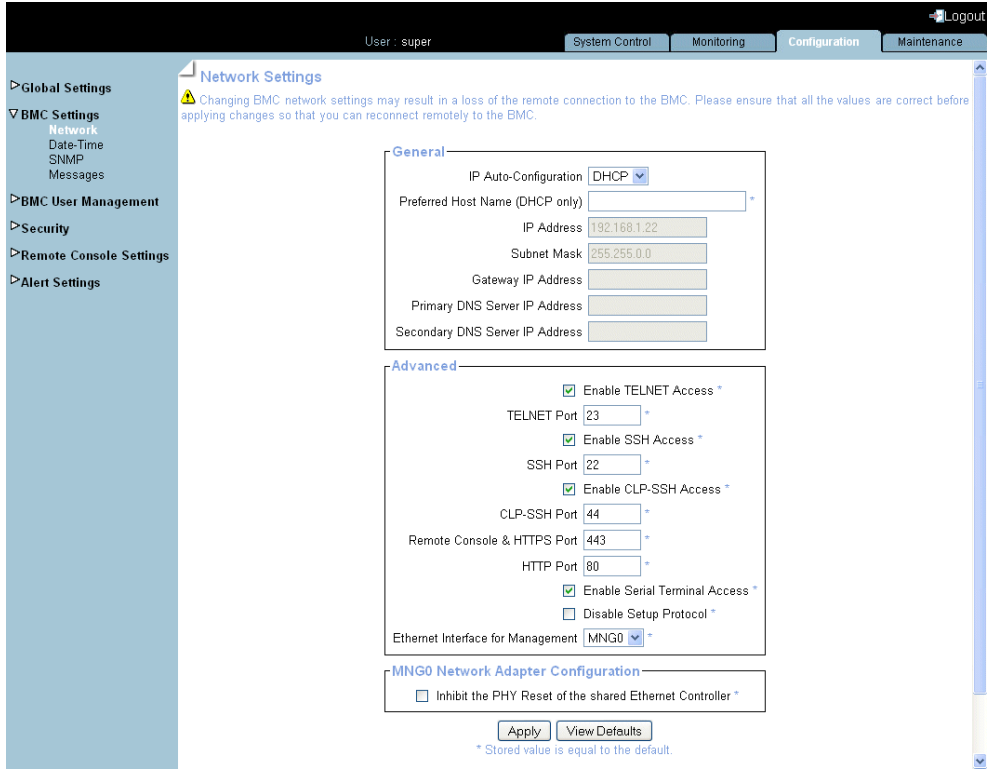

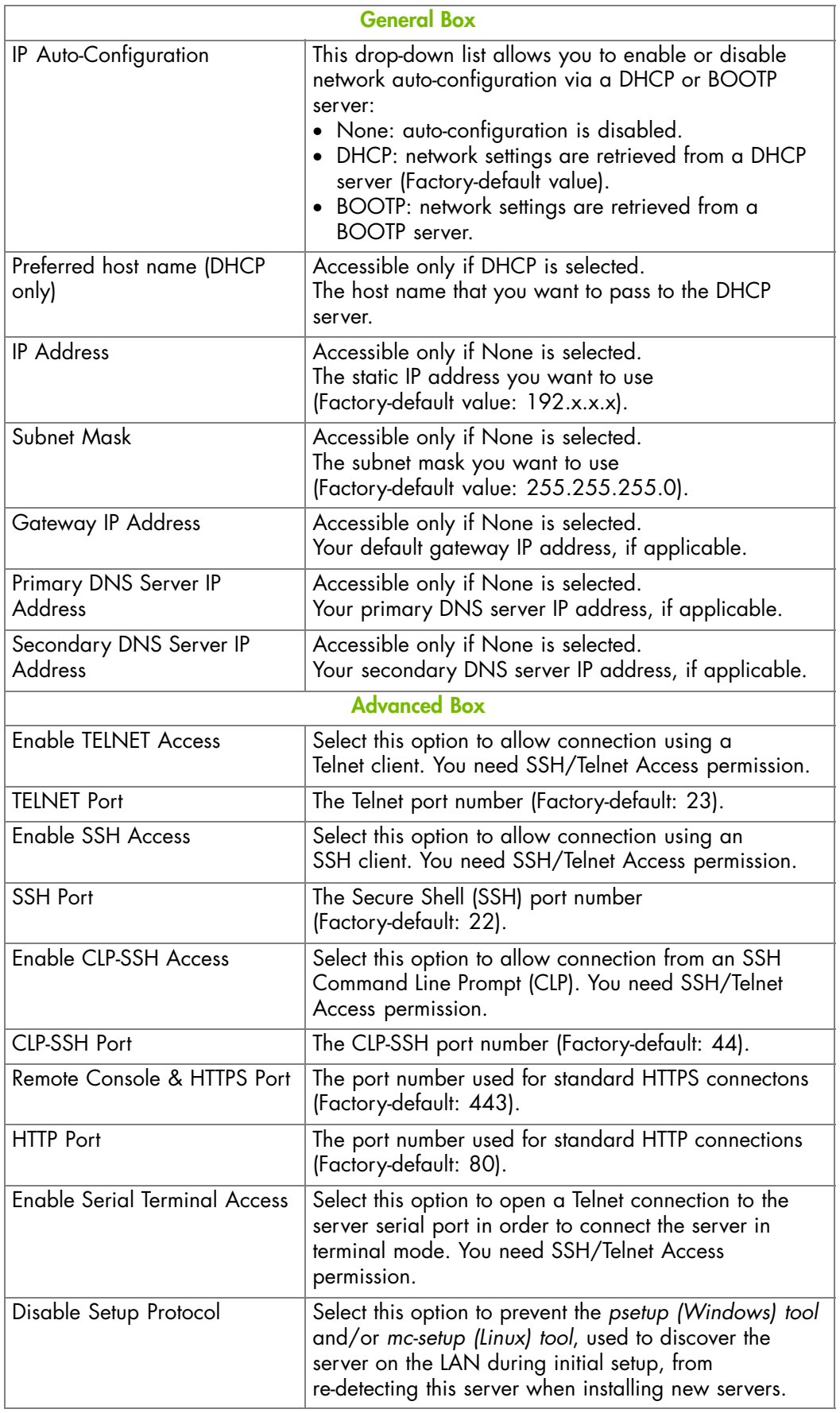

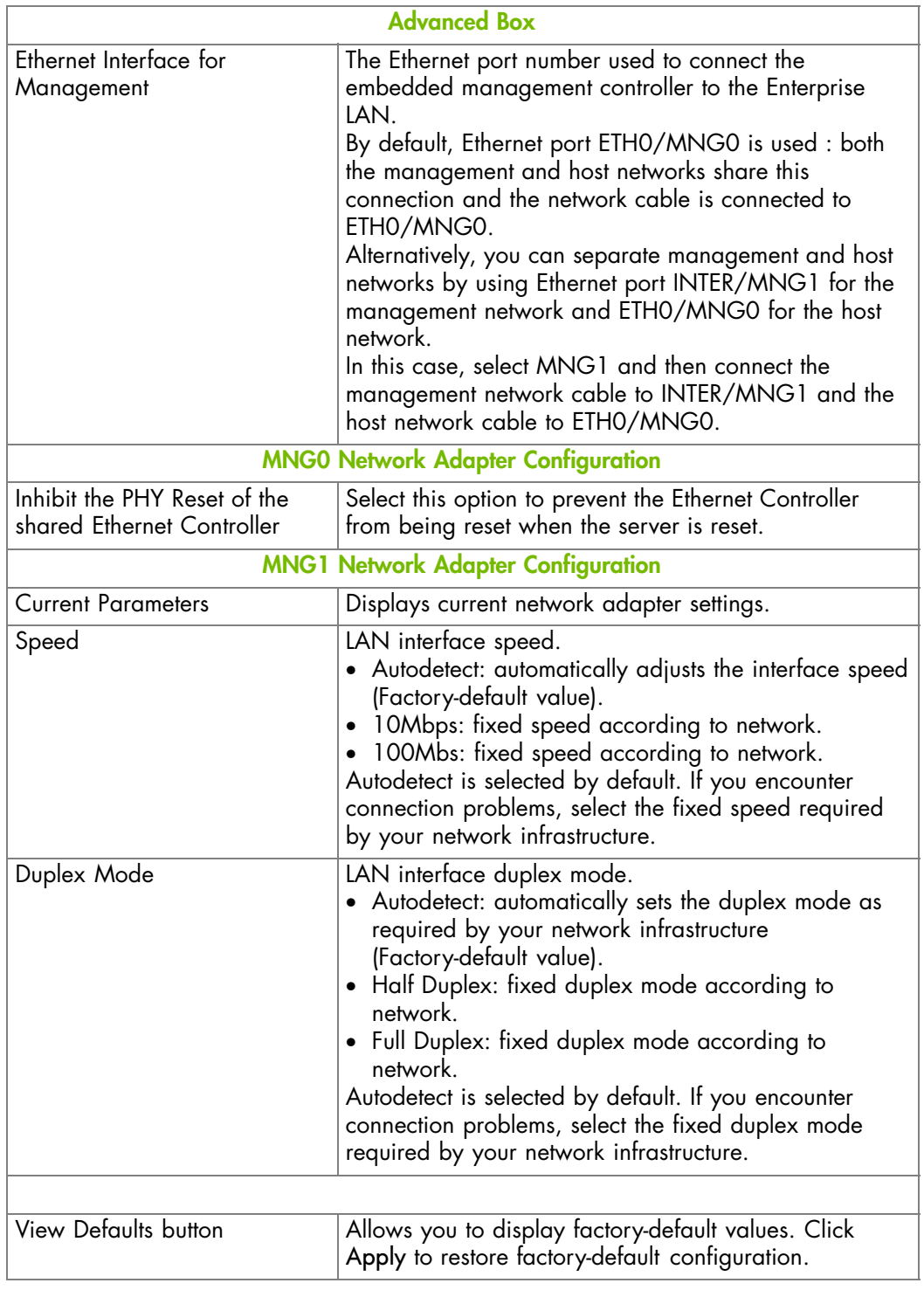

### Note **\*** According to server model and network configuration both MNGx Network Adapter Configuration Boxes may not be visible.

Figure 6-4. Network Settings - factory-default values

- 2. Complete the fields to comply with your network requirements and click Apply.
- 3. Log off the console.
- 4. Start the console with the new network settings from a remote computer or workstation to test the connection.
- 5. Use the KiraTool utility, provided on the Resource and Documentation CD, to back up configuration data if required. For details, see Backing Up Configuration Data, on page [7-11](#page-154-0).

### **What To Do if an Incident Occurs?**

If you are unable to connect to the console from a remote computer or workstation, one of the following problems may be the cause:

- The LAN cable may be detached.
- Network settings are incorrect.
- Your network may be down.

#### **Related Topics**

• Enabling/Disabling Encryption, on page [6-38](#page-117-0)

# <span id="page-89-0"></span>**6.5. Modifying Internal Clock Settings**

The Date/Time Settings page allows you to set up the embedded management controller's internal clock. You can either set the clock manually or connect to a Network Time Protocol (NTP) server.

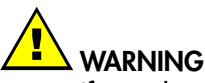

If you do not use an NTP server, the date and time will not be persistent. You will have to reset the date and time in the event of a power cut.

#### **Prerequisites**

You have Date/Time Settings permission

If you want to use the NTP, you have the IP addresses of the NTP servers you want to use

#### **Procedure**

1. From the Configuration tab, click BMC Settings > Date-Time to display the Date/Time Settings page.

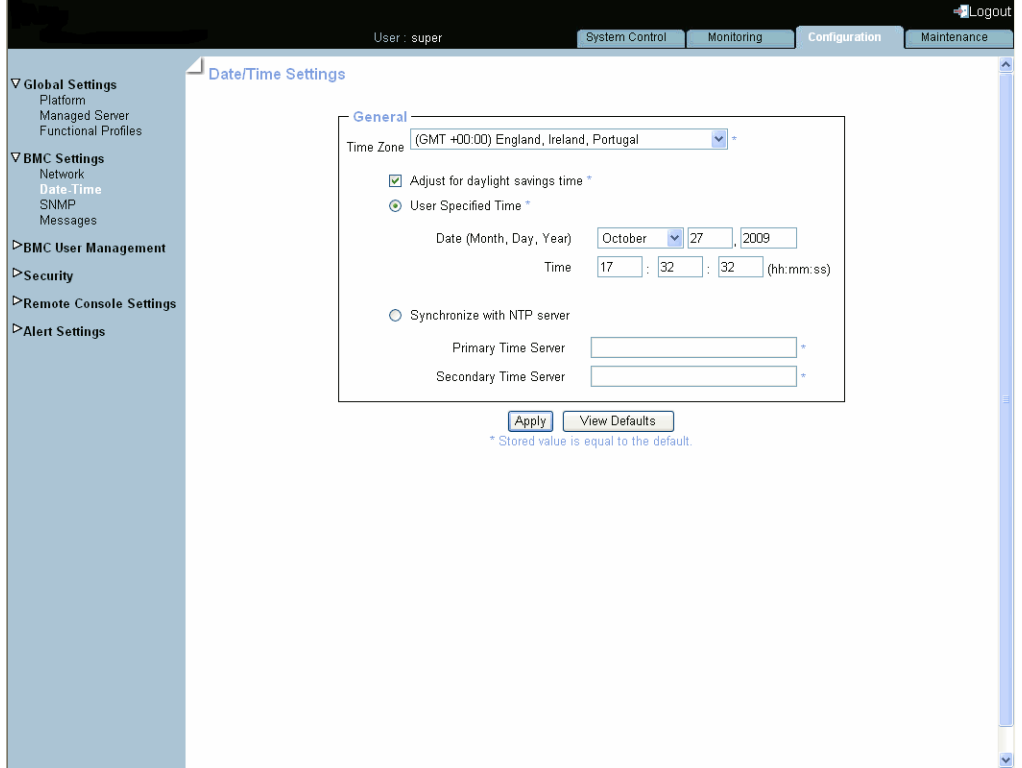

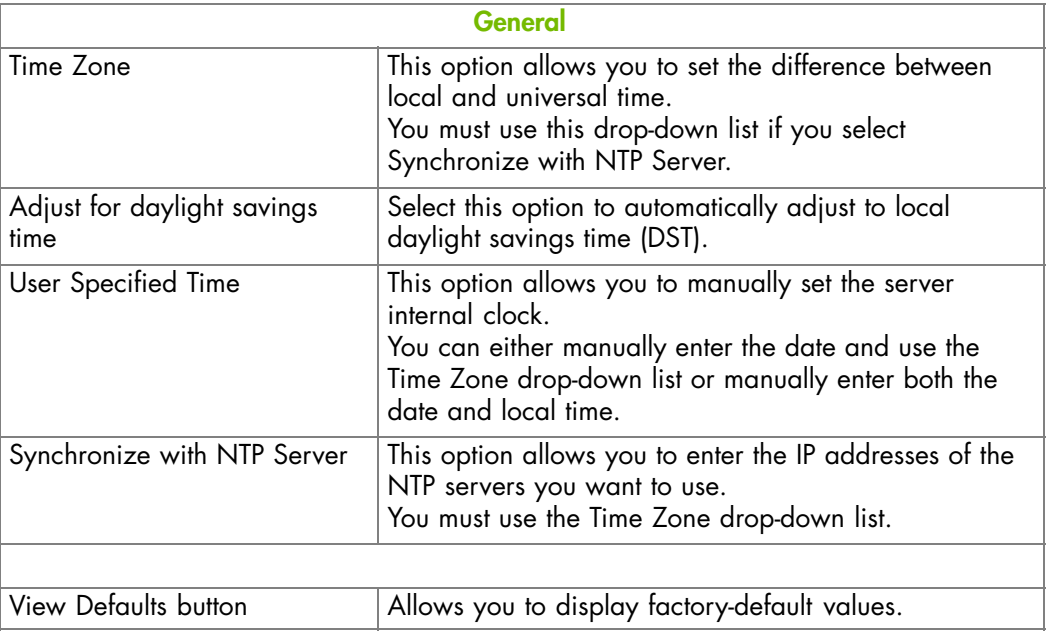

Figure 6-5. Date/Time Settings - factory-default values

- 2. If required, change the Time Zone value and select or clear the Adjust for daylight savings time check box.
- 3. Click either User Specified Time or Synchronize with NTP Server, complete the appropriate fields and click Apply.
- 4. Use the KiraTool utility, provided on the Resource and Documentation CD, to back up configuration data if required. For details, see Backing Up Configuration Data, on page [7-11](#page-154-0).

# <span id="page-91-0"></span>**6.6. Enabling and Configuring the SNMP Agent**

When enabled, the SNMP agent allows you to:

- Retrieve the following data from your SNMP manager:
	- Serial number.
	- Firmware version.
	- MAC address / IP address / Netmask / Gateway IP address.
	- Power status.
	- POST code.
- Perform the following actions through your SNMP manager:
	- Reset to factory settings.
	- Power on/off remotely.
- Report the following events to your SNMP manager:
	- User Logon (success and failure).
	- Access denied to a particular action.
	- Reset.
	- Power on/off.

#### **Prerequisites**

You have SNMP Settings permission

Your SNMP manager is correctly configured

#### **Procedure**

1. From the Configuration tab, click BMC Settings > SNMP to display the SNMP Settings page.

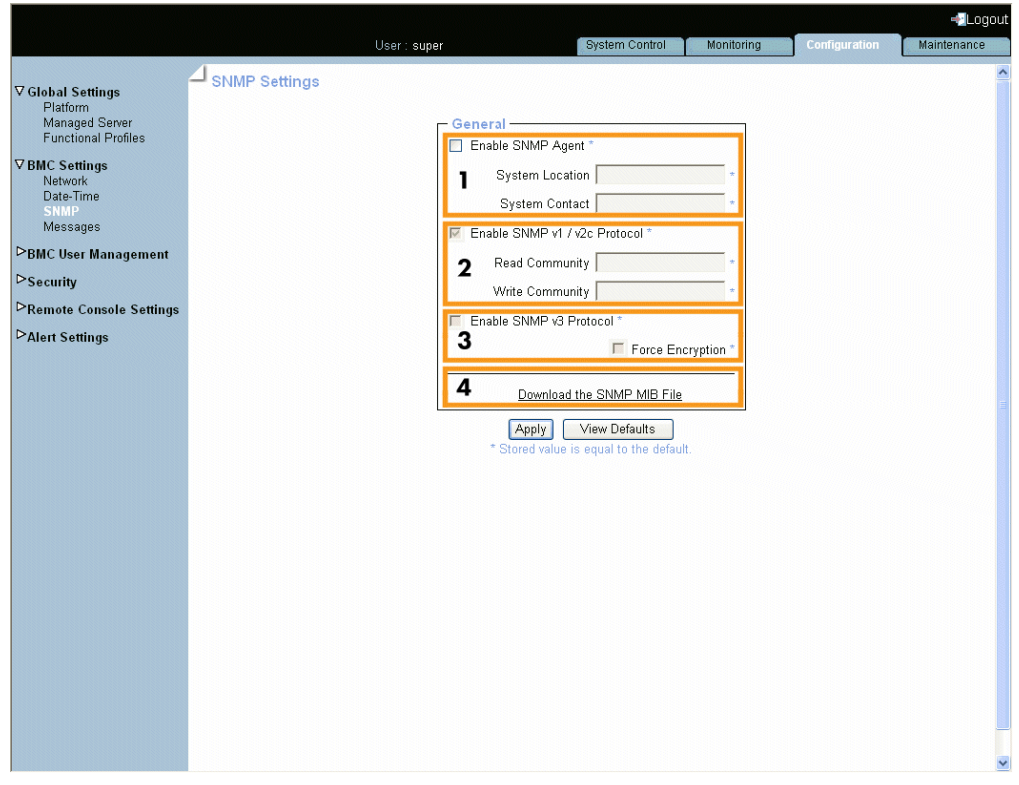

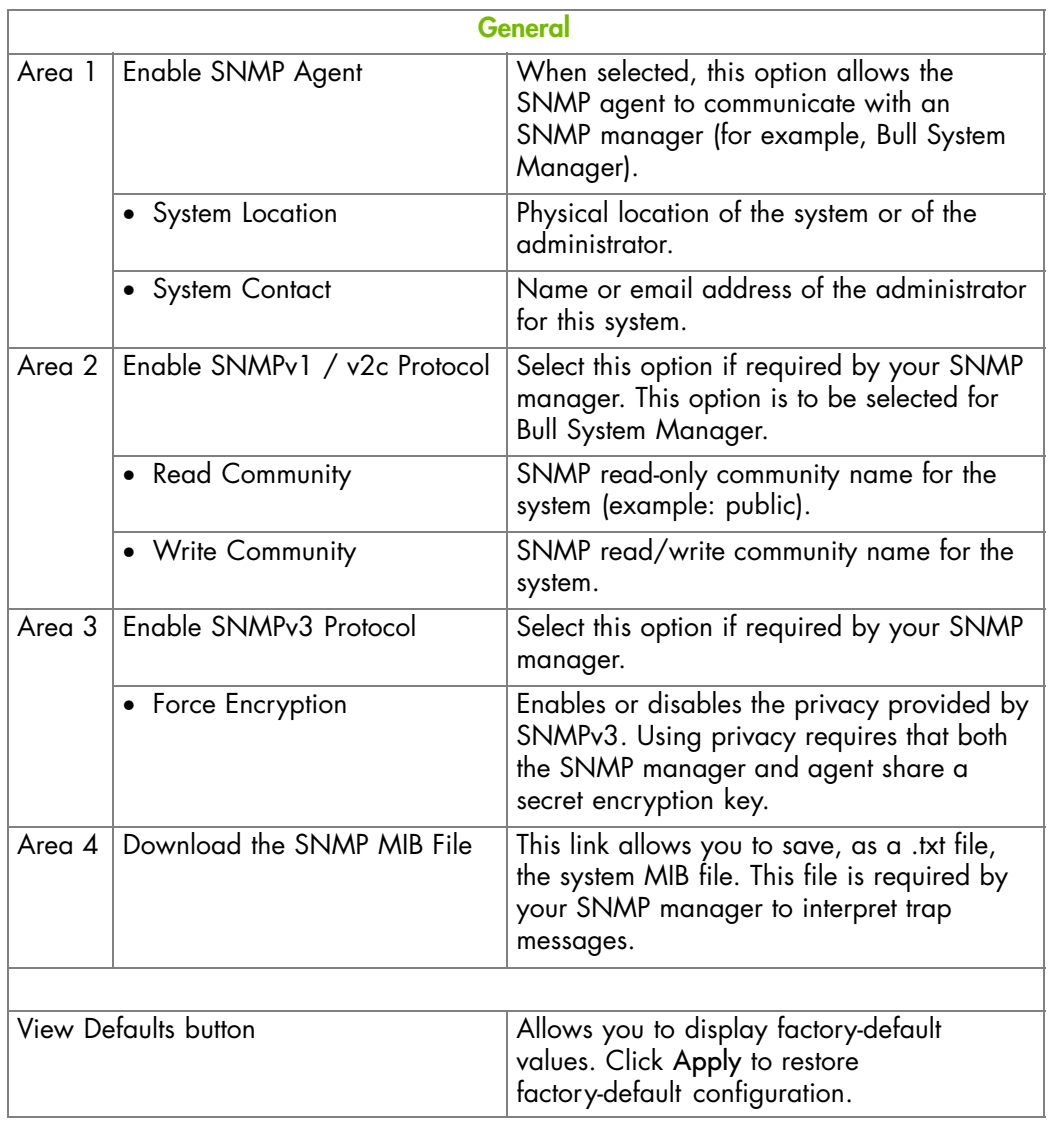

Figure 6-6. SNMP Settings

2. If required, download the Management Information Base (MIB) file by clicking the Download the SNMP MIB File button and install on the SNMP manager.

Note A dedicated Bull System Manager Add-on supplies the MIB file.

- 3. Select Enable SNMP Agent.
- 4. Complete the System Location and System Contact fields.
- 5. Configure the SNMP agent depending on your SNMP manager:
	- If you select Enable SNMPv1 / v2c Protocol, complete the corresponding fields accordingly:

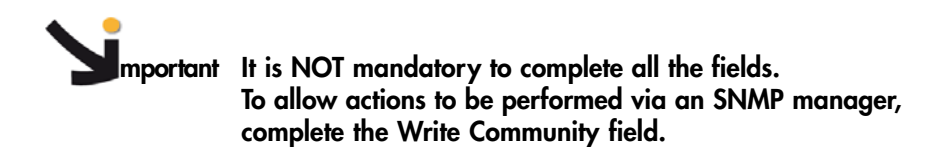

- . To allow data retrieval and event reporting only, complete the Read Community field only.
- . To allow the performance of actions only, complete the Write Community field only.
- If you select Enable SNMPv3 Protocol, complete the corresponding fields accordingly:
	- . To allow data retrieval and event reporting only, complete the Read User Name and Read Password fields only.
	- . To allow the performance of actions only, complete the Write User Name and Write Password fields only.
	- . To allow data retrieval, event reporting AND the peformance of actions, complete the Read User Name, Read Password, Write User Name and Write Password fields
- 6. Click Apply.
- 7. Use the KiraTool utility, provided on the Resource and Documentation CD, to back up configuration data if required. For details, see Backing Up Configuration Data, on page [7-11.](#page-154-0)

# <span id="page-94-0"></span>**6.7. Configuring the Board and Security Message Log**

This section describes how to configure the Board and Security Messages log, which records non-IPMI events, such as power-on errors, user authentication, connections, security violation, log deletion or firmware upgrade.

Note Events compliant with the IPMI standard are recorded in the System Event log. You can set up SEL messaging policies through Alert Settings.

**mportant Alert and message transmission to the iCare Console must be set up directly from the iCare Console interface. Please refer to the** *iCare Console User's Guide* **for details.**

### **Prerequisites**

You have Log Settings permission

You have configured your SMTP / SNMP server for messaging

You have configured your Syslog / SNMP server for messaging

#### **Procedure**

1. From the Configuration tab, click BMC Settings > Messages to display the Event Management - Settings page:

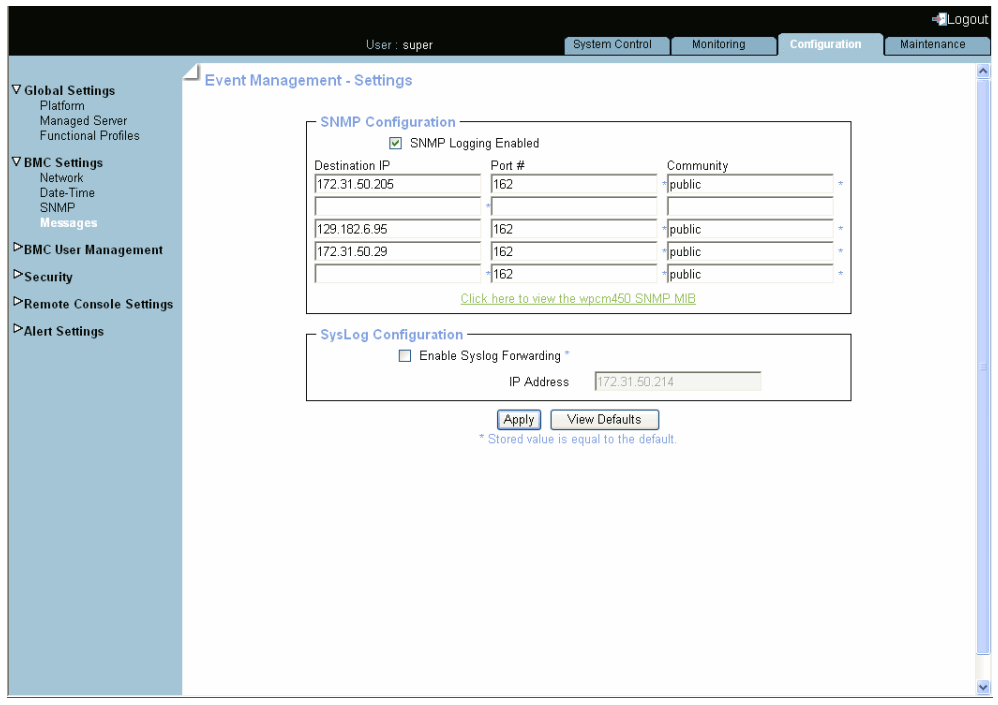

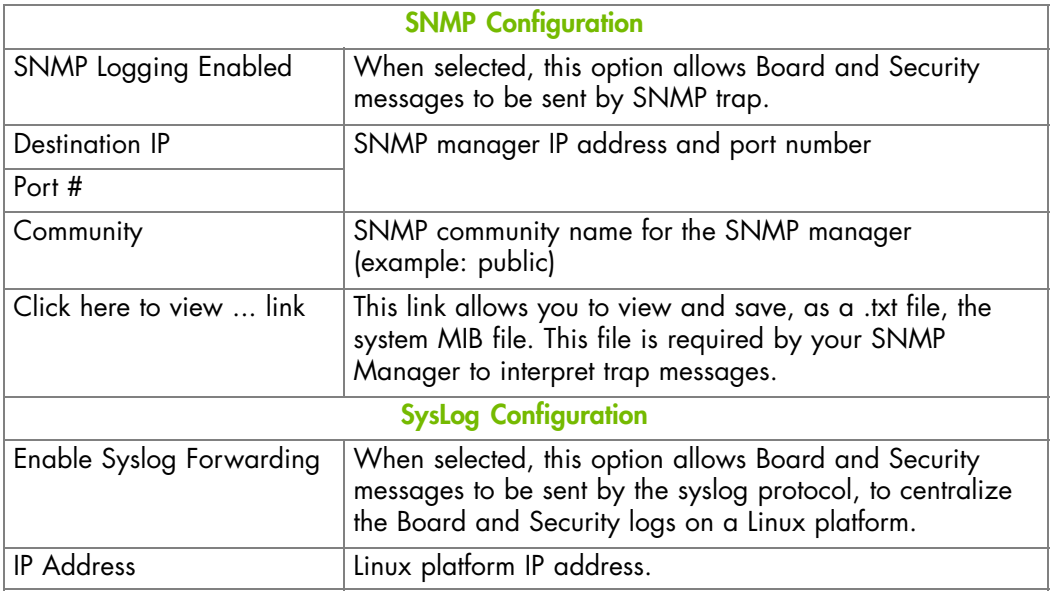

Figure 6-7. Event Management Settings - factory-default values

- 2. Complete the fields as required.
- 3. Click Apply.
- 4. Use the KiraTool utility, provided on the Resource and Documentation CD, to back up configuration data if required. For details, see Backing Up Configuration Data, on page [7-11.](#page-154-0)

- Checking the Board and Security Messages Log, on page [5-7](#page-78-0)
- Enabling and Configuring the SNMP Agent, on page [6-12](#page-91-0)
- Setting up Alert Transmission, on page [6-50](#page-129-0)

# <span id="page-96-0"></span>**6.8. Managing Users**

Access to console features and data is based on users, groups and permissions. From the Configuration tab, use the User Management menu to implement a permission-based user management policy that enables users to only access the features and data they require.

## **6.8.1. Creating a User Account**

The server is delivered with two predefined groups and one predefined user:

- Admin group with full permissions for full system access and one default super user.
- users group with no permissions and no predefined users.

You can create and manage users and associated permissions to suit your needs.

Note Predefined groups and users cannot be renamed or deleted, but the default super user password can be changed. Permissions for the default Admin group are not modifiable. Permissions for the default users group are modifiable.

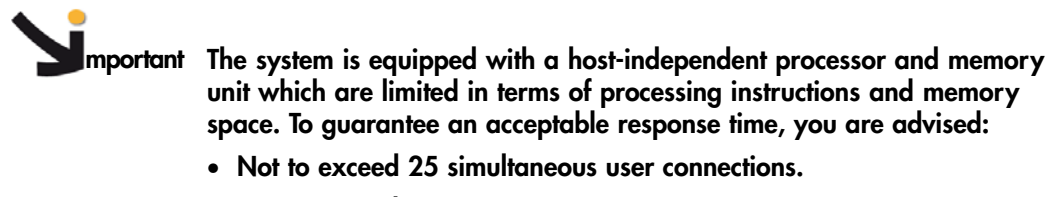

• **Not to exceed 150 user accounts.**

#### **Prerequisites**

You have User/Group Management permission

You have created the group that the user is to be a member of

Note If you have not created the group that the user is to be a member of, the newly created user will be attached to the predefined users group.

### **Procedure**

- 1. From the Configuration tab, click BMC User Management > Users to display the User Management page.
- 2. Click Create to display the User Creation dialog.

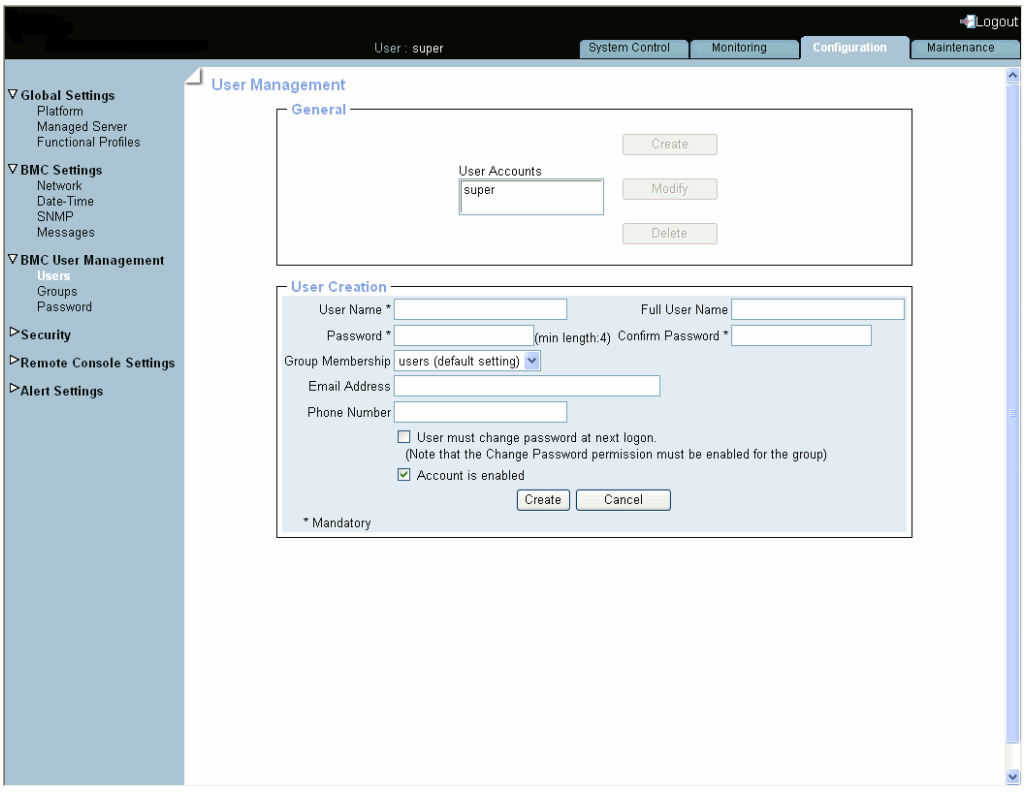

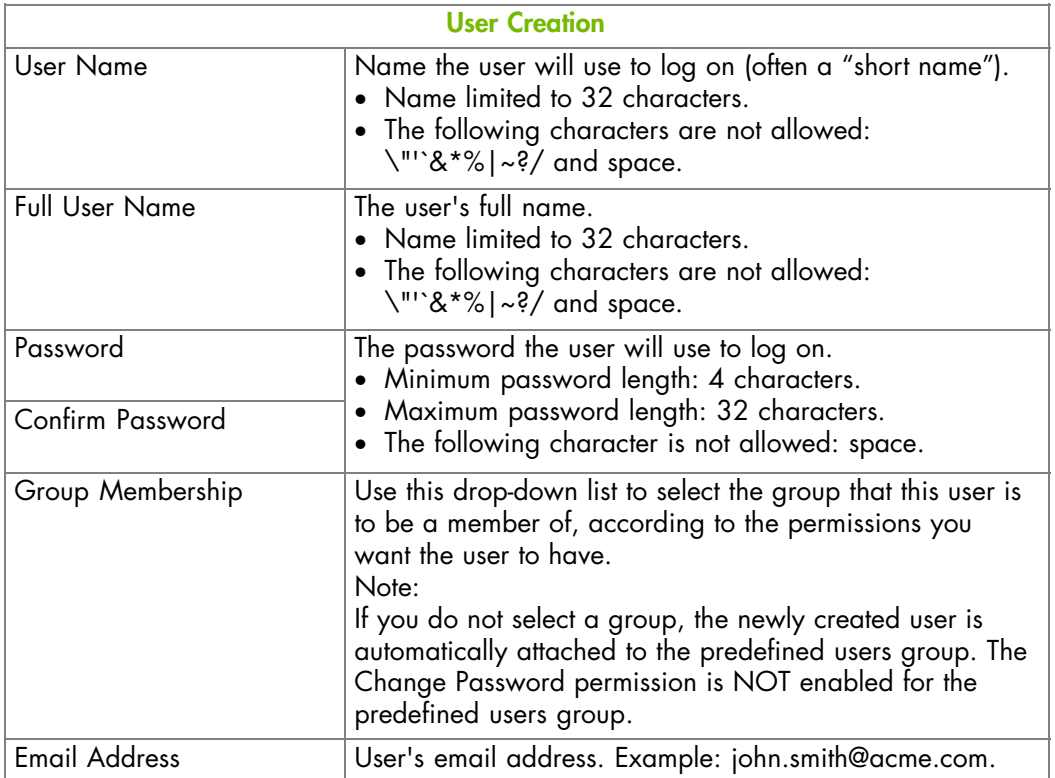

<span id="page-98-0"></span>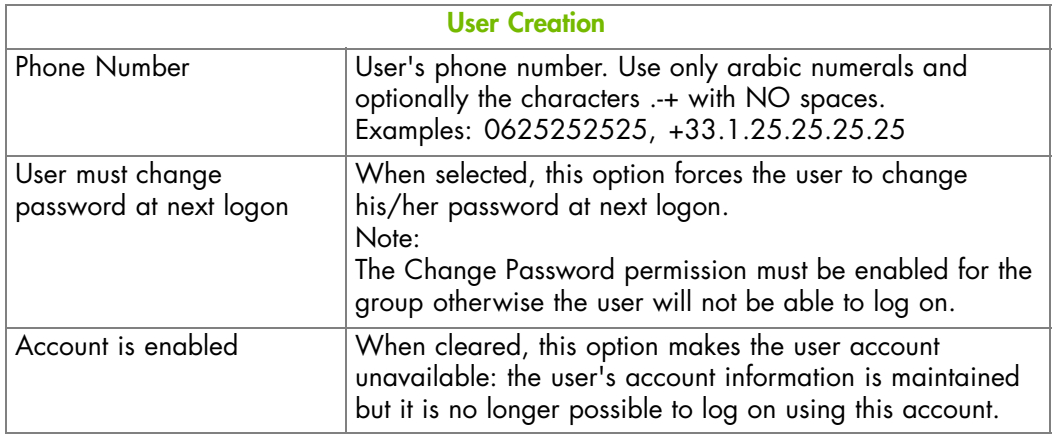

Figure 6-8. User Management - User Creation

- 3. Complete the fields as required.
- 4. Click Apply. The user is created and appears in the User Accounts box.
- 5. Use the KiraTool utility, provided on the Resource and Documentation CD, to back up configuration data if required. For details, see Backing Up Configuration Data, on page [7-11](#page-154-0).

- Disabling/Enabling User Accounts, on page [6-24](#page-103-0)
- Modifying a User Account, on page [6-22](#page-101-0)
- Deleting a User Account, on page [6-26](#page-105-0)
- Creating a Group, on page [6-30](#page-109-0)
- Configuring Permissions, on page [6-32](#page-111-0)
- Managing Authentication, on page [6-43](#page-122-0)
- Modifying the Password, on page [6-29](#page-108-0)

## **6.8.2. Displaying User Account Details**

For easy user management, you can display the basic details of any user account at any time. You may want to use this feature, for example, to check user account details after the creation or modification of a user account or to check whether a user is locked out or not.

#### **Prerequisites**

You have User/Group Management permission

#### **Procedure**

- 1. From the Configuration tab, click BMC User Management > Users. The User Management page appears.
- 2. In the User Accounts list, select a user to display the Account Details box.

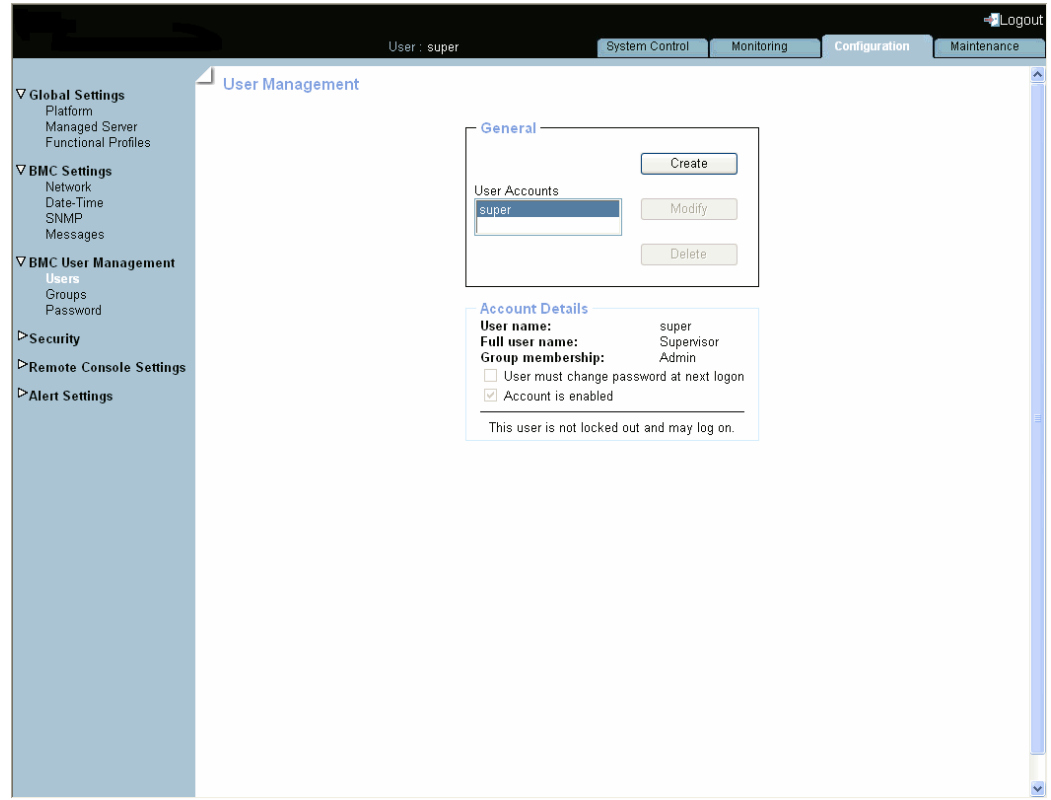

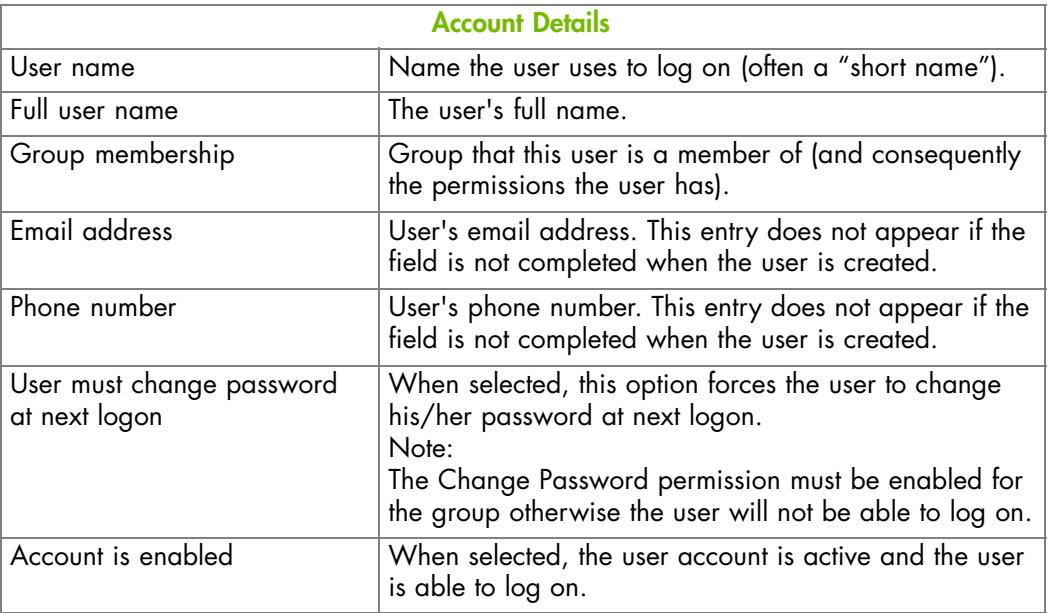

Figure 6-9. User Management - Account Details

- Modifying a User Account, on page [6-22](#page-101-0)
- Creating a User Account, on page [6-17](#page-96-0)
- Deleting a User Account, on page [6-26](#page-105-0)

## <span id="page-101-0"></span>**6.8.3. Modifying a User Account**

You can edit user account information at any time.

### **6.8.3.1. Updating Details**

You can change user account details (user name, full user name, password, email address and phone number) at any time. You might want to do this, for example, if a resource name is changed or if a resource changes roles in your organization.

Note You cannot change the account details of the predefined super user. However, the default super user password can be changed through the Password Management page, as detailed in Modifying the Password, on page [6-29.](#page-108-0)

#### **Prerequisites**

You have User/Group Management permission.

#### **Procedure**

- 1. From the Configuration tab, click BMC User Management > Users to display the User Management page.
- 2. Select the user account you want to modify in the User Accounts list box and click Modify to open the User Account Modification box.
- 3. Modify one (or more) of the following fields depending on your needs:
	- User Name,
	- Full User Name,
	- Password and Confirm Password,
	- Email Address,
	- Phone Number.

Note For details about these fields, see Figure [6-8,](#page-98-0) on page [6-19.](#page-98-0)

- 4. Click Modify. User account details are changed.
- 5. Use the KiraTool utility, provided on the Resource and Documentation CD, to back up configuration data if required. For details, see Backing Up Configuration Data, on page [7-11.](#page-154-0)

## <span id="page-102-0"></span>**6.8.3.2. Changing Group**

A group is a collection of users who have the same permission requirements. Users automatically inherit the permissions of the group to which they belong. You can change permissions assigned to users by changing the group they are member of.

#### **Prerequisites**

The group must be created

You have User/Group Management permission

#### **Procedure**

- 1. From the Configuration tab, click BMC User Management > Users to display the User Management page.
- 2. Select the user account you want to modify in the User Accounts list box and click Modify to open the User Account Modification box.
- 3. Select in the Group Membership drop-down list the wanted group, according to the permissions you want the user to have.
- 4. Click Modify. The user's group membership is updated.
- 5. Use the KiraTool utility, provided on the Resource and Documentation CD, to back up configuration data if required. For details, see Backing Up Configuration Data, on page [7-11](#page-154-0).

- Creating a Group, on page [6-30](#page-109-0)
- Disabling/Enabling User Accounts, on page [6-24](#page-103-0)
- Forcing User Password Changes, on page [6-25](#page-104-0)

# <span id="page-103-0"></span>**6.8.4. Disabling/Enabling User Accounts**

At times, you may need to make user accounts unavailable. You may want to use this feature, for example, when a maintenance intervention is scheduled. When you disable a user account, that user's account information is maintained but the user can no longer log on. The user account remains inactive until it is reenabled.

### **Prerequisites**

You have User/Group Management permission

### **Procedure**

- 1. From the Configuration tab, click BMC User Management > Users to display the User Management page.
- 2. Select the user account you want to modify in the User Accounts list box and click Modify to open the User Account Modification box.
- 3. To disable the account, clear the Account is enabled check box; to enable the account, select it.
- 4. Click Modify. The account is updated.
- 5. Use the KiraTool utility, provided on the Resource and Documentation CD, to back up configuration data if required. For details, see Backing Up Configuration Data, on page [7-11.](#page-154-0)

- Updating Details, on page [6-22](#page-101-0)
- Changing Group, on page [6-23](#page-102-0)
- Forcing User Password Changes, on page [6-25](#page-104-0)
- Manually Unlocking a User Account, on page [6-27](#page-106-0)

## <span id="page-104-0"></span>**6.8.5. Forcing User Password Changes**

The following procedure describes how to force a user to change his/her password at the next logon.

#### **Prerequisites**

You have User/Group Management permission

The Group has Change Password permission

#### **Procedure**

- 1. From the Configuration tab, click BMC User Management > Users to display the User Management page.
	- a. From the Configuration tab, click User Management > Groups to display the Group Management page.
	- b. Select the group to which the user belongs and click Permissions to display the Group Permissions page.
	- c. Check that Change Password permission is enabled for the group. If this is not the case, enable the Change Password permission for the group.
- 2. Select the user account in the User Accounts list box and click Modify to open the User Account Modification box.
- 3. Select the User must change password at next logon check box.
- 4. Click Modify. The user will be requested to change his/her password the next time he/she tries to log on.

Note Once the user has changed his/her password, the User must change password at next logon check box of his/her account is automatically cleared.

- Changing Group, on page [6-23](#page-102-0)
- Creating a Group, on page [6-30](#page-109-0)
- Updating Details, on page [6-22](#page-101-0)
- Disabling/Enabling User Accounts, on page [6-24](#page-103-0)

## <span id="page-105-0"></span>**6.8.6. Deleting a User Account**

You can delete a user account when no longer needed. The deleted user account will be removed from the associated group.

#### **Prerequisites**

You have User/Group Management permission

#### **Procedure**

- 1. From the Configuration tab, click BMC User Management > Users to display the User Management page.
- 2. Select a user in the User Account list box and click Delete. The User Account Deletion box appears.

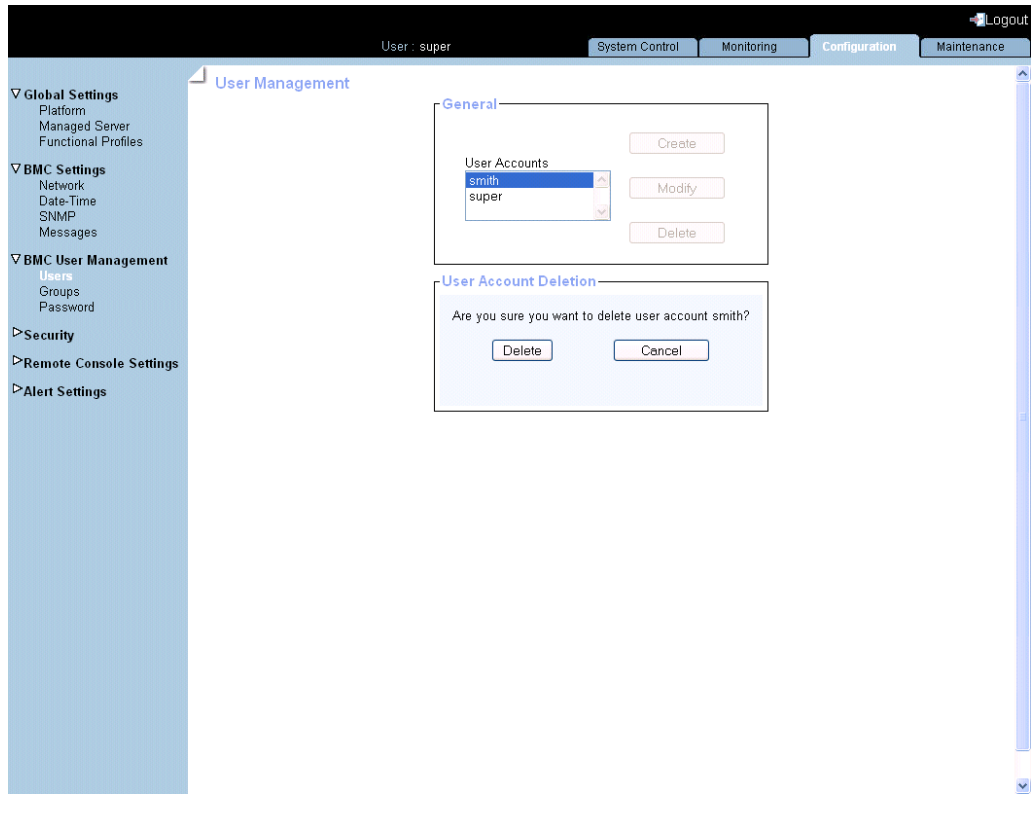

Figure 6-10. User Account Deletion

- 3. Click Delete to confirm. The user is removed from the list and from the associated group.
- 4. Use the KiraTool utility, provided on the Resource and Documentation CD, to back up configuration data if required. For details, see Backing Up Configuration Data, on page [7-11.](#page-154-0)

- Creating a User Account, on page [6-17](#page-96-0)
- Creating a Group, on page [6-30](#page-109-0)
- Modifying the Password, on page [6-29](#page-108-0)

## <span id="page-106-0"></span>**6.8.7. Manually Unlocking a User Account**

The user lockout feature disables a user account when a certain number of failed logons occur due to wrong passwords. When a user lockout duration is specified, the user account is automatically unlocked after the specified time. If a user lockout duration is not specified, the user account must be unlocked manually.

#### **Prerequisites**

You have User/Group Management permission

#### **Procedure**

- 1. From the Configuration tab, click BMC User Management > Users to display the User Management page.
- 2. Select the locked-out user in the User Account list. The following message is displayed in the Account Details box.

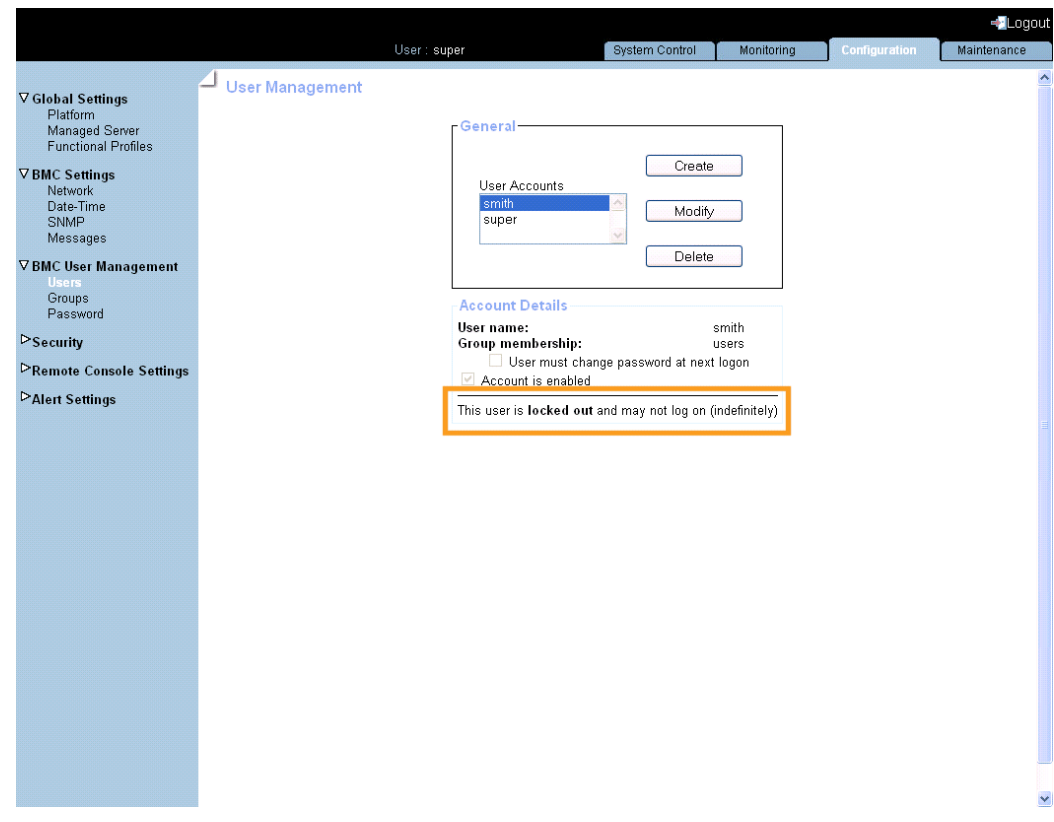

Figure 6-11. User Management - Locked-out user

3. Click Modify to display the User Account Modification box.

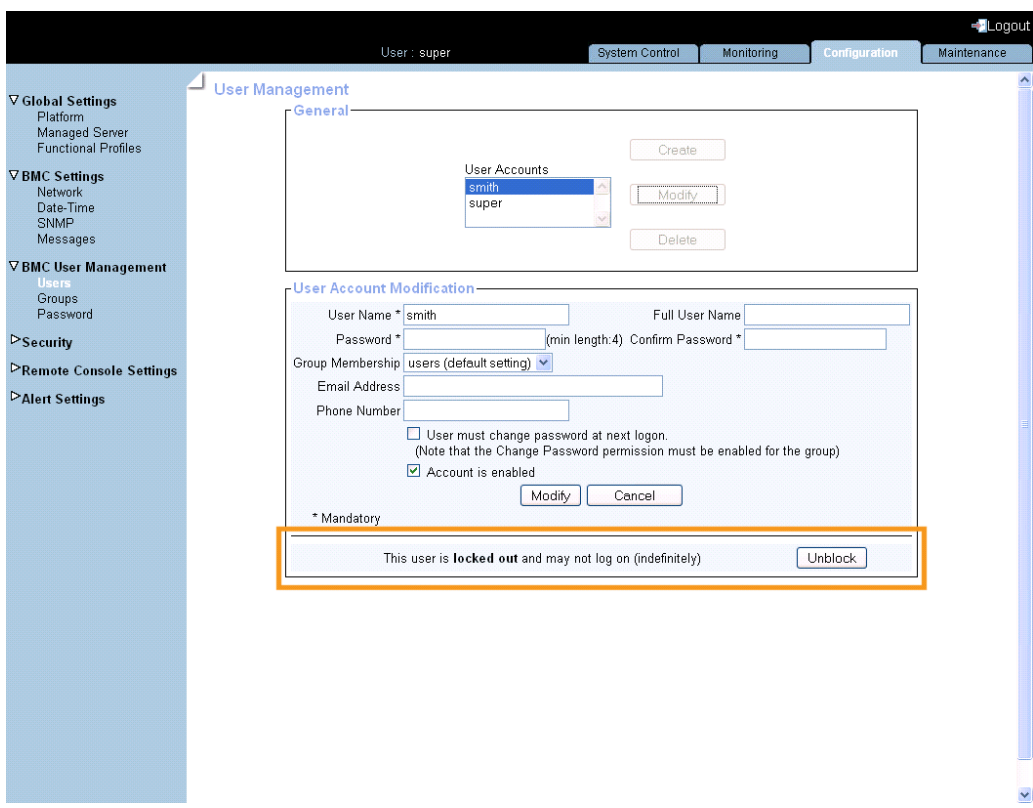

Figure 6-12. User Management - Unblock

4. Click Unblock. The user account is unlocked and the user can now log on again.

- Configuring User Account Lockout, on page [6-48](#page-127-0)
- Managing Authentication, on page [6-43](#page-122-0)
# **6.8.8. Modifying the Password**

The following procedure explains how to change the current user account password.

## **Prerequisites**

You have Change Password permission

# **Procedure**

1. From the Configuration tab, click BMC User Management > Password. The Password Management page appears.

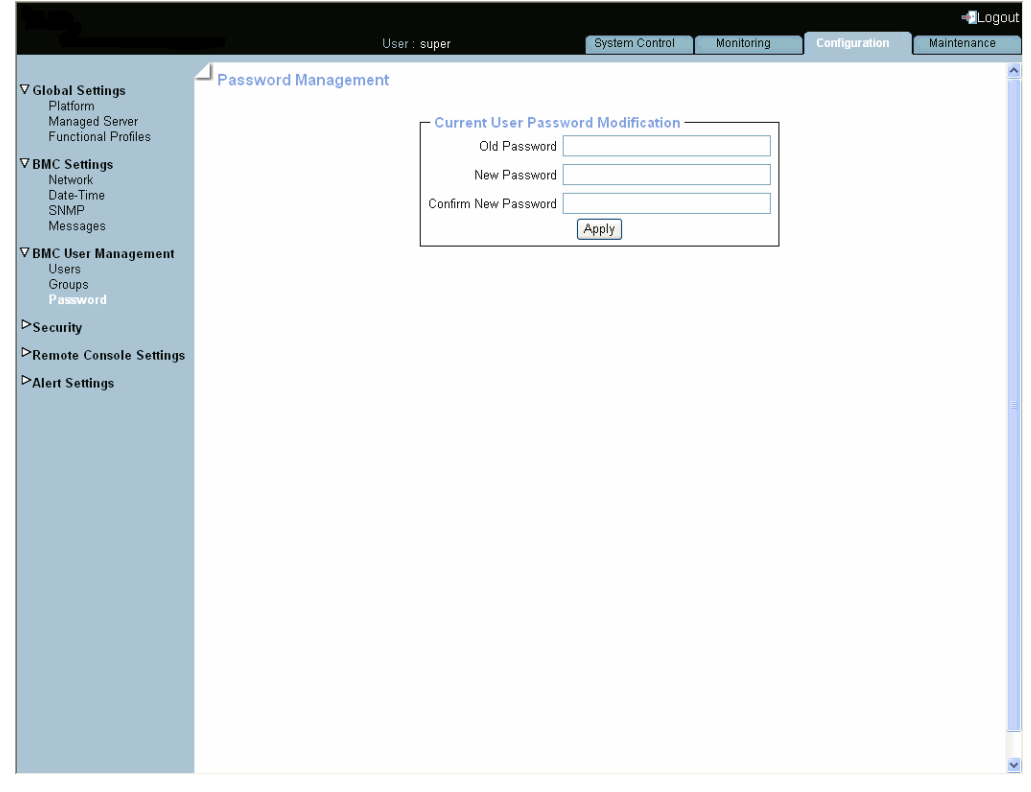

Figure 6-13. Password Management

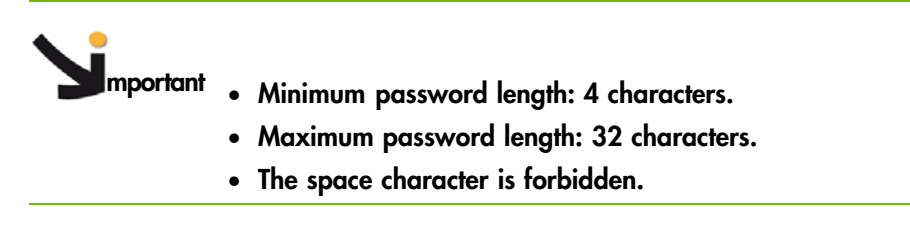

- 2. Complete the 3 fields.
- 3. Click Apply. The new password is now valid and must be used when you next log on.

- Creating a User Account, on page [6-17](#page-96-0)
- Deleting a User Account, on page [6-26](#page-105-0)

# <span id="page-109-0"></span>**6.8.9. Creating a Group**

The Hardware Console is delivered with two predefined groups and one predefined user:

- Admin group with full permissions for full system access and one default super user.
- Users group with no permissions and no predefined users.

You can create and manage new groups and associated permissions to suit your needs.

**mportant Predefined groups and users cannot be renamed or deleted, but the default super user password can be changed. Permissions for the Admin group are not modifiable. Permissions for the User group are modifiable.**

### **Prerequisites**

You have User/Group Management permission

#### **Procedure**

- 1. From the Configuration tab, click BMC User Management > Groups. The Group Management page appears.
- 2. Click Create to open the Group Creation box.

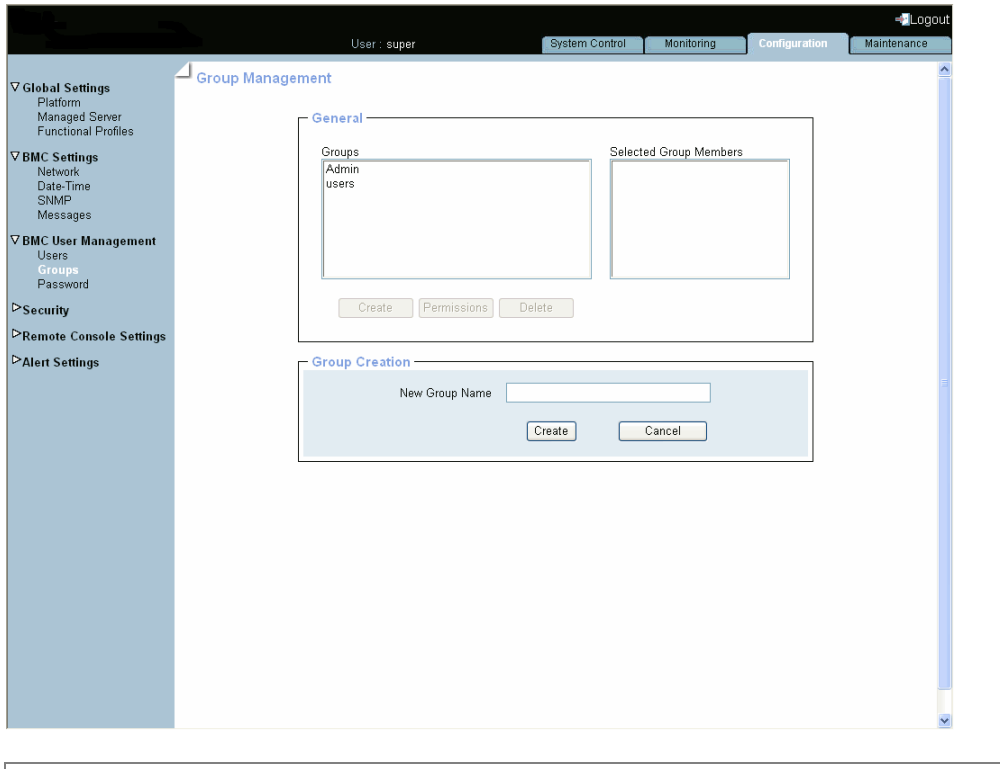

| <b>Group Creation</b>                                                                                                    |
|----------------------------------------------------------------------------------------------------|
| New Group Name   Name given to the group. Restrictions:<br>$\bullet$ Name limited to 32 characters.<br>• Forbidden characters: $\Upsilon$ <sup>11</sup> & *%   ~?/ and space. |

Figure 6-14. Group Management - Group Creation

- 3. Enter the group name in the New Group Name field and click Create. The group is created and appears in the Groups box. You can now proceed to define permissions and set up users for the group.
- 4. Use the KiraTool utility, provided on the Resource and Documentation CD, to back up configuration data if required. For details, see Backing Up Configuration Data, on page [7-11](#page-154-0).

- Configuring Permissions, on page [6-32](#page-111-0)
- Creating a User Account, on page [6-17](#page-96-0)
- Modifying a User Account, on page [6-22](#page-101-0)
- Deleting a Group, on page [6-37](#page-116-0)
- Deleting a User Account, on page [6-26](#page-105-0)

# <span id="page-111-0"></span>**6.8.10. Configuring Permissions**

The features accessible to a user depend on the permissions defined for the group the user belongs to. This section describes how to specify and update the permissions that apply to users associated with a group.

### **Prerequisites**

You have User/Group Management permission

You have created the group for which you want to set permissions

# **Procedure**

- 1. From the Configuration tab, click BMC User Management > Groups to display the Group Management page.
- 2. Select the group and click Permissions to display the Group Permissions page.

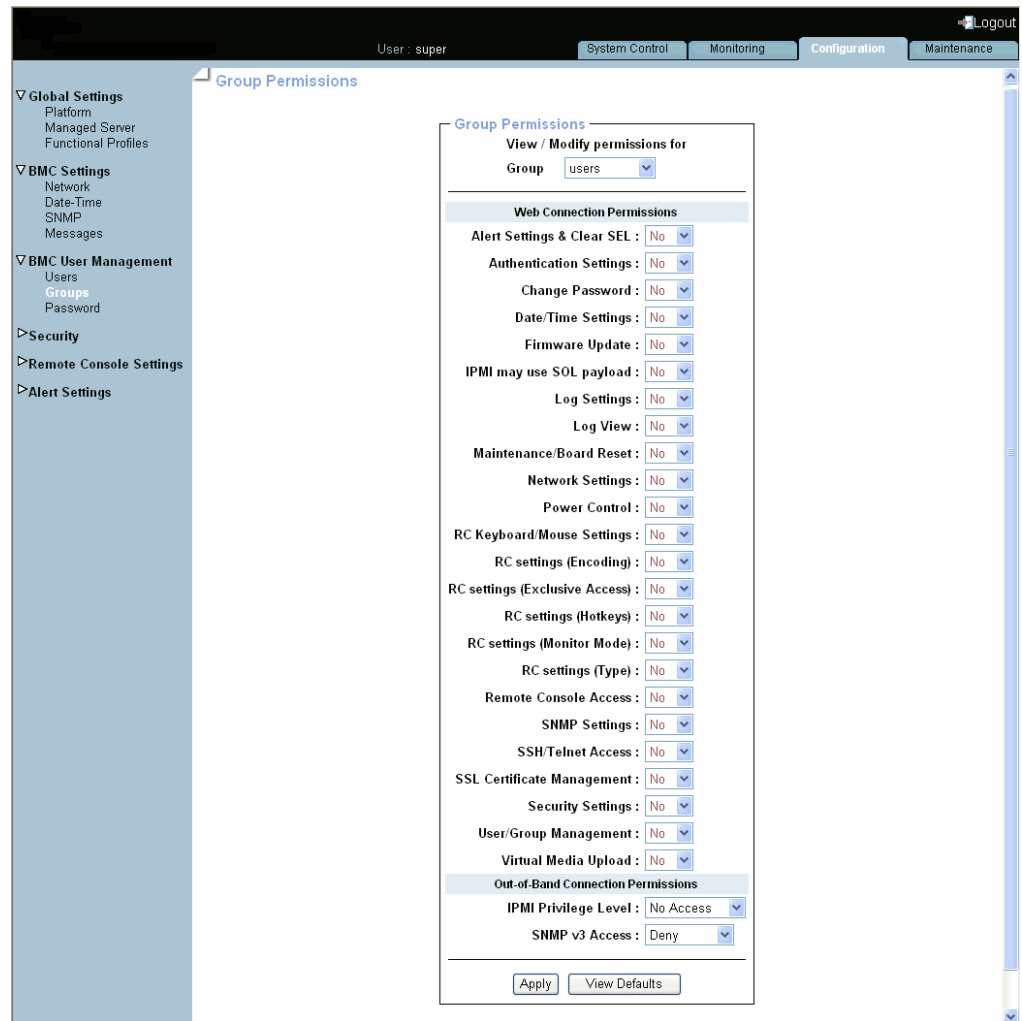

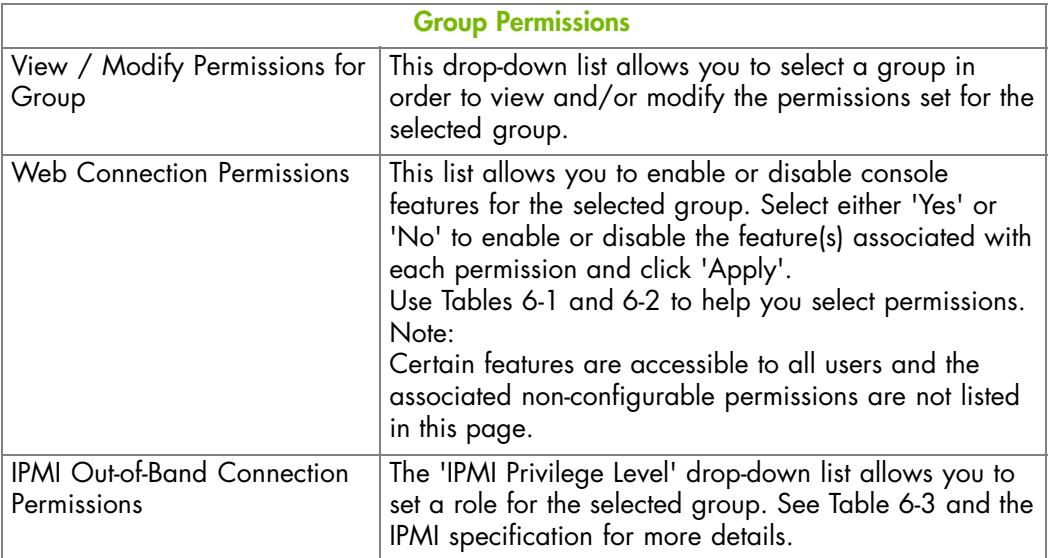

Figure 6-15. Group Permissions

- 3. Use Tables 6-1 and [6-2](#page-114-0) below to help you select the permissions you want to assign to the selected group.
- 4. Click Apply to validate the selected permissions for the group.
- 5. Use the KiraTool utility, provided on the Resource and Documentation CD, to back up configuration data if required. For details, see Backing Up Configuration Data, on page [7-11](#page-154-0).

The following tables list permissions and associated features.

# **Console: Non-Configurable Permissions**

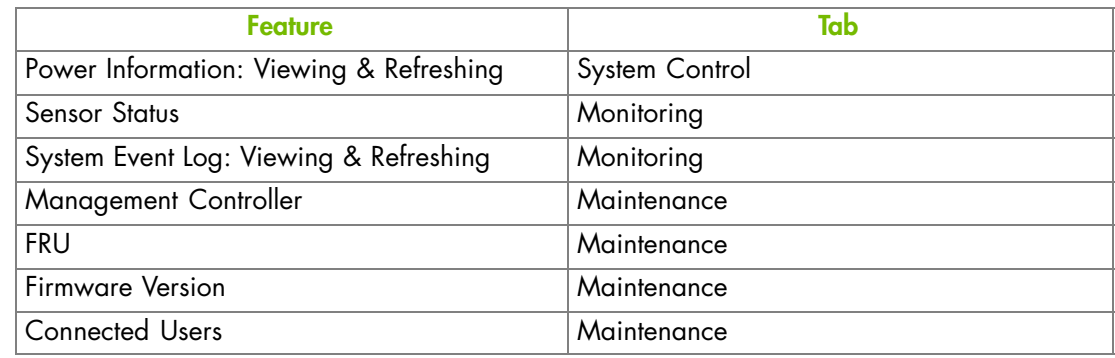

Table 6-1. Hardware Console: Non-configurable permissions

# **Console: Configurable Permissions**

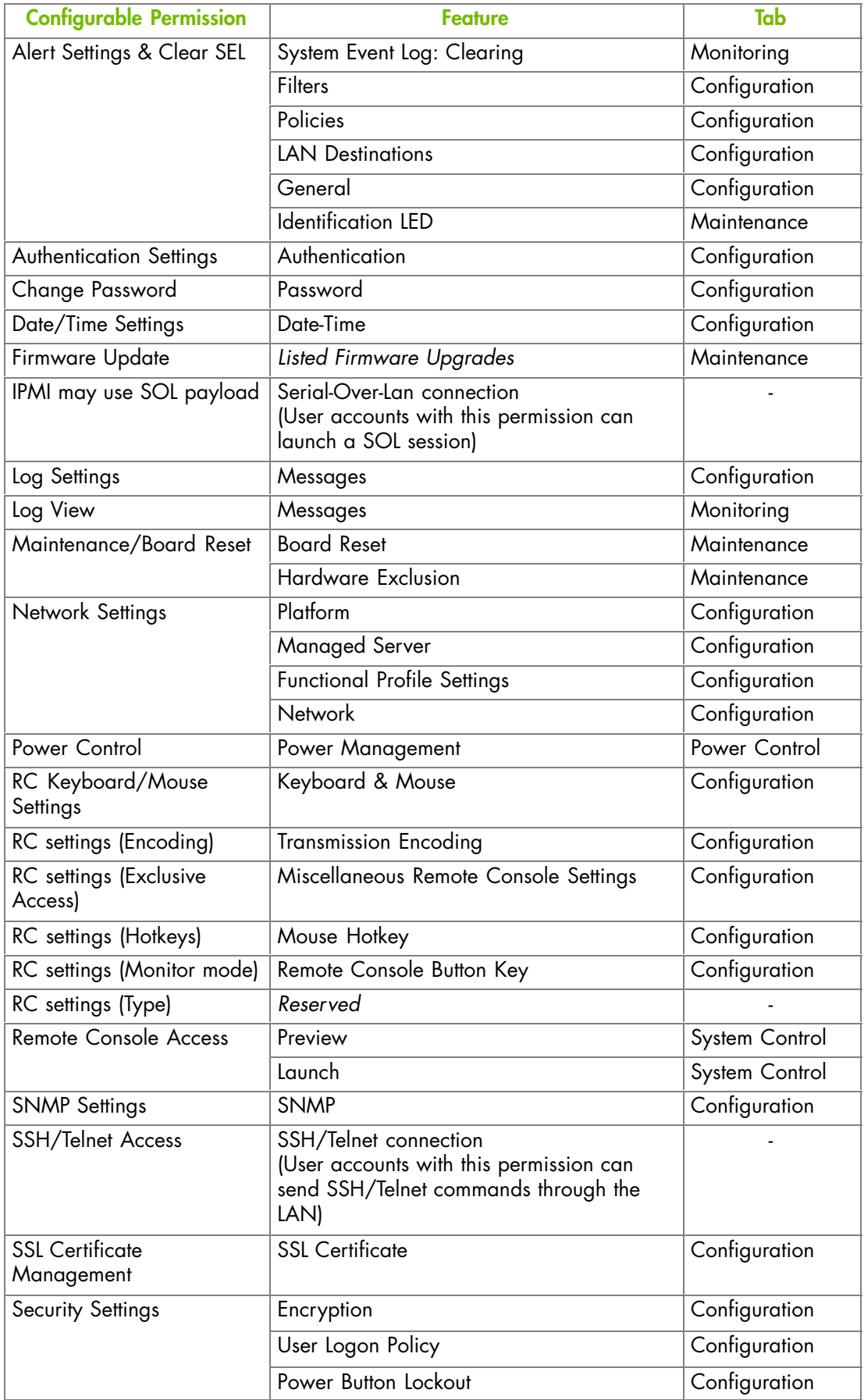

<span id="page-114-0"></span>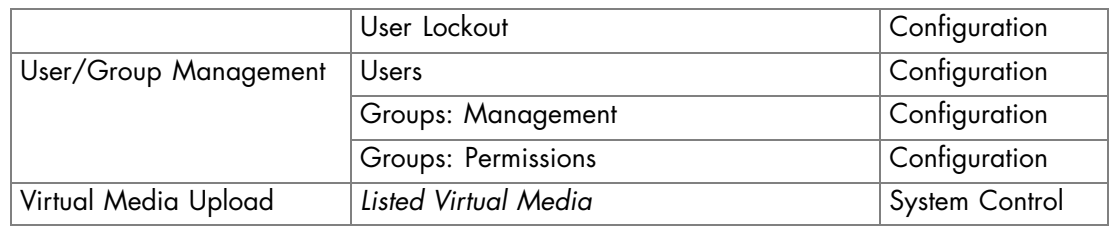

Table 6-2. Hardware Console: Configurable permissions

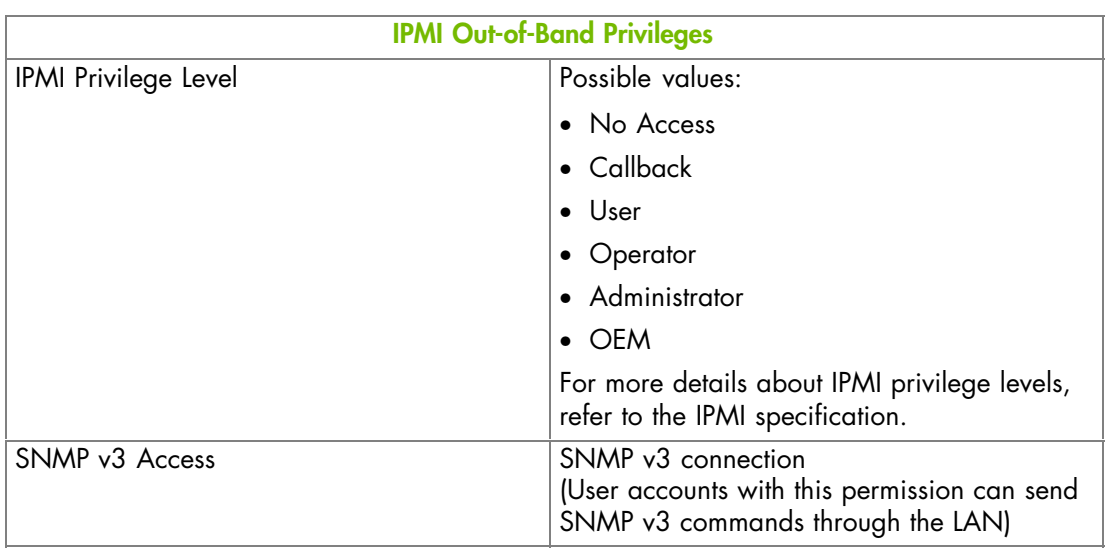

Table 6-3. IPMI: Out-of-Band privileges

- Creating a Group, on page [6-30](#page-109-0)
- Creating a User Account, on page [6-17](#page-96-0)
- Deleting a User Account, on page [6-26](#page-105-0)

# **6.8.11. Viewing Group Membership**

For easy group management, you can display the members of any group at any time. You may want to use this feature, for example, to check group membership after the creation or modification of a user account.

### **Prerequisites**

You have User/Group Management permission

### **Procedure**

- 1. From the Configuration tab, click BMC User Management > Groups. The Group Management page appears.
- 2. In the Groups list, select a group. The group members appear in the Selected Group Members list.

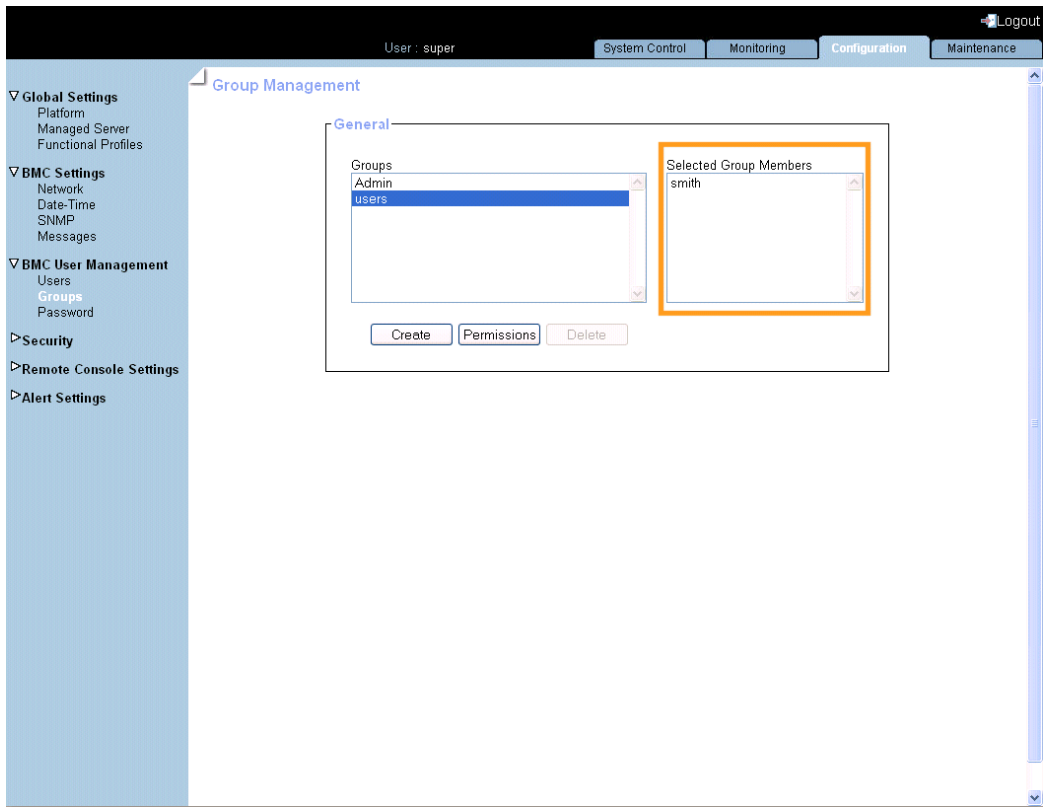

Figure 6-16. Group Management

- Creating a Group, on page [6-30](#page-109-0)
- Deleting a Group, on page [6-37](#page-116-0)
- Creating a User Account, on page [6-17](#page-96-0)
- Modifying a User Account, on page [6-22](#page-101-0)
- Deleting a User Account, on page [6-26](#page-105-0)
- Configuring Permissions, on page [6-32](#page-111-0)

# <span id="page-116-0"></span>**6.8.12. Deleting a Group**

You can delete an empty group when no longer needed.

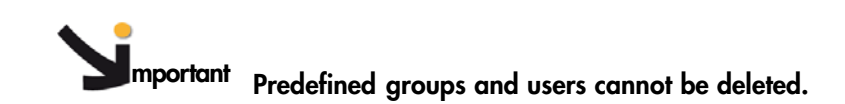

#### **Prerequisites**

You have User/Group Management permission

No users are members of the group to be deleted, i.e. users have been deleted or moved to another group

#### **Procedure**

- 1. From the Configuration tab, click BMC User Management > Groups. The Group Management page appears.
- 2. Select the group you want to delete in the Groups list box and click Delete to open the Group Deletion box.

Note If the selected group contains users, the Delete button is not available.

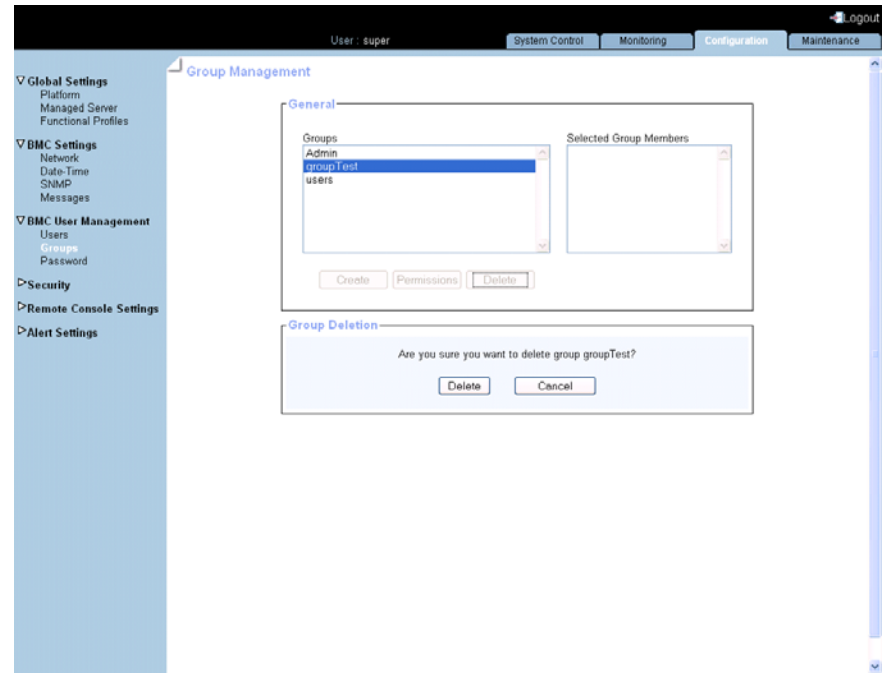

Figure 6-17. Group Management - Group Deletion

- 3. Click Delete. The group is deleted and disappears from the Groups box.
- 4. Use the KiraTool utility, provided on the Resource and Documentation CD, to back up configuration data if required. For details, see Backing Up Configuration Data, on page [7-11](#page-154-0).

- Creating a Group, on page [6-30](#page-109-0)
- Modifying a User Account, on page [6-22](#page-101-0)
- Deleting a User Account, on page [6-26](#page-105-0)

# <span id="page-117-0"></span>**6.9. Configuring Security Parameters**

For optimum security, a comprehensive set of security features can be customized to suit your requirements. These features range from securing web connections to controlling the use of the physical power button.

# **6.9.1. Forcing HTTPS Connections**

This feature allows you to secure Web connections to the console and to control the encryption mode of the KVM protocol, which is activated when using the Remote System Console.

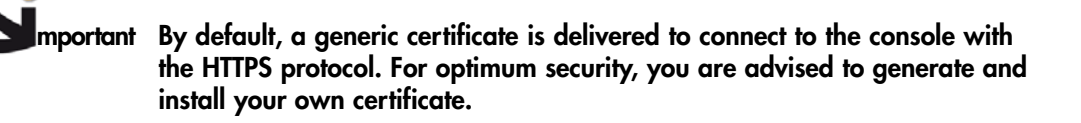

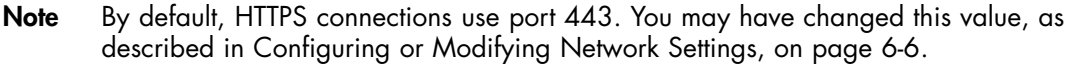

#### **Prerequisites**

You have Security Settings permission

#### **Procedure**

1. From the Configuration tab, click Security > Encryption. The Encryption Management page appears.

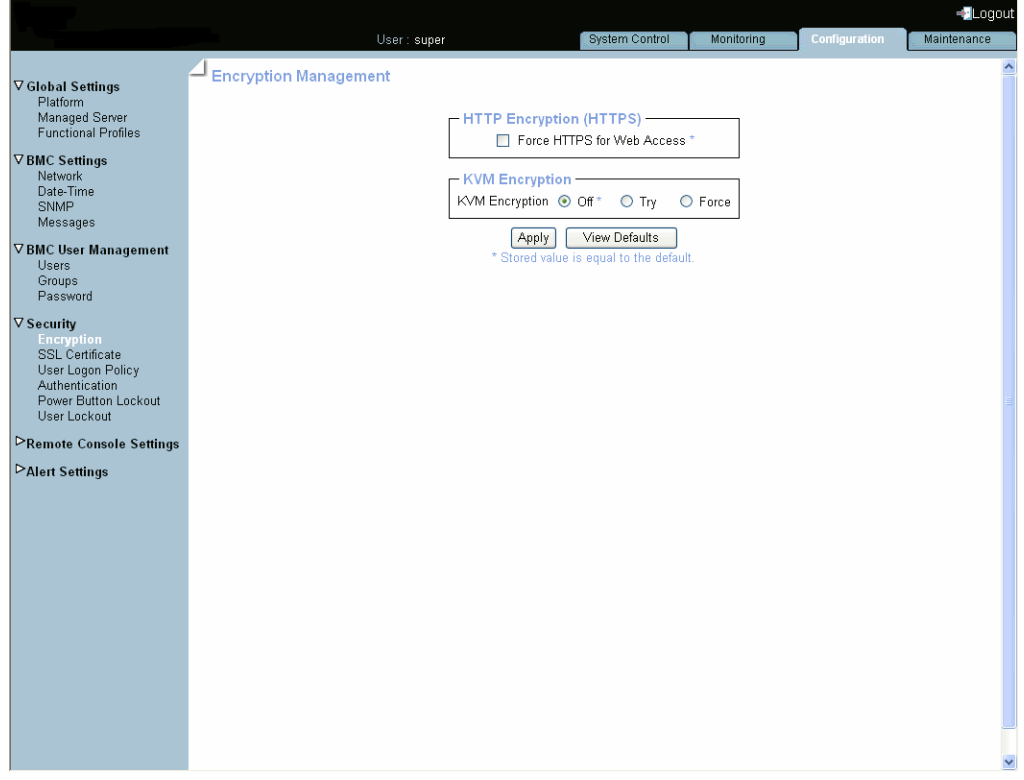

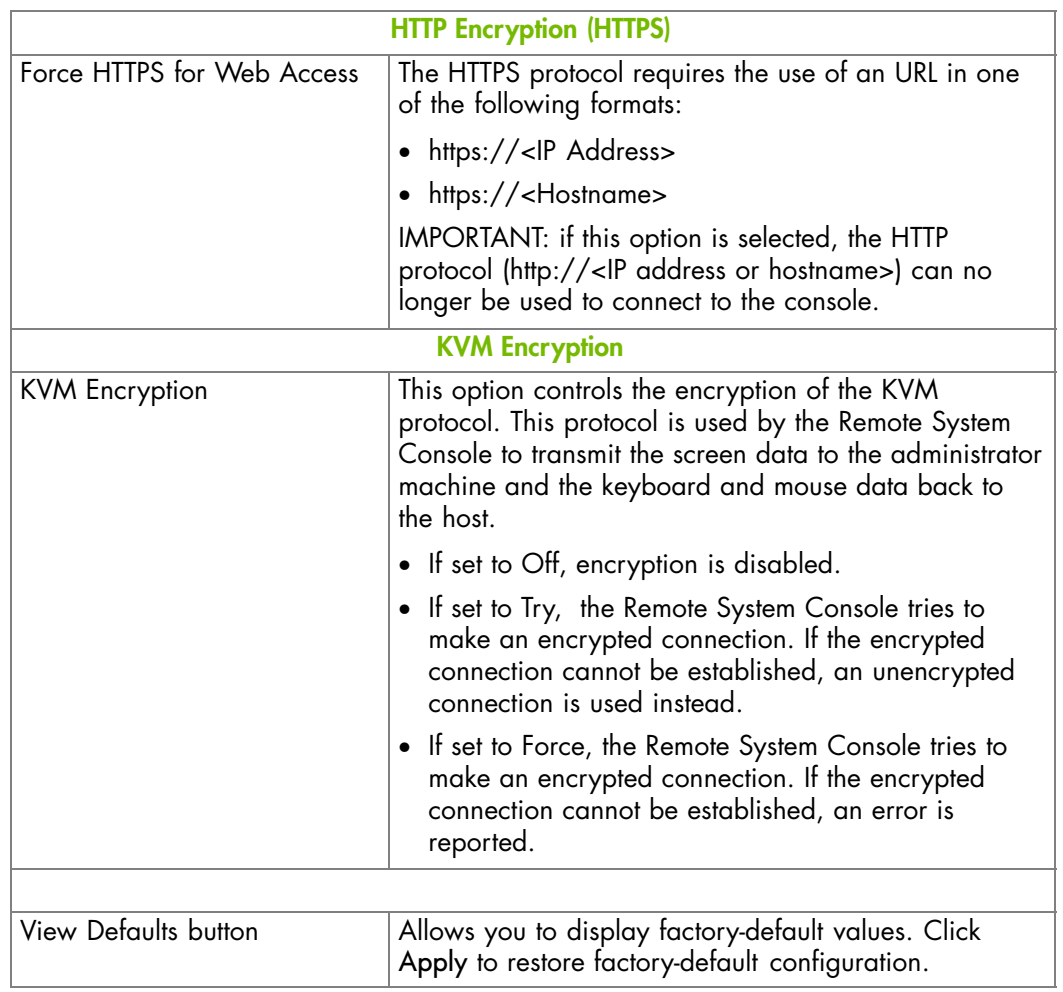

Figure 6-18. Encryption Management - factory-default values

- 2. Select the required options and click Apply.
- 3. Use the KiraTool utility, provided on the Resource and Documentation CD, to back up configuration data if required. For details, see Backing Up Configuration Data, on page [7-11](#page-154-0).

- Getting and Installing a New SSL Certificate, on page [6-40](#page-119-0)
- Configuring or Modifying Network Settings, on page [6-6](#page-85-0)

# <span id="page-119-0"></span>**6.9.2. Getting and Installing a New SSL Certificate**

You can secure Web connections by configuring the console to use the HTTPS protocol.

A valid SSL certificate is required to use the HTTPS protocol. By default, a temporary certificate is delivered. For optimum security, you are advised to generate and install your own certificate.

Note By default, HTTPS connections use port 443. You may have changed this value, as described in Configuring or Modifying Network Settings, on page [6-6.](#page-85-0)

#### **Prerequisites**

You have SSL Certificate Management permission

#### **Procedure**

1. From the Configuration tab, click Security > SSL Certificate to display the SSL Certificate Management page.

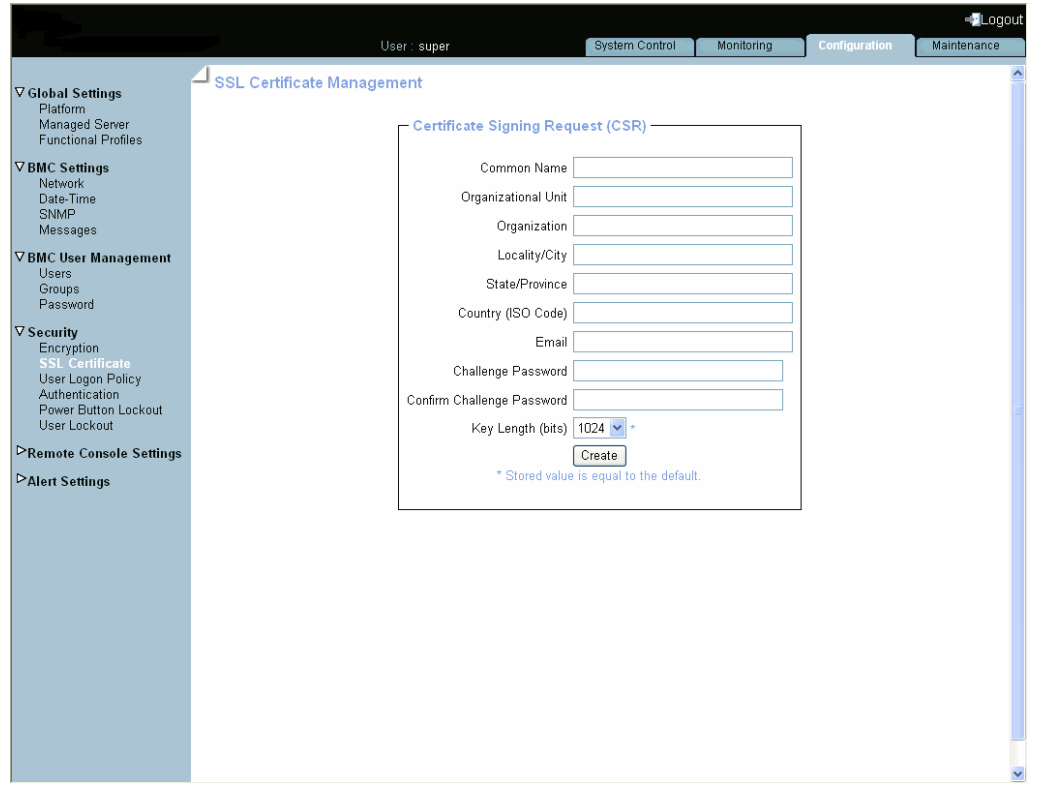

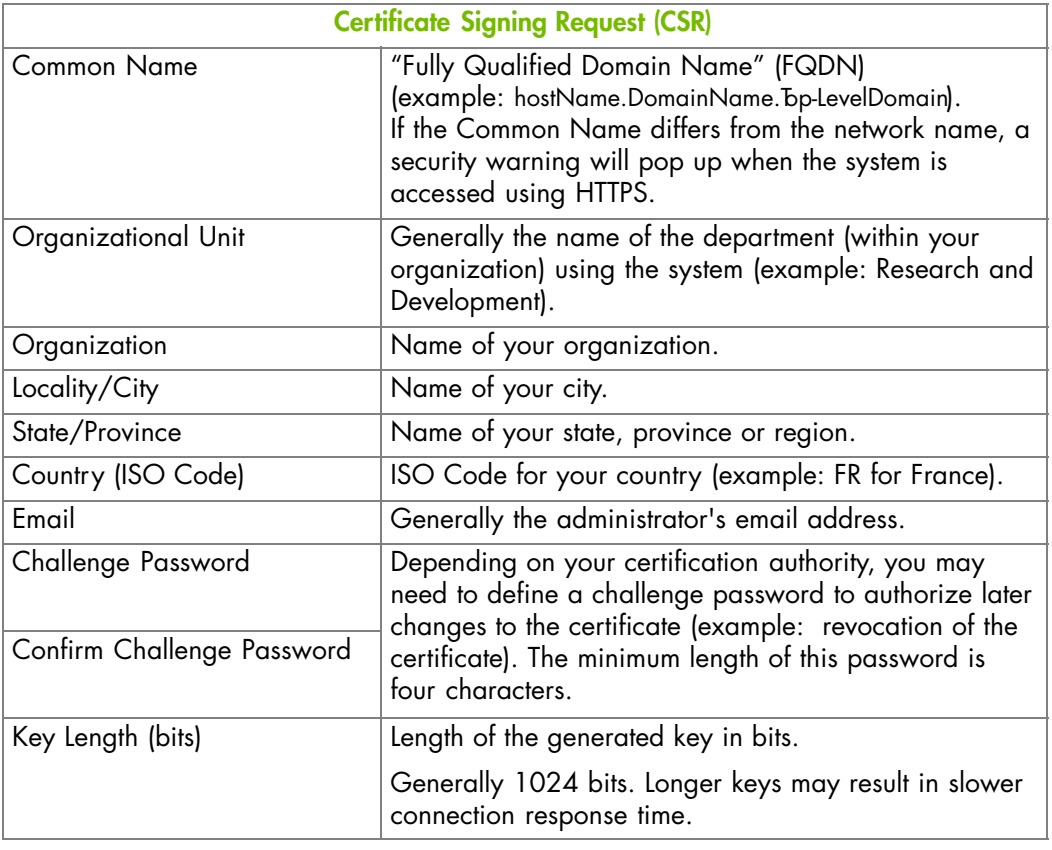

Figure 6-19. SSL Certificate Management

- 2. Complete the fields and click Create to generate your CSR.
- 3. Click Download to save the CSR to your computer and send it to the Certification Authority, which will check your information, generate a signed Certificate and send it back to you.
- 4. When you receive your signed certificate, use the Certificate Upload box to install the certificate.
- 5. Use the KiraTool utility, provided on the Resource and Documentation CD, to back up configuration data if required. For details, see Backing Up Configuration Data, on page [7-11](#page-154-0).

- Enabling/Disabling Encryption, on page [6-38](#page-117-0)
- Configuring or Modifying Network Settings, on page [6-6](#page-85-0)

# <span id="page-121-0"></span>**6.9.3. Configuring the Logon Policy**

This page allows you to define how a user session should be managed in terms of the number of open sessions, password aging and idle timeout.

### **Prerequisites**

You have Security Settings permission

You log on with the user account you want to configure

### **Procedure**

1. From the Configuration tab, click Security > User Logon Policy to display the User Logon Policy Management page.

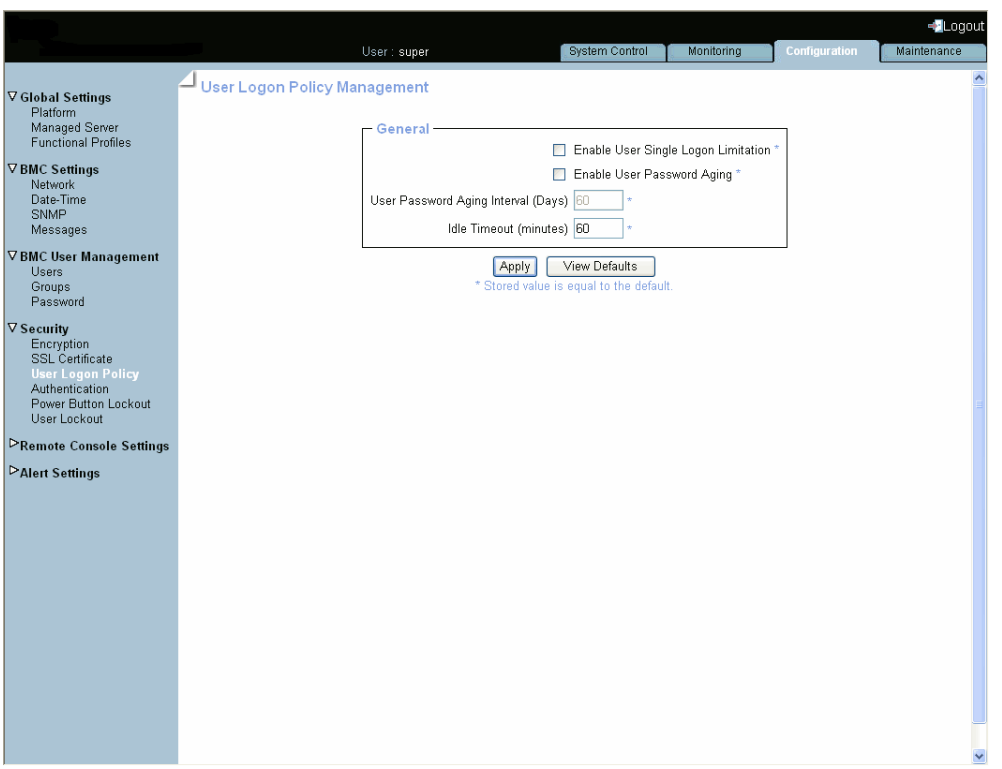

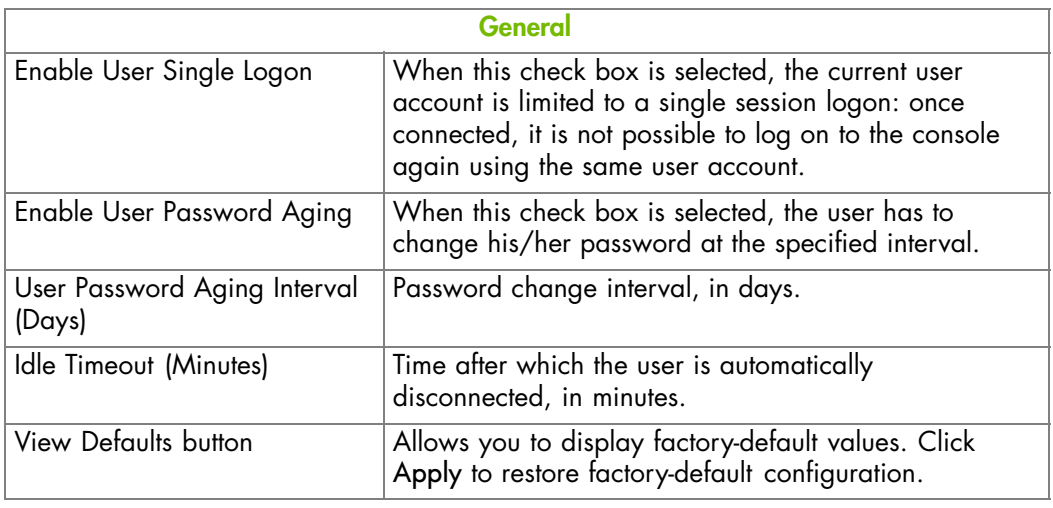

Figure 6-20. User Logon Policy Management - factory-default values

- <span id="page-122-0"></span>2. Select or clear the check boxes as required and click Apply.
- 3. Use the KiraTool utility, provided on the Resource and Documentation CD, to back up configuration data if required. For details, see Backing Up Configuration Data, on page [7-11](#page-154-0).

### **Related Topics**

- Managing Authentication, on page 6-43
- Configuring User Account Lockout, on page [6-48](#page-127-0)

# **6.9.4. Managing Authentication**

By default, the console is configured to use its own Local Authentication mechanism to authenticate and connect users. You can either use this mechanism and manually create groups and user accounts or use your organization's LDAP or RADIUS server to use existing user accounts.

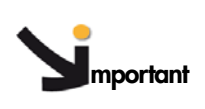

- **mportant If you select LDAP authentication management, the LDAP database is only used for password verification. User permissions and private settings are still stored locally. You need to create user accounts via the console (User Management page) if you want users to log on using an LDAP server.**
	- **The default "super" user account can always be used, whatever the authentication settings.**

#### **Prerequisites**

You have Authentication Settings permission

For LDAP or RADIUS authentication management, you have configured the DNS server from the Enterprise Network Settings page

For RADIUS authentication management, you have declared the console as a RADIUS client (name and IP address) and have defined the shared secret

# **Procedure**

1. From the Configuration tab, click Security > Authentication to display the Authentication Management page.

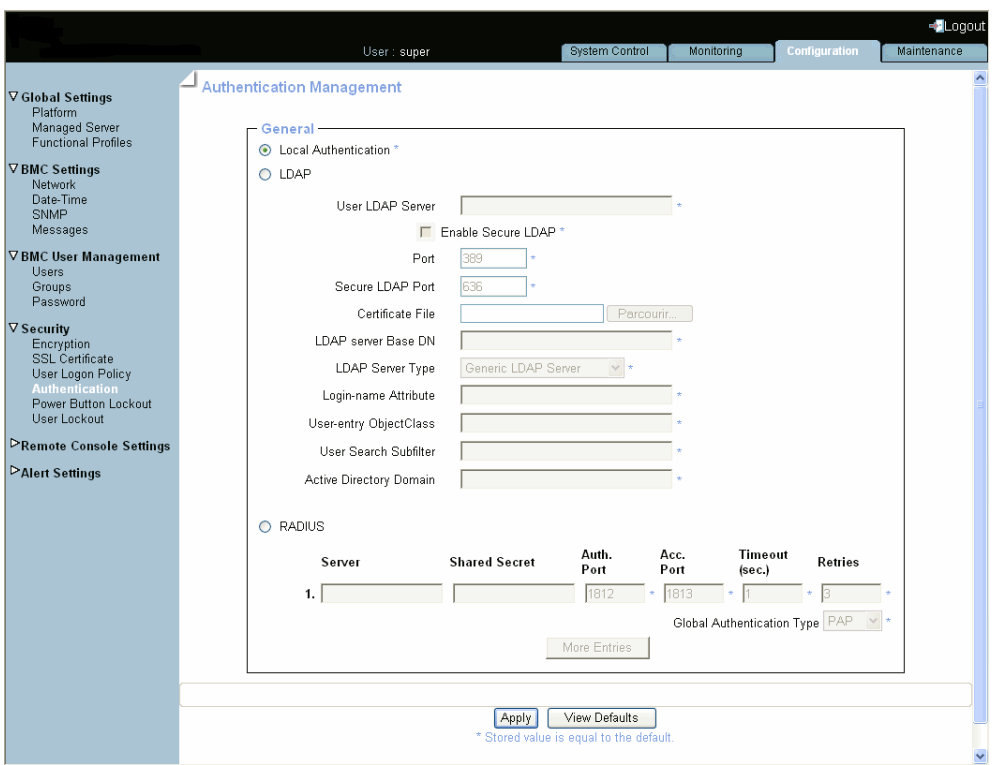

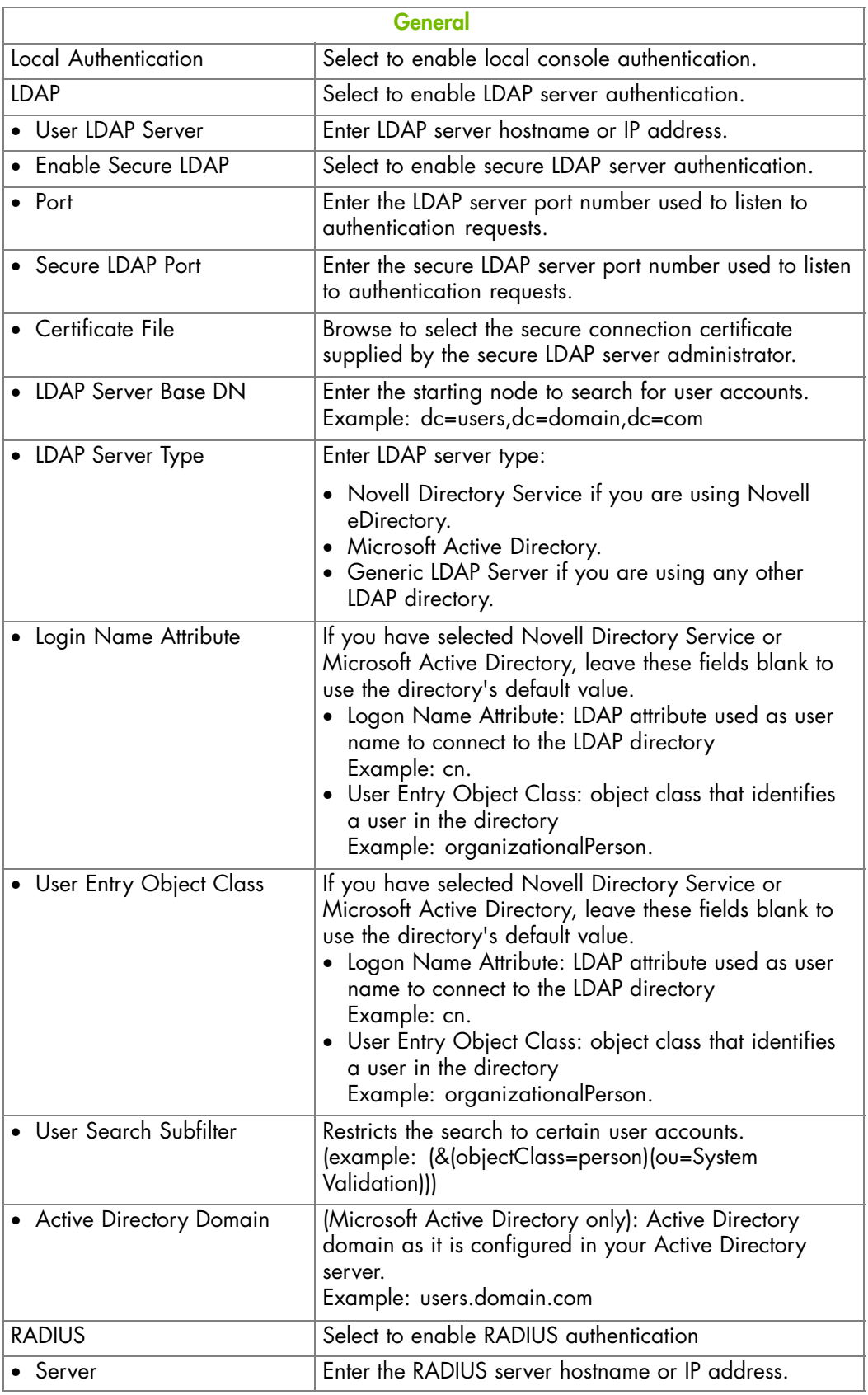

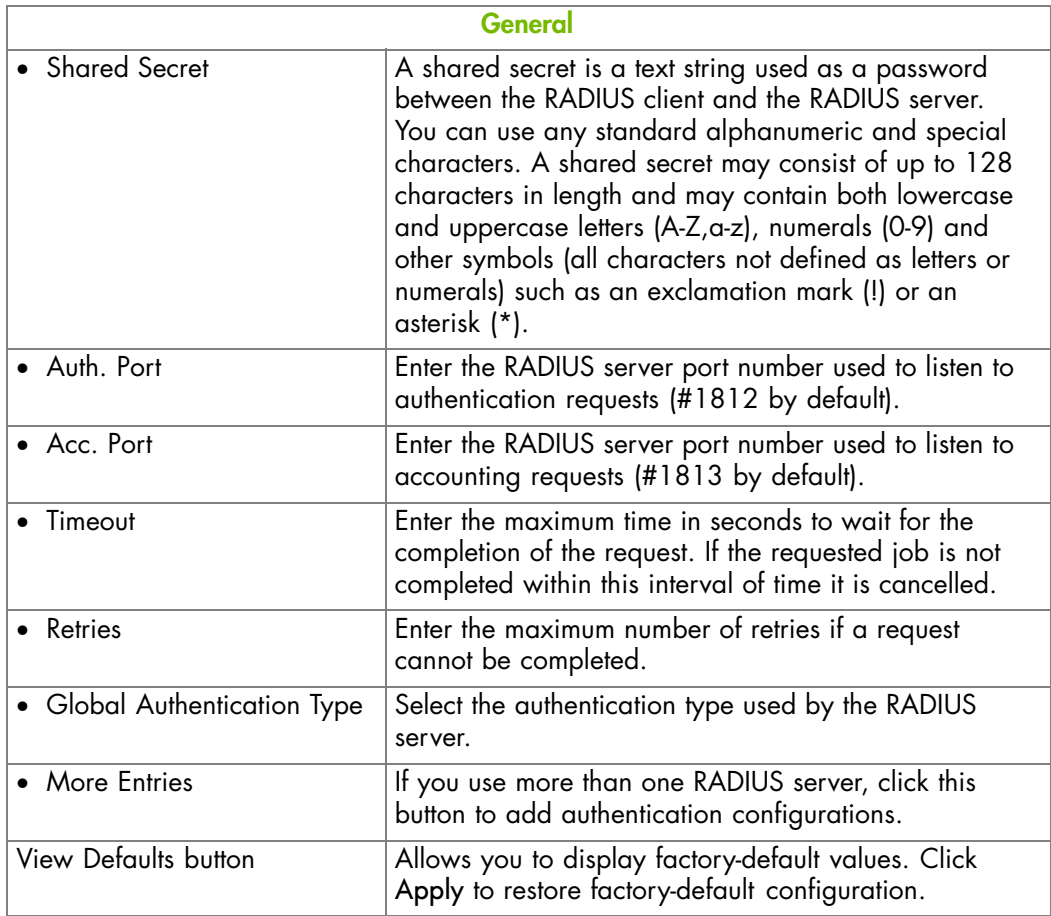

Figure 6-21. Authentication Settings - factory-default values

- 2. Depending on your needs, click Local Authentication, LDAP or RADIUS and complete the appropriate fields and click Apply.
- 3. Use the KiraTool utility, provided on the Resource and Documentation CD, to back up configuration data if required. For details, see Backing Up Configuration Data, on page [7-11.](#page-154-0)

- Configuring or Modifying Network Settings, on page [6-6](#page-85-0)
- Creating a User Account, on page [6-17](#page-96-0)
- Configuring Permissions, on page [6-32](#page-111-0)

# **6.9.5. Enabling/Disabling the LCP Power Button**

The server is equipped with a physical power button located on the Local Control Panel (LCP). This power button can be locked to prevent tampering.

### **Prerequisites**

You have Security Settings permission

### **Procedure**

1. From the Configuration tab, click Security > Power Button Lockout to open the Power Button Lockout Management page.

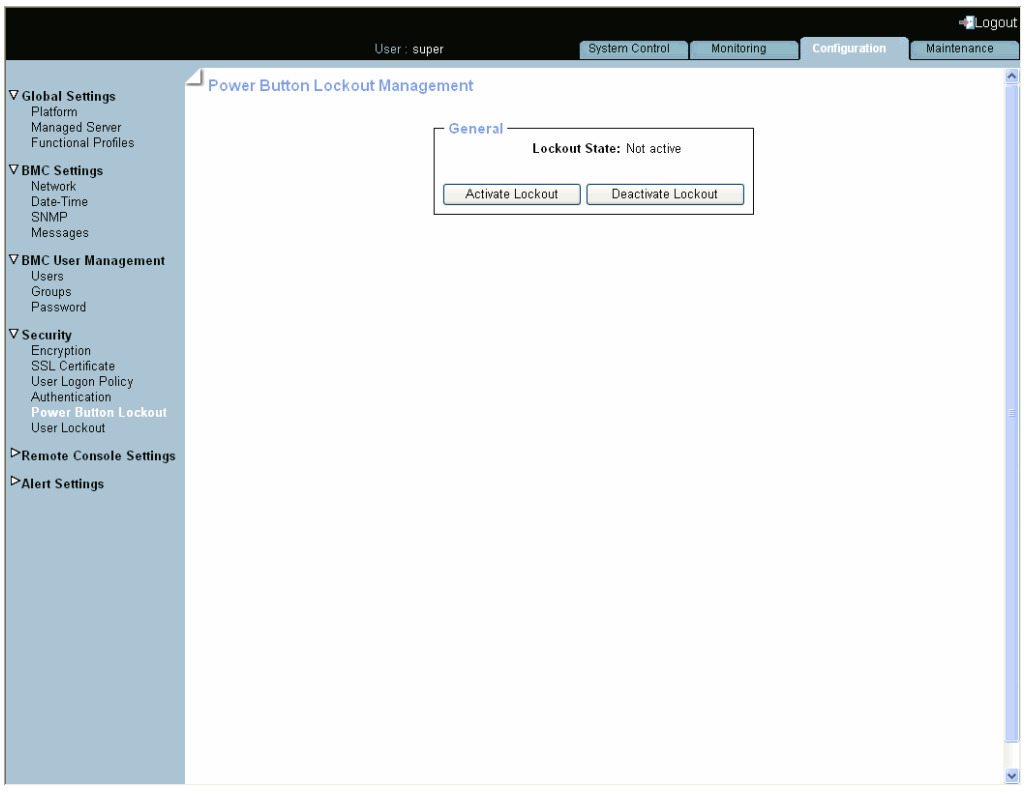

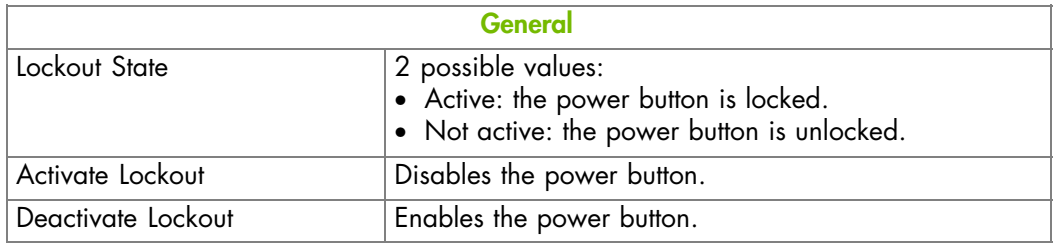

Figure 6-22. Power Button Lockout Management

2. Click Activate Lockout or Deactivate Lockout, as required.

- Powering On the Server from the Console, on page [3-6](#page-47-0)
- Checking Power Status, on page [3-4](#page-45-0)

# <span id="page-127-0"></span>**6.9.6. Configuring User Account Lockout**

The user lockout feature disables a user account when a certain number of failed logons occur due to wrong passwords.

# **Prerequisites**

You have Security Settings permission

You have logged on with the user account to configure

### **Procedure**

1. From the Configuration tab, click Security > User Lockout to display the User Lockout Management page.

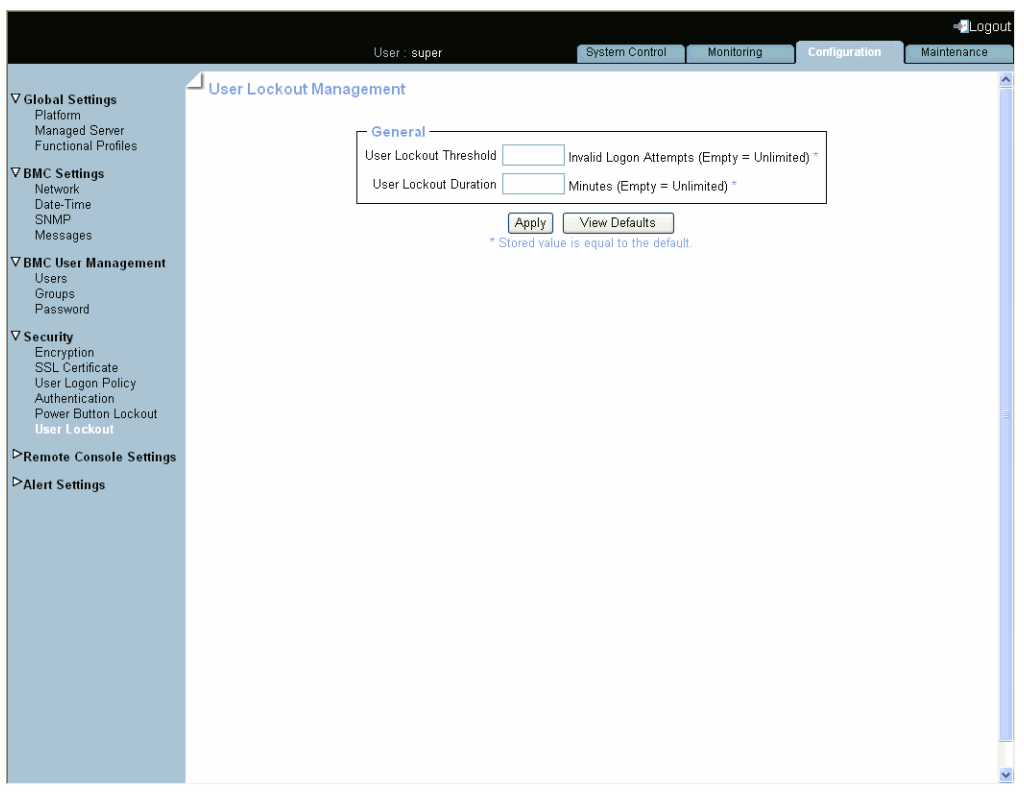

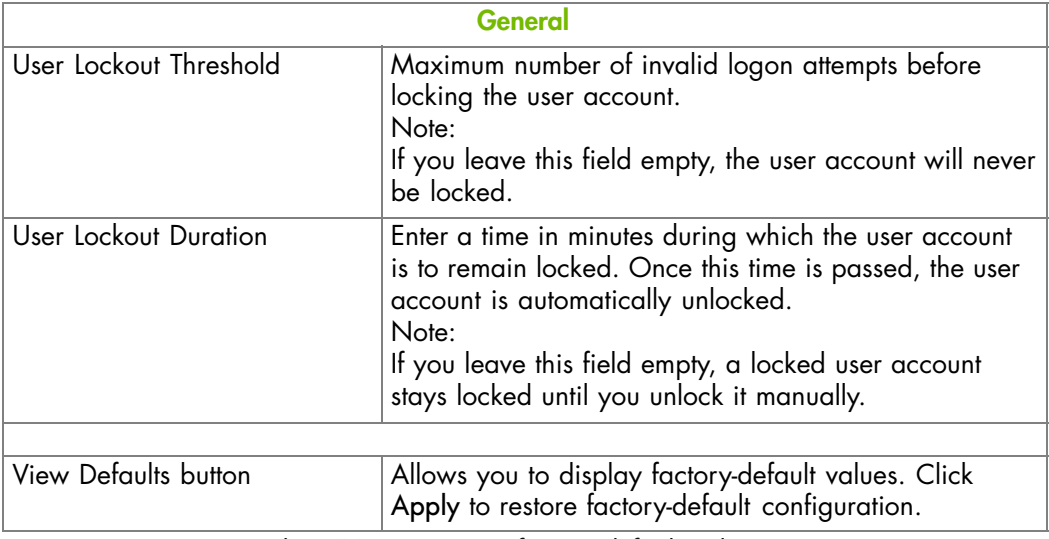

Figure 6-23. User Lockout Management - factory-default values

- 2. Complete the fields and click Apply.
- 3. Use the KiraTool utility, provided on the Resource and Documentation CD, to back up configuration data if required. For details, see Backing Up Configuration Data, on page [7-11](#page-154-0).

- Managing Authentication, on page [6-43](#page-122-0)
- Configuring the Logon Policy, on page [6-42](#page-121-0)
- Manually Unlocking a User Account, on page [6-27](#page-106-0)

# **6.10. Configuring Alerts**

The alert transmission feature allows you to report selected events as alerts to one or more SNMP managers and/or email recipients.

When you set up alert transmission for the first time, you need to:

- Configure the event trap server community string and email server IP and sender addresses. For details, see Configuring SNMP and SMTP Servers, on page [6-51.](#page-130-0)
- Configure the event trap server IP address(es) and/or email recipient address(es). For details, see Configuring LAN Destinations, on page [6-53](#page-132-0).
- Configure the alert transmission policy(ies). For details, see Configuring Alert Policies, on page [6-56.](#page-135-0)
- Select the events you want to report. For details, see Managing Predefined Event Filters, on page [6-59](#page-138-0) and Customizing an Event Filter, on page [6-62](#page-141-0).

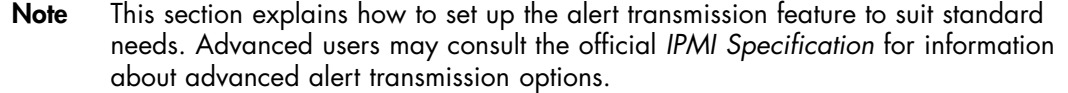

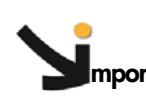

**Exportant** Alert transmission to the iCare Console must be set up directly from the **iCare Console interface. Please refer to the** *iCare Console User's Guide* **for details.**

# <span id="page-130-0"></span>**6.10.1. Configuring SNMP and SMTP Servers**

To be able to send events as alerts to SNMP managers and/or email recipients, you need to supply event trap server and email server details.

### **Prerequisites**

You have Alert Settings & Clear SEL permission

#### **Procedure**

1. From the Configuration tab, click Alert Settings > General to display the General Settings page.

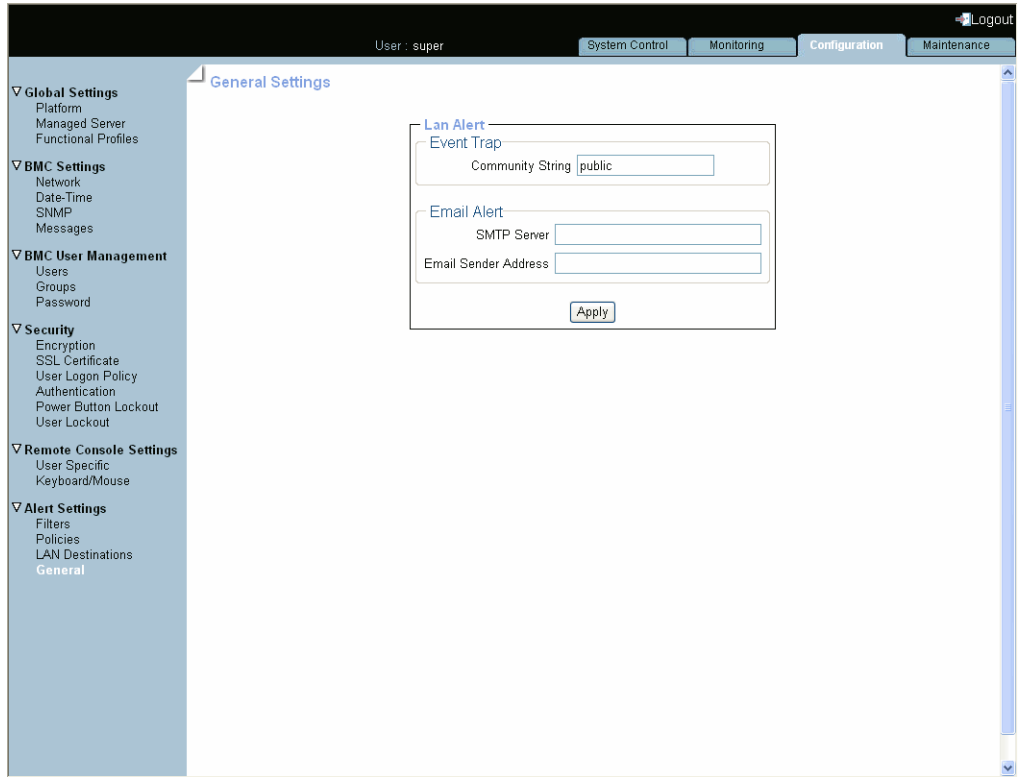

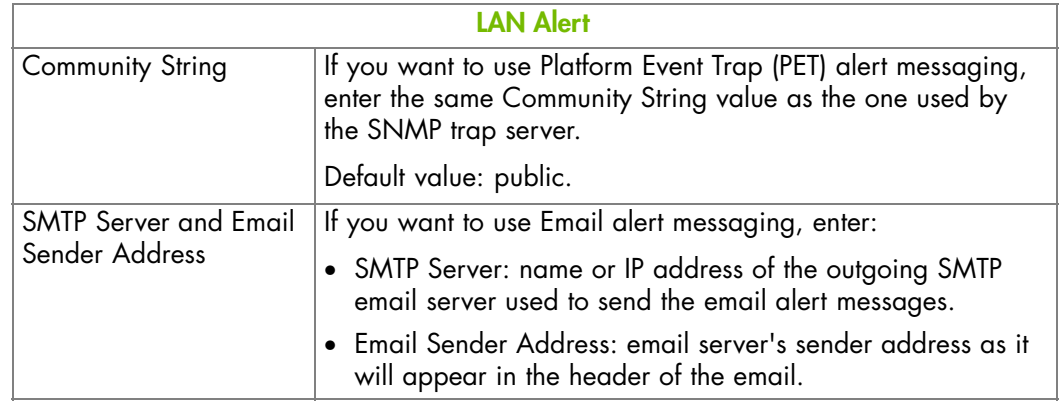

Figure 6-24. Alert General Settings

- 2. Complete the fields as required and click Apply.
- 3. Use the KiraTool utility, provided on the Resource and Documentation CD, to back up configuration data if required. For details, see Backing Up Configuration Data, on page [7-11.](#page-154-0)

- Configuring LAN Destinations, on page [6-53](#page-132-0)
- Configuring Alert Policies, on page [6-56](#page-135-0)
- Managing Predefined Event Filters, on page [6-59](#page-138-0)
- Customizing an Event Filter, on page [6-62](#page-141-0)

# <span id="page-132-0"></span>**6.10.2. Configuring LAN Destinations**

To be able to send events as alerts to SNMP managers or email recipients, you need to configure the corresponding event trap server IP address(es) and/or email recipient address(es). These addresses are also called LAN destinations.

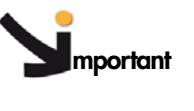

**mportant Do not configure alert settings if you are using the iCare Console: alert and message transmission is automatically set up during the creation of the resources tree (resources discovery) through the iCare Console.**

# **Prerequisites**

You have Alert Settings & Clear SEL permission

### **Procedure**

1. From the Configuration tab, click Alert Settings > LAN Destinations to display the LAN Destination Settings page.

| - LAN Destination Settings<br>Platform<br>Managed Server<br><b>LAN Destinations</b><br><b>Functional Profiles</b><br><b>Timeout Retries</b><br><b>ID</b> Type<br>Parameters<br>0 SNMP trap<br>IP 0.0.0.0<br>$-$ [Modify]<br>$\qquad \qquad -$<br>Network<br>3 [Modify]<br>1 SNMP trap<br>12<br>1534<br>Date-Time<br><b>SNMP</b><br>2 SNMP trap<br>$-$ [Modify]<br>IP 0.0.0.0<br>$\overline{a}$<br>Messages<br>3 SNMP trap<br>IP 0.0.0.0<br>$-$ [Modify]<br>$\overline{\phantom{a}}$<br>4 SNMP trap<br>IP 0.0.0.0<br>$\overline{a}$<br>- [Modify]<br><b>Users</b><br>IP 0.0.0.0<br>5 SNMP trap<br>$-$ [Modify]<br>$\overline{a}$<br>Groups<br>IP 0.0.0.0<br>6 SNMP trap<br>$-$ [Modify]<br>$-$<br>Password<br>7 SNMP trap<br>IP 0.0.0.0<br>$\overline{\phantom{0}}$<br>- [Modify]<br>8 SNMP trap<br>IP 0.0.0.0<br>$\overline{a}$<br>$-$ [Modify]<br>Encryption<br><b>SSL Certificate</b><br>9 SNMP trap<br>IP 0.0.0.0<br>$\frac{1}{2}$<br>- [Modify]<br>User Logon Policy<br>10 SNMP trap<br>IP 0.0.0.0<br>$-$ [Modify]<br>$-1$<br>Authentication<br>11 SNMP trap<br>IP 0.0.0.0<br>- [Modify]<br>$\overline{\phantom{a}}$<br>Power Button Lockout<br>User Lockout<br>12 SNMP trap<br>IP 0.0.0.0<br>- [Modify]<br>$\overline{\phantom{0}}$<br>13 SMMP trap<br>IP 0.0.0.0<br>- [Modify]<br>$-$<br>User Specific<br>IP 0.0.0.0<br>$-$ [Modify]<br>14 SNMP trap<br>$\overline{a}$<br>Keyboard/Mouse<br><b>Filters</b><br>Policies<br><b>LAN Destinations</b><br>General | <b>▽ Global Settings</b><br><b>▽BMC Settings</b><br>▽ BMC User Management<br><b>∇ Security</b><br><b>V</b> Remote Console Settings<br><b>VAlert Settings</b> | User: super |  | System Control | Monitoring | Configuration | Maintenance |
|----------------------------------------------------------------------------------------------------|----------------------------------------------------------------------------------------------------|-------------|--|----------------|------------|---------------|-------------|
|                                                                                                    |                                                                                                    |             |  |                |            |               |             |
|                                                                                                    |                                                                                                    |             |  |                |            |               |             |
|                                                                                                    |                                                                                                    |             |  |                |            |               |             |
|                                                                                                    |                                                                                                    |             |  |                |            |               |             |
|                                                                                                    |                                                                                                    |             |  |                |            |               |             |
|                                                                                                    |                                                                                                    |             |  |                |            |               |             |
|                                                                                                    |                                                                                                    |             |  |                |            |               |             |
|                                                                                                    |                                                                                                    |             |  |                |            |               |             |
|                                                                                                    |                                                                                                    |             |  |                |            |               |             |
|                                                                                                    |                                                                                                    |             |  |                |            |               |             |
|                                                                                                    |                                                                                                    |             |  |                |            |               |             |
|                                                                                                    |                                                                                                    |             |  |                |            |               |             |
|                                                                                                    |                                                                                                    |             |  |                |            |               |             |
|                                                                                                    |                                                                                                    |             |  |                |            |               |             |
|                                                                                                    |                                                                                                    |             |  |                |            |               |             |
|                                                                                                    |                                                                                                    |             |  |                |            |               |             |
|                                                                                                    |                                                                                                    |             |  |                |            |               |             |
|                                                                                                    |                                                                                                    |             |  |                |            |               |             |
|                                                                                                    |                                                                                                    |             |  |                |            |               |             |
|                                                                                                    |                                                                                                    |             |  |                |            |               |             |
|                                                                                                    |                                                                                                    |             |  |                |            |               |             |
|                                                                                                    |                                                                                                    |             |  |                |            |               |             |
|                                                                                                    |                                                                                                    |             |  |                |            |               |             |

Figure 6-25. LAN Destination Settings

2. Select the first free LAN destination line (IP 0.0.0.0) and click Modify to display the Alert Settings: LAN Destination Edit page.

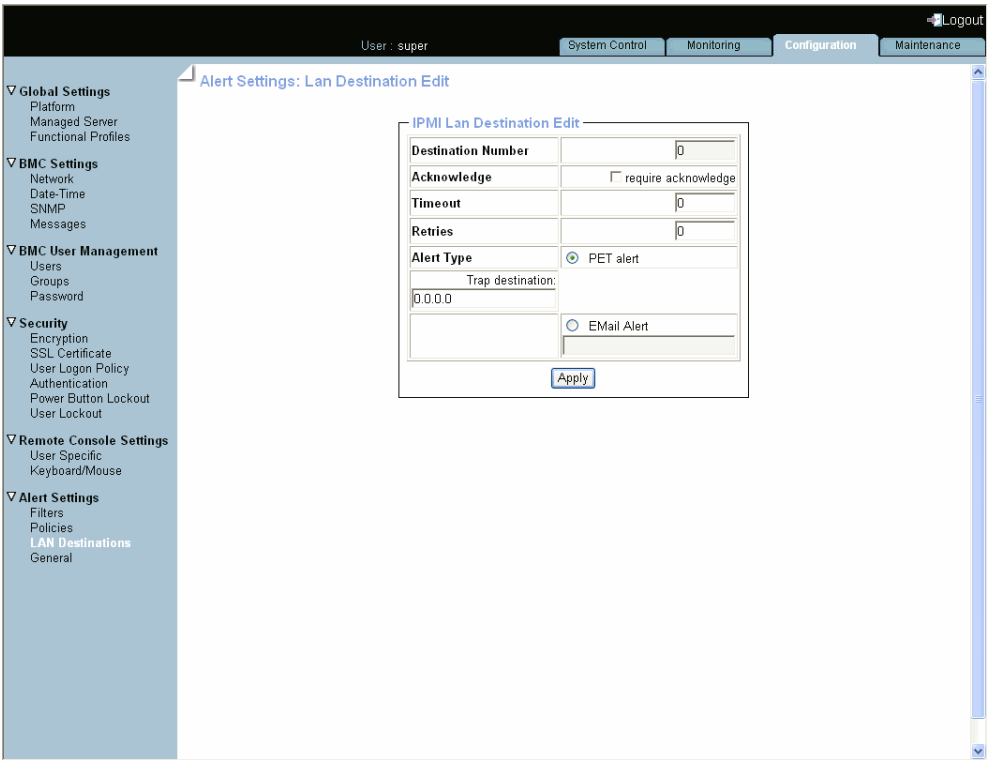

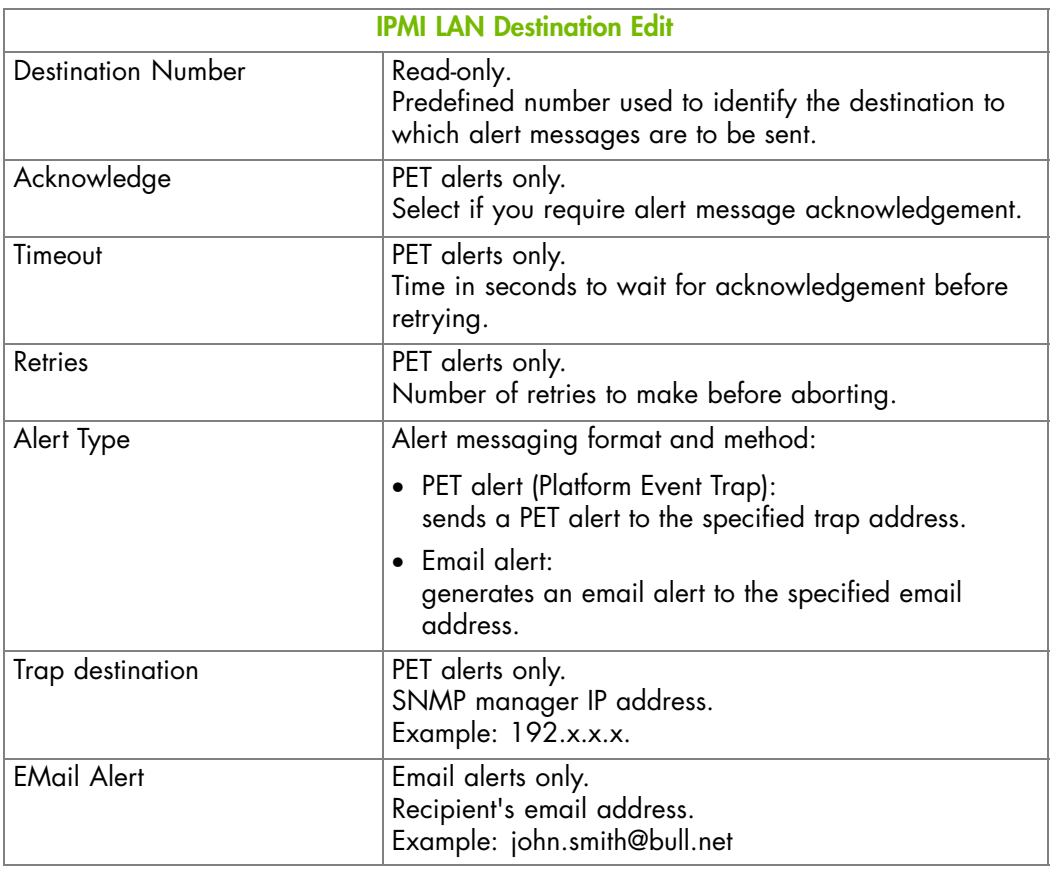

Figure 6-26. Alert Settings: LAN Destination Edit

- 3. Complete the fields as required and click Apply.
- 4. Use the KiraTool utility, provided on the Resource and Documentation CD, to back up configuration data if required. For details, see Backing Up Configuration Data, on page [7-11](#page-154-0).

- Configuring SNMP and SMTP Servers, on page [6-51](#page-130-0)
- Configuring Alert Policies, on page [6-56](#page-135-0)
- Managing Predefined Event Filters, on page [6-59](#page-138-0)
- Setting up Configurable Event Filters, on page [6-62](#page-141-0)

# <span id="page-135-0"></span>**6.10.3. Configuring Alert Policies**

Alert policies allow you to define alert messaging strategies.

Note Some of the features described below are reserved for advanced users. For details about advanced alert transmission options, consult the official *IPMI Specification*.

#### **Prerequisites**

You have Alert Settings & Clear SEL permission

### **Procedure**

1. From the Configuration tab, click Alert Settings > Policies to display the Policy Settings page.

| $\Box$ Policy Settings<br>Platform<br>Managed Server<br>- Policies -<br><b>Functional Profiles</b><br>Policy Set Policy Channel No. Destination Alert String<br><b>Index Status</b><br>1 Enabled<br>0 Always<br>LM(1)<br>$0$ [Modify]<br>$\mathbf{1}$<br>Network<br>2 Disabled<br>0 Always<br>$\circ$<br>$\circ$<br>0 [Modify]<br>Date-Time<br>SNMP<br>3 Disabled<br>0 Always<br>$\circ$<br>$0$ [Modify]<br>$\circ$<br>Messages<br>O Always<br>$\circ$<br>0 [Modify]<br>4 Disabled<br>$\circ$<br>5 Disabled<br>0 Always<br>$\circ$<br>$\circ$<br>$0$ [Modify]<br><b>Users</b><br>6 Disabled<br>0 Always<br>$\circ$<br>$\circ$<br>0 [Modify]<br>Groups<br>7Disabled<br>0 Always<br>$\circ$<br>$\Omega$<br>$0$ [Modify]<br>Password<br>8 Disabled<br>O Always<br>$\circ$<br>$\circ$<br>0 [Modify]<br>9 Disabled<br>0 Always<br>$\circ$<br>$\circ$<br>$0$ [Modify]<br>Encryption<br><b>SSL Certificate</b><br>10 Disabled<br>0 Always<br>$\circ$<br>$\Omega$<br>$0$ [Modify]<br>User Logon Policy<br>11 Disabled<br>0 Always<br>$\circ$<br>$\circ$<br>$0$ [Modify]<br>Authentication<br>12 Disabled<br>O Always<br>$\circ$<br>$\circ$<br>0 [Modify]<br>Power Button Lockout<br>User Lockout<br>13 Disabled<br>0 Always<br>$\circ$<br>$\circ$<br>0 [Modify]<br>14 Disabled<br>0 Always<br>$\circ$<br>$\Omega$<br>$0$ [Modify]<br>▽ Remote Console Settings<br>User Specific<br>15 Disabled<br>$0$ Always<br>$\circ$<br>$\circ$<br>$0$ [Modify]<br>Keyboard/Mouse<br>16 Disabled<br>0 Always<br>$\circ$<br>$\circ$<br>0 [Modify]<br><b>▽ Alert Settings</b><br>0 Always<br>17 Disabled<br>$\circ$<br>$\circ$<br>$0$ [Modify]<br>Filters<br>$0$ Always<br>18 Disabled<br>$\circ$<br>$\Omega$<br>$0$ [Modify]<br><b>Policies</b><br>19 Disabled<br>0 Always<br>$\circ$<br>$\sigma$<br>$0$ [Modify]<br><b>LAN Destinations</b><br>General |                                                                           | User: super |  | <b>System Control</b> | Monitoring | <b>Configuration</b> | - Logout<br>Maintenance |
|----------------------------------------------------------------------------------------------------|---------------------------------------------------------------------------|-------------|--|-----------------------|------------|----------------------|-------------------------|
|                                                                                                    |                                                                           |             |  |                       |            |                      |                         |
|                                                                                                    | <b>▽ Global Settings</b><br><b>▽BMC Settings</b><br>▽ BMC User Management |             |  |                       |            |                      |                         |
|                                                                                                    |                                                                           |             |  |                       |            |                      |                         |
|                                                                                                    | $\nabla$ Security                                                         |             |  |                       |            |                      |                         |
|                                                                                                    |                                                                           |             |  |                       |            |                      |                         |
|                                                                                                    |                                                                           |             |  |                       |            |                      |                         |
|                                                                                                    |                                                                           |             |  |                       |            |                      |                         |

Figure 6-27. Alert policy settings

2. Select the first free disabled alert policy and click Modify to display the Policy Modification page.

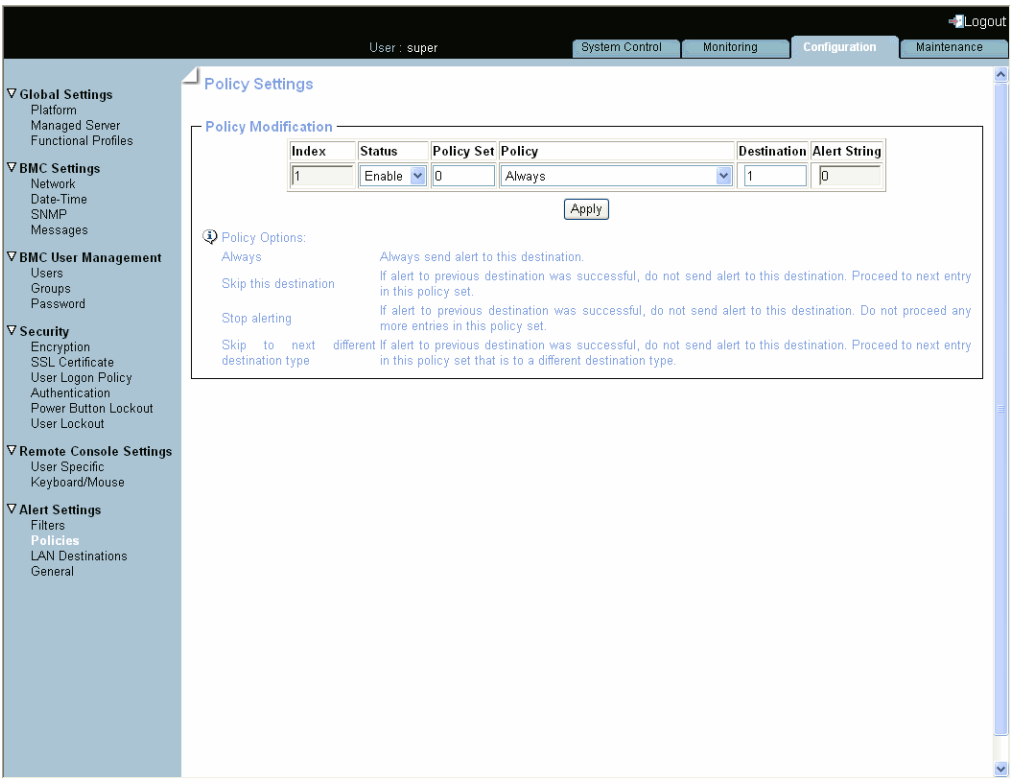

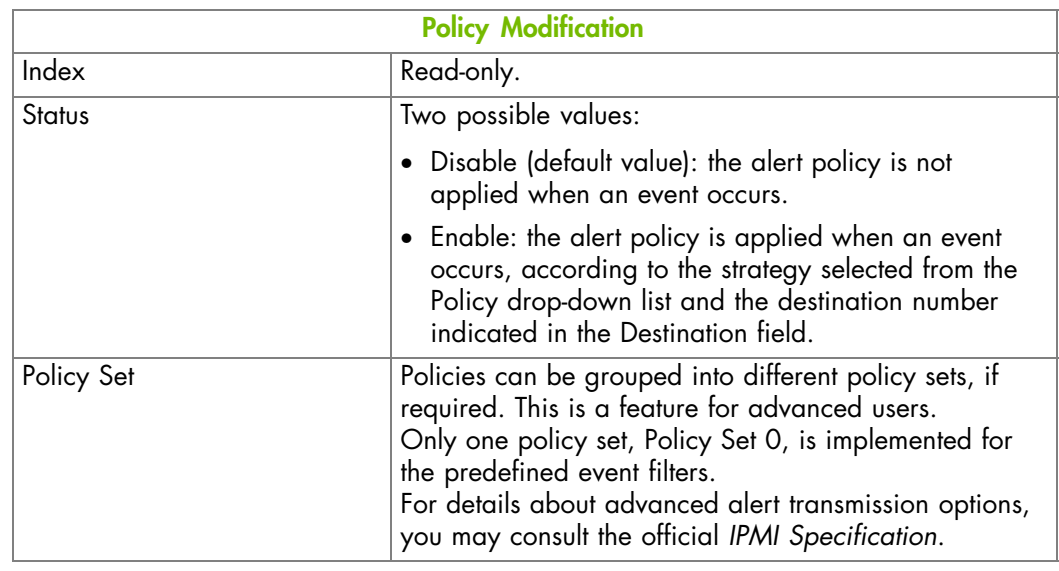

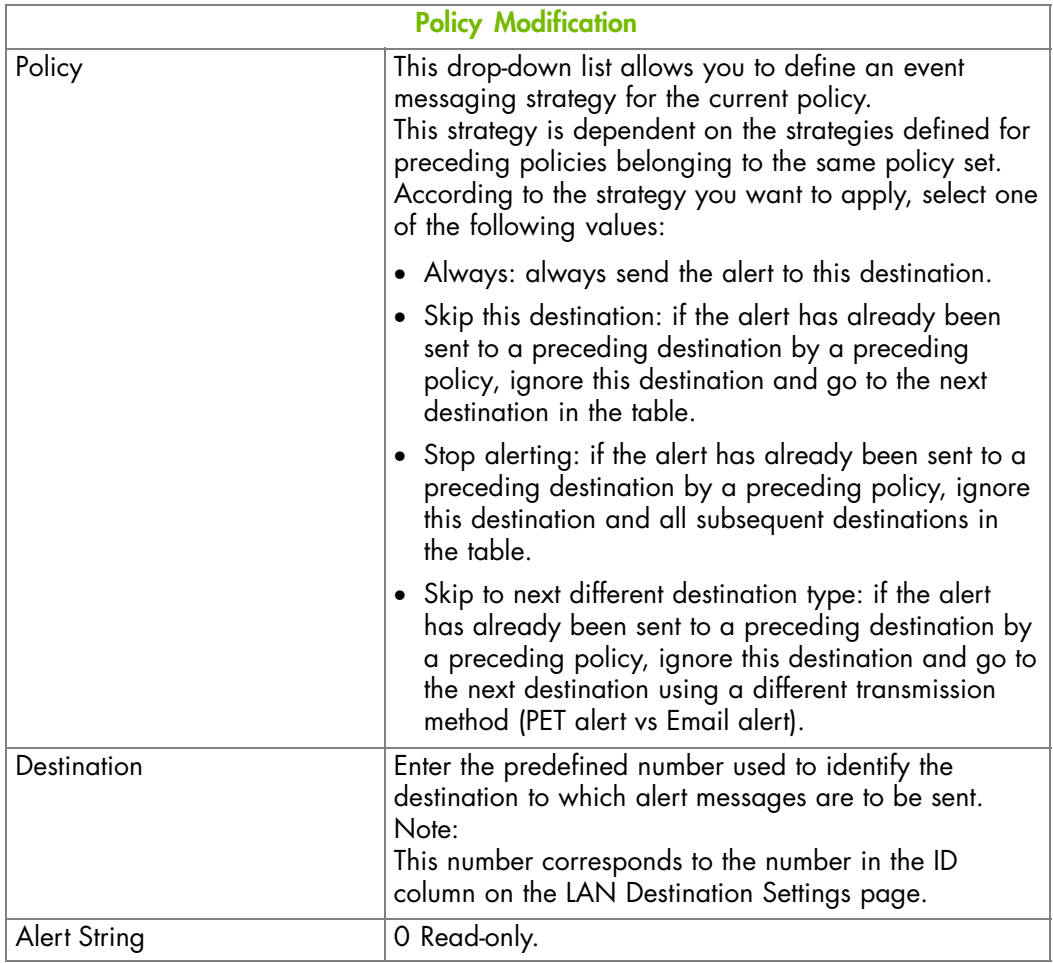

Figure 6-28. Alert policy settings - Modification

- 3. Complete the required fields and click Apply.
- 4. Use the KiraTool utility, provided on the Resource and Documentation CD, to back up configuration data if required. For details, see Backing Up Configuration Data, on page [7-11.](#page-154-0)

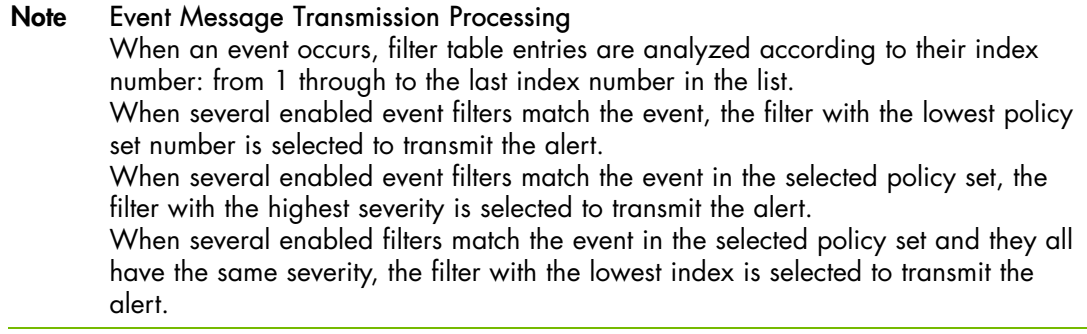

- Configuring SNMP and SMTP Servers, on page [6-51](#page-130-0)
- Configuring LAN Destinations, on page [6-53](#page-132-0)
- Managing Predefined Event Filters, on page [6-59](#page-138-0)
- Setting up Configurable Event Filters, on page [6-62](#page-141-0)

# <span id="page-138-0"></span>**6.10.4. Managing Predefined Event Filters**

Several event filters are factory-predefined and enabled by default. These predefined filters, listed in the Filter Table, cover all potential events. They cannot be modified, but can be enabled/disabled according to your needs. The last filter in the list of predefined filters covers ALL events.

For details, refer to Predefined Alert Filters Description, on page [A-2](#page-157-0).

Note You can also define custom or "configurable" event filters. This is an advanced option. For details about advanced alert transmission options, you may consult the official *IPMI Specification* and Customizing an Event Filter, on page [5-5.](#page-76-0)

**mportant If you disable filters, the corresponding events will not be transmitted to the iCare Console.**

### **Prerequisite**

You have Alert Settings & Clear SEL permission

#### **Procedure**

1. From the Configuration tab, click Alert Settings > Filters to display the Filter Settings page.

| Policy<br>Offset<br><b>Generator Sensor Sensor</b><br>Severity<br>Trigger<br>Data 2<br><b>Filter Type</b><br><b>Action</b><br>Data 1<br>Data 3<br><b>Index Status</b><br>Set<br>Mask<br>No.<br>ID<br>Type<br>6f ff ff 00 ff 00 00 ff 00 00 ff 00 [Modify]<br>ff<br>22<br>$\mathbf{1}$<br>Enabled<br>Predefined Alert<br>0 Information<br>ff<br>Ūf<br>ff ff ff 00 ff 00 00 ff 00 00 ff 00 [Nodify]<br>O Information<br>$\overline{z}$<br>Enabled<br>Predefined Alert<br>II.<br>ĨĨ<br>14<br>ſf.<br>ff<br>6f 01 00 00 ff 00 00 ff 00 00 ff 00 [Modify]<br>3<br>Enabled<br>Predefined Alert<br>0 Information<br>ff<br>08<br>ff<br>Non-<br>Predefined Alert<br>$\Omega$<br>ff<br>ff<br>08<br>ff<br>4<br>Enabled<br>6f 02 00 00 ff 00 00 ff 00 00 ff 00 [Nodify]<br>recoverable<br>Non-<br>5<br>$\circ$<br>Enabled<br>Predefined Alert<br>ff<br>ff<br>08<br>ff<br>6f 10 00 00 ff 00 00 ff 00 00 ff 00 [Modify]<br>critical<br>ff<br>Enabled<br>Predefined Alert<br>0 Information<br>ff<br>08<br>ff<br>ef 01 00 00 ff 00 00 ff 00 00 ff 00 [Modify]<br>6<br>ef 12 00 00 ff 00 00 ff 00 00 ff 00 [Nodify]<br>Enabled<br>Predefined Alert<br>o<br><b>ff</b><br>7<br>OK<br>ÍÍ<br>O <sub>8</sub><br>ff.<br>0 Information<br>ff<br>0b 01 00 00 ff 00 00 ff 00 00 ff 00 [Modify]<br>8<br>Enabled<br>Predefined Alert<br>ff<br>09<br>ff<br>Non-<br>9<br>ff<br>Enabled<br>Predefined Alert<br>o<br>ff<br>09<br>ff<br>Ob 12 00 00 ff 00 00 ff 00 00 ff 00 [Nodify]<br>critical<br>Non-<br>Predefined Alert<br>ff<br>ff<br>10<br>Enabled<br>n<br>09<br>ff<br>0b 20 00 00 ff 00 00 ff 00 00 ff 00 [Nodify]<br>recoverable<br>$Non-$<br>Predefined Alert<br>II<br>II.<br>02<br><b>TT</b><br>11<br>Enabled<br>o<br>05 02 00 00 ff 00 00 ff 00 00 ff 00 [Nodify]<br>recoverable<br>85 02 00 00 ff 00 00 ff 00 00 ff 00 [Nodify]<br>Ιf<br>02<br>II.<br>12<br>Enabled<br>Predefined Alert<br>0 Information<br>II<br>Non-<br>$\Omega$<br>ÍÍ<br>07<br>13<br>Enabled<br>Predefined Alert<br>ÍÍ<br>ÍĨ<br>6f 02 04 00 ff 00 00 ff 00 00 ff 00 [Nodify]<br>recoverable<br>07<br>6f 80 01 00 ff 00 00 ff 00 00 ff 00 [Nodify]<br>ÍÍ<br>ff<br>Enabled<br>Predefined Alert<br>O Information<br>ÍÍ<br>14<br>ef 82 01 00 ff 00 00 ff 00 00 ff 00 1Modify<br>15<br>Enabled<br>Predefined Alert<br>O Information<br>ff<br>ff<br>07<br>ff | – Filters |  |  |  |  |  |  |  |  |  |  |  |
|----------------------------------------------------------------------------------------------------|-----------|--|--|--|--|--|--|--|--|--|--|--|
|                                                                                                    |           |  |  |  |  |  |  |  |  |  |  |  |
|                                                                                                    |           |  |  |  |  |  |  |  |  |  |  |  |
|                                                                                                    |           |  |  |  |  |  |  |  |  |  |  |  |
|                                                                                                    |           |  |  |  |  |  |  |  |  |  |  |  |
|                                                                                                    |           |  |  |  |  |  |  |  |  |  |  |  |
|                                                                                                    |           |  |  |  |  |  |  |  |  |  |  |  |
|                                                                                                    |           |  |  |  |  |  |  |  |  |  |  |  |
|                                                                                                    |           |  |  |  |  |  |  |  |  |  |  |  |
|                                                                                                    |           |  |  |  |  |  |  |  |  |  |  |  |
|                                                                                                    |           |  |  |  |  |  |  |  |  |  |  |  |
|                                                                                                    |           |  |  |  |  |  |  |  |  |  |  |  |
|                                                                                                    |           |  |  |  |  |  |  |  |  |  |  |  |
|                                                                                                    |           |  |  |  |  |  |  |  |  |  |  |  |
|                                                                                                    |           |  |  |  |  |  |  |  |  |  |  |  |
|                                                                                                    |           |  |  |  |  |  |  |  |  |  |  |  |
|                                                                                                    |           |  |  |  |  |  |  |  |  |  |  |  |
| ff.<br>Predefined Alert<br>ff<br>07<br>Enabled<br>$\circ$<br>OK<br>ff<br>16                                                                                                    |           |  |  |  |  |  |  |  |  |  |  |  |

Figure 6-29. Filter Settings - Predefined Filters

2. Select the required predefined filter, using the table in Predefined Alert Filters Description, on page [A-2](#page-157-0), and click Modify to display the Filter Modification box.

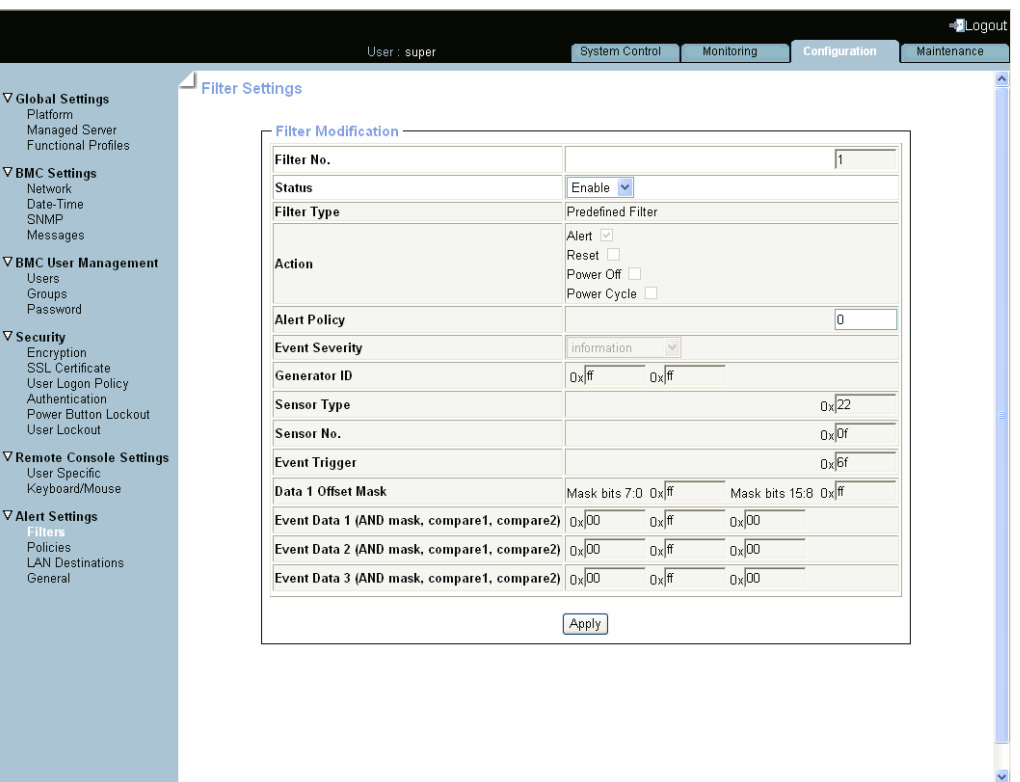

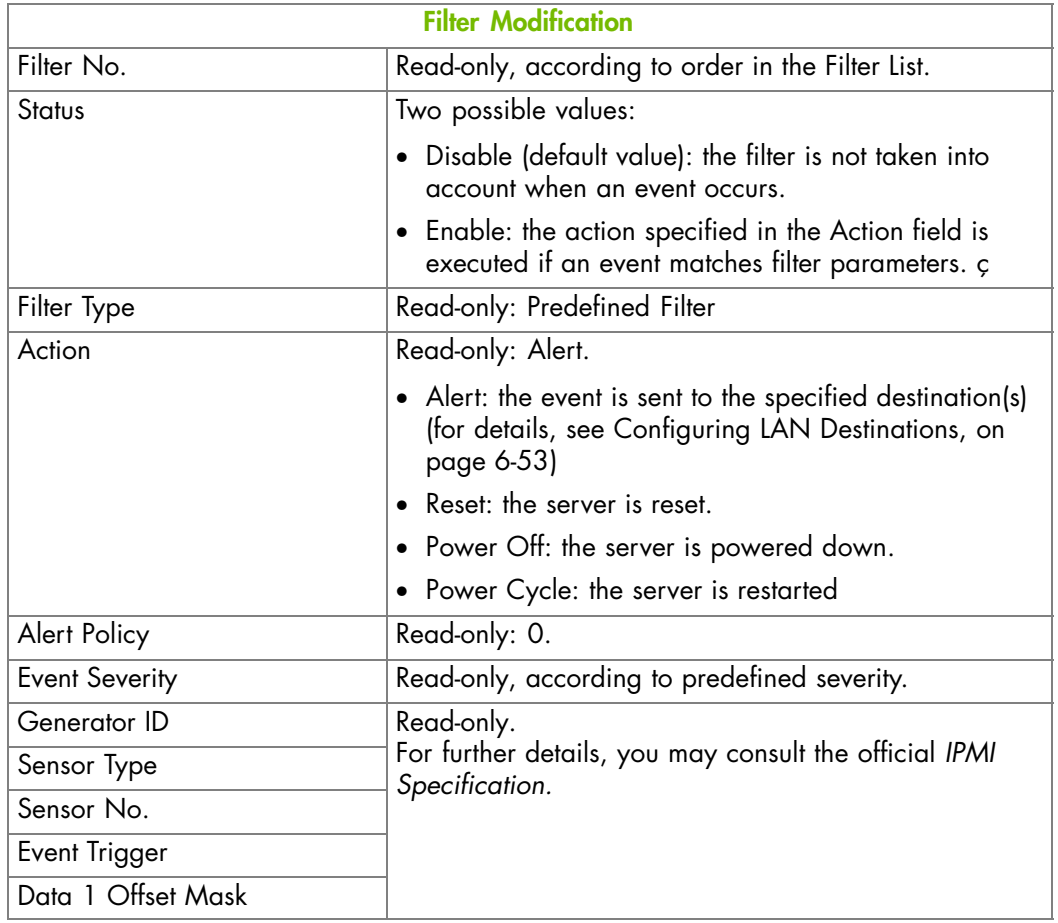

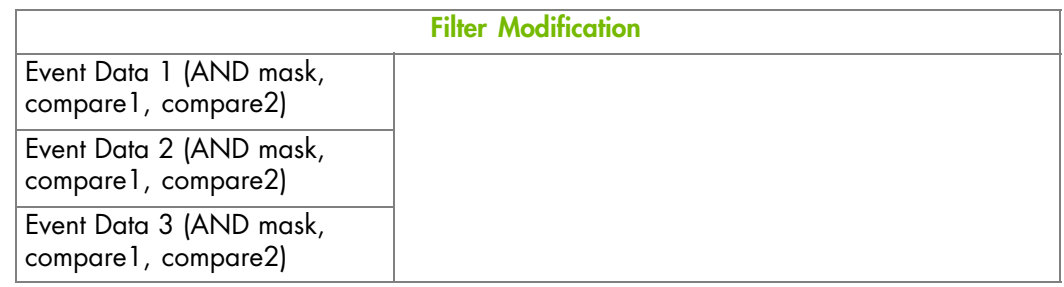

Figure 6-30. Predefined Filters - Modification

- 3. In the Status drop-down list, select either Enable or Disable depending on your needs and click Apply.
- 4. Use the KiraTool utility, provided on the Resource and Documentation CD, to back up configuration data if required. For details, see Backing Up Configuration Data, on page [7-11](#page-154-0).

- Configuring SNMP and SMTP Servers, on page [6-51](#page-130-0).
- Configuring LAN Destinations, on page [6-53](#page-132-0)
- Configuring Alert Policies, on page [6-56](#page-135-0).
- Setting up Configurable Event Filters, on page [6-62](#page-141-0)
- Predefined Alert Filters Description, on page [A-2](#page-157-0)

# <span id="page-141-0"></span>**6.10.5. Customizing an Event Filter**

You may use the configurable event filters to create a custom event filter, for example if you want to define a different severity for the filter or if you want to associate the filter with a different policy set.

When you set up a configurable event filter, you must disable the corresponding predefined event filter to ensure that the configurable event filter is applied.

Note You are advised to consult the official *IPMI Specification* for information about advanced alert transmission options.

#### **Prerequisites**

You have Alert Settings & Clear SEL permission

#### **Procedure**

1. From the Configuration tab, click Alert Settings > Filters to display the Filter Settings page.

|              | <b>Filter settings</b> |                          |               |          |                                                  |         |           |             |    |                             |                |             |                      |        |        |  |        |  |                                              |
|--------------|------------------------|--------------------------|---------------|----------|--------------------------------------------------|---------|-----------|-------------|----|-----------------------------|----------------|-------------|----------------------|--------|--------|--|--------|--|----------------------------------------------|
| — Filters    |                        |                          |               |          |                                                  |         |           |             |    |                             |                |             |                      |        |        |  |        |  |                                              |
|              | <b>Index Status</b>    | <b>Filter Type</b>       | <b>Action</b> | Set      | $\overline{\left \text{Policy}\right }$ Severity | ID      | Generator | <b>Type</b> |    | <b>Sensor Sensor</b><br>No. | Trigger        | <b>Mask</b> | Offset               | Data 1 | Data 2 |  | Data 3 |  |                                              |
| 1            | Enabled                | Predefined Alert         |               | $\Omega$ | Information                                      | ff      |           | ff          | 22 | 0f                          |                |             |                      |        |        |  |        |  | 6f ff ff 00 ff 00 00 ff 00 00 ff 00 (Modify) |
| $\mathbf{z}$ | Enabled                | Predefined Alert         |               | $\circ$  | Information                                      | ff      |           | If.         | 14 | ſf                          |                |             |                      |        |        |  |        |  | ff ff ff 00 ff 00 00 ff 00 00 ff 00 [Nodify] |
| 3            | Enabled                | Predefined Alert         |               | n.       | Information                                      | ff      |           | ff          | 08 | ff                          |                |             |                      |        |        |  |        |  | 6f 01 00 00 ff 00 00 ff 00 00 ff 00 [Modify] |
| 4            | Enabled                | Predefined Alert         |               | n        | $Non-$<br>recoverable                            | ff      | ff        |             | 08 | ff                          | 64             |             |                      |        |        |  |        |  | 02 00 00 ff 00 00 ff 00 00 ff 00 [Nodify]    |
| $\mathsf{s}$ | Enabled                | Predefined Alert         |               | п        | Non-                                             | $f \in$ |           |             |    |                             |                |             |                      |        |        |  |        |  | Modify                                       |
|              |                        |                          |               |          |                                                  |         |           |             |    |                             | ᅃ              | 00 00       |                      |        |        |  |        |  | 00 00 00 00 00 00 00 00 00 00 00 [Modify]    |
|              |                        |                          |               |          | Unspecified                                      |         | OO.       | 00          |    | 00                          | 00             |             |                      |        |        |  |        |  |                                              |
|              |                        | 55 Disabled Configurable |               | $\circ$  | Unspecified                                      |         | OO.       | 00          |    | 00                          | O <sub>O</sub> |             |                      |        |        |  |        |  |                                              |
|              |                        | 56 Disabled Configurable |               | $\circ$  | Unspecified                                      |         | 00        | OQ          |    | 00                          | 00             |             | 00 00 00 00 00 00 00 |        |        |  |        |  |                                              |
|              |                        | 57 Disabled Configurable |               | $\circ$  | Unspecified                                      |         | nn.       | CO.         |    |                             |                |             |                      |        |        |  |        |  |                                              |

Figure 6-31. Filter Settings - Configurable Filters

2. Select the first free configurable filter in the list and click Modify to display the Filter Modification box.

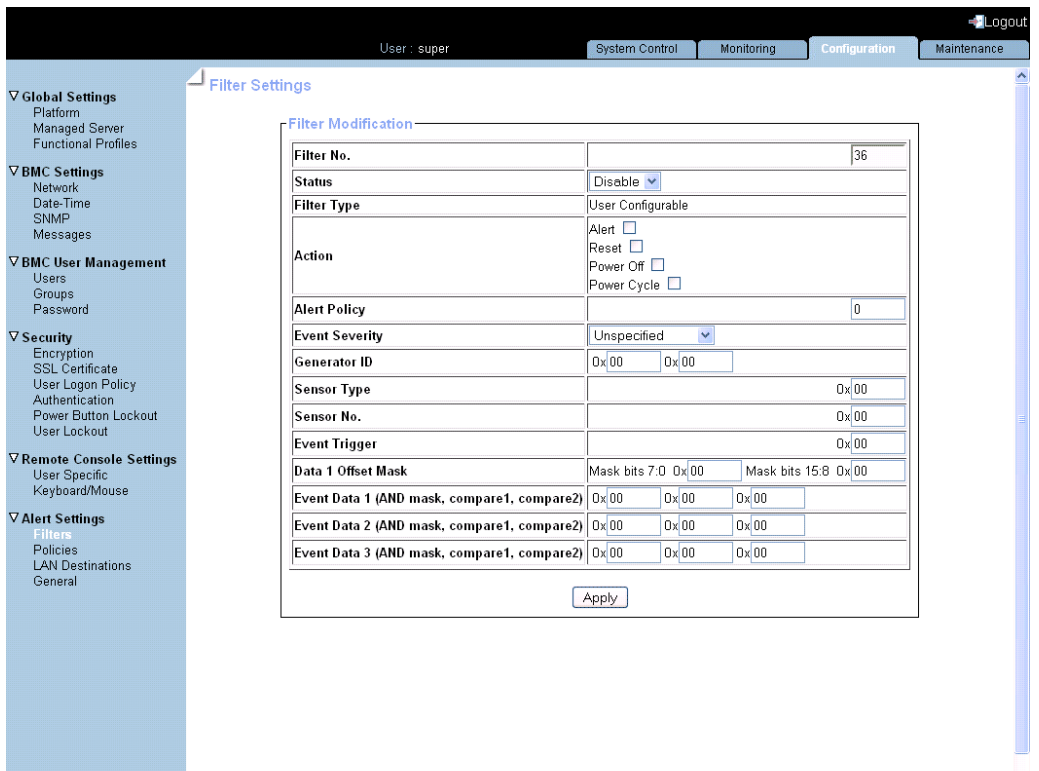

 $\blacktriangledown$ 

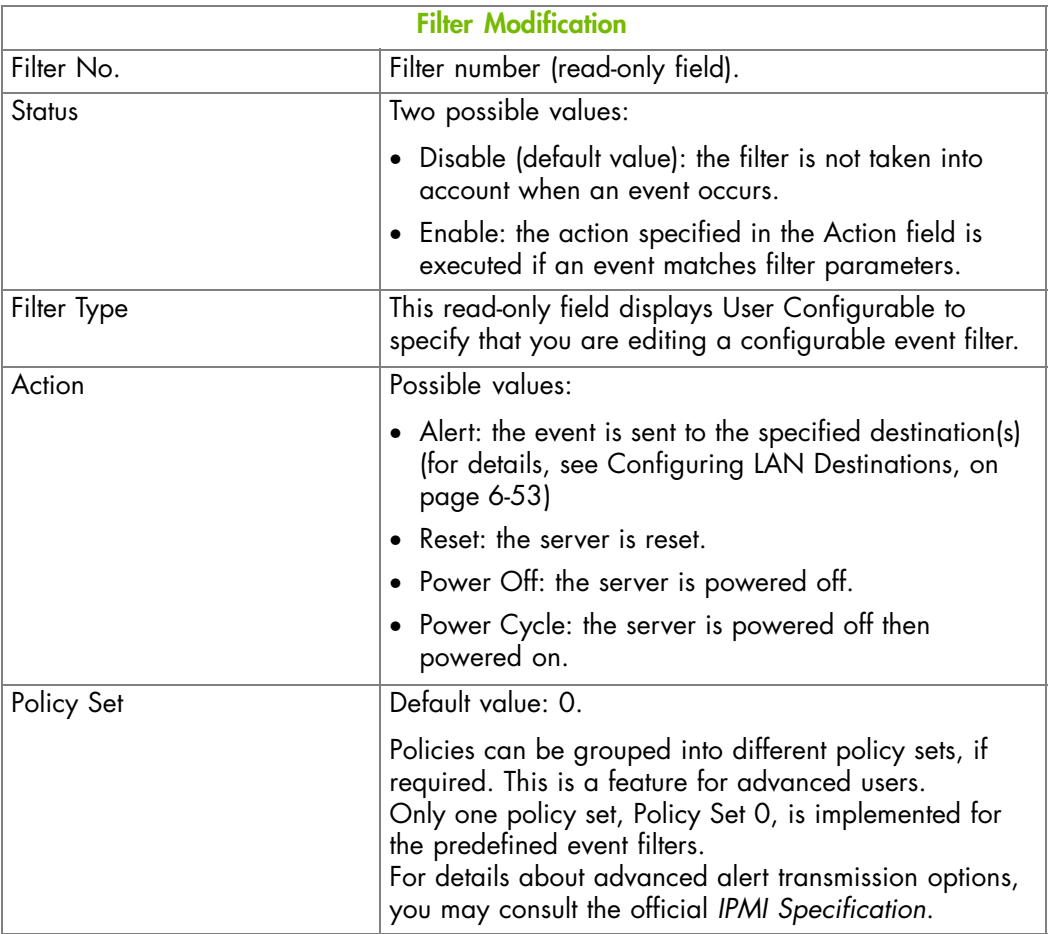

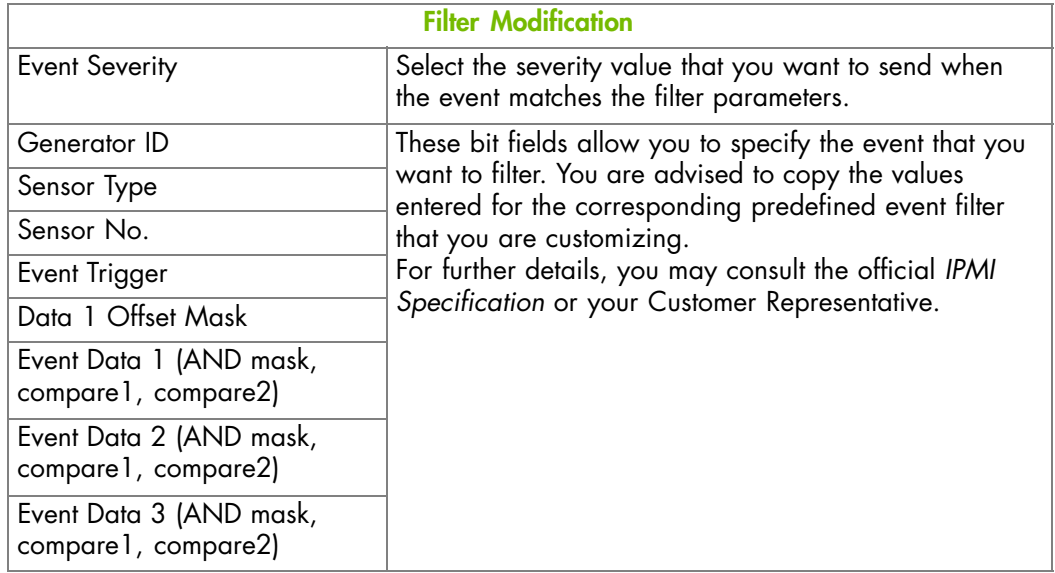

Figure 6-32. Configurable Filters - Modification

- 3. Complete the required fields and click Apply.
- 4. Use the KiraTool utility, provided on the Resource and Documentation CD, to back up configuration data if required. For details, see Backing Up Configuration Data, on page [7-11.](#page-154-0)

- Configuring SNMP and SMTP Servers, on page [6-51](#page-130-0)
- Configuring LAN Destinations, on page [6-53](#page-132-0)
- Configuring Alert Policies, on page [6-56](#page-135-0)
- Managing Predefined Event Filters, on page [6-59](#page-138-0)
- Predefined Alert Filters Description, on page [A-2](#page-157-0)
# **Chapter 7. Using Maintenance Features**

This chapter explains the maintenance operations you can perform from the Hardware Console and how to use the utilities provided on the *Resource and Documentation CD*. It includes the following topics:

- Getting Hardware Information, on page [7-2](#page-145-0)
- Updating Server Firmware, on page [7-5](#page-148-0)
- Performing Reset Operations, on page [7-6](#page-149-0)
- Enabling/Disabling the Identification LED, on page [7-7](#page-150-0)
- Excluding/Including Processors, on page [7-8](#page-151-0)
- Displaying Connected Users, on page [7-10](#page-153-0)
- Backing Up Configuration Data, on page [7-11](#page-154-0)
- Restoring Configuration Data, on page [7-12](#page-155-0)

Note The Hardware Console can be used to perform firmware updates. These operations may only be performed by qualified support personnel and are not documented in this guide. Please contact your Customer Service Representative for further information.

# <span id="page-145-0"></span>**7.1. Getting Hardware Information**

To help you in to troubleshoot or to prepare maintenance operations, you can view and/or save board, FRU, and firmware information.

# **7.1.1. Getting Management Controller Information**

You can display and/or save to an XML file embedded management controller and firmware information. This feature is particularly useful for maintenance and troubleshooting (checking current firmware version prior to an upgrade or sending the XML file to the support team, for example).

#### **Procedure**

1. From the Maintenance tab, click Hardware Information > Management Controller to display the Management Controller Information page.

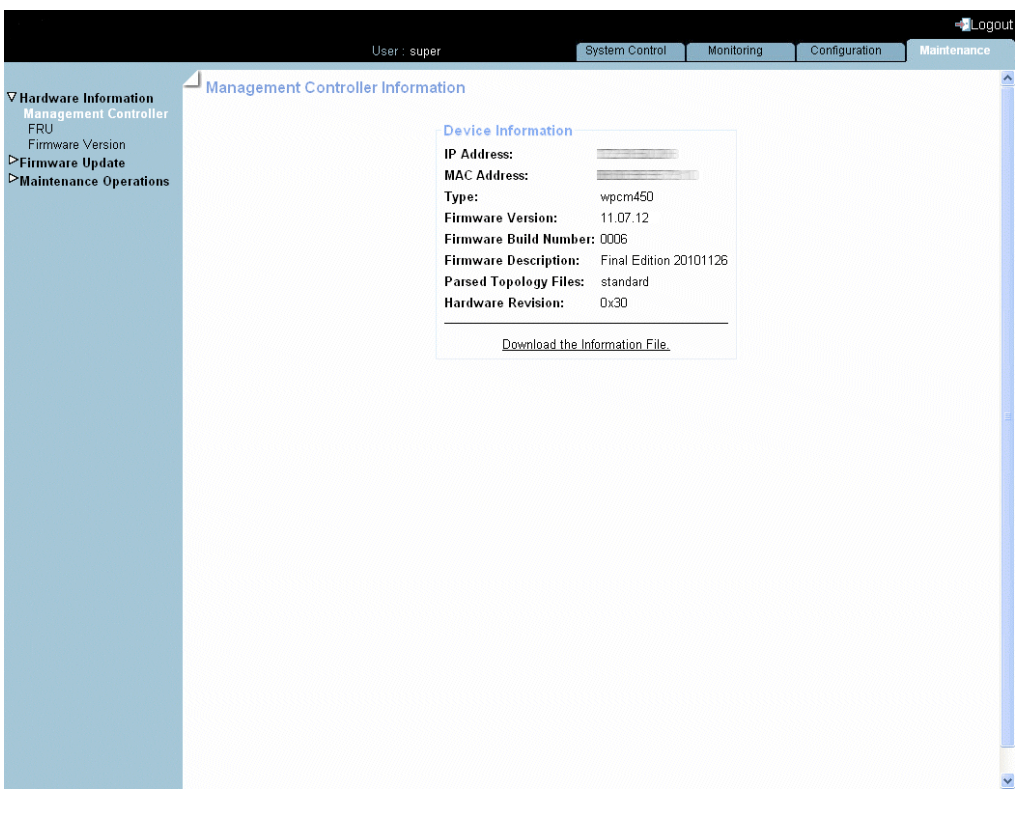

Note The Firmware Version and Firmware Build Number values identify the current firmware version and build number.

Figure 7-1. Management Controller Information

2. To view or save management controller information to an XML file, click Download the Information File.

# **7.1.2. Getting FRU Information**

The IPMI-compliant information engraved on the FRU (Field Replaceable Unit) can be viewed online and/or saved to an XML file and downloaded for offline analysis and archiving. This feature is particularly useful to the support team.

#### **Procedure**

1. From the Maintenance tab, click Hardware Information > FRU to display the FRU Information page. As FRU information for all system components must be collected, the page may take several minutes to load.

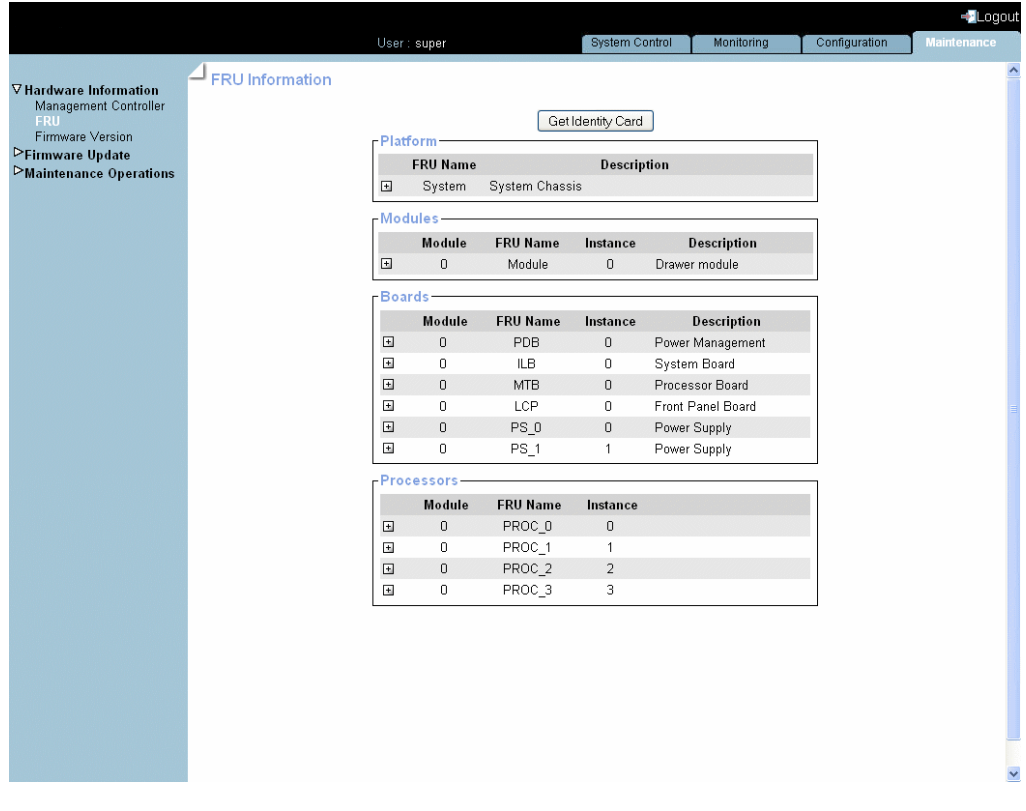

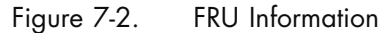

- Note The plus button next to a FRU name indicates that the line can be expanded to show more information on the FRU. Note that the plus buttons next to the processor names are displayed only when the server is powered on.
- 2. To save and download FRU information in XML format, click Get Identity Card and follow the instructions on the screen.

# **7.1.3. Displaying Firmware Versions**

This feature is particularly useful for maintenance and troubleshooting (checking current firmware version prior to an upgrade or sending information to the support team, for example).

#### **Procedure**

• From the Maintenance tab, click Hardware Information > Firmware Version to display the Firmware Information page.

|                                     | User: super                 | <b>System Control</b>                | Monitorina                             | Configuration | <b>Maintenance</b>   |
|-------------------------------------|-----------------------------|--------------------------------------|----------------------------------------|---------------|----------------------|
| $\nabla$ Hardware Information       | <b>Firmware Information</b> |                                      |                                        |               |                      |
| Management Controller<br><b>FRU</b> | <b>Firmware Version</b>     |                                      |                                        |               |                      |
| <b>Firmware Version</b>             | BMC:                        |                                      | 11.07.11                               |               |                      |
| > Firmware Update                   | BIOS:                       |                                      | BIOSX01.008.03.019.09/24/2010.10:49:16 |               |                      |
| <b>DMaintenance Operations</b>      |                             | MXBC Functional Image: C.5.5.0.01.02 |                                        |               |                      |
|                                     | <b>MXBC Running:</b>        |                                      | C.5.5.0.01.02                          |               |                      |
|                                     |                             | ILBC Functional Image: B.5.5.0.01.04 |                                        |               |                      |
|                                     | <b>ILBC Running:</b>        |                                      | B.5.5.0.01.04                          |               |                      |
|                                     | <b>ILBC Boot Image:</b>     |                                      | A.5.0.0.01.00                          |               |                      |
|                                     | ADM1069 4 A 98:             |                                      | 22.01.10                               |               |                      |
|                                     | ADM1069 4 A 9A:             |                                      | 22.02.10                               |               |                      |
|                                     | ADM1069 4 A 9C:             |                                      | 22.03.10                               |               |                      |
|                                     | ADM1069 3 B 98:             |                                      | 44.01.10                               |               |                      |
|                                     | ADM1069 3 B 9A:             |                                      | 44.02.10                               |               |                      |
|                                     | ADM1069 3 A 98:             |                                      | 44.05.10                               |               |                      |
|                                     | ADM1069 3 A 9A:             |                                      | 44.06.10                               |               |                      |
|                                     | ADM1069 3 A 9C:             |                                      | 44.07.10                               |               |                      |
|                                     | ADM1069 3 A 9E:             |                                      | 44.08.10                               |               |                      |
|                                     | ADM1069_3_B_9C:             |                                      | 44.03.10                               |               |                      |
|                                     | ADM1069 3 B 9E:             |                                      | 44.04.10                               |               |                      |
|                                     | LCP:                        | 20                                   |                                        |               |                      |
|                                     |                             |                                      |                                        |               |                      |
|                                     |                             |                                      |                                        |               | $\blacktriangledown$ |

Figure 7-3. Firmware Information

Note According to server model, other firmware image types may be displayed.

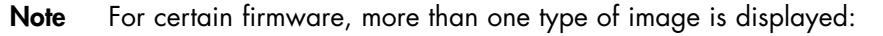

- MXBC Functional Image: MXBC image loaded in the SPI Flash EEPROM
- MXBC Running Image: MXBC image loaded in the associated FPGA RAM
- ILBC Functional Image: ILBC image loaded in the SPI Flash EEPROM
- ILBC Running Image: ILBC image loaded in the associated FPGA RAM
- ILBC Boot Image: ILBC boot image loaded in the SPI Flash EEPROM

#### **Related Topics**

• Updating Server Firmware, on page [7-5](#page-148-0)

# <span id="page-148-0"></span>**7.2. Updating Server Firmware**

The firmware on the boards listed below can be updated to install new features or to ensure system integrity after a maintenance operation:

- Embedded Management Controller (BMC)
- Memory and Xeon Board (MXBC)
- I/O Legacy Board (ILBC)
- ADM 1069
- Local Control Panel (LCP)

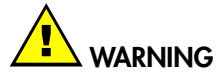

**Qualified support personnel only is authorized to update server firmware. These operations are hazardous and are not documented in this guide. Please contact your Customer Service Representative for further information.**

# <span id="page-149-0"></span>**7.3. Performing Reset Operations**

The embedded management controller, the virtual keyboard/mouse, USB and video engine can be reset when needed, for example if the system hangs or if the virtual keyboard/mouse or screen no longer respond.

Note The embedded management controller is automatically reset after a BMC firmware update.

#### **Prerequisites**

Reset Management Controller: you have Maintenance/Board Reset permission Reset Keyboard/Mouse, USB, Video Engine: you have Remote Console Access permission All users have disconnected from the console

#### **Procedure**

Note The Reset Management Controller command will disconnect any connected users.

1. From the Maintenance tab, click Maintenance Operations > Unit Reset to open the Reset Operations page.

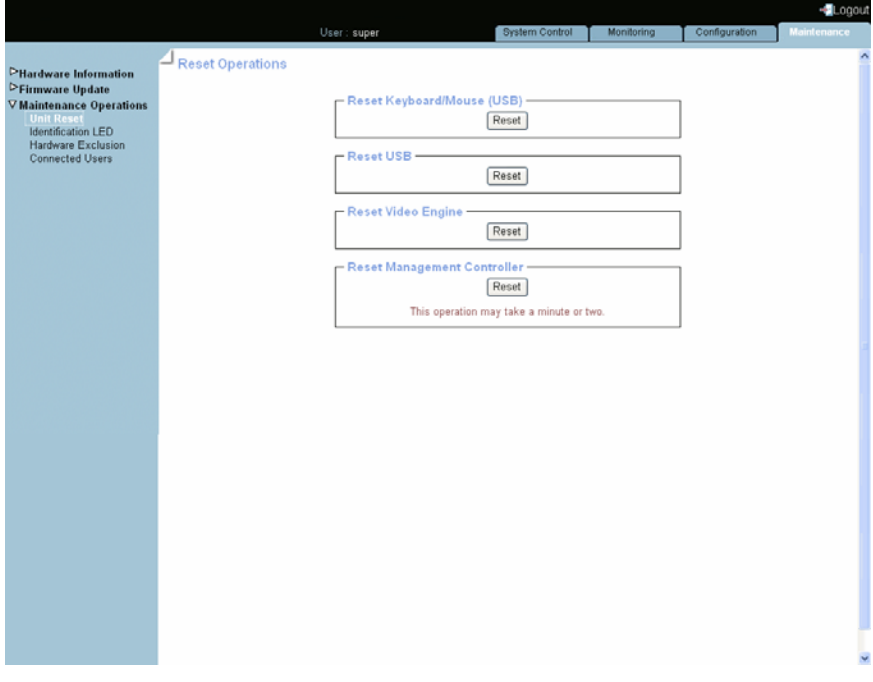

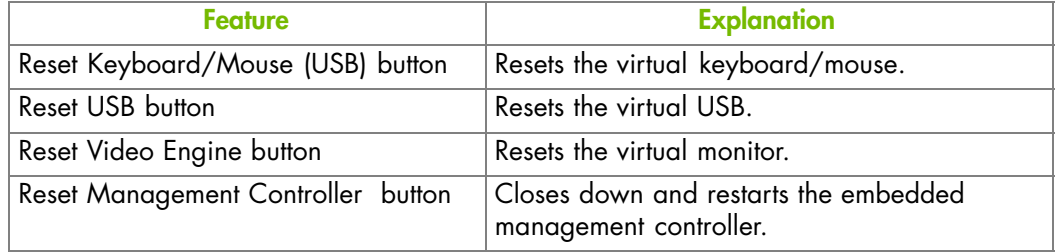

Figure 7-4. Reset Operations

2. Click the required Reset button.

### **Related Topics**

- Enabling/Disabling the Identification LED, on page [7-7](#page-150-0)
- Excluding/Including Processors, on page [7-8](#page-151-0)
- 7-6 bullx S6000 Server Hardware Console User's Guide

# <span id="page-150-0"></span>**7.4. Enabling/Disabling the Identification LED**

The server has two identification LEDs, located at the front and at the rear of the drawer. These two blue ID LEDs provide a visual indication of the drawer being serviced.

#### **Prerequisites**

You have Alert Settings & Clear SEL permission

#### **Procedure**

1. From the Maintenance tab, click Maintenance Operations > Identification LED to open the Identification LED Management page.

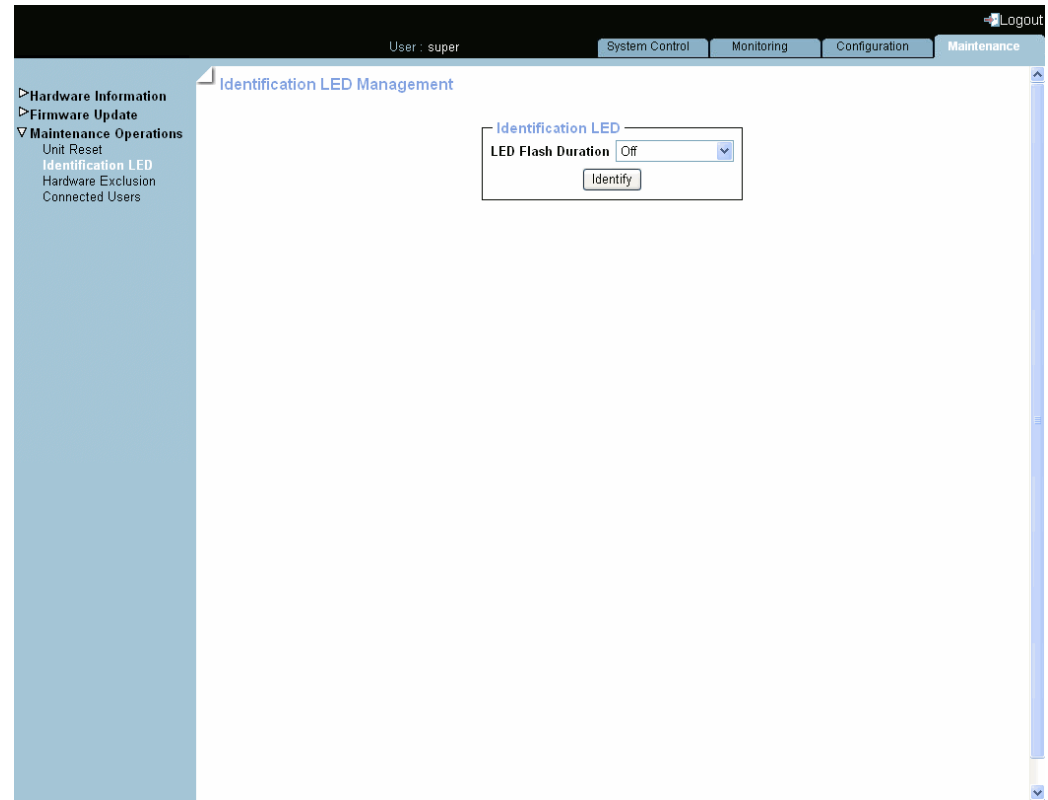

Figure 7-5. Identification LED Management

2. Select in the LED Flash Duration drop-down list the required value and click Identify.

#### **Related Topics**

- Performing Reset Operations, on page [7-6](#page-149-0)
- Excluding/Including Processors, on page [7-8](#page-151-0)

# <span id="page-151-0"></span>**7.5. Excluding/Including Processors**

The console allows you to exclude and include hardware components statically: the server must be powered off to select the components to exclude/include and the modification is taken into account at the next power on.

#### **Prerequisites**

You have Maintenance/Board Reset permission

The server is powered off

#### **Procedure**

**mportant** Excluding hardware components is a special task that you must perform only in case of failure.

1. From the Power Control tab, check that the server is powered down to the standby mode by selecting Power Management and clicking the Refresh button in the Power Information box.

If the displayed power state is Off, proceed to Step 2, otherwise power down the system first and then proceed to Step 2.

2. From the Maintenance tab, click Maintenance Operations > Hardware Exclusion to open the Hardware Exclusions page.

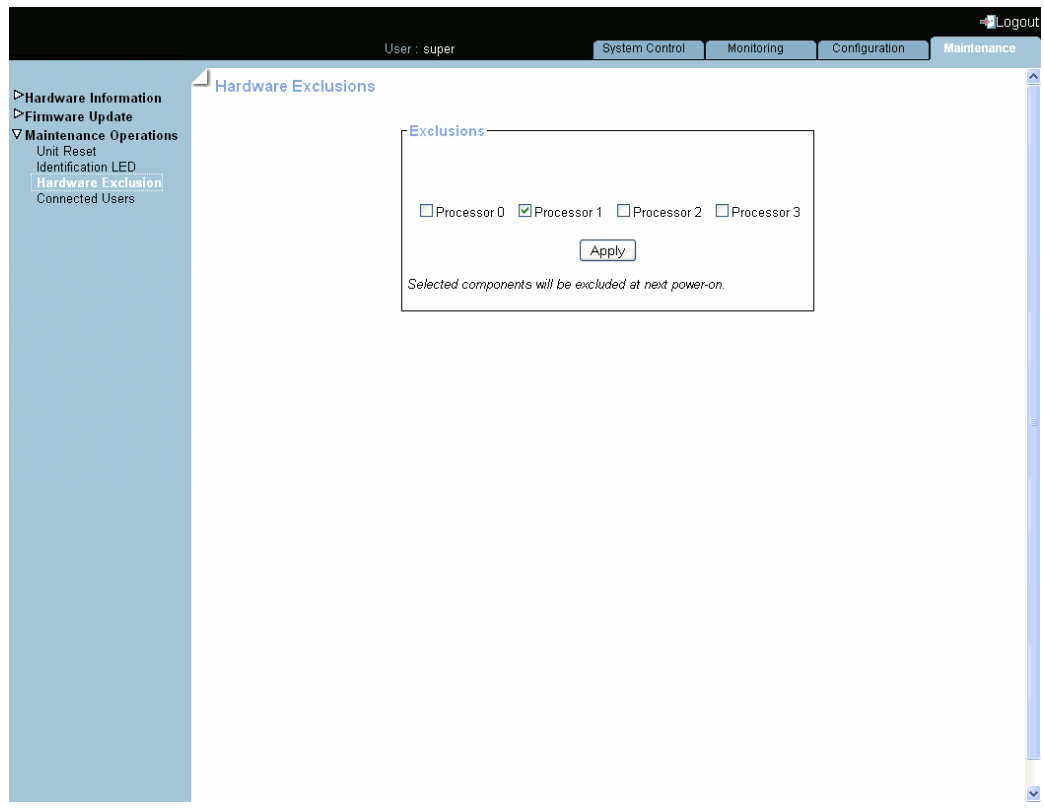

Figure 7-6. Hardware Exclusions

# **mportant If the server is not powered down to the standby mode, a message is displayed requesting you to do so. Go to Step [1](#page-151-0).**

- 3. Either select the check box(es) corresponding to the hardware component to exclude or clear the check box(es) corresponding to the hardware component to include and click Apply.
- 4. Power on the server to apply the modification.

### **Related Topics**

- Performing Reset Operations, on page [7-6](#page-149-0)
- Enabling/Disabling the Identification LED, on page [7-7](#page-150-0)

# <span id="page-153-0"></span>**7.6. Displaying Connected Users**

You may see if other users are connected to the console before performing configuration tasks or prior to a maintenance intervention.

**mportant According to the connection type, the displayed IP address may correspond to a proxy server.**

### **Procedure**

• From the Maintenance tab, click Maintenance Operations > Connected Users to display the Connected Users Information page.

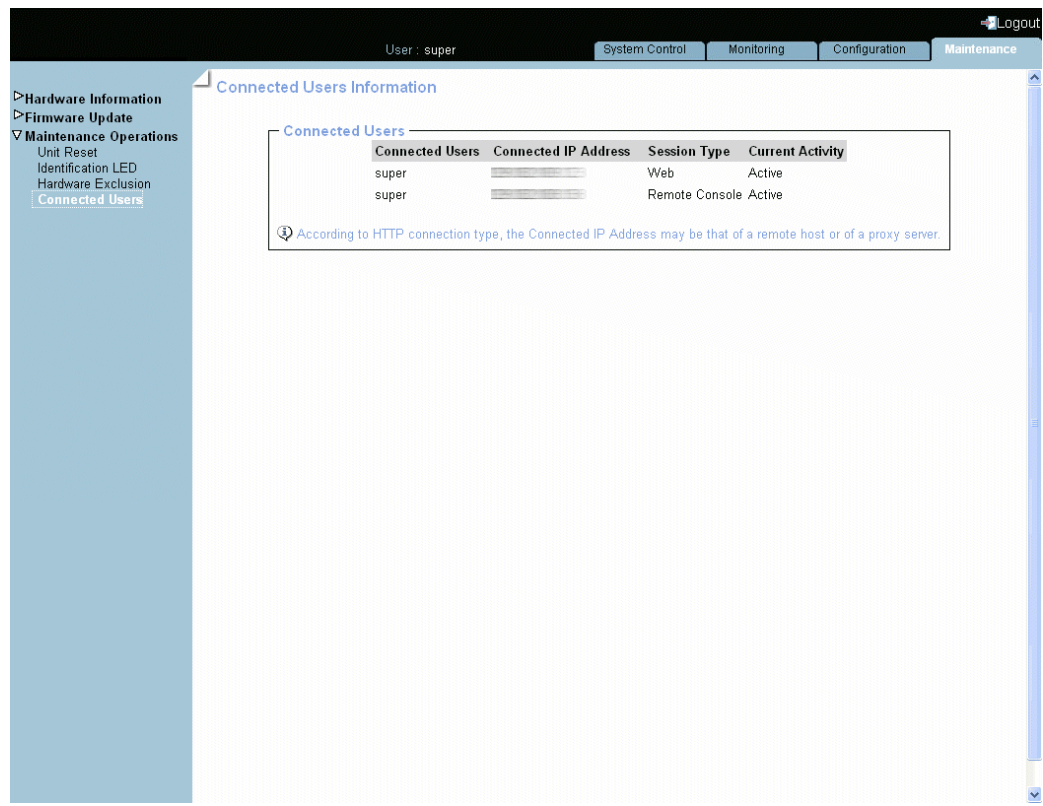

Figure 7-7. Connected Users Information

#### **Related Topics**

• Checking the Board and Security Messages Log, on page [5-7](#page-78-0)

# <span id="page-154-0"></span>**7.7. Backing Up Configuration Data**

Note Backing up configuration data is an administrative task and requires extensive permissions. You are advised to use the default super user account.

**mportant Follow the instructions set out in the** *KiraTool* **utility documentation provided on the** *Resource and Documentation CD* **to back up data.**

- 1. Check that the *KiraTool* utility is installed.
- 2. Refer to the *KiraTool* documentation available on the *Resource and Documentation CD*.
- 3. From the *KiraTool* utility, launch the backup command as described in the documentation.
- 4. Carefully note the backup file name and transmit it to the system administrator. The file will be used to restore configuration data when required.

**mportant Two operations may be necessary to back up respectively:**

- configuration data (**cfg backup conf**)
- alert settings data **(cfg backup pef)**

#### **Related Topics**

- Installing the KiraTool Utility, on page [2-8](#page-39-0)
- Restoring Configuration Data, on page [7-12](#page-155-0)

# <span id="page-155-0"></span>**7.8. Restoring Configuration Data**

Note Restoring configuration data is an administrative task and requires extensive permissions. You are advised to use the default super user account.

**mportant Follow the instructions set out in the** *KiraTool* **utility documentation provided on the** *Resource and Documentation CD* **to restore data.**

- 1. Check that the *KiraTool* utility is installed.
- 2. Request the backup file name and path from the system administrator.
- 3. Refer to the *KiraTool* documentation available on the *Resource and Documentation CD*.
- 4. From the *KiraTool* utility, launch the restore command as described in the documentation.

**mportant Two operations may be necessary to restore respectively:**

- configuration data (**cfg restore conf**)
- alert settings data **(cfg restore pef)**

#### **Related Topics**

- Installing the KiraTool Utility, on page [2-8](#page-39-0)
- Backing Up Configuration Data, on page [7-11](#page-154-0)

# **Appendix A.Troubleshooting the Server**

This chapter describes how to troubleshoot the server. It includes the following topics:

- Predefined Alert Filters Description, on page [A-2](#page-157-0)
- System Event Log (SEL) Messages, on page [A-9](#page-164-0)

# <span id="page-157-0"></span>**A.1. Predefined Alert Filters Description**

This appendix lists predefined event filters. A set of predefined filters, covering all the hardware events likely to occur during system operation, are available for the transmission of alerts to an SNMP Trap Manager, such as Bull System Manager (BSM) or to an email recipient.

#### **Predefined Alert Filters Description**

For guidance, the following sets of filters are available, according to component type and server model:

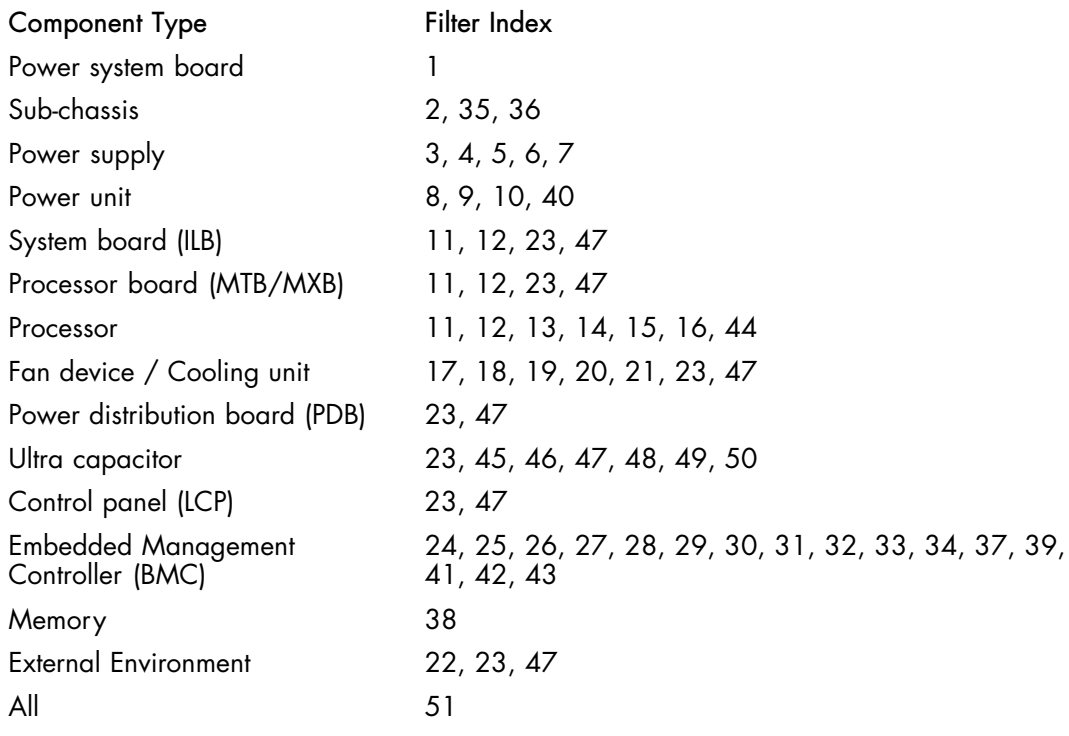

Notes • Pre-defined filters are not modifiable, they can only be enabled or disabled. On system delivery, all predefined filters are enabled.

• If a pre-defined filter does not suit your needs, you can create a custom filter. In this case, you must disable the corresponding predefined filter to ensure that your custom filter is processed.

The use and configuration of event filters is explained in Configuring Alerts, on page [6-50](#page-129-0). The following table details the events associated with each predefined filter.

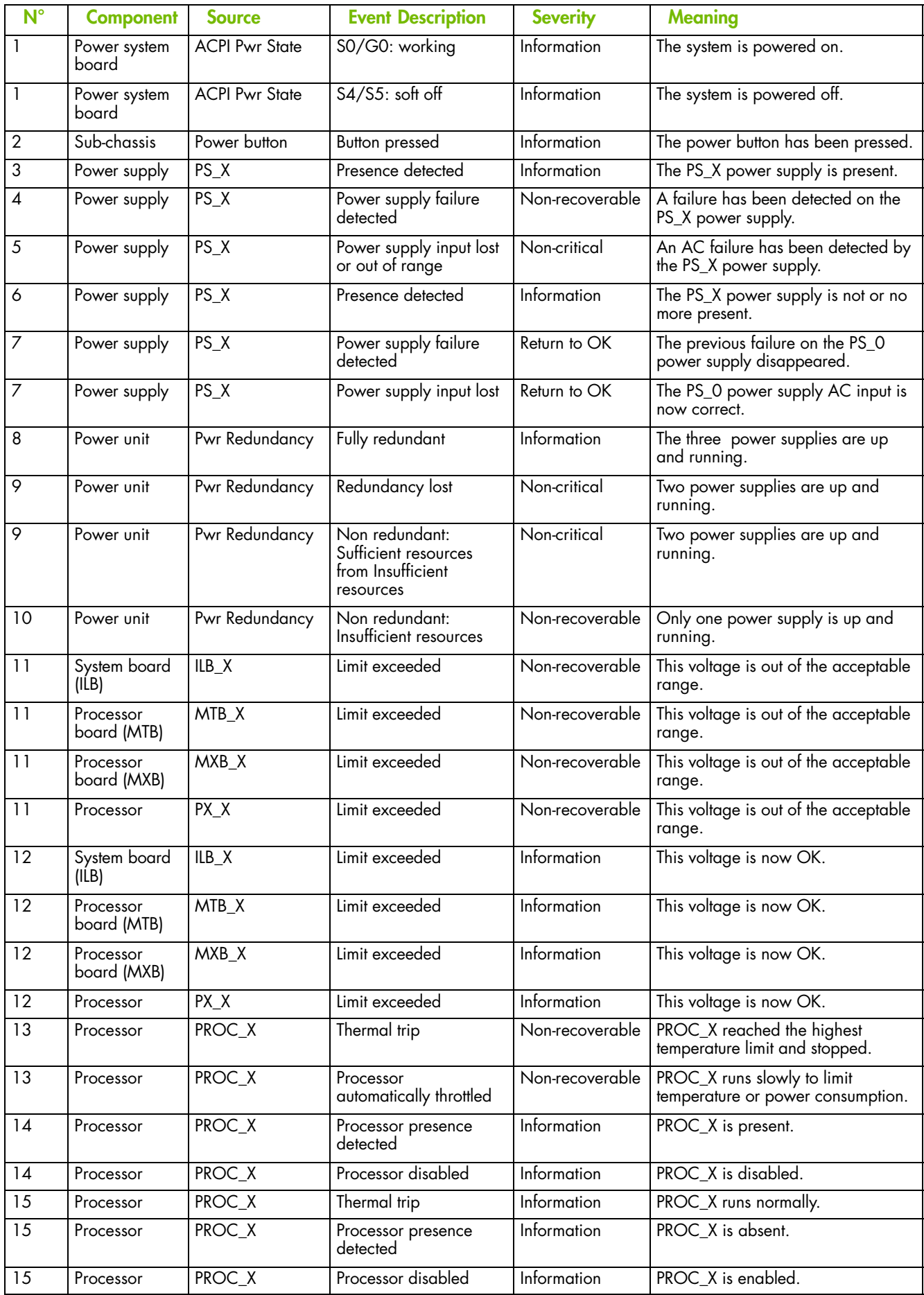

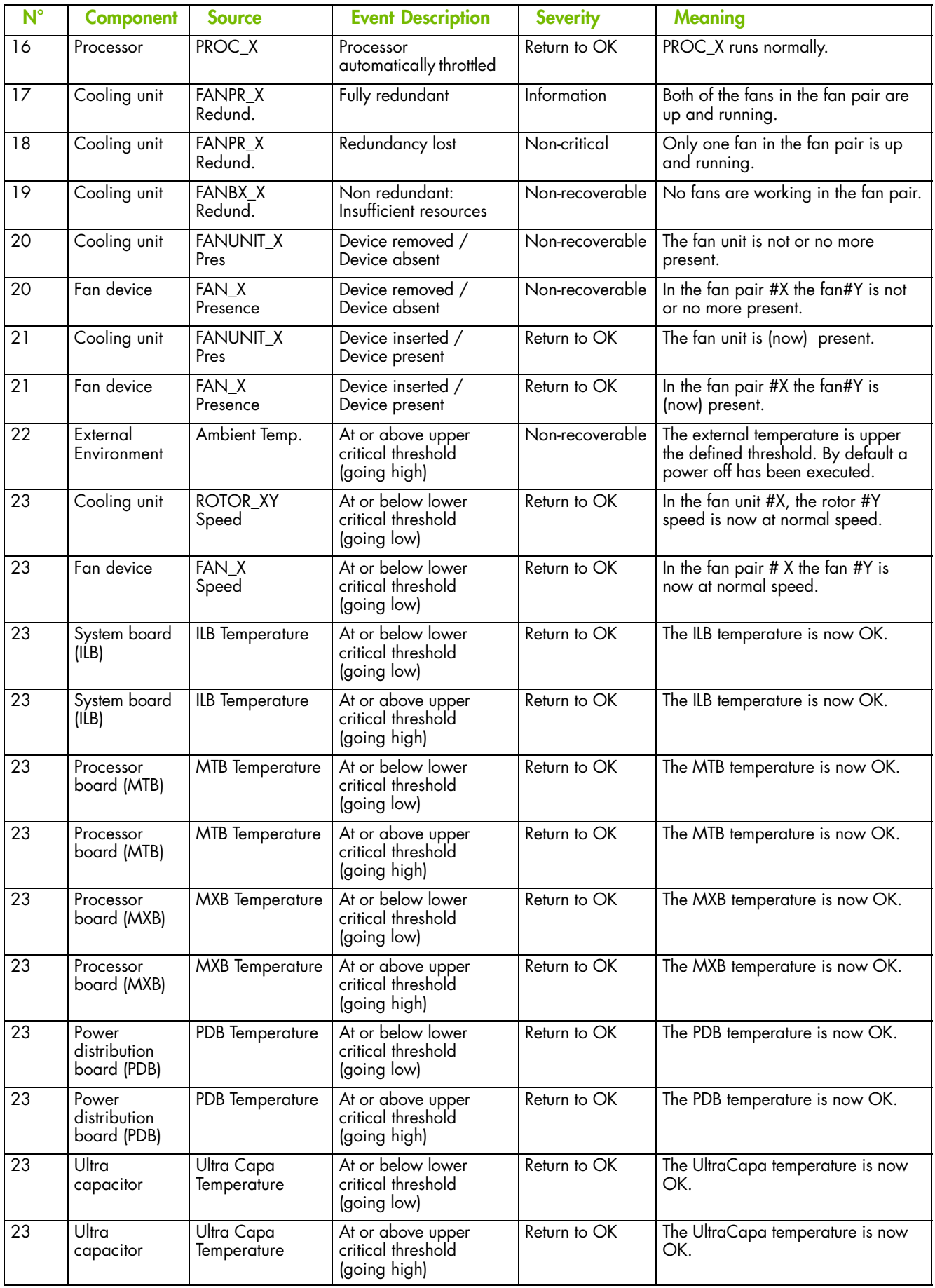

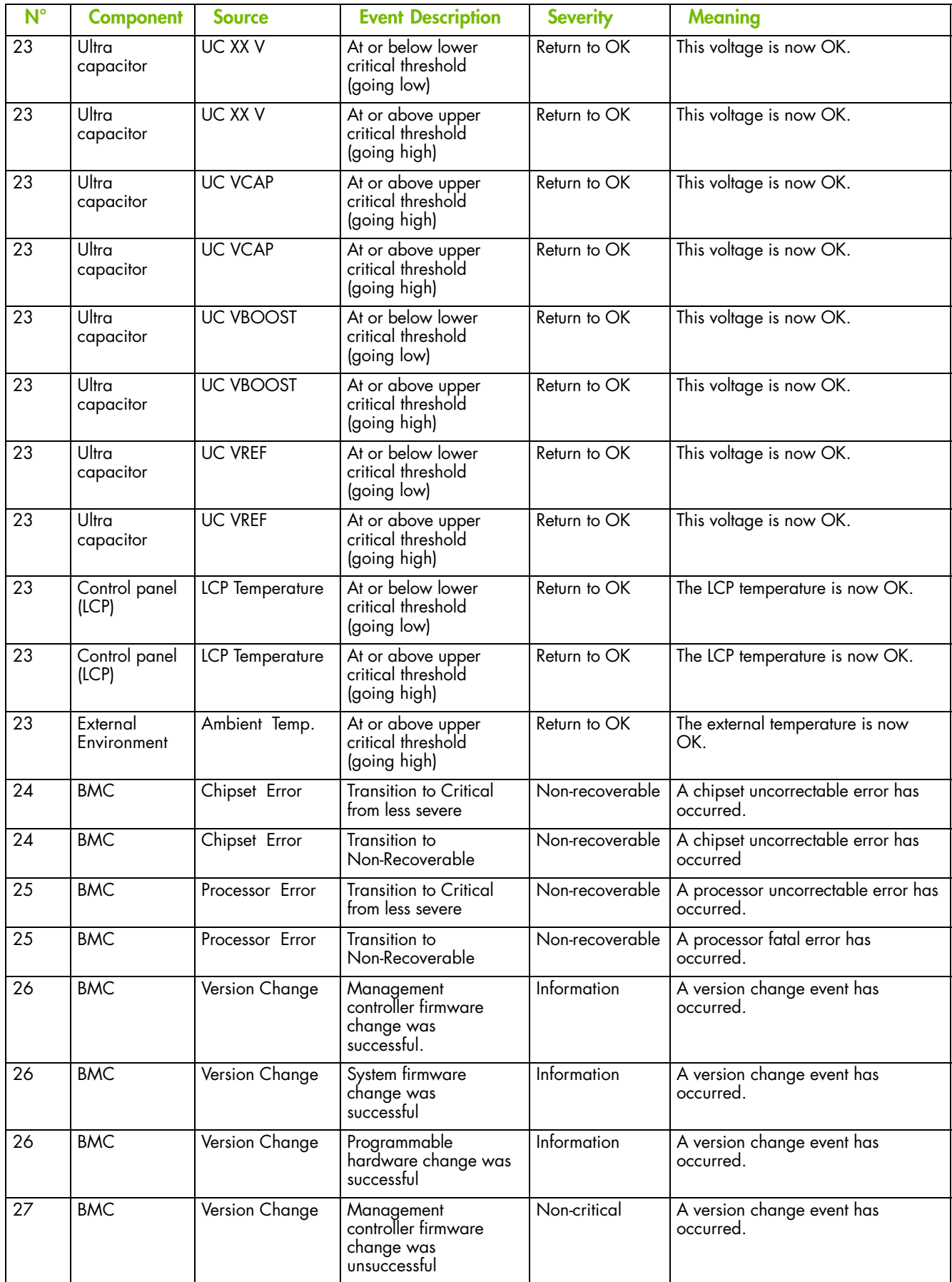

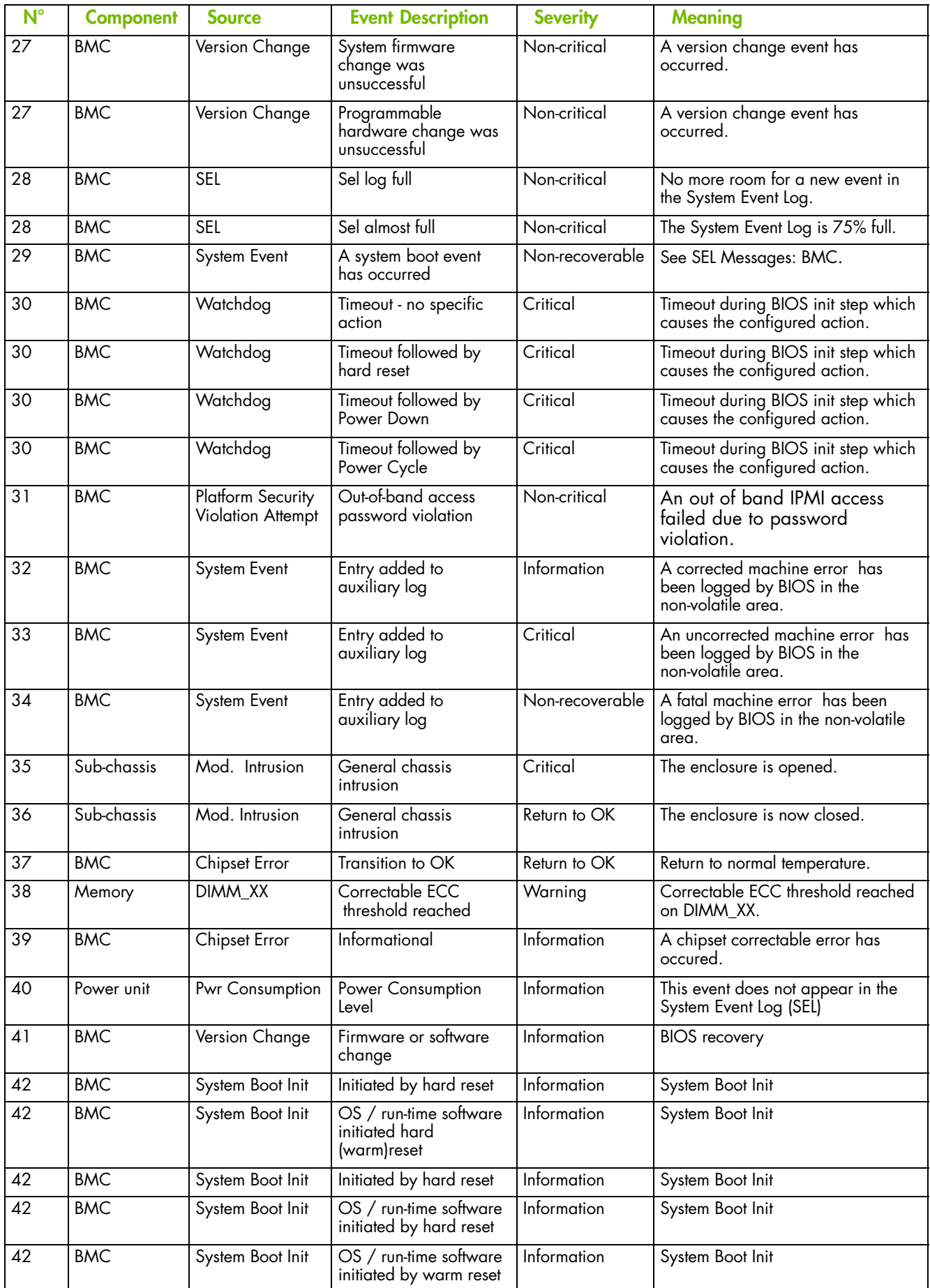

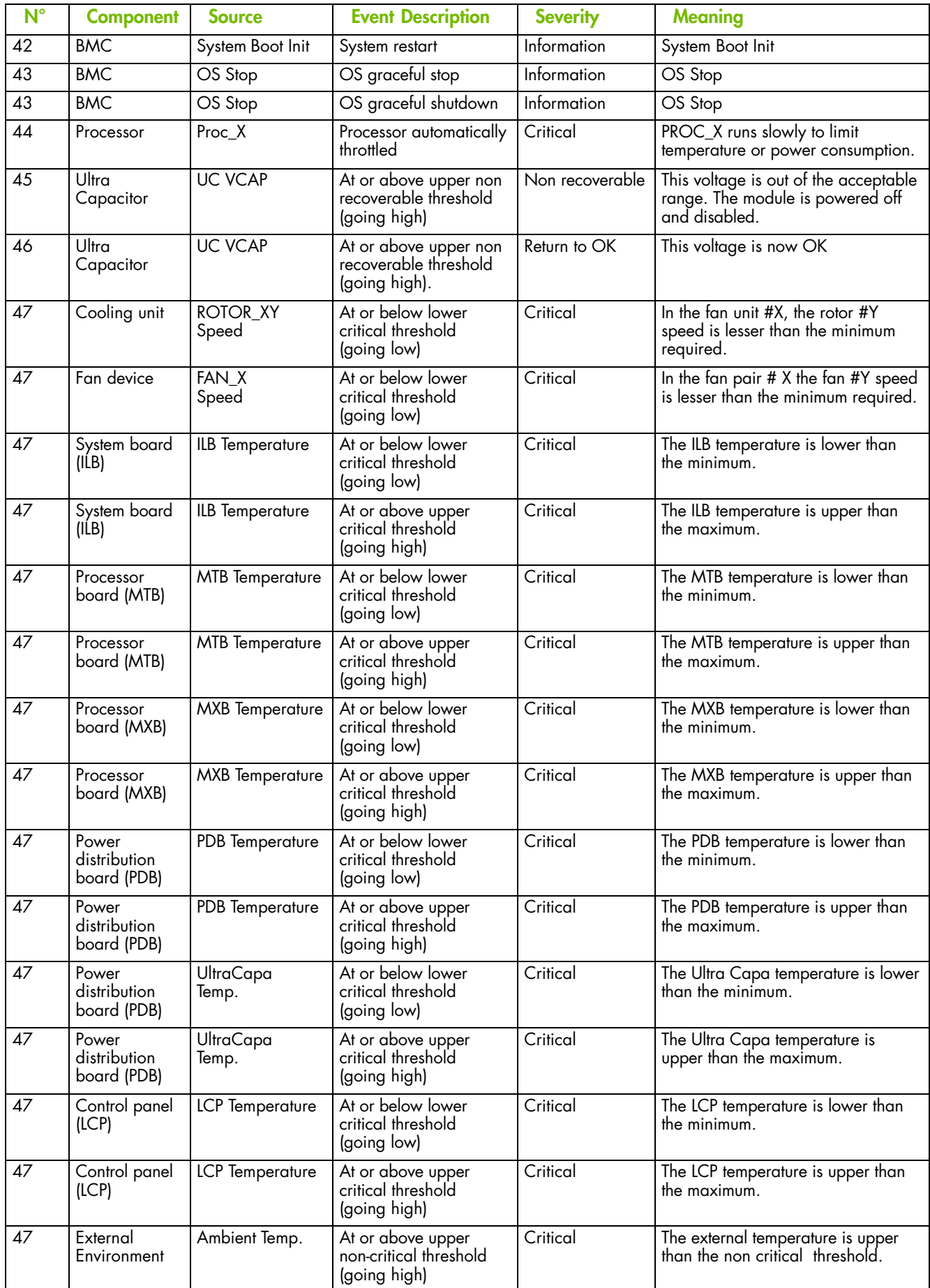

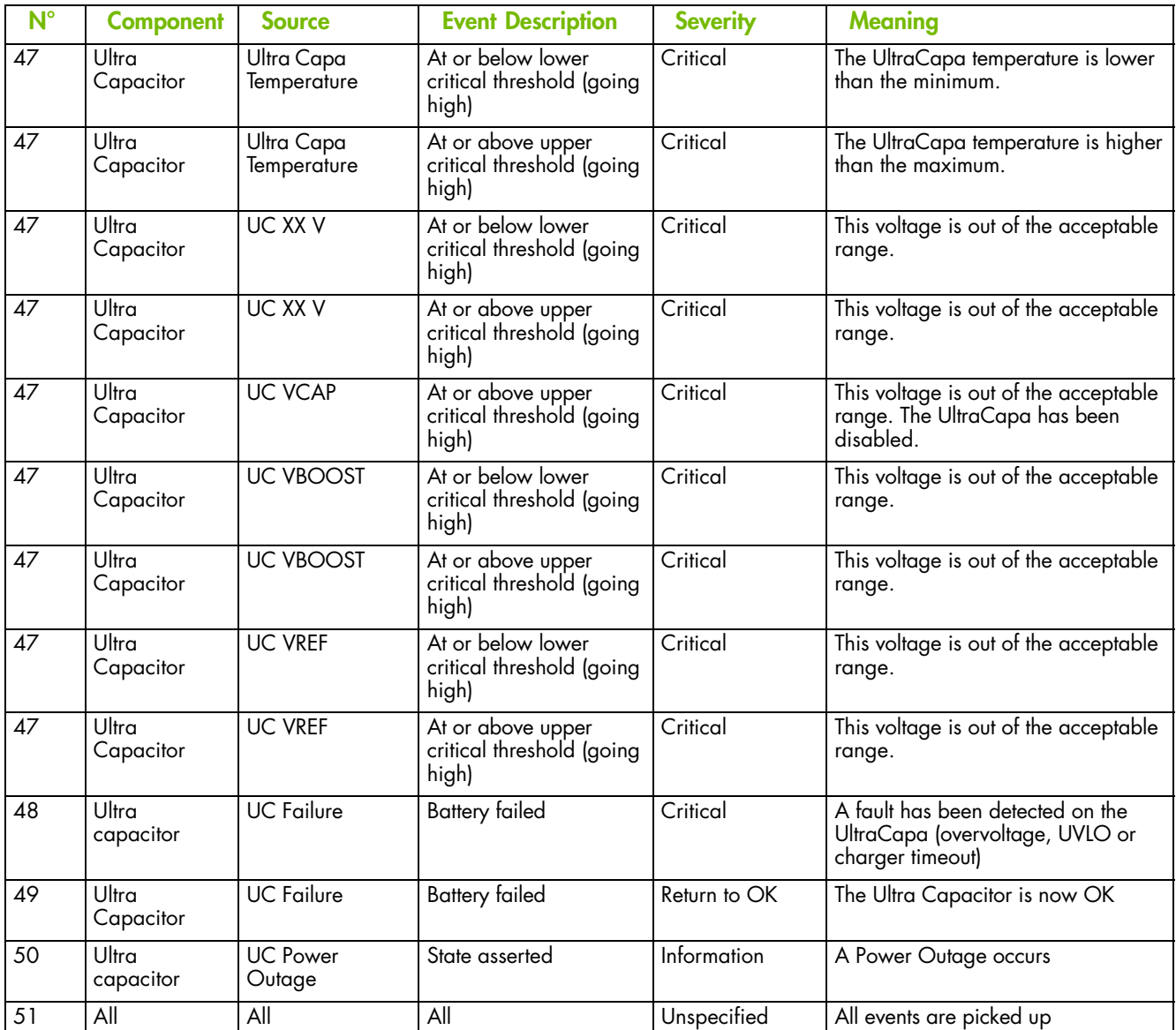

Table A-1. Predefined Event Filters

# <span id="page-164-0"></span>**A.2. System Event Log (SEL) Messages**

This appendix lists System Event Log (SEL) messages and explains actions to recover, where applicable. It includes the following topics:

- SEL Messages: External Environment, on page [A-10](#page-165-0)
- SEL Messages: Power System Board, on page [A-10](#page-165-0)
- SEL Messages: Sub-chassis, on page [A-12](#page-167-0)
- SEL Messages: Power Supply, on page [A-13](#page-168-0)
- SEL Messages: Power Unit, on page [A-15](#page-170-0)
- SEL Messages: ILB, on page [A-17](#page-172-0)
- SEL Messages: MTB/MXB, on page [A-27](#page-182-0)
- SEL Messages: Processor, on page [A-30](#page-185-0)
- SEL Messages: Fan Device / Cooling Unit, on page [A-41](#page-196-0)
- SEL Messages: PDB, on page [A-44](#page-199-0)
- SEL Messages: Ultra Capacitor, on page [A-45](#page-200-0)
- SEL Messages: LCP, on page [A-52](#page-207-0)
- SEL Messages: BMC, on page [A-53](#page-208-0)
- SEL Messages: Memory, on page [A-60](#page-215-0)
- Power Steps: BMC, on page [A-61](#page-216-0)
- Power Steps: SMC, on page [A-63](#page-218-0)

Note The following topics list the entirety of the messages that can be recorded in the SEL, regardless of the server model. Entries may not be relevant to your system.

# <span id="page-165-0"></span>**A.2.1. SEL Messages: External Environment**

### **Ambient Temperature: At or above upper critical threshold (going high)**

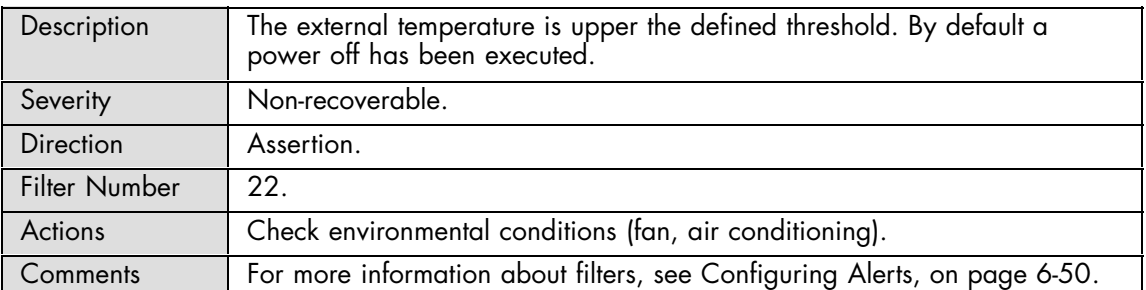

#### **Ambient Temperature: At or above upper critical threshold (going high)**

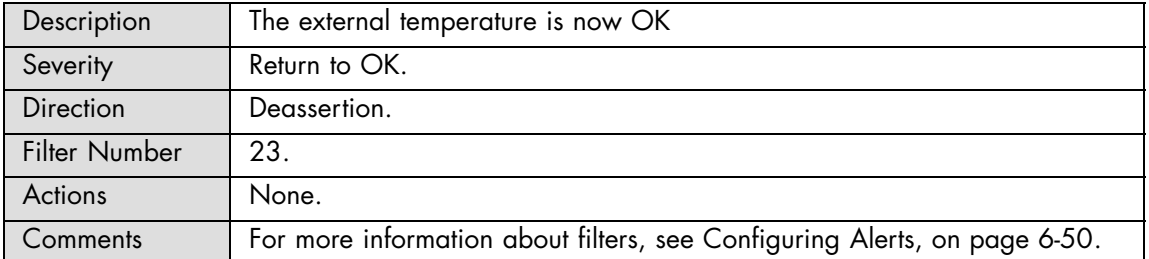

### **Ambient Temperature: At or above upper non-critical threshold (going high)**

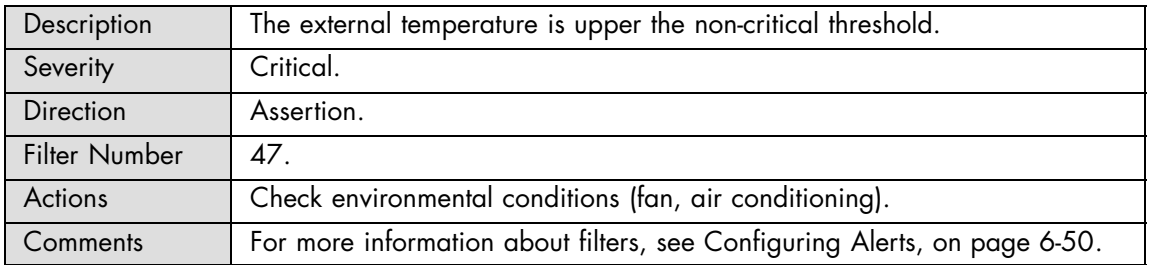

#### **Ambient Temperature: At or above upper non-critical threshold (going high)**

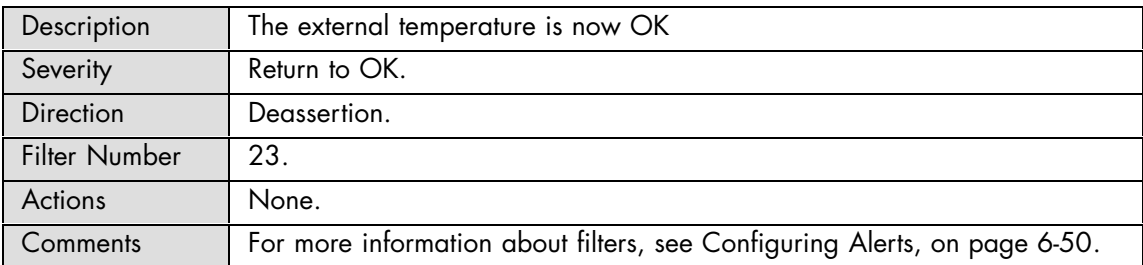

# **A.2.2. SEL Messages: Power System Board**

# **ACPI Pwr State: S0/G0 working**

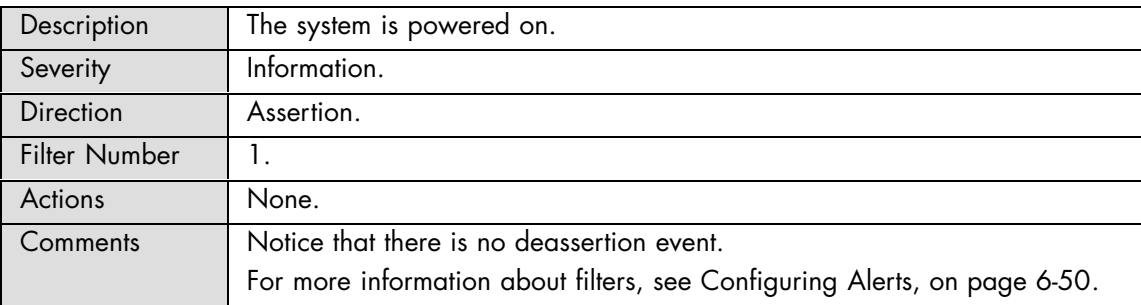

## **ACPI Pwr State: S4/S5 soft off**

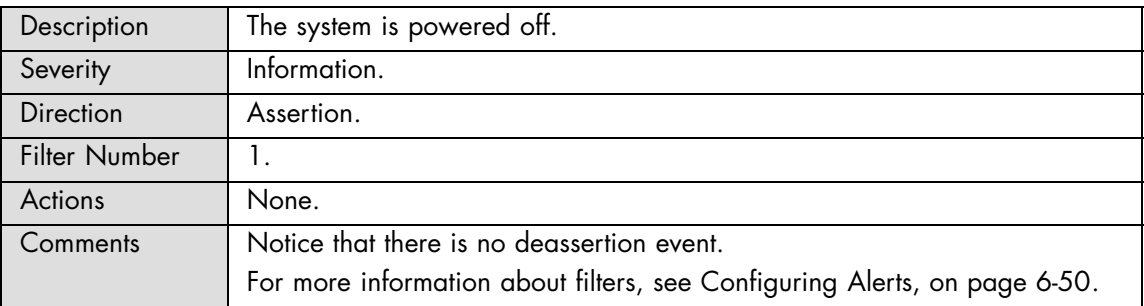

# <span id="page-167-0"></span>**A.2.3. SEL Messages: Sub-chassis**

# **Sub-Chassis: Button pressed**

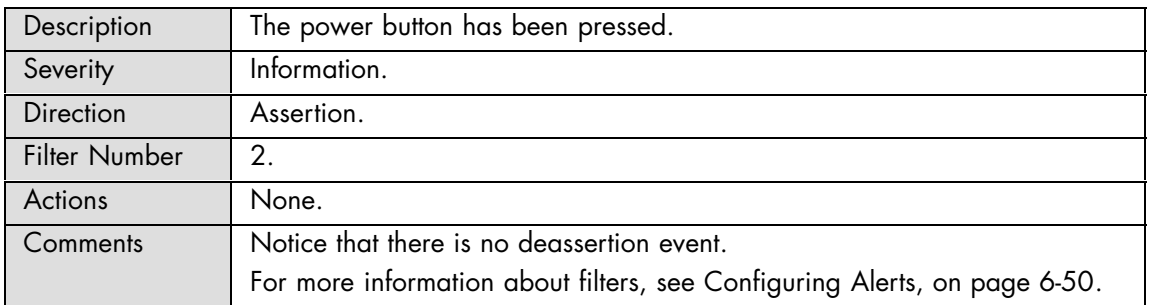

### **Sub-Chassis: General chassis intrusion**

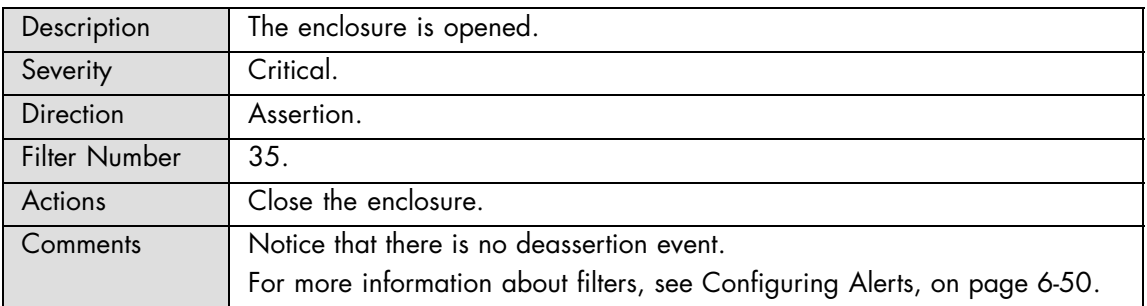

# **Sub-Chassis: General chassis intrusion**

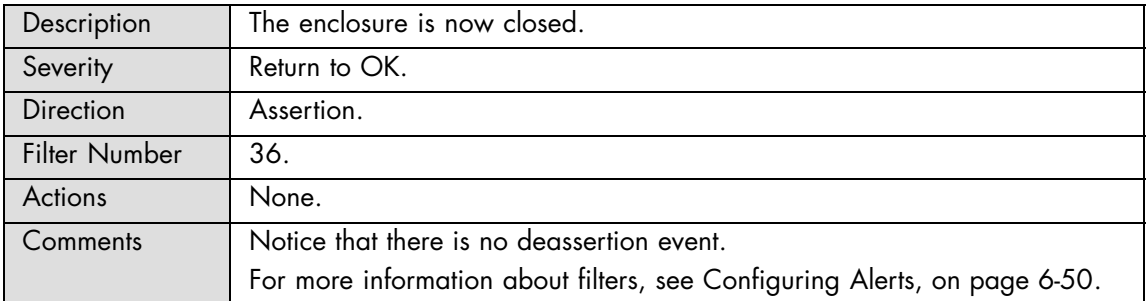

# <span id="page-168-0"></span>**A.2.4. SEL Messages: Power Supply**

### **PS\_X: Presence detected**

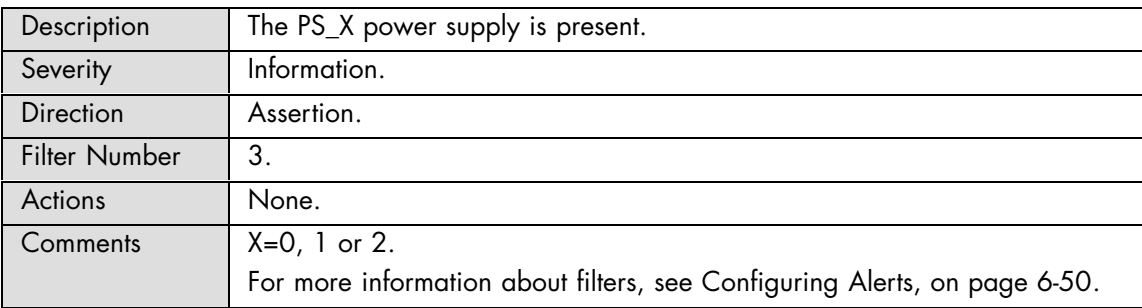

### **PS\_X: Presence detected**

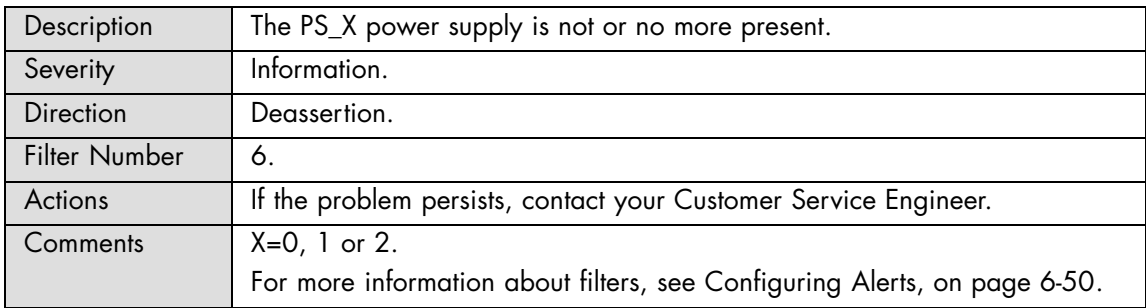

# **PS\_X: Power supply failure detected**

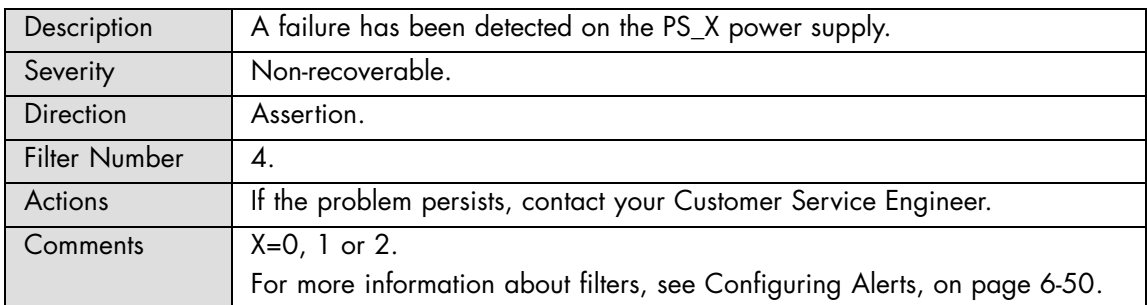

# **PS\_X: Power supply failure detected**

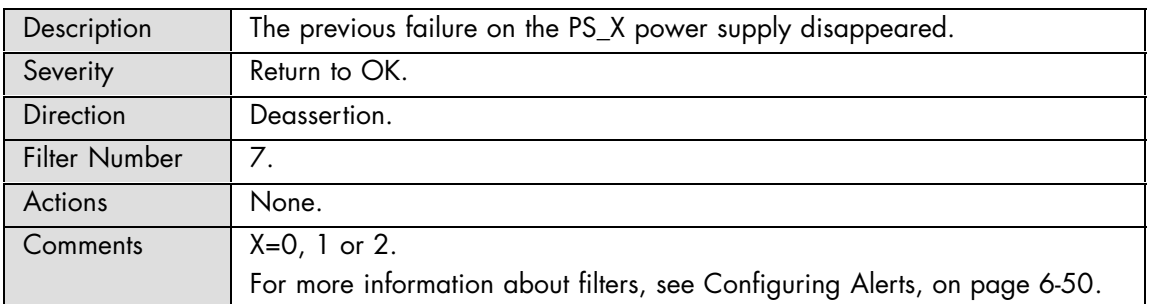

# **PS\_X: Power supply input lost or out of range**

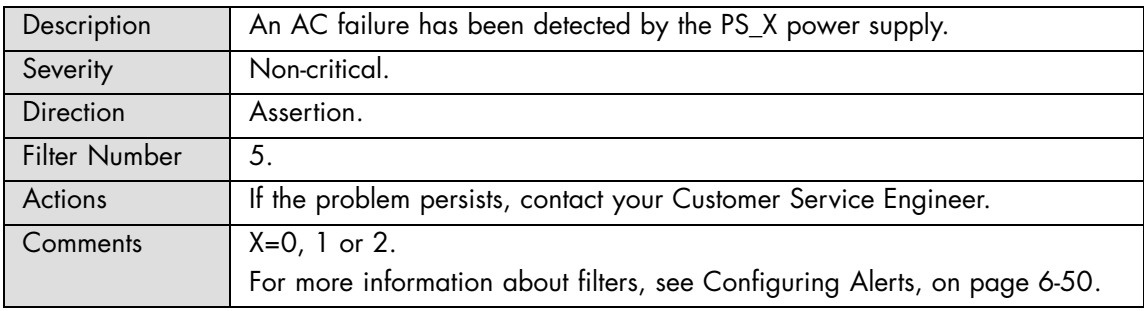

# **PS\_X: Power supply input lost or out of range**

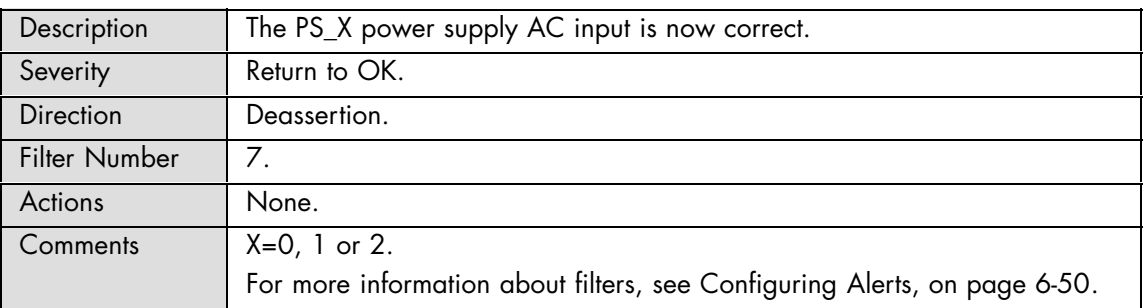

# <span id="page-170-0"></span>**A.2.5. SEL Messages: Power Unit**

# **Pwr Redundancy: Fully redundant**

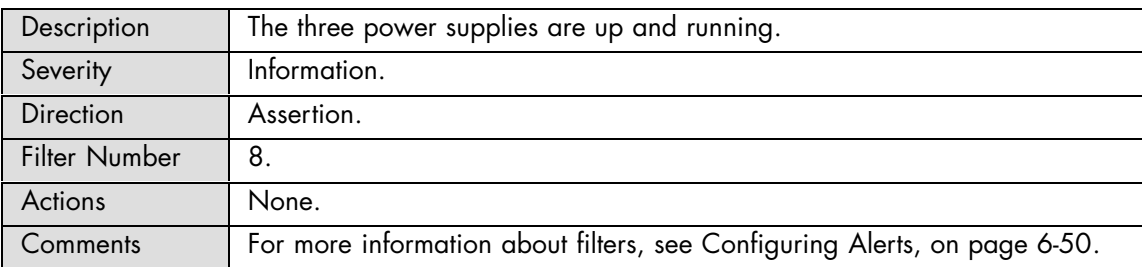

# **Pwr Redundancy: Redundancy lost**

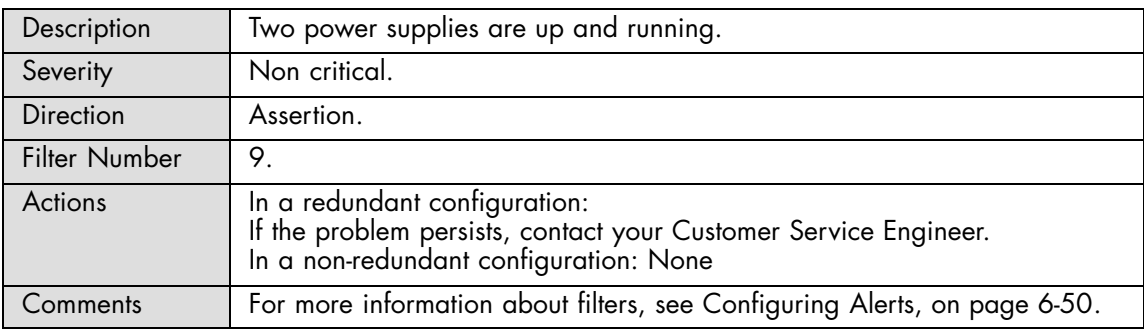

#### **Pwr Redundancy: Non redundant. Sufficient resources from insufficient resources**

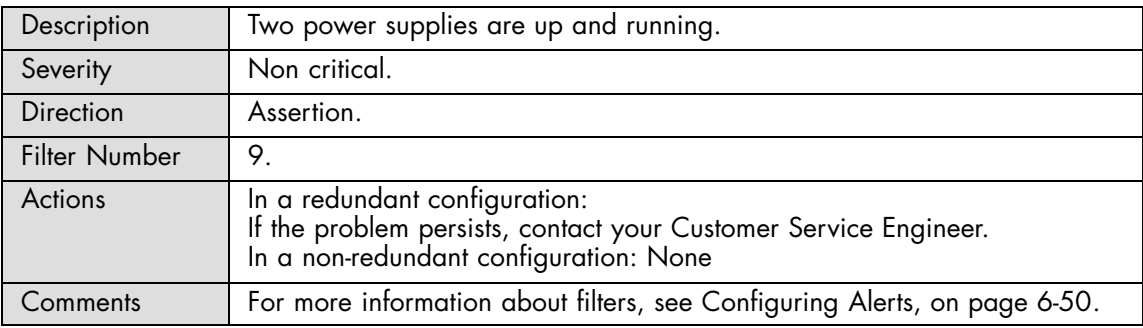

### **Pwr Redundancy: Non redundant. Insufficient resources**

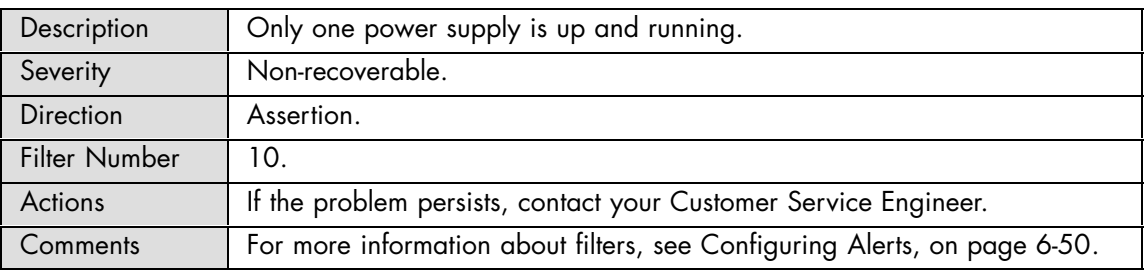

# **Pwr Consumption: Power Consumption Level**

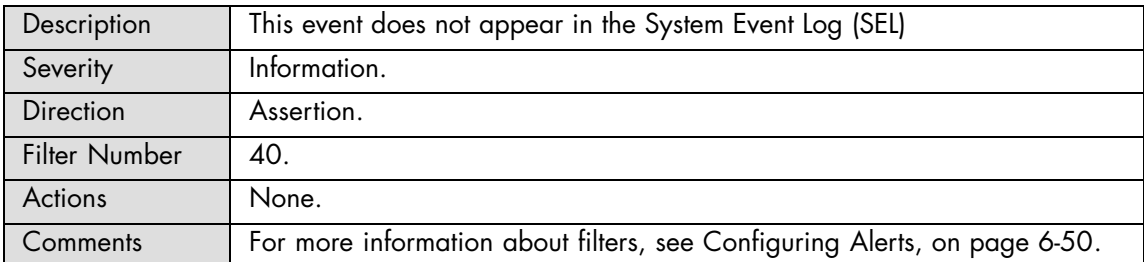

# <span id="page-172-0"></span>**A.2.6. SEL Messages: ILB**

# **ILB 0.9V SD: Limit Exceeded**

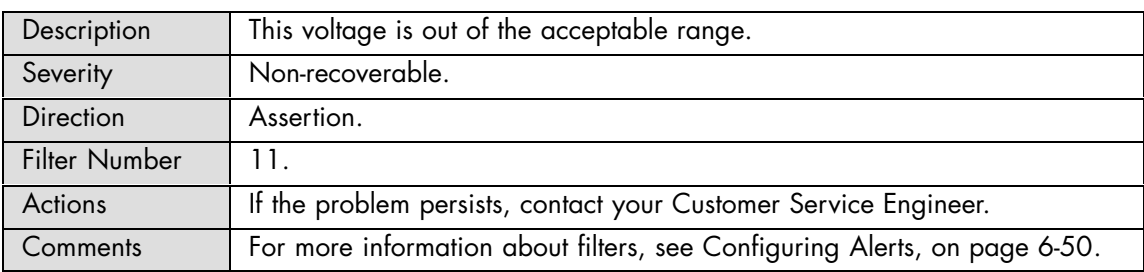

## **ILB 0.9V SD: Limit Exceeded**

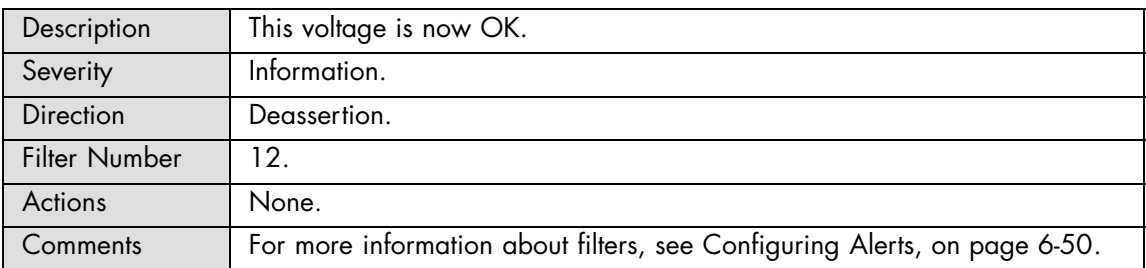

# **ILB 0.9V VID: Limit Exceeded**

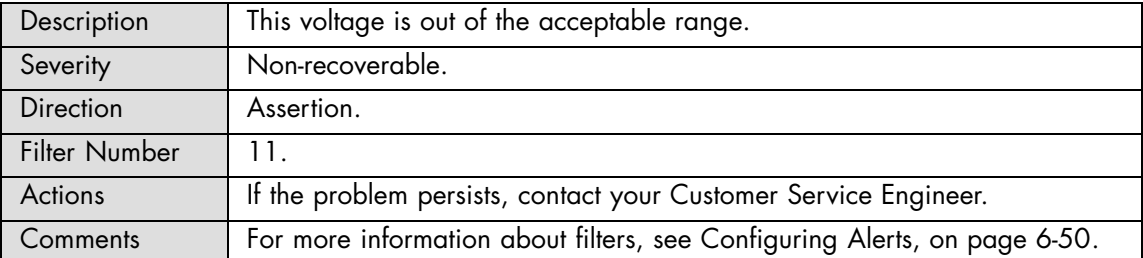

# **ILB 0.9V VID: Limit Exceeded**

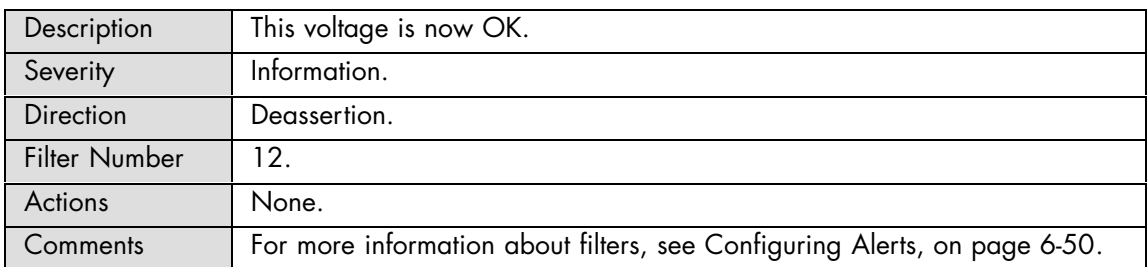

### **ILB 0.9V S MNG: Limit Exceeded**

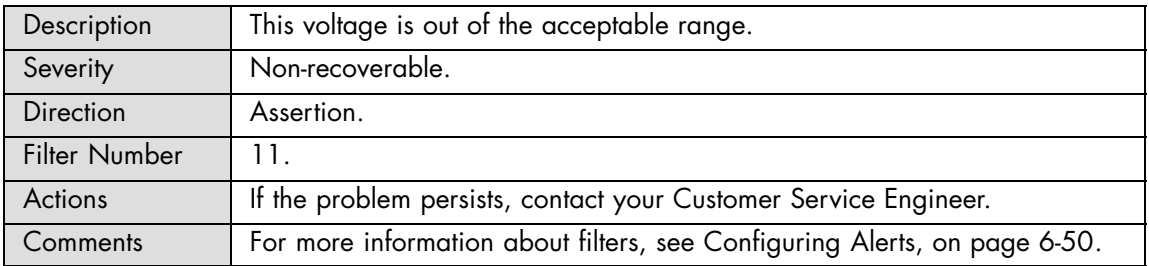

#### **ILB 0.9V S MNG: Limit Exceeded**

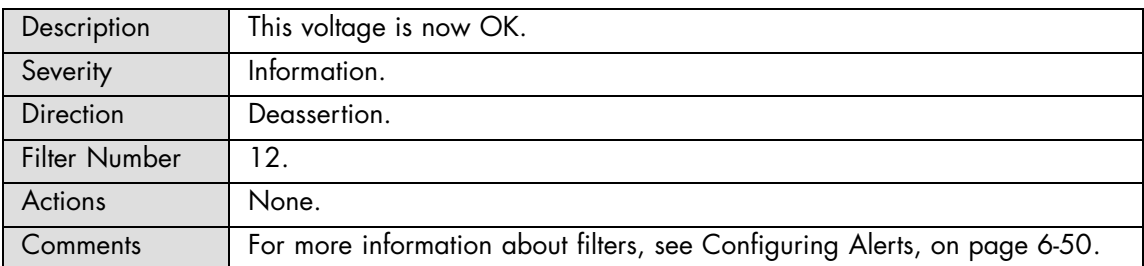

### **ILB 0.9V XDP: Limit Exceeded**

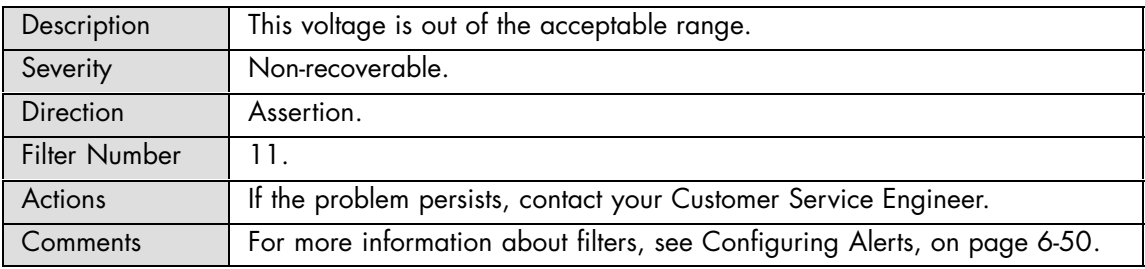

# **ILB 0.9V XDP: Limit Exceeded**

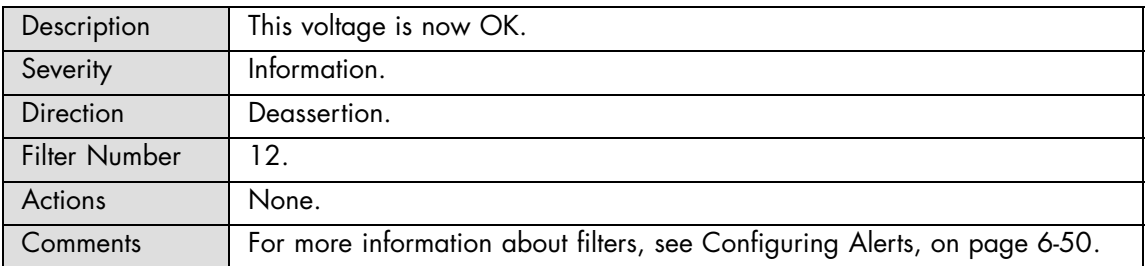

### **ILB 1.0V S GBE: Limit Exceeded**

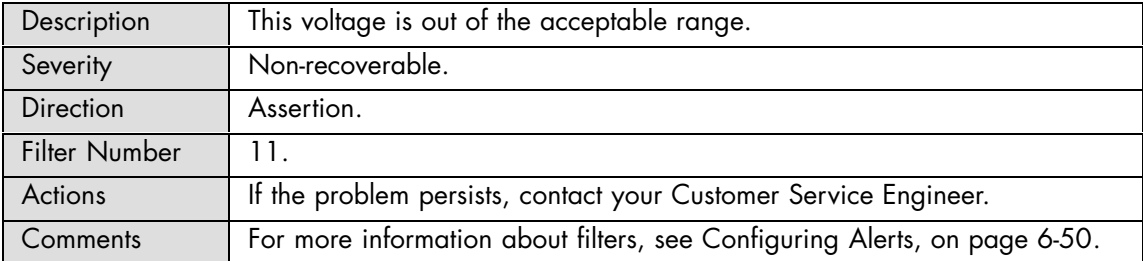

### **ILB 1.0V S GBE: Limit Exceeded**

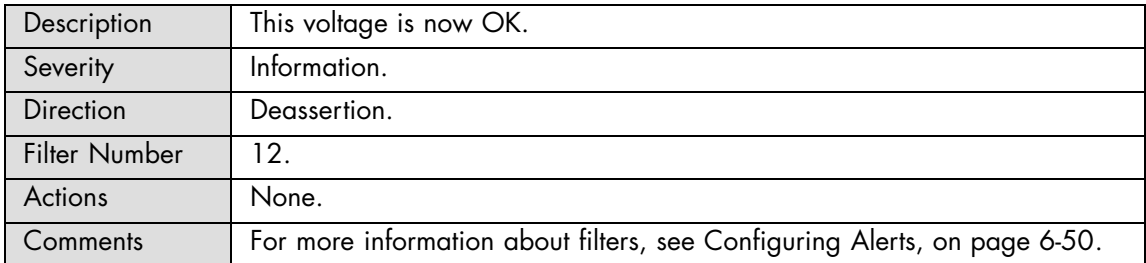

### **ILB 1.05V ICH: Limit Exceeded**

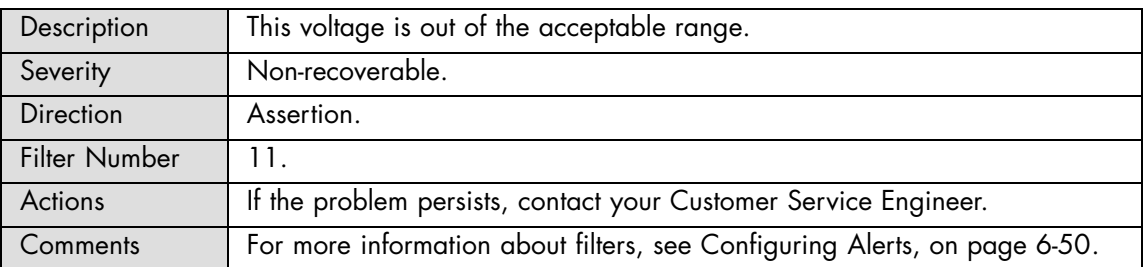

# **ILB 1.05V ICH: Limit Exceeded**

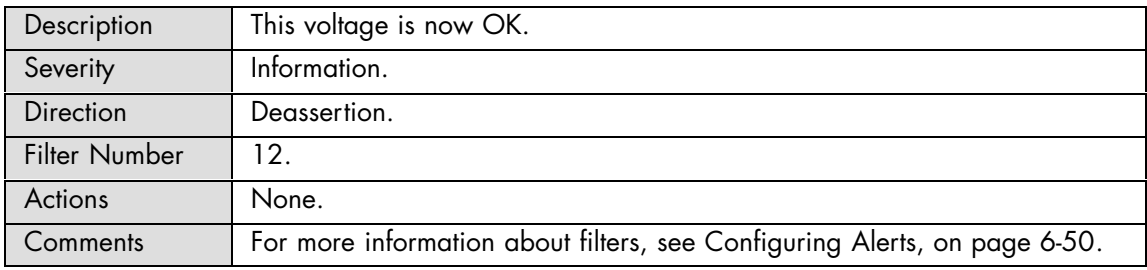

# **ILB 1.1V IOH0: Limit Exceeded**

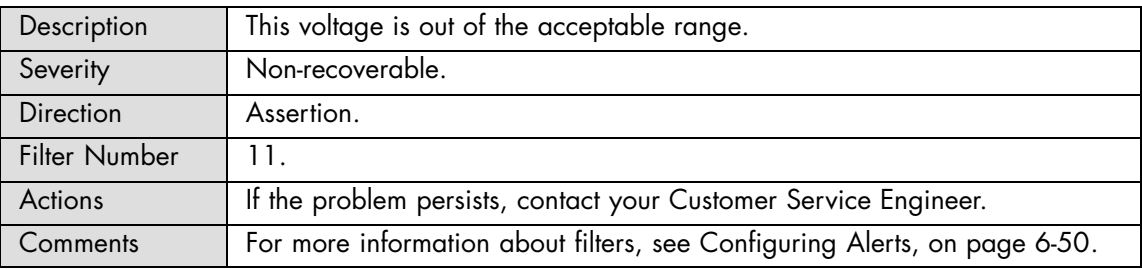

# **ILB 1.1V IOH0: Limit Exceeded**

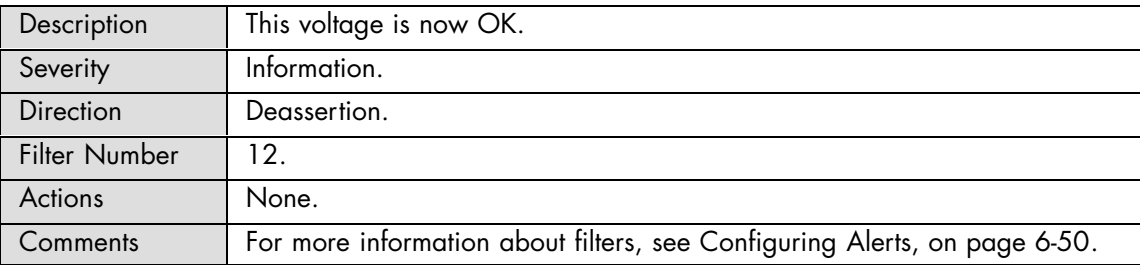

## **ILB 1.1V IOH1: Limit Exceeded**

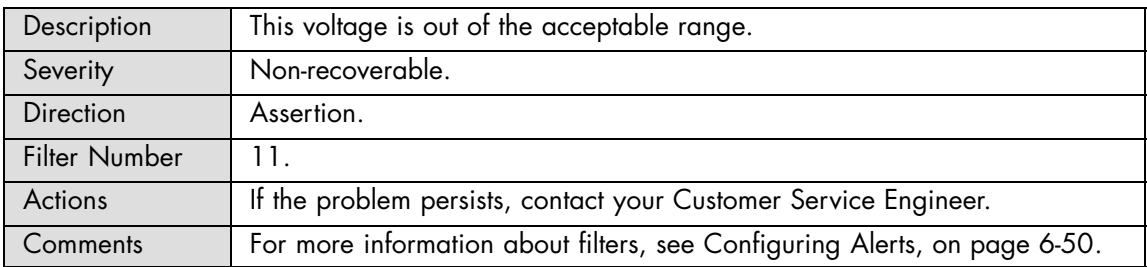

#### **ILB 1.1V IOH1: Limit Exceeded**

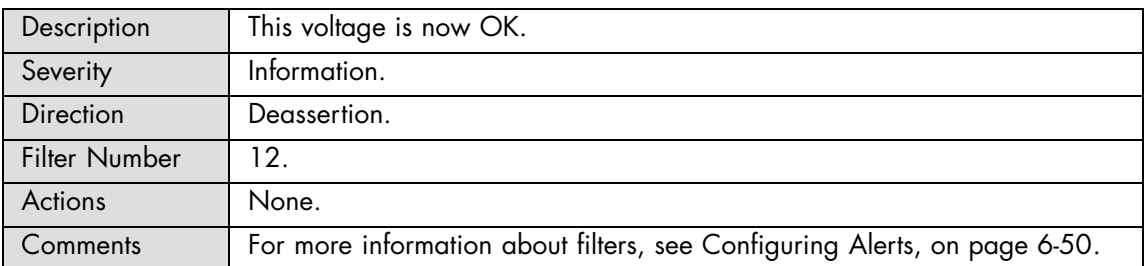

## **ILB 1.1V SL: Limit Exceeded**

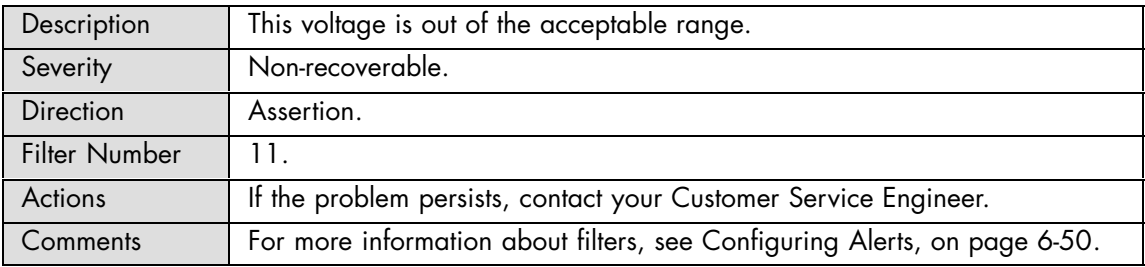

### **ILB 1.1V SL: Limit Exceeded**

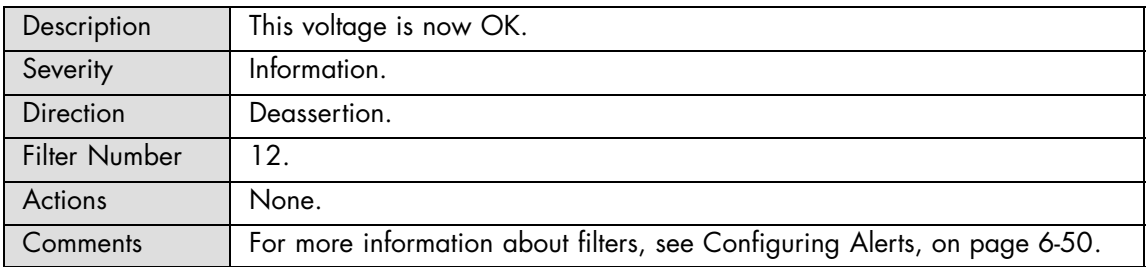

# **ILB 1.2V IB: Limit Exceeded**

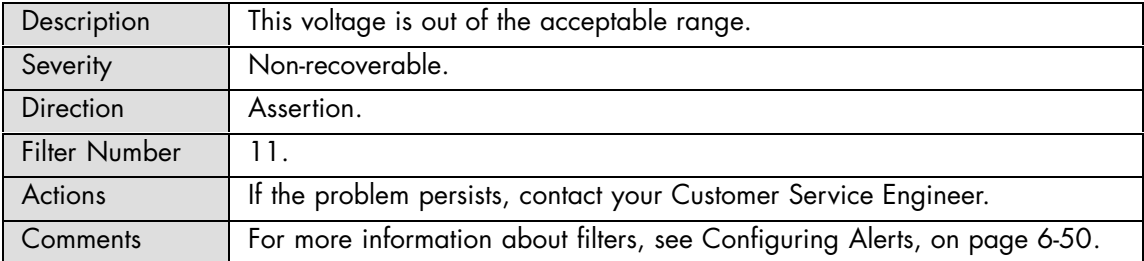

### **ILB 1.2V IB: Limit Exceeded**

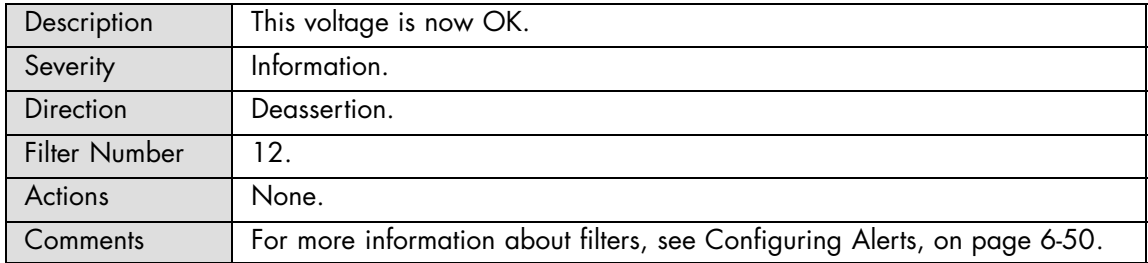

### **ILB 1.2V VID: Limit Exceeded**

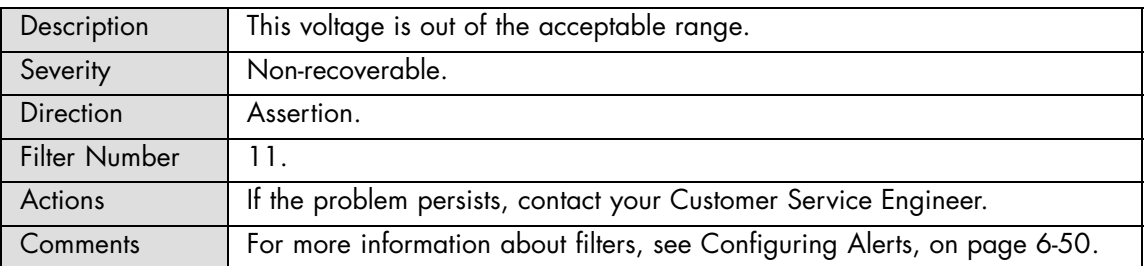

# **ILB 1.2V VID: Limit Exceeded**

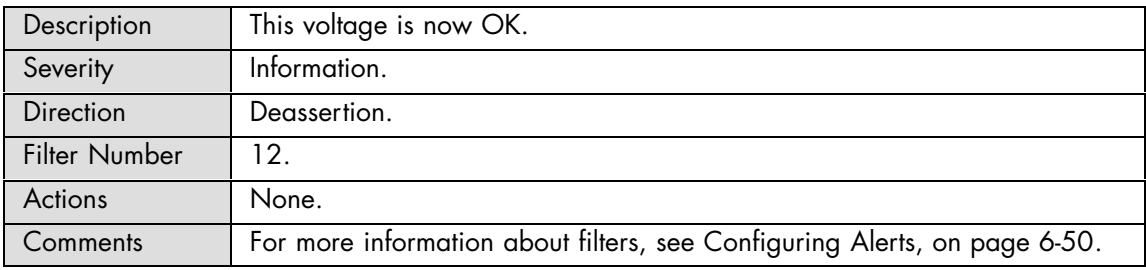

# **ILB 1.5V LEG: Limit Exceeded**

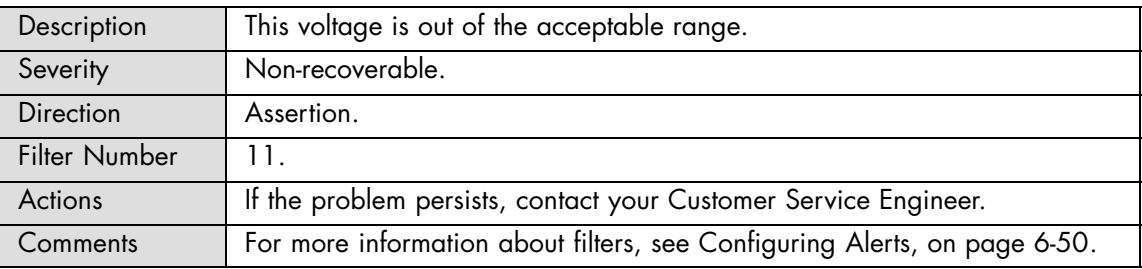

# **ILB 1.5V LEG: Limit Exceeded**

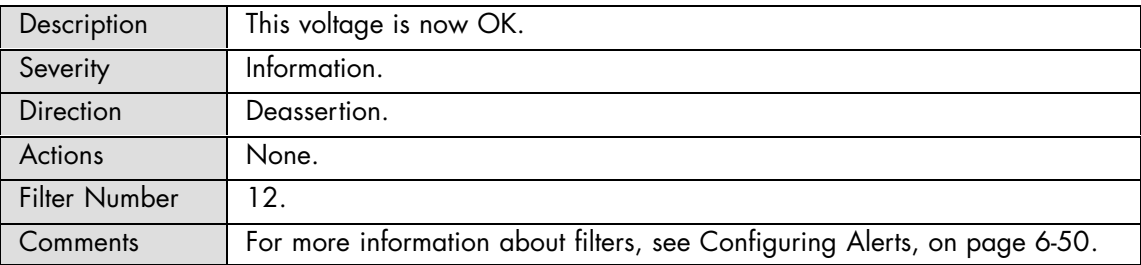

## **ILB 1.8V: Limit Exceeded**

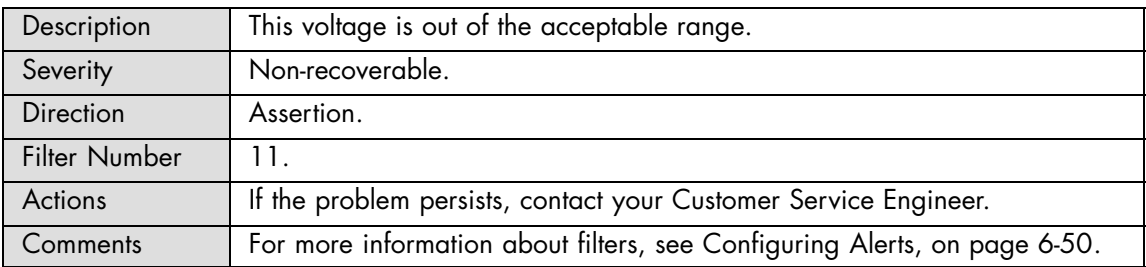

### **ILB 1.8V: Limit Exceeded**

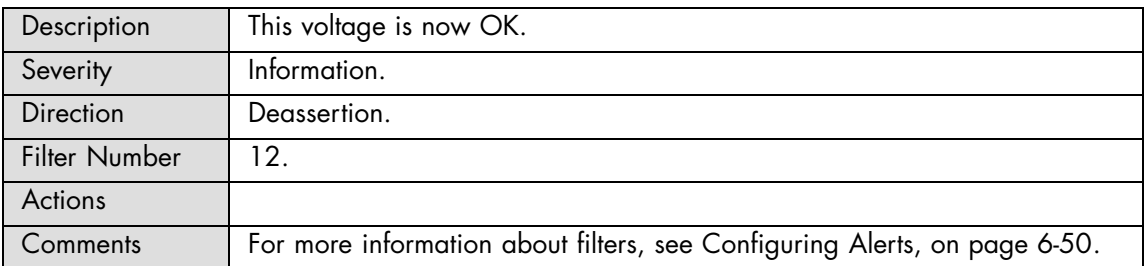

# **ILB 1.8V S: Limit Exceeded**

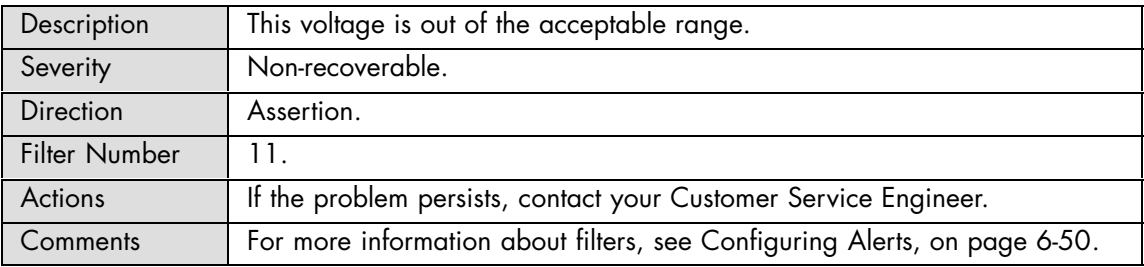

# **ILB 1.8V S: Limit Exceeded**

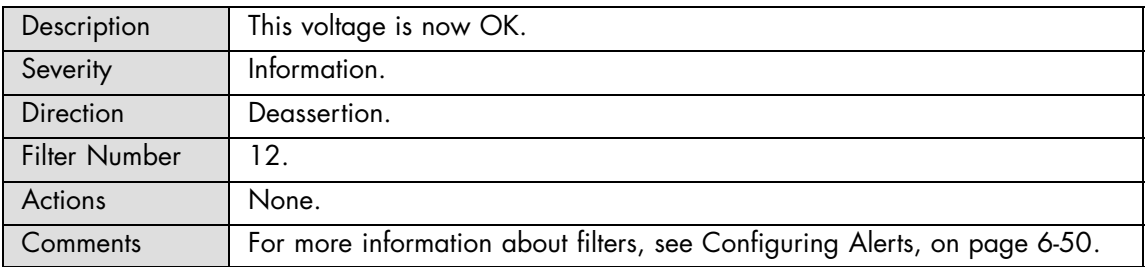

## **ILB 1.8V XDP: Limit Exceeded**

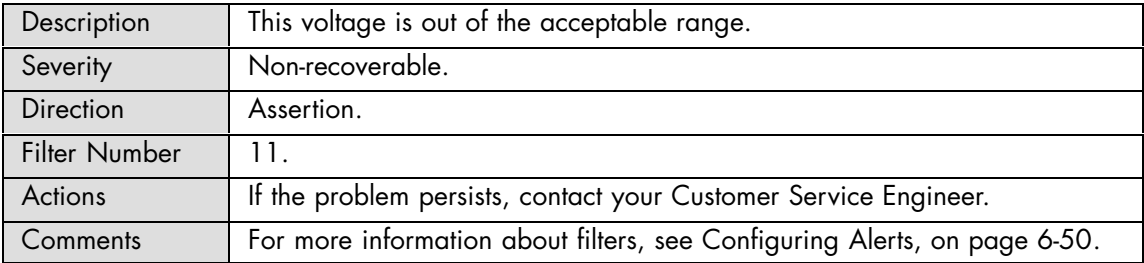

# **ILB 1.8V XDP: Limit Exceeded**

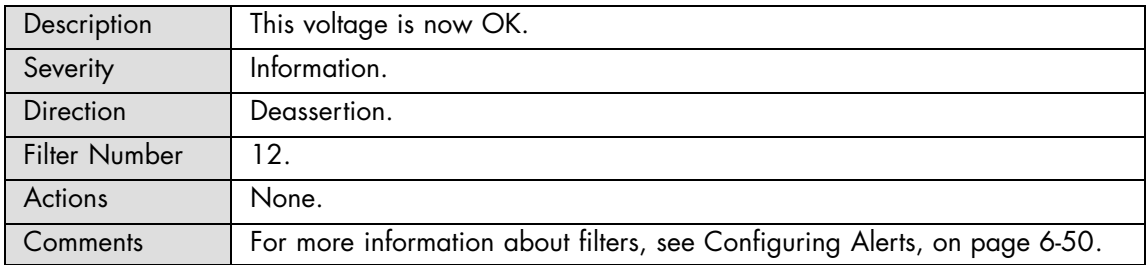

### **ILB 2.5V IB: Limit Exceeded**

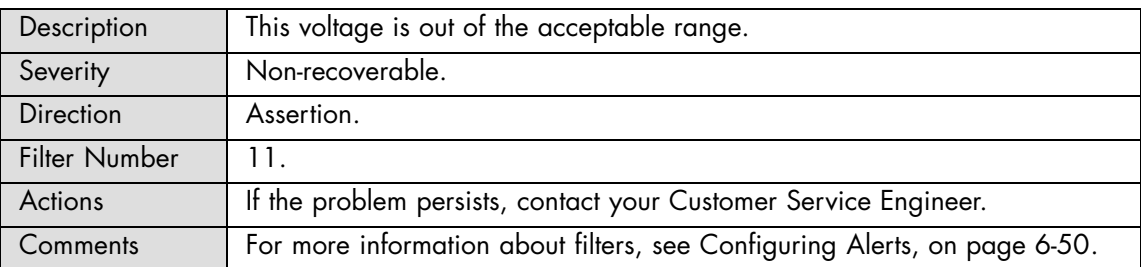

# **ILB 2.5V IB: Limit Exceeded**

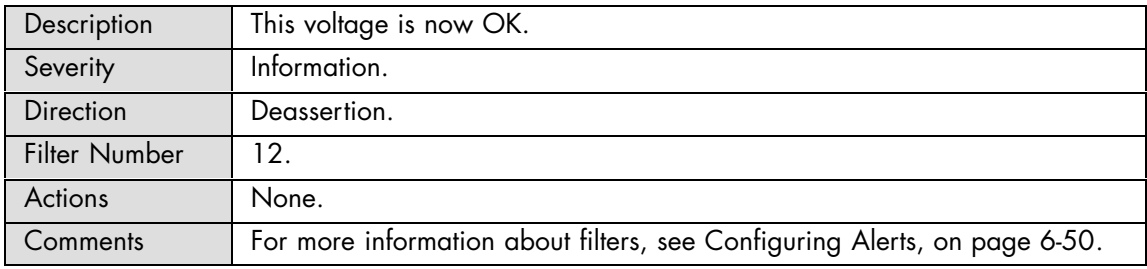

### **ILB 3.3V: Limit Exceeded**

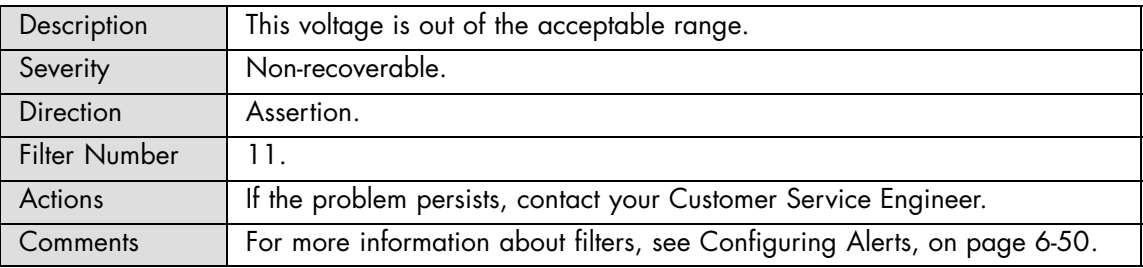

# **ILB 3.3V: Limit Exceeded**

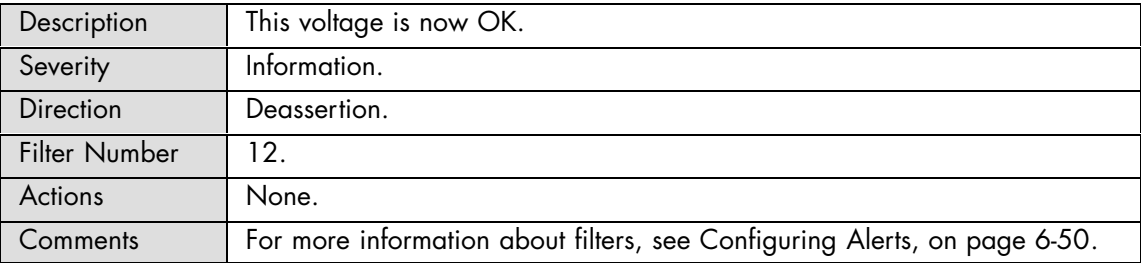

## **ILB 3.3V S: Limit Exceeded**

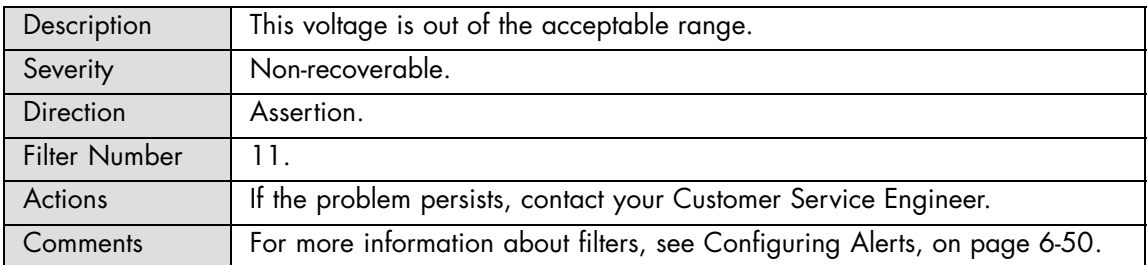

## **ILB 3.3V S: Limit Exceeded**

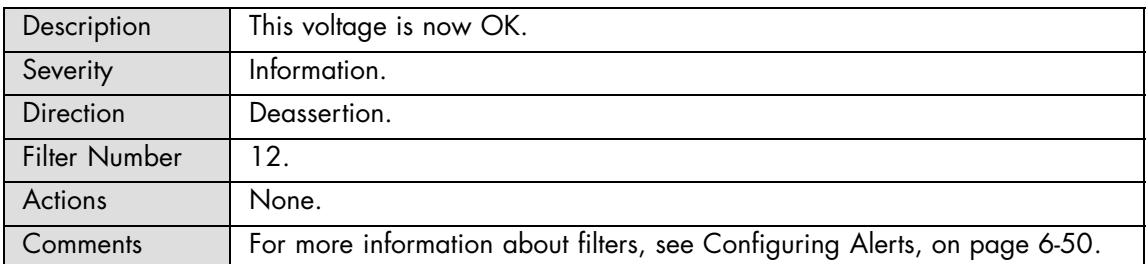

## **ILB 3.3V SL: Limit Exceeded**

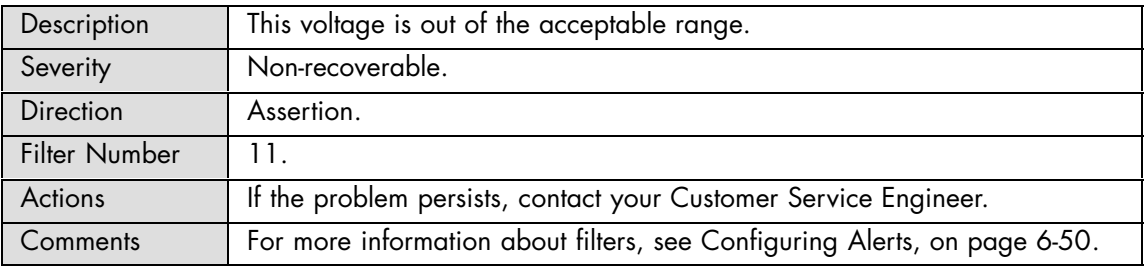

### **ILB 3.3V SL: Limit Exceeded**

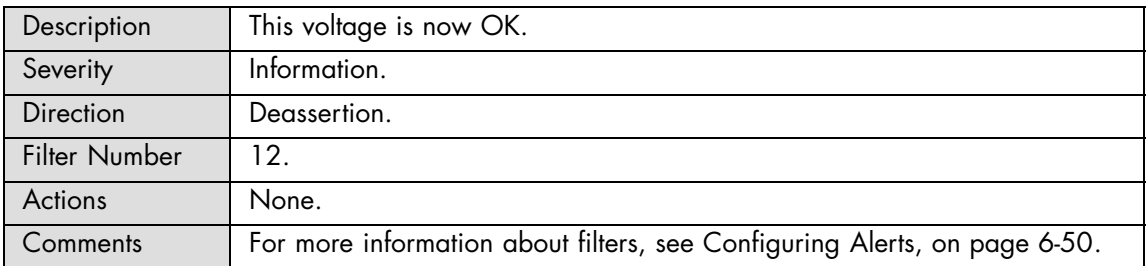

### **ILB 5V LEG: Limit Exceeded**

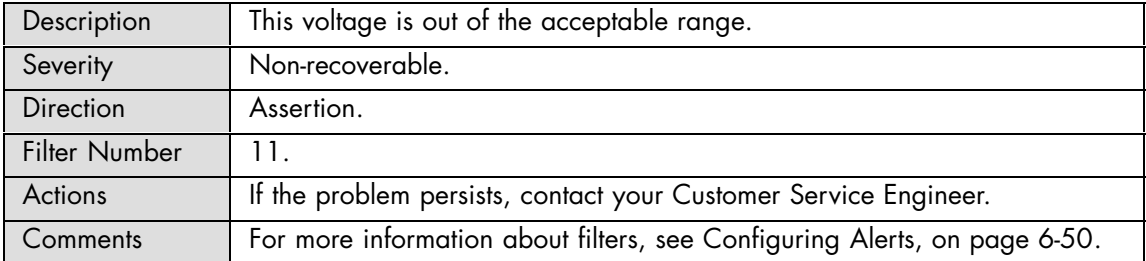

#### **ILB 5V LEG: Limit Exceeded**

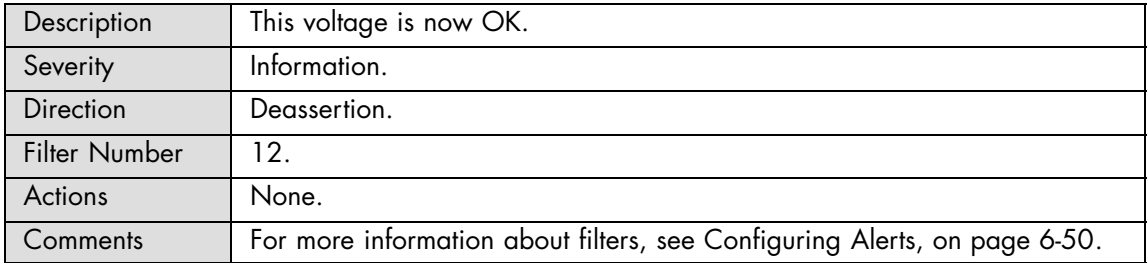
### **ILB 5V S LEG: Limit Exceeded**

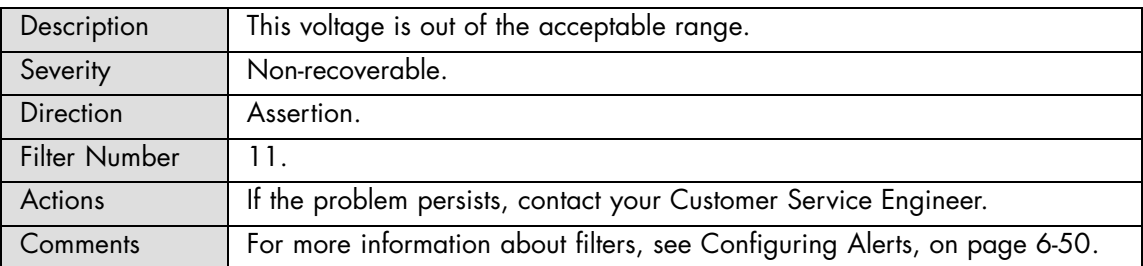

## **ILB 5V S LEG: Limit Exceeded**

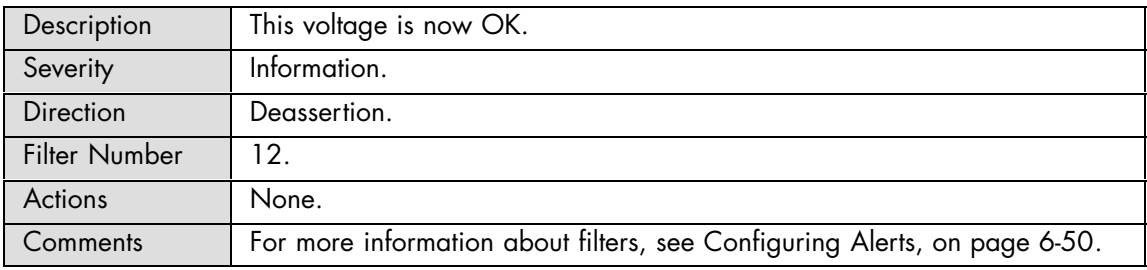

#### **ILB 12V: Limit Exceeded**

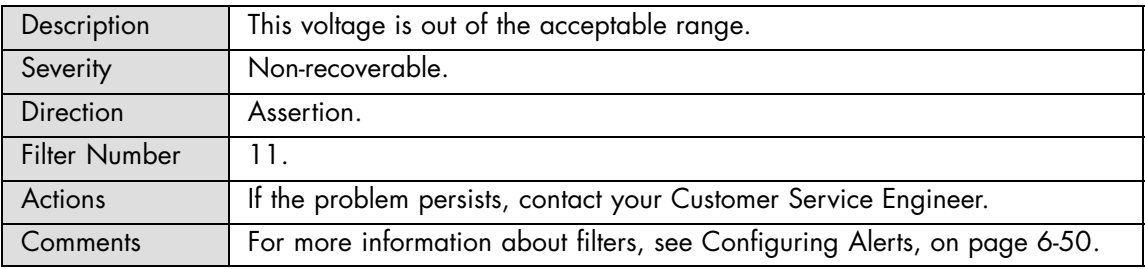

## **ILB 12V: Limit Exceeded**

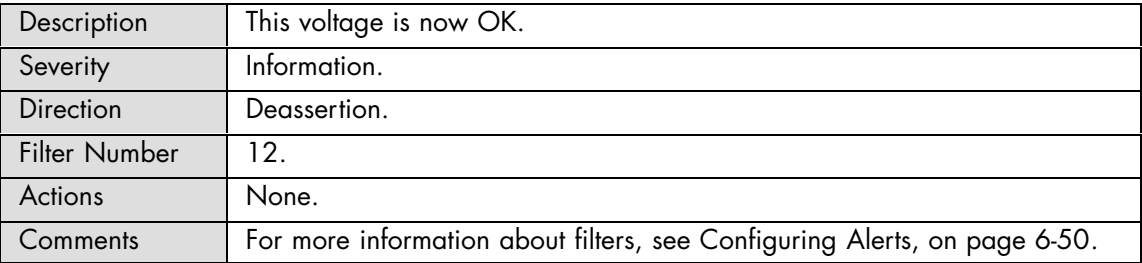

## **ILB Temperature: At or below lower critical threshold (going low)**

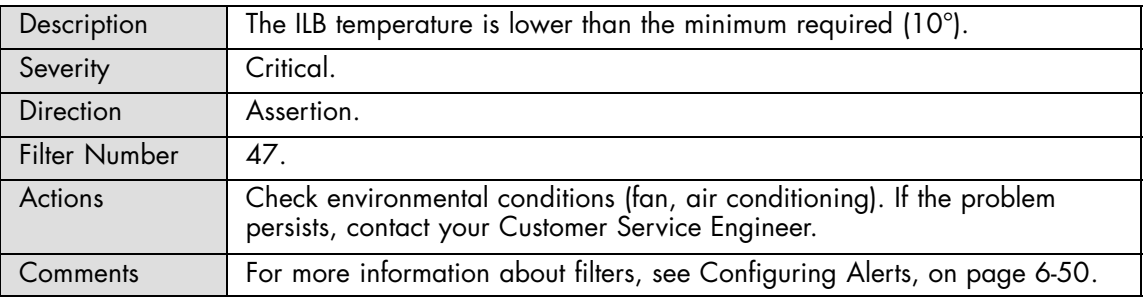

#### **ILB Temperature: At or above higher critical threshold (going high)**

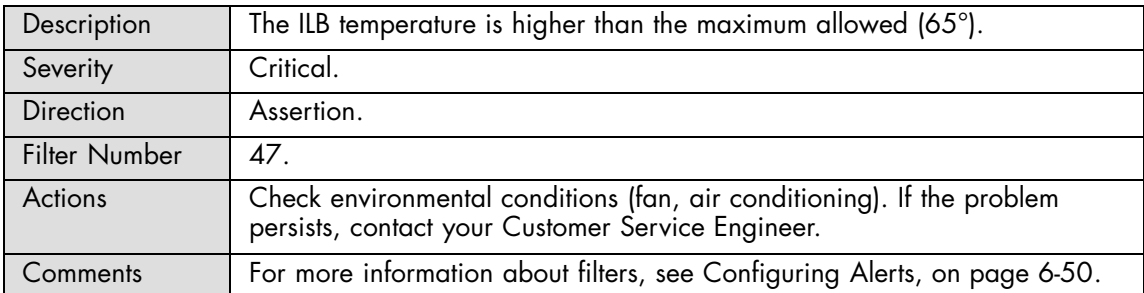

## **ILB Temperature: At or below lower critical threshold (going low)**

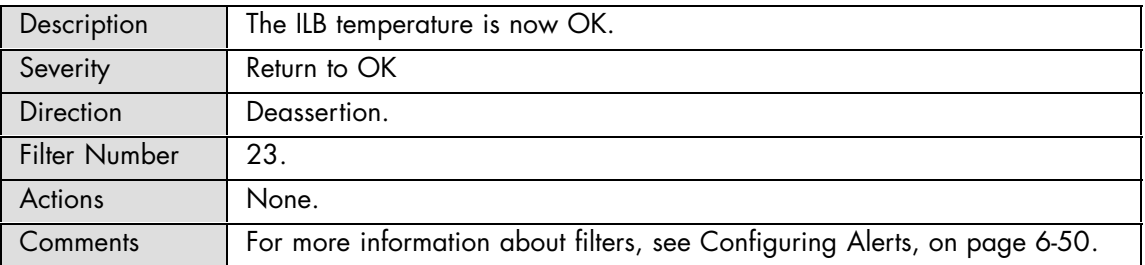

## **ILB Temperature: At or above higher critical threshold (going high)**

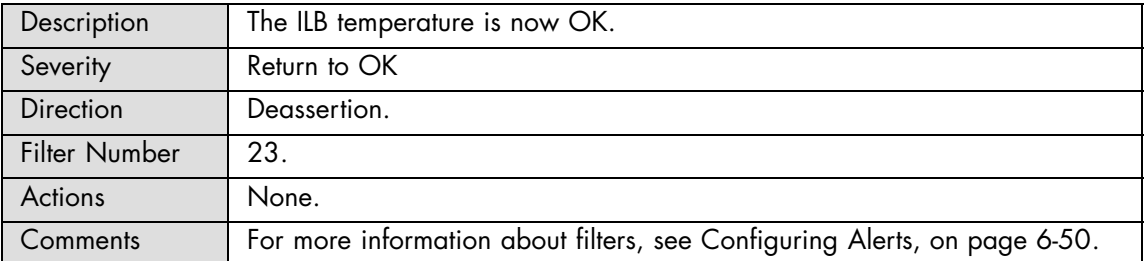

# **A.2.7. SEL Messages: MTB/MXB**

## **MTB/MXB 1.2V: Limit Exceeded**

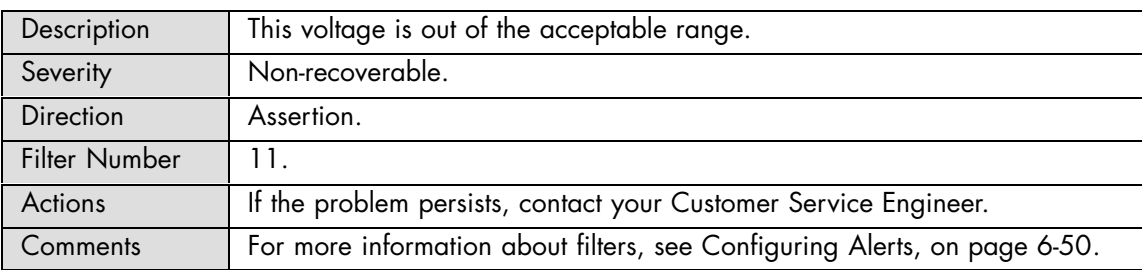

## **MTB/MXB 1.2V: Limit Exceeded**

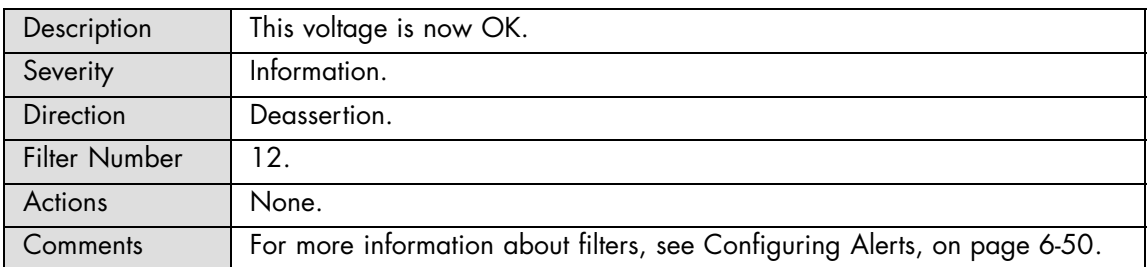

#### **MTB/MXB 3.3V SD: Limit Exceeded**

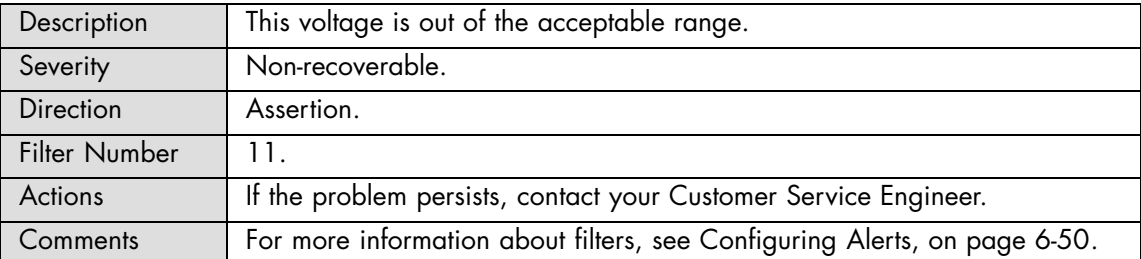

### **MTB/MXB 3.3V SD: Limit Exceeded**

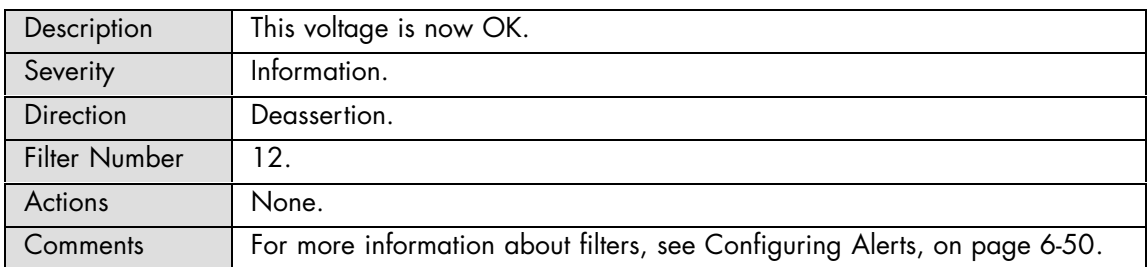

## **MTB/MXB 3.3V SL: Limit Exceeded**

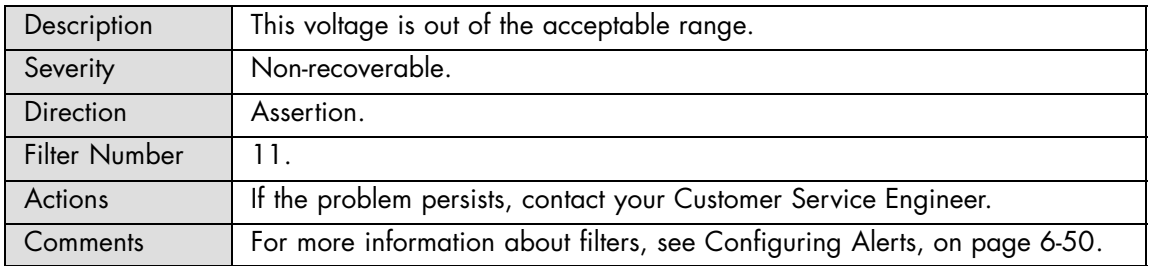

## **MTB/MXB 3.3V SL: Limit Exceeded**

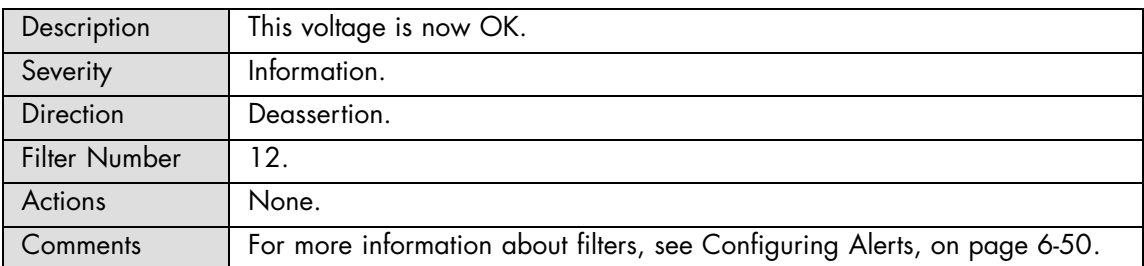

## **MTB/MXB 5V: Limit Exceeded**

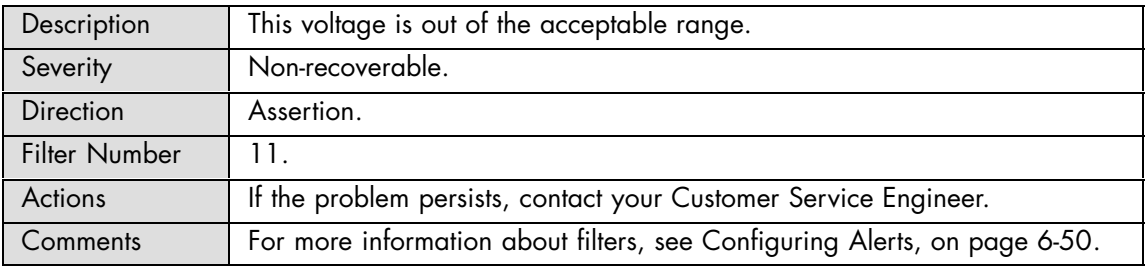

#### **MTB/MXB 5V: Limit Exceeded**

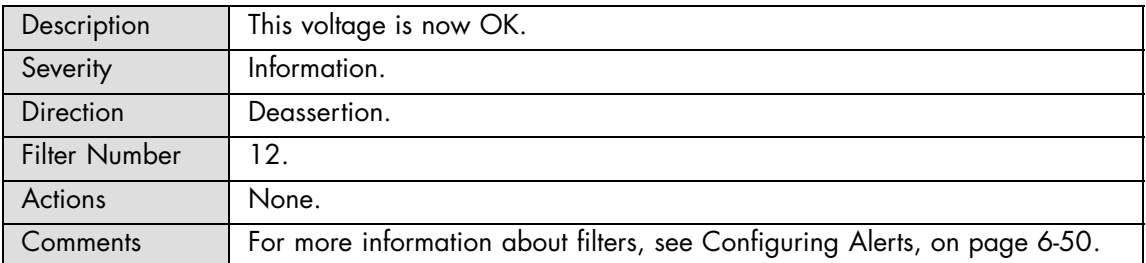

## **MTB/MXB Temperature: At or below lower critical threshold (going low)**

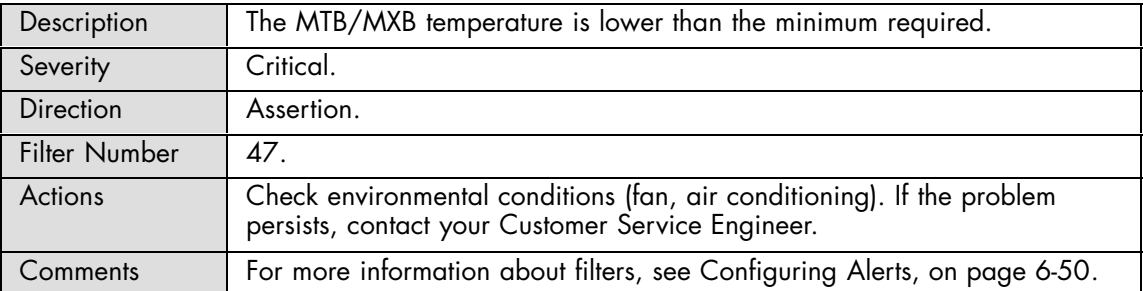

## **MTB/MXB Temperature: At or above upper critical threshold (going high)**

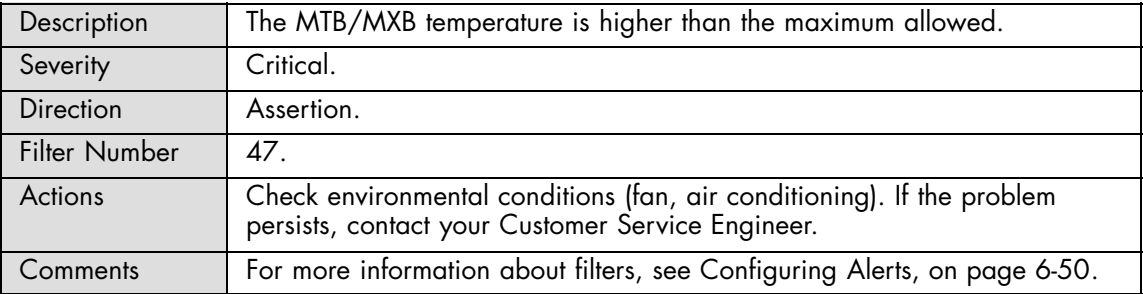

## **MTB/MXB Temperature: At or below lower critical threshold (going low)**

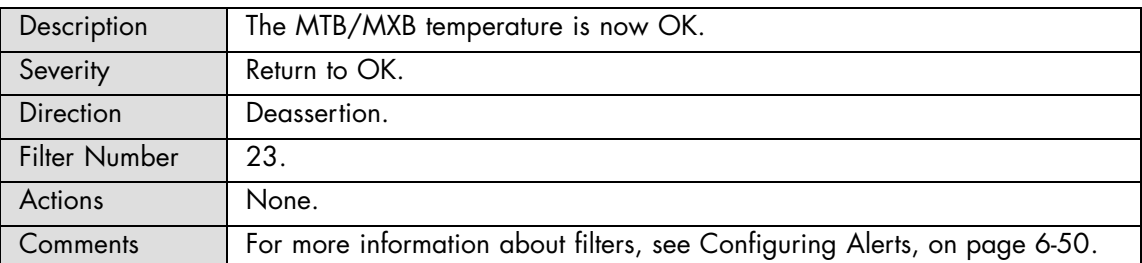

# **MTB/MXB Temperature: At or above upper critical threshold (going high)**

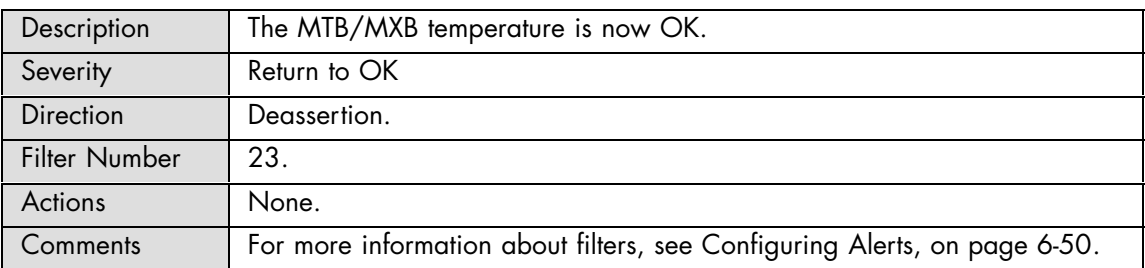

# **A.2.8. SEL Messages: Processor**

## **Proc\_X: Thermal trip**

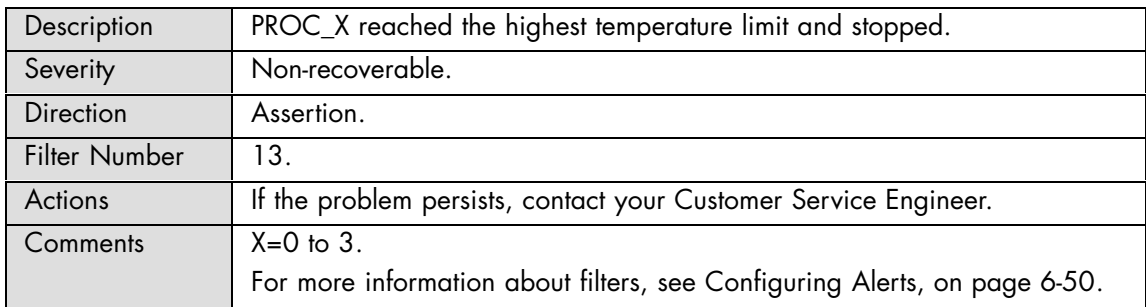

#### **Proc\_X: Thermal trip**

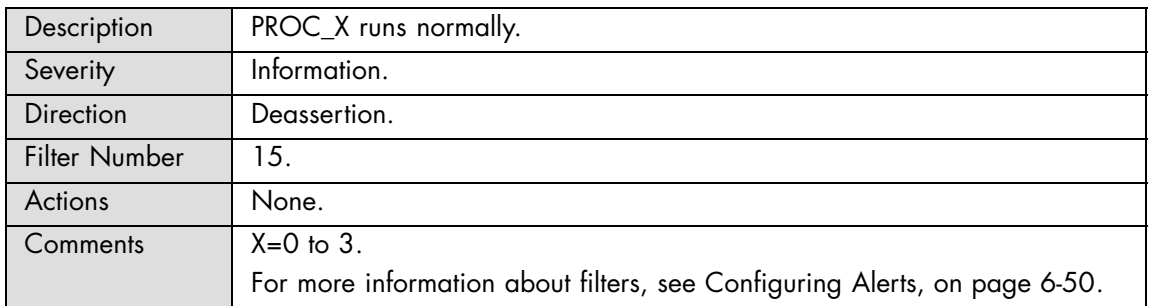

#### **Proc\_X: Processor presence detected**

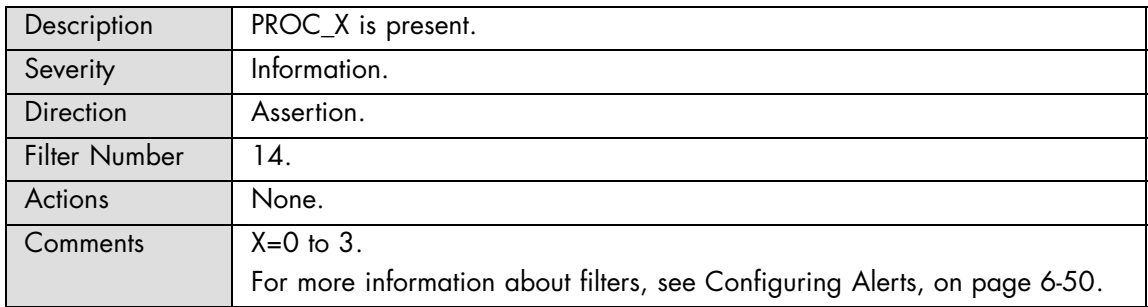

#### **Proc\_X: Processor presence detected**

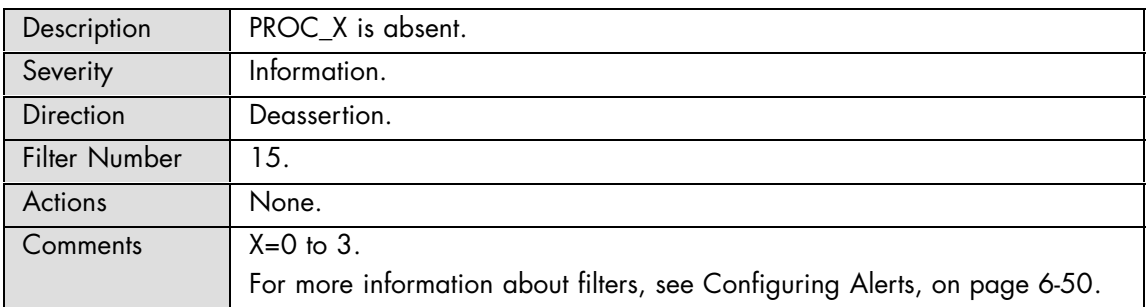

#### **Proc\_X: Processor disabled**

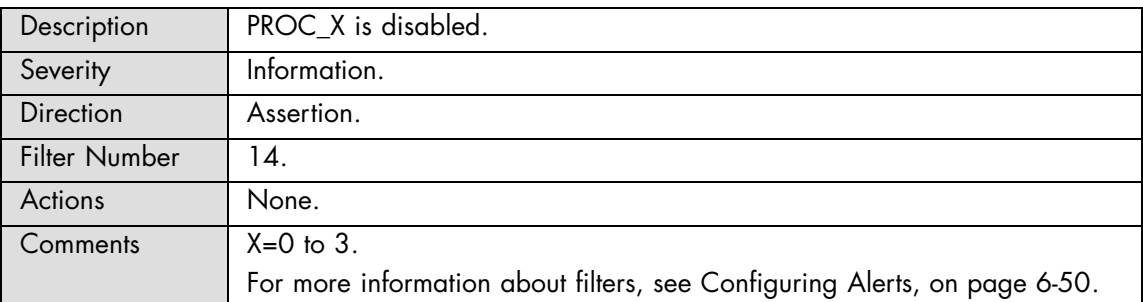

# **Proc\_X: Processor disabled**

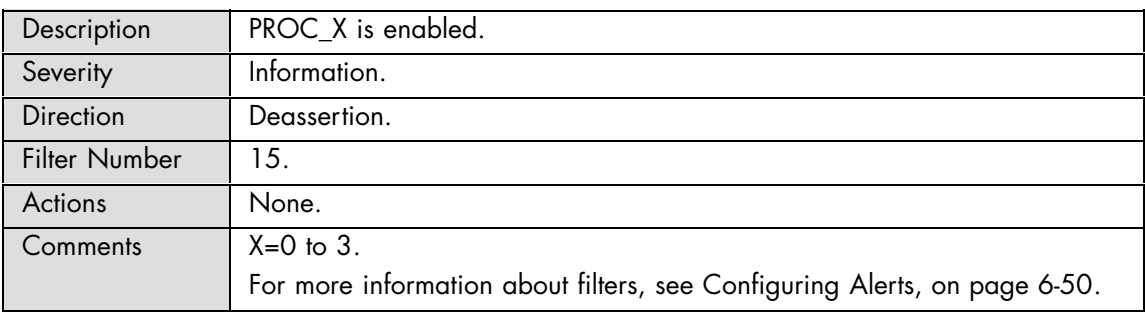

#### **Proc\_X: Processor automatically throttled**

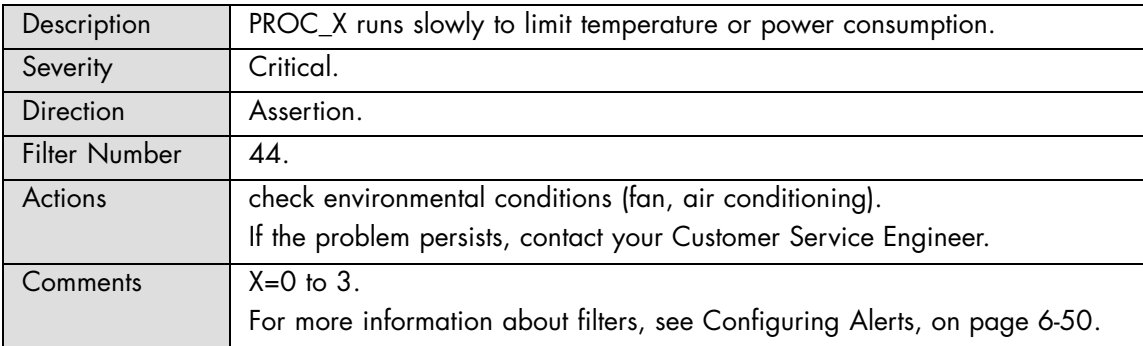

# **Proc\_X: Processor automatically throttled**

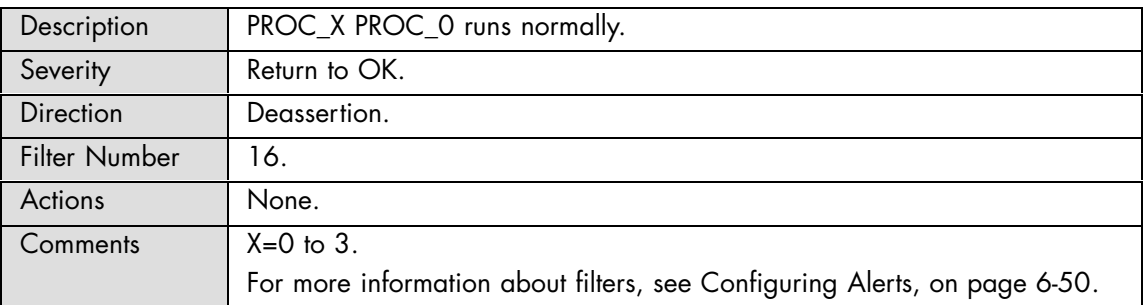

#### **PX 1.1V: Limit exceeded**

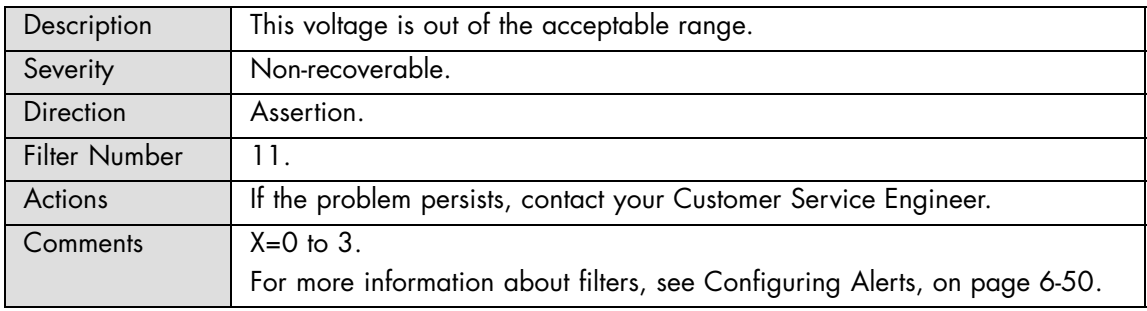

## **PX 1.1V: Limit exceeded**

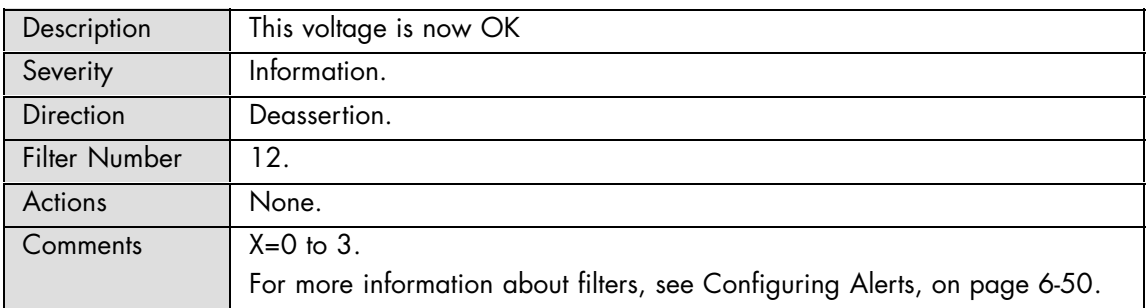

#### **PX 1.8V: Limit exceeded**

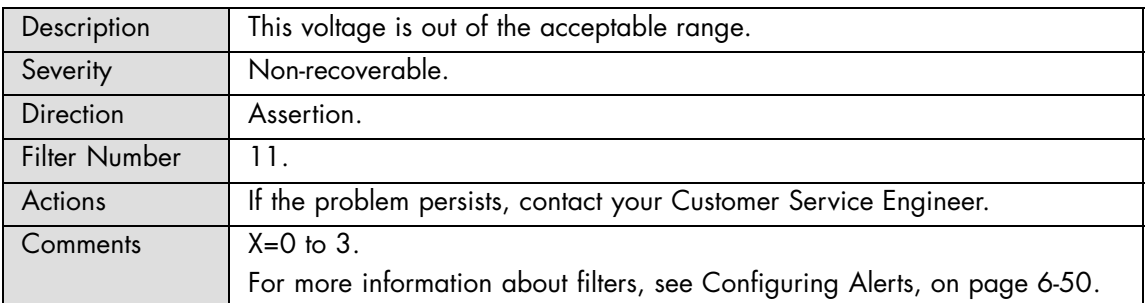

## **PX 1.8V: Limit exceeded**

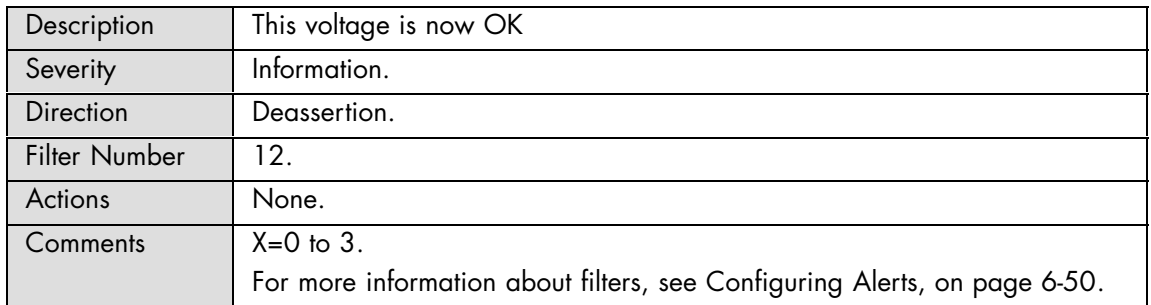

### **PX 1.8V MB0: Limit exceeded**

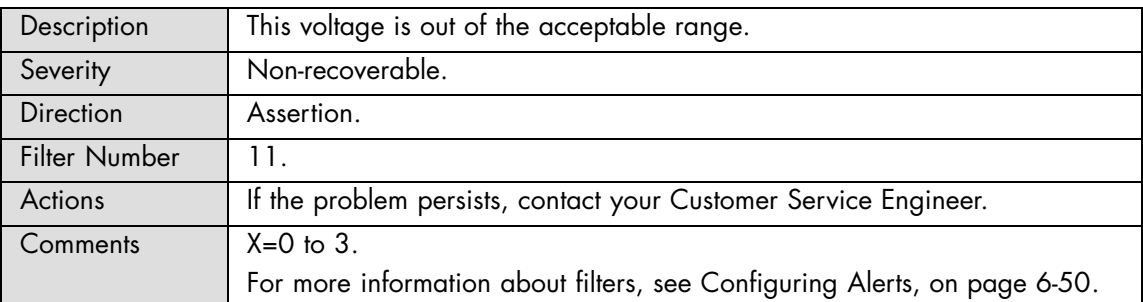

# **PX 1.8V MB0: Limit exceeded**

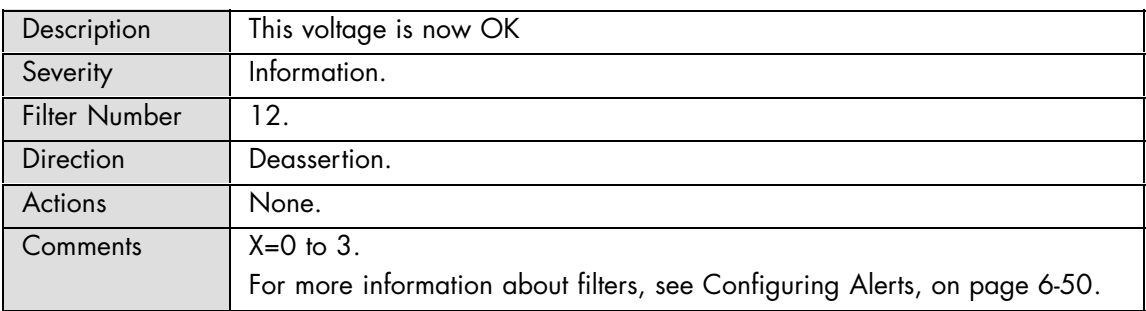

#### **PX 1.8V MB1: Limit exceeded**

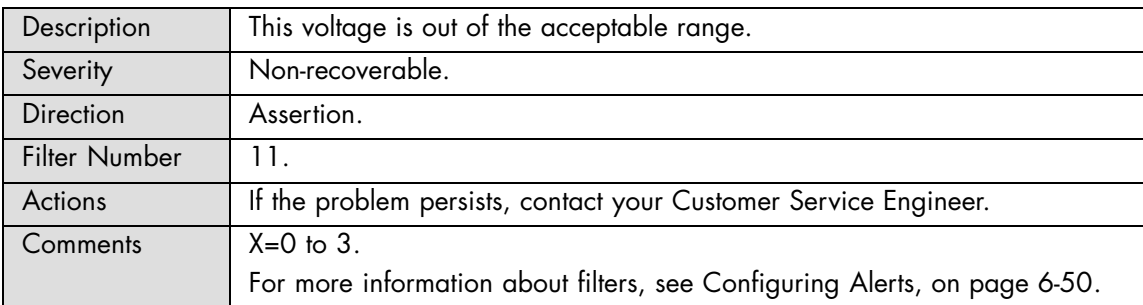

# **PX 1.8V MB1: Limit exceeded**

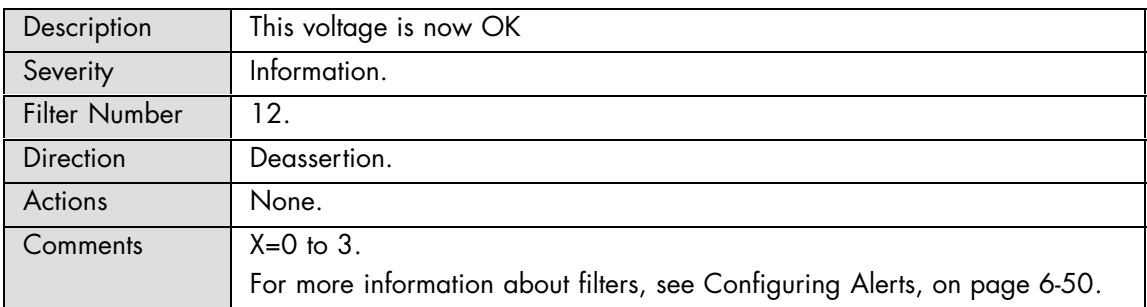

#### **PX 3.3V CHAB: Limit exceeded**

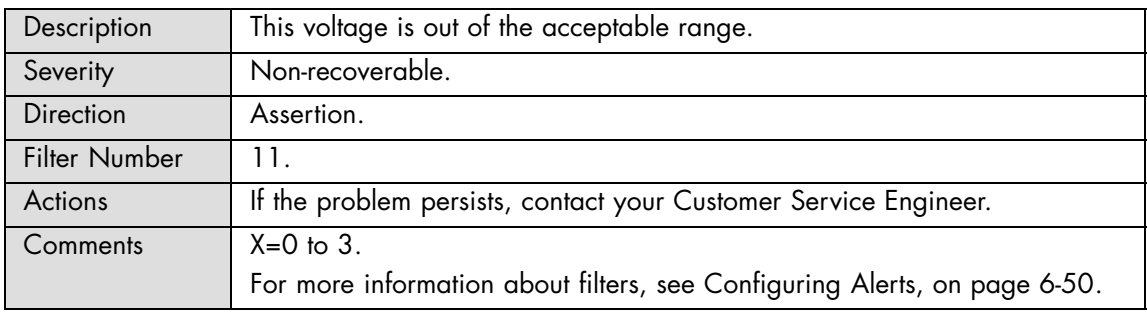

## **PX 3.3V CHAB: Limit exceeded**

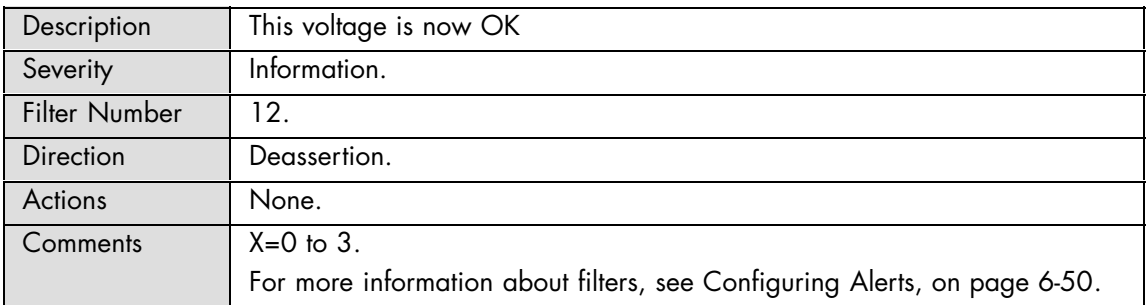

#### **PX 3.3V CHCD: Limit exceeded**

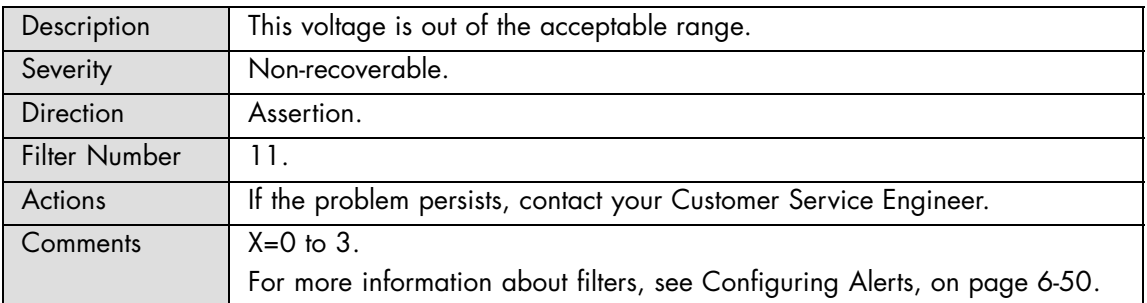

#### **PX 3.3V CHCD: Limit exceeded**

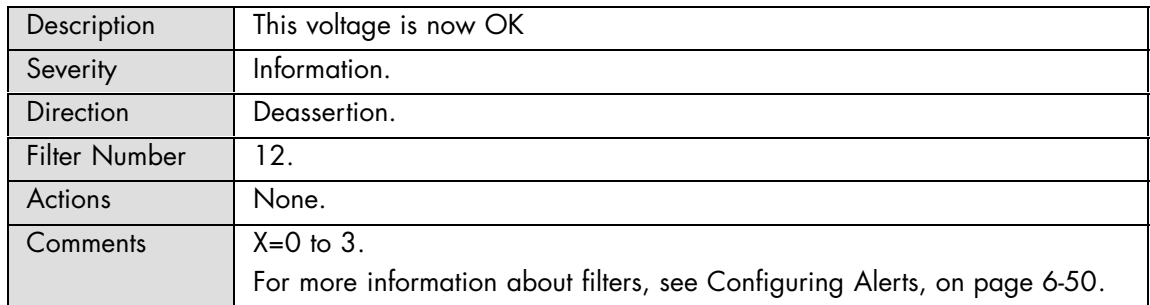

## **PX 3.3V TKW: Limit exceeded**

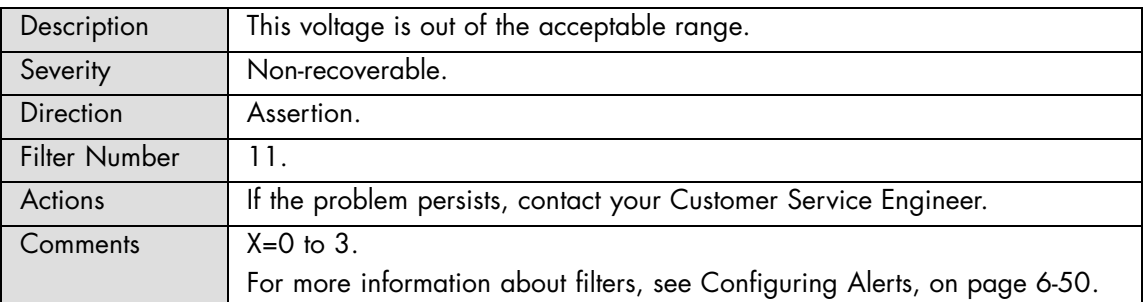

# **PX 3.3V TKW: Limit exceeded**

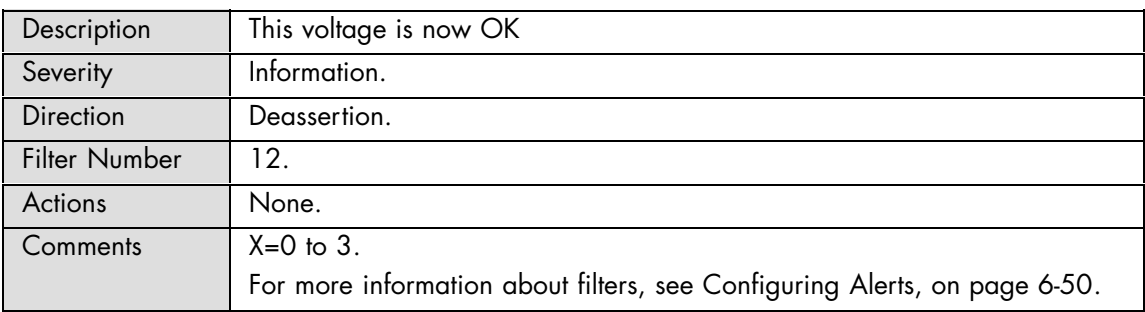

#### **PX 3.3V CPU: Limit exceeded**

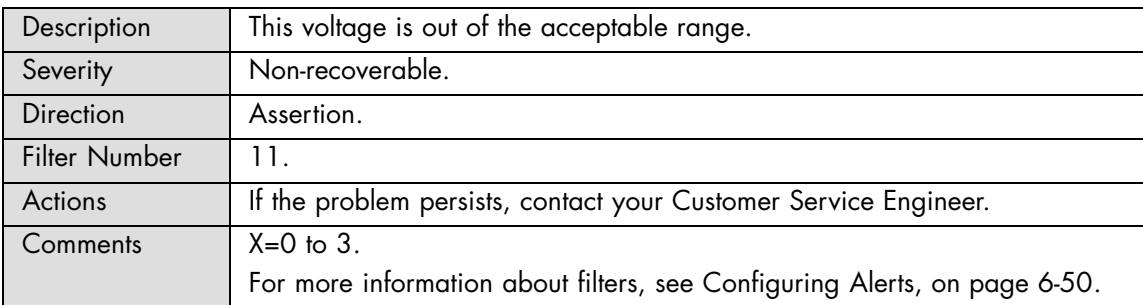

# **PX 3.3V CPU: Limit exceeded**

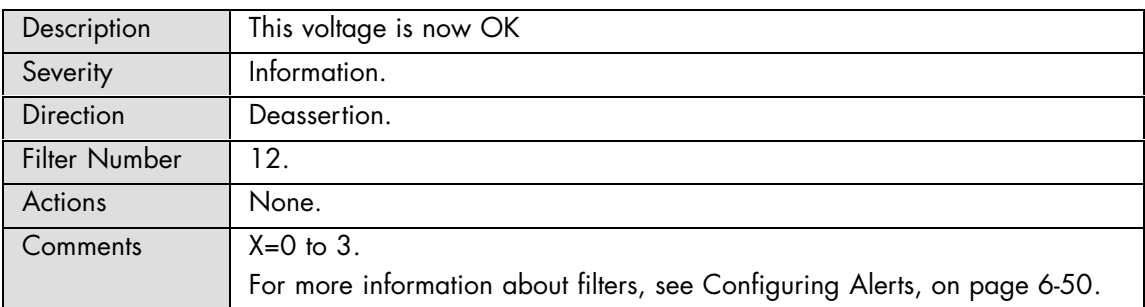

#### **PX 12V ARARAT: Limit exceeded**

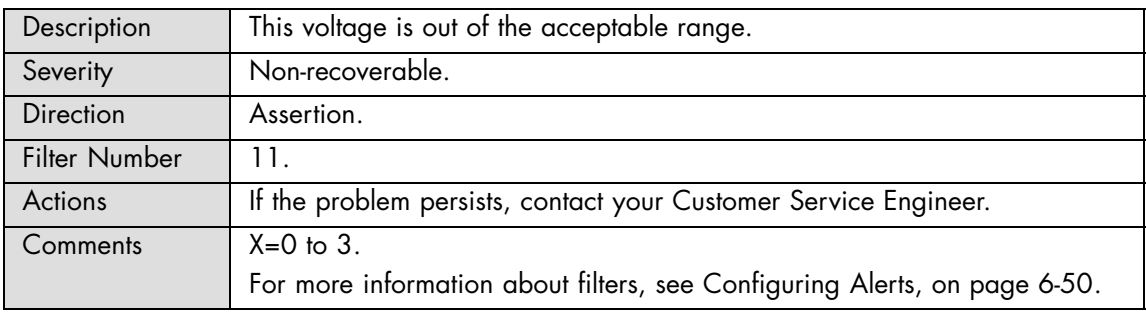

#### **PX 12V ARARAT: Limit exceeded**

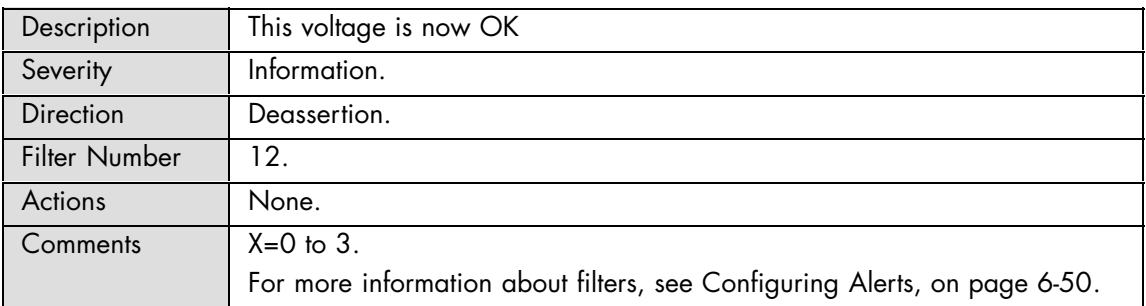

#### **PX VCACHE: Limit exceeded**

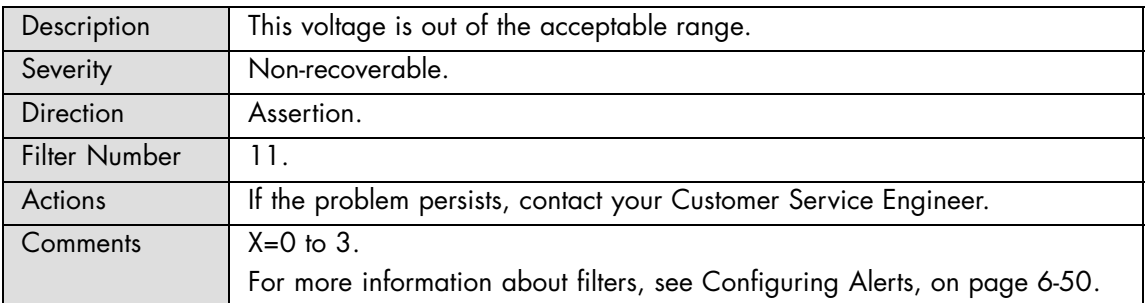

## **PX VCACHE: Limit exceeded**

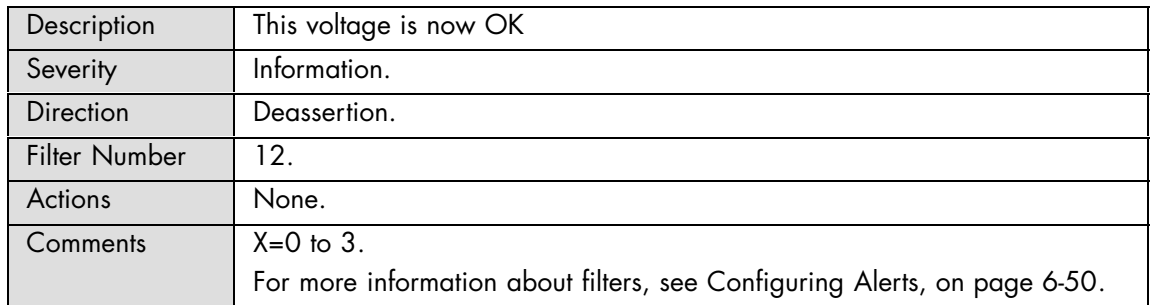

#### **PX VCORE: Limit exceeded**

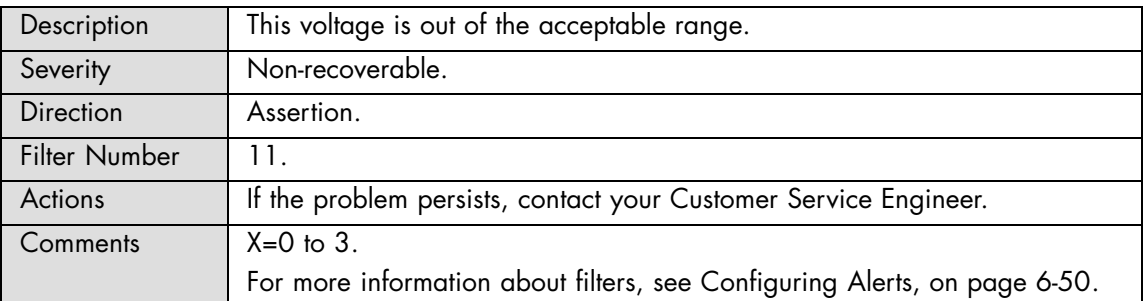

# **PX VCORE: Limit exceeded**

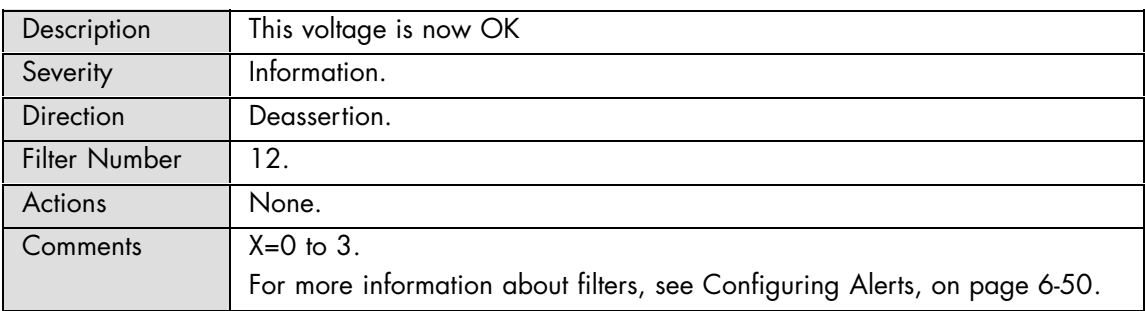

#### **PX VIO: Limit exceeded**

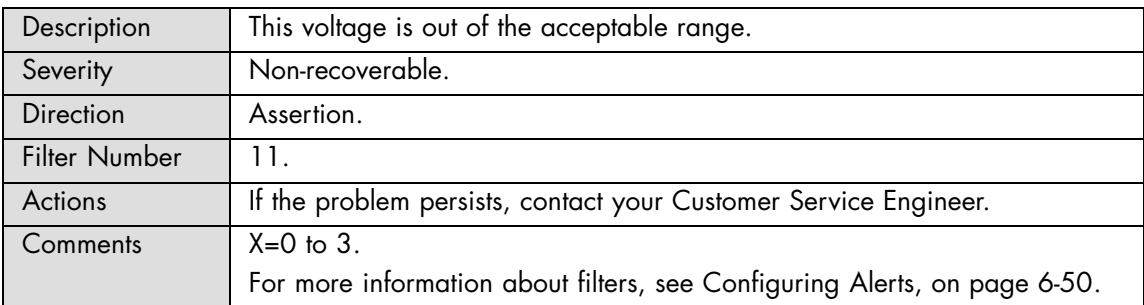

# **PX VIO: Limit exceeded**

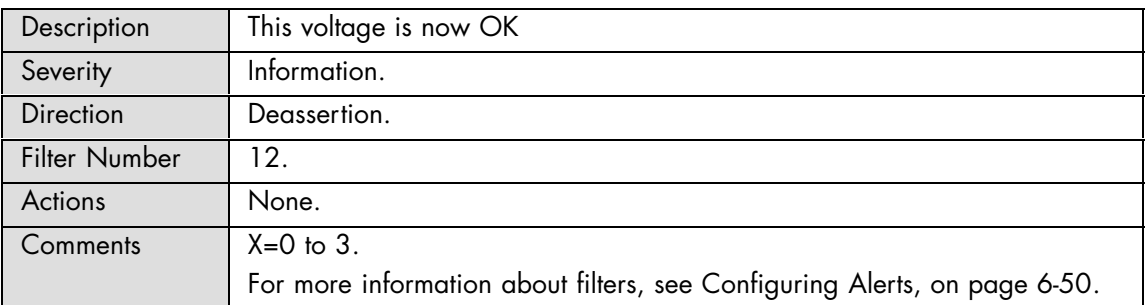

## **PX VCC 0: Limit exceeded**

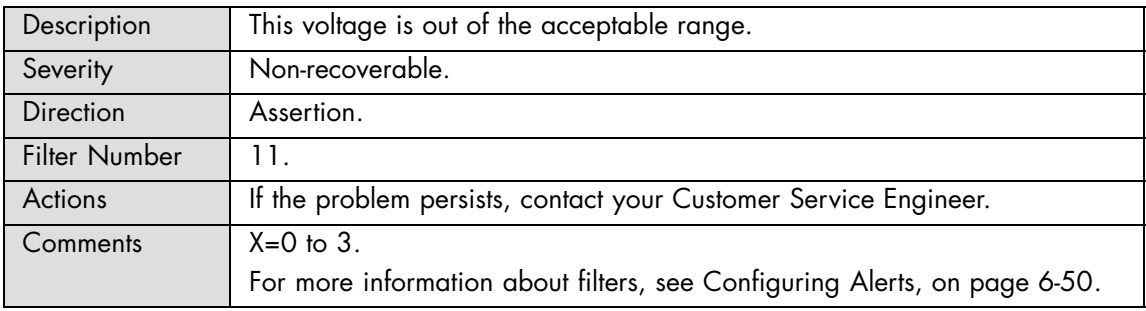

## **PX VCC 0: Limit exceeded**

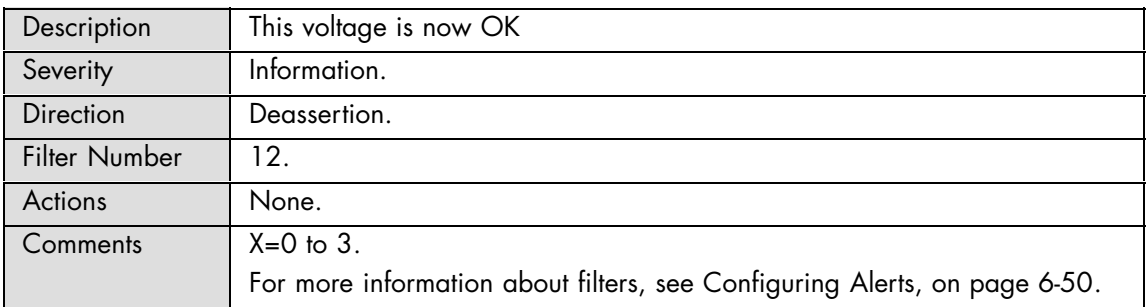

## **PX VCC 1: Limit exceeded**

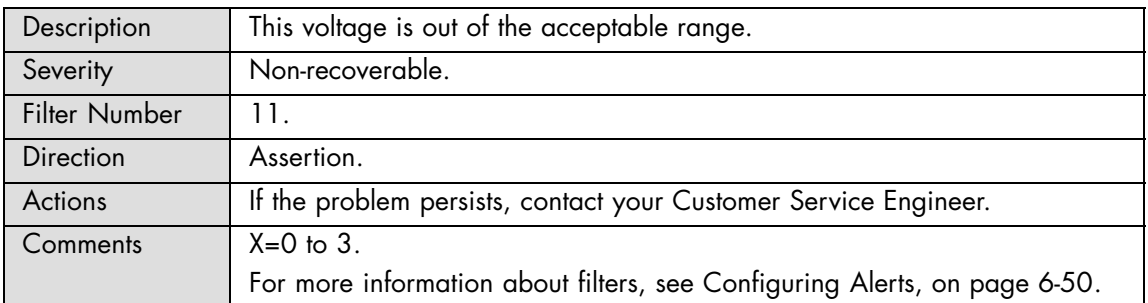

## **PX VCC 1: Limit exceeded**

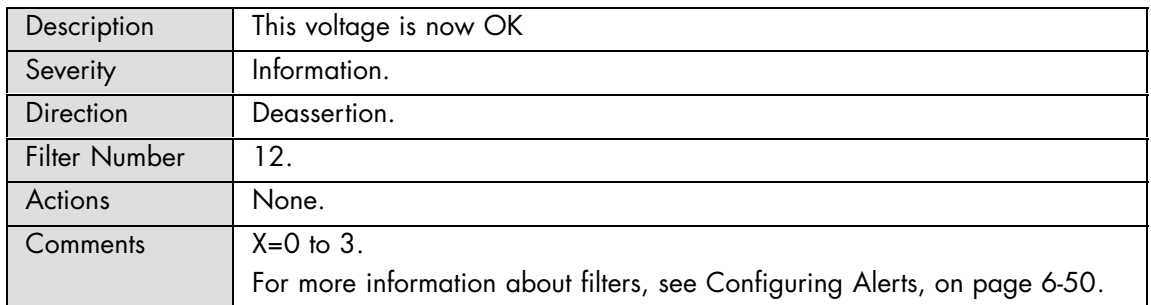

#### **PX VTT 0: Limit exceeded**

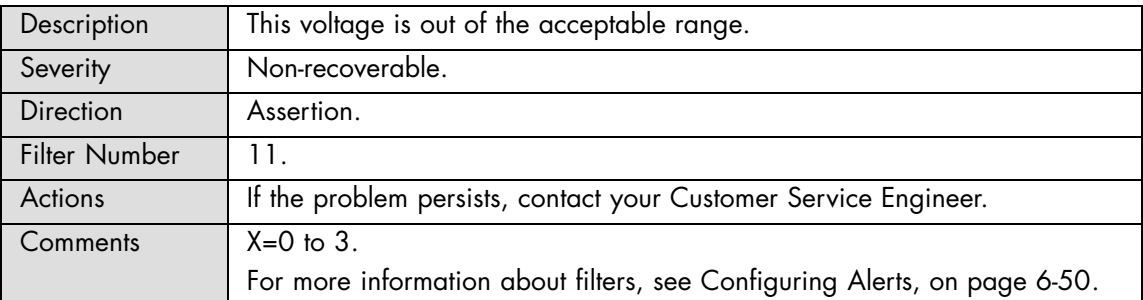

# **PX VTT 0: Limit exceeded**

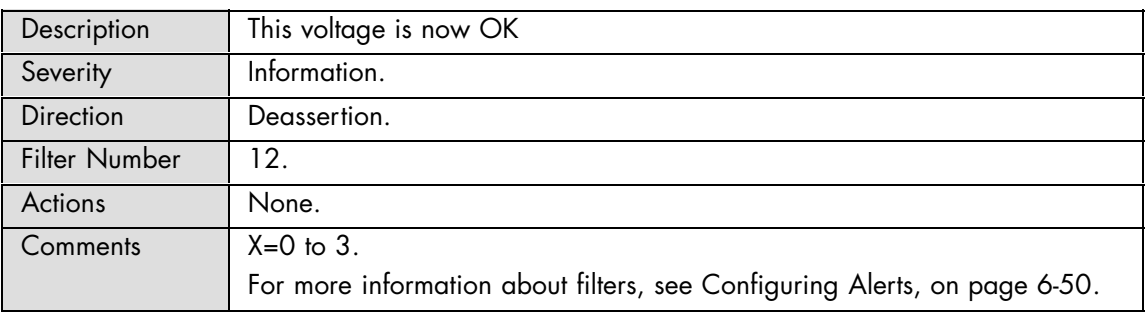

#### **PX VTT 1: Limit exceeded**

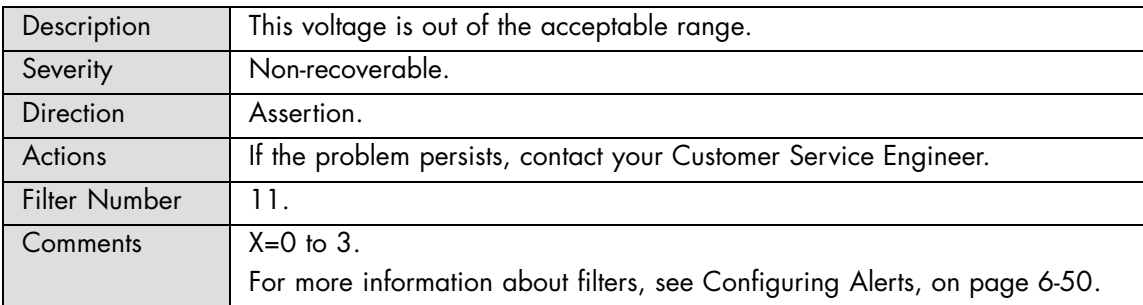

# **PX VTT 1: Limit exceeded**

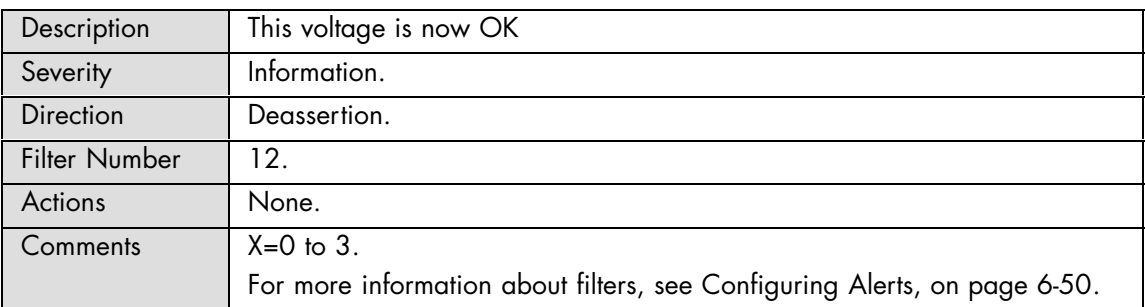

#### **PX VDD 0: Limit exceeded**

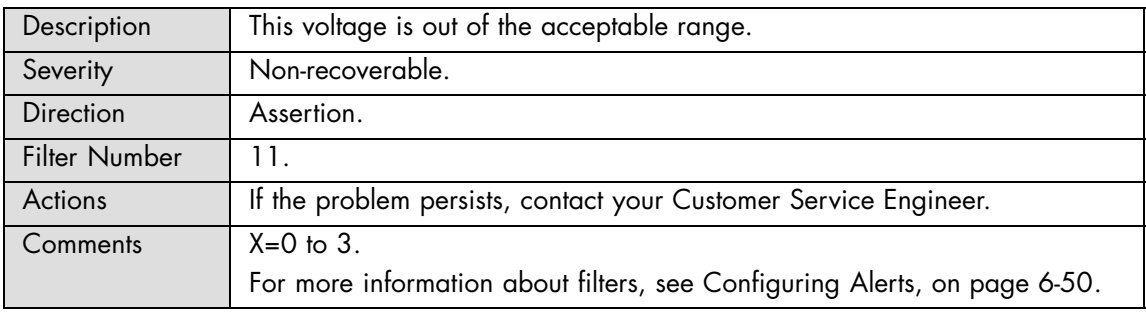

## **PX VDD 0: Limit exceeded**

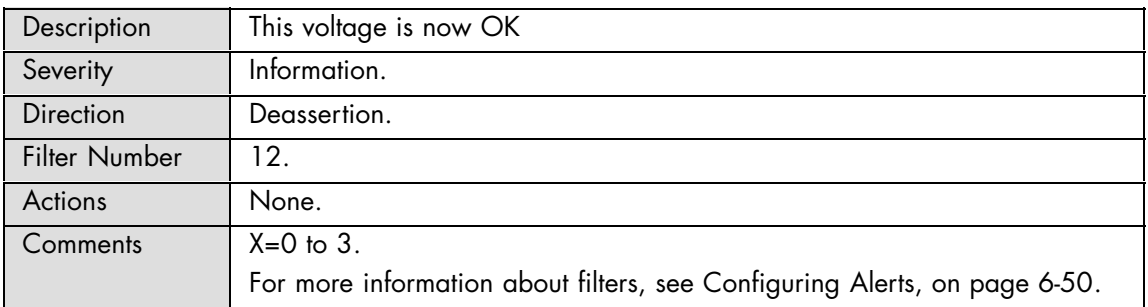

#### **PX VDD 1: Limit exceeded**

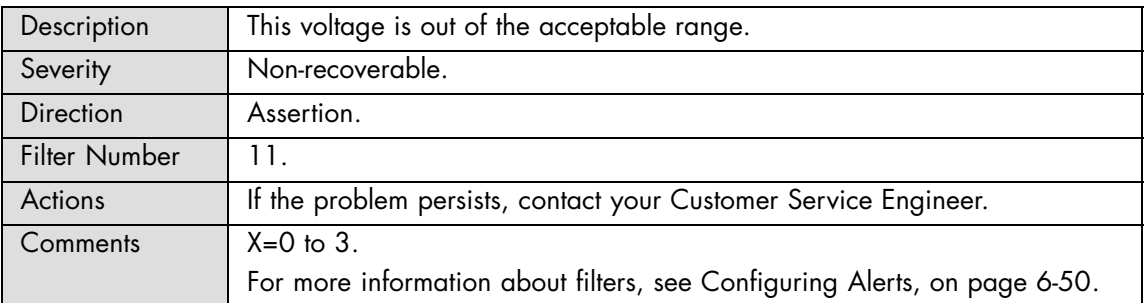

## **PX VDD 1: Limit exceeded**

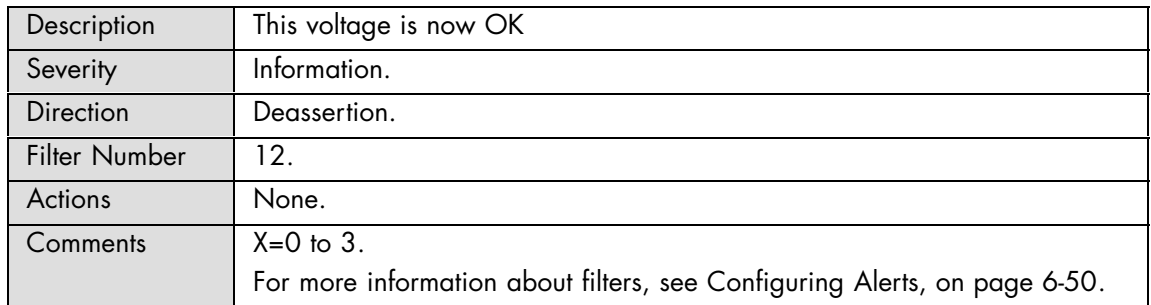

# **A.2.9. SEL Messages: Fan Device / Cooling Unit**

#### **FANPR\_X Redund: Fan pair\_X Fully redundant**

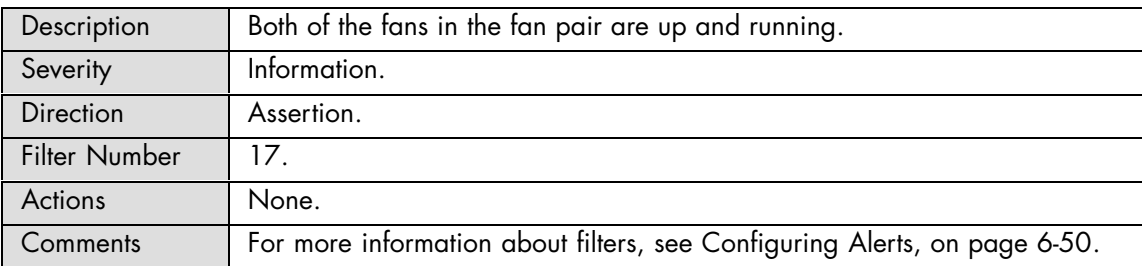

#### **FANPR\_X Redund: Fanpair\_X Redundancy lost**

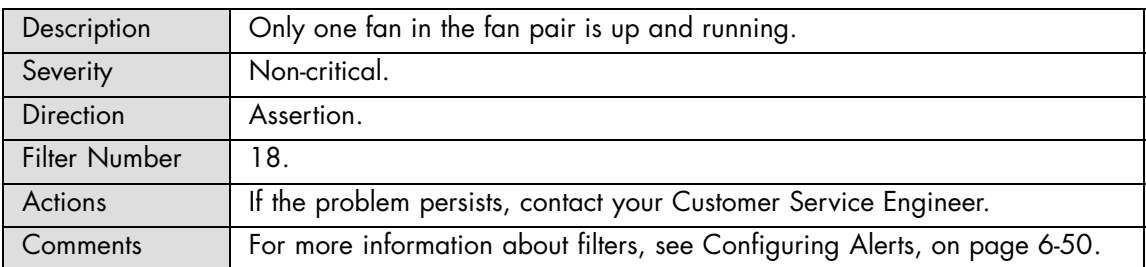

#### **FANPR\_X Redund: Fanpair\_X Non redundant: Insufficient resources**

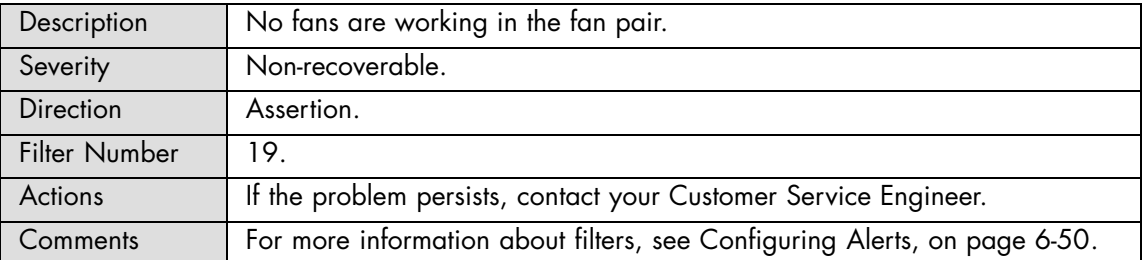

## **FAN\_Y Presence: Device removed / Device absent**

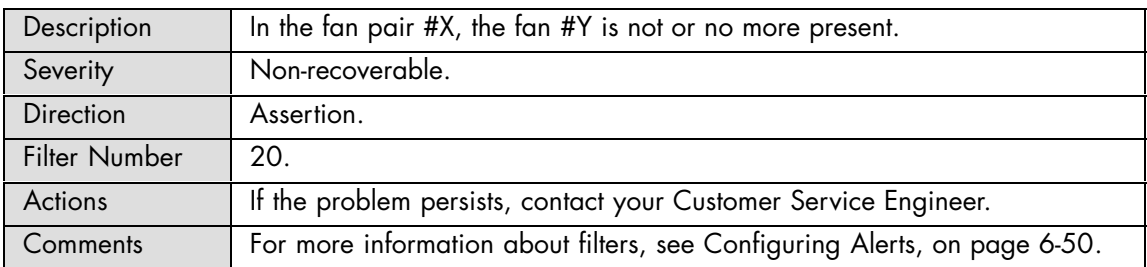

#### **FAN\_Y Presence: Device inserted / Device present**

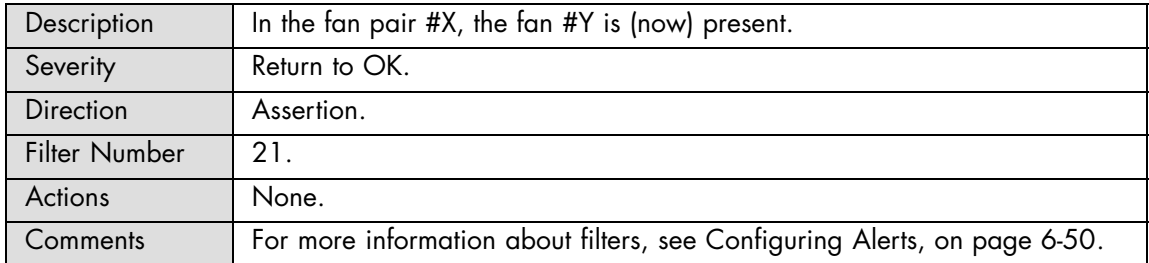

#### **FAN\_Y Speed: At or below lower critical threshold (going low)**

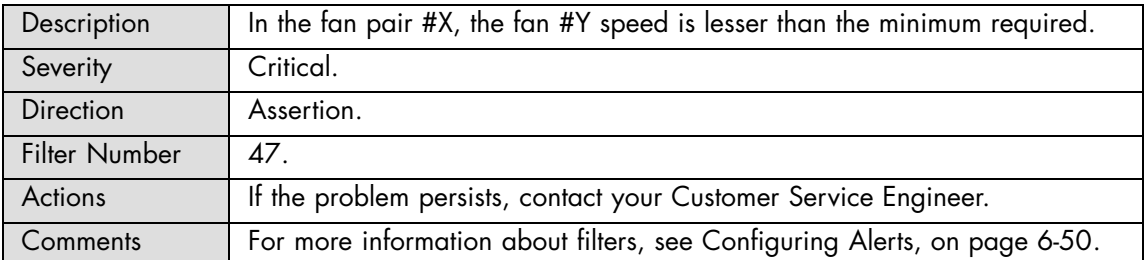

# **FAN\_Y Speed: At or below lower critical threshold (going low)**

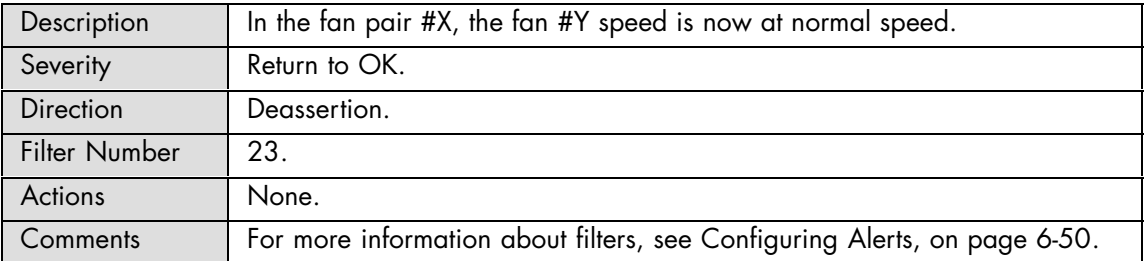

#### **FANUNIT\_X Presence: Device removed / Device absent**

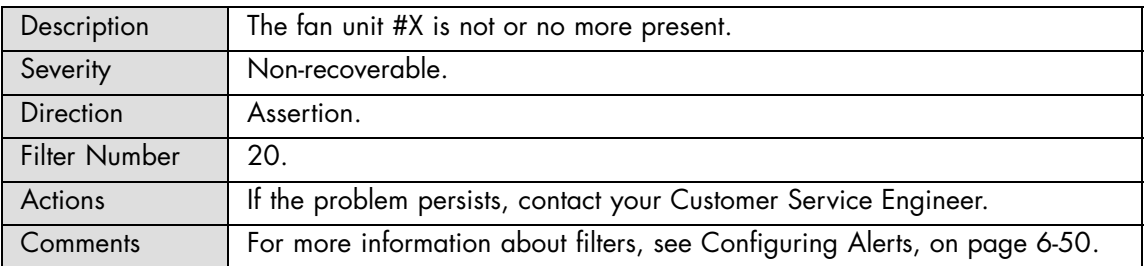

#### **FANUNIT\_X Presence: Device inserted / Device present**

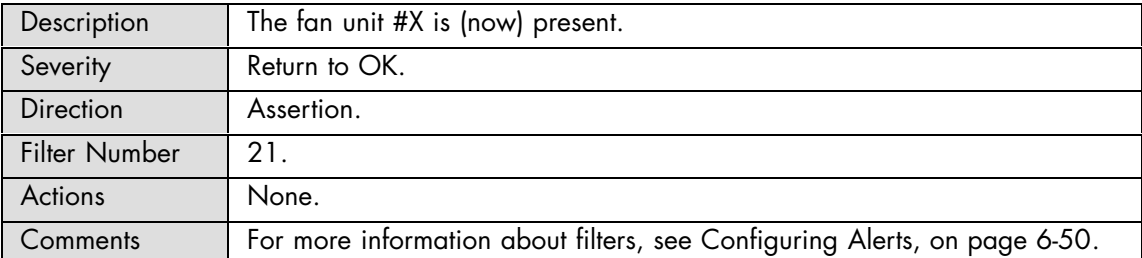

## **ROTOR\_XY Speed: At or below lower critical threshold (going low)**

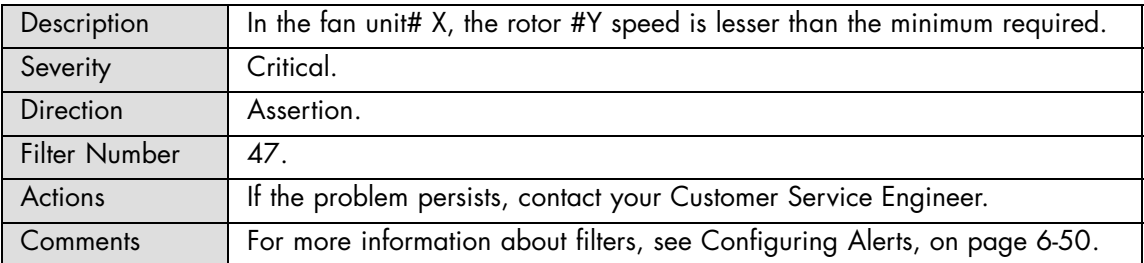

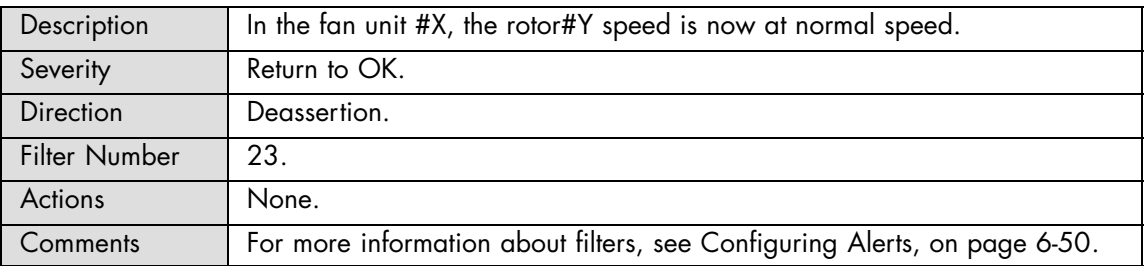

# **ROTOR\_XY Speed: At or below lower critical threshold (going low)**

# **A.2.10. SEL Messages: PDB**

#### **PDB Temperature: At or below lower critical threshold (going low)**

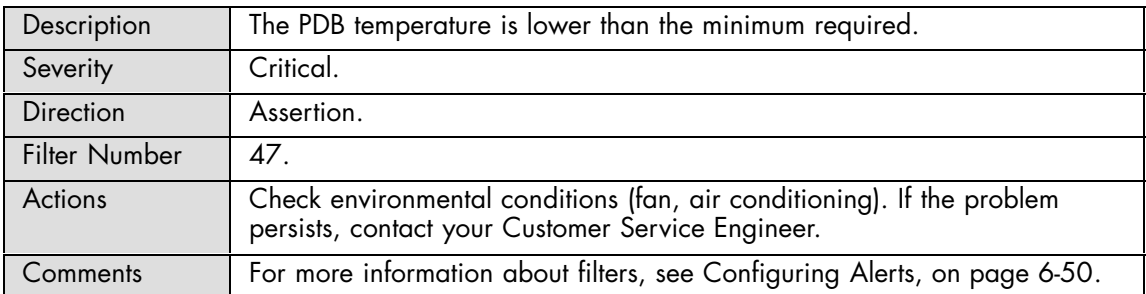

## **PDB Temperature: At or above higher critical threshold (going high)**

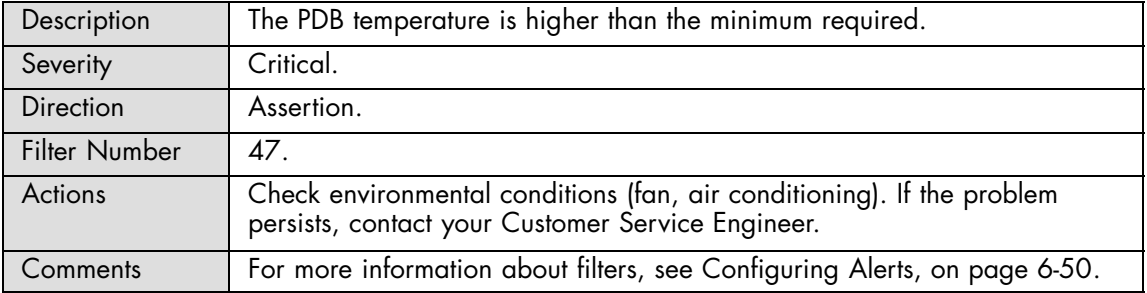

## **PDB Temperature: At or below lower critical threshold (going low)**

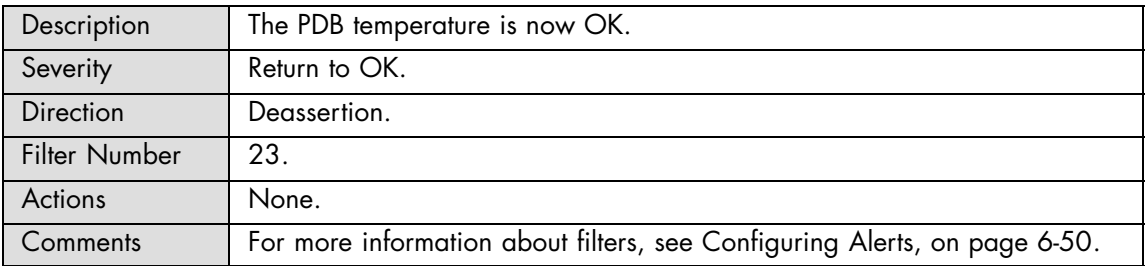

#### **PDB Temperature: At or above higher critical threshold (going high)**

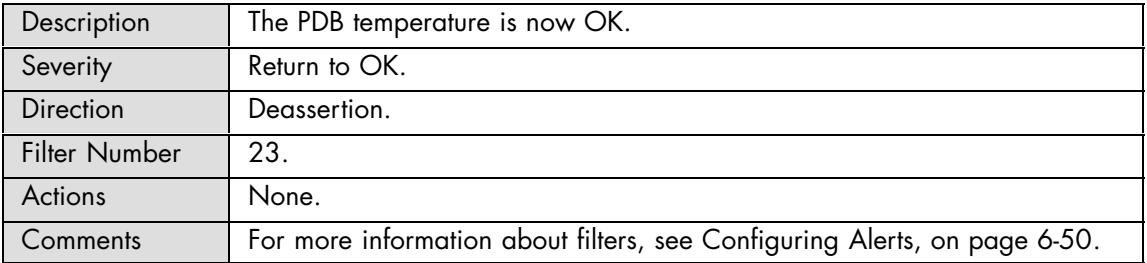

# **A.2.11. SEL Messages: Ultra Capacitor**

# **UC Failure: Battery failed**

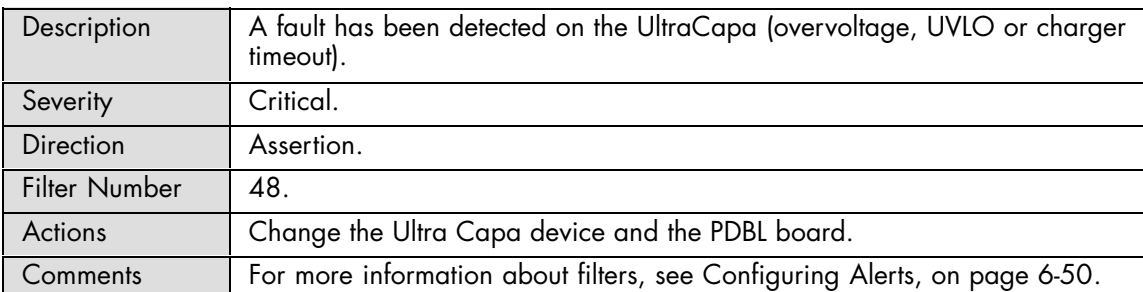

## **UC Failure: Battery failed**

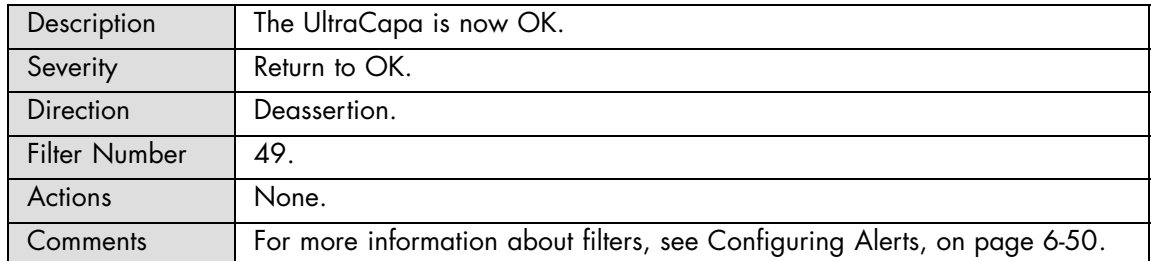

## **Ultra Capa Temperature: At or below lower critical threshold (going low)**

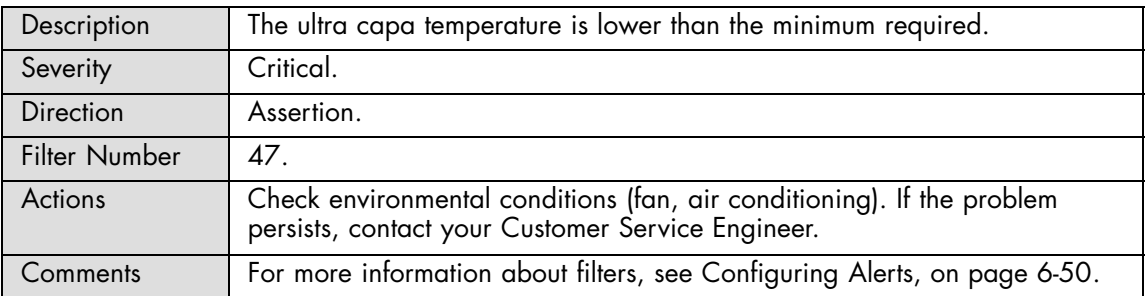

#### **Ultra Capa Temperature: At or above higher critical threshold (going high)**

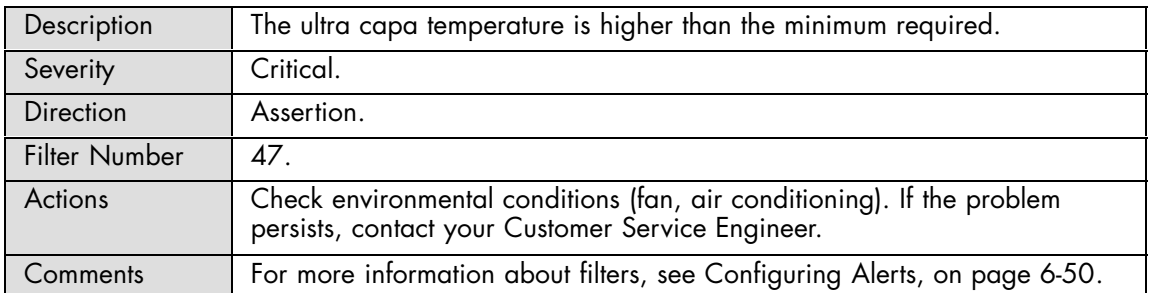

## **Ultra Capa Temperature: At or below lower critical threshold (going low)**

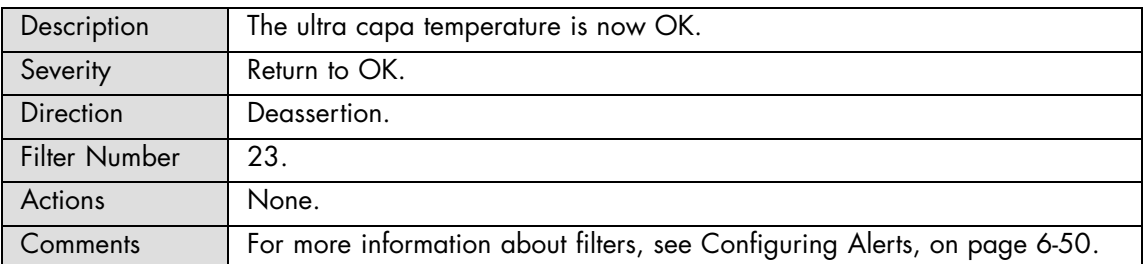

# **Ultra Capa Temperature: At or above higher critical threshold (going high)**

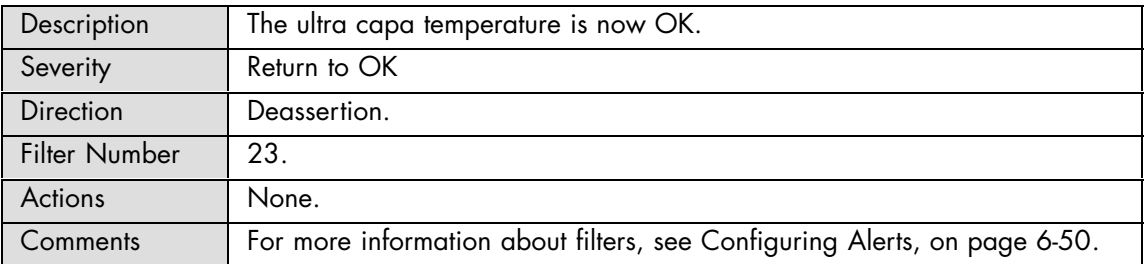

#### **UC Power Outage: State asserted**

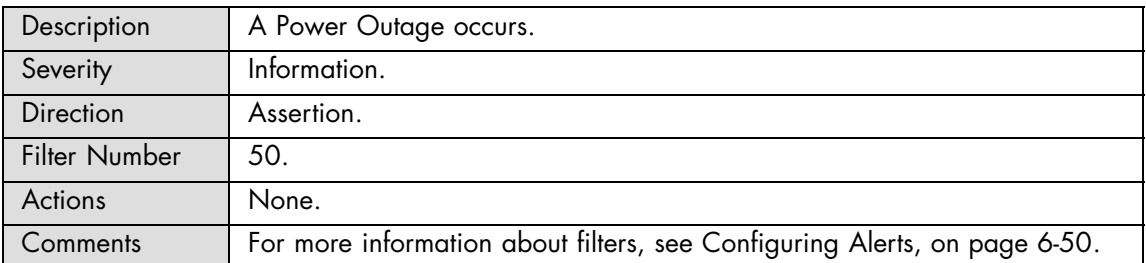

# **UC 3.3V At or below lower critical threshold (going low)**

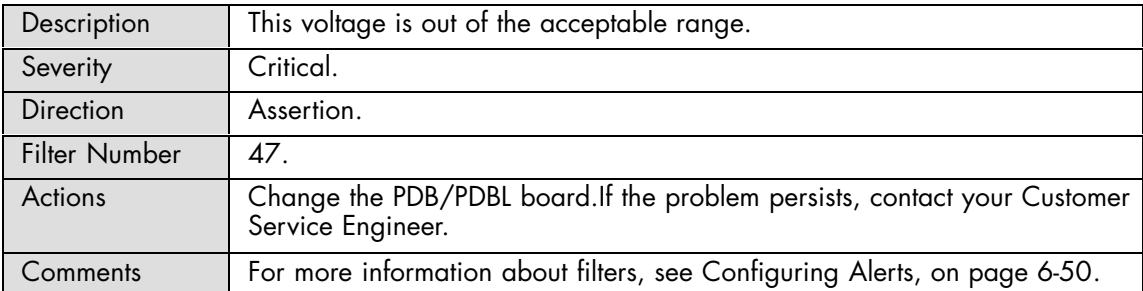

# **UC 3.3V : At or above higher critical threshold (going high)**

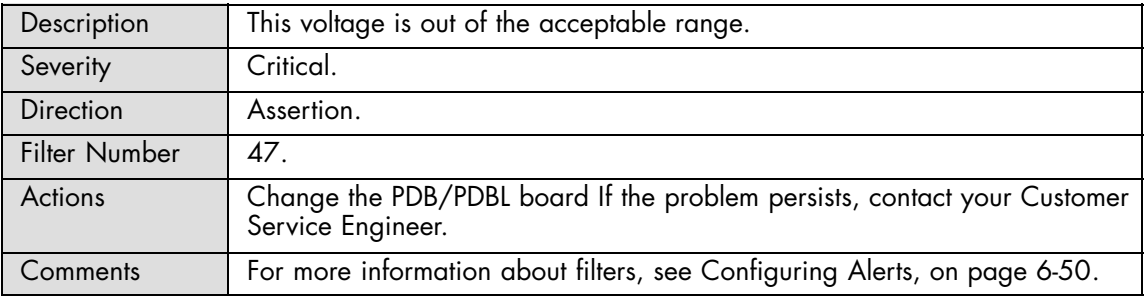

## **UC 3.3V : At or below lower critical threshold (going low)**

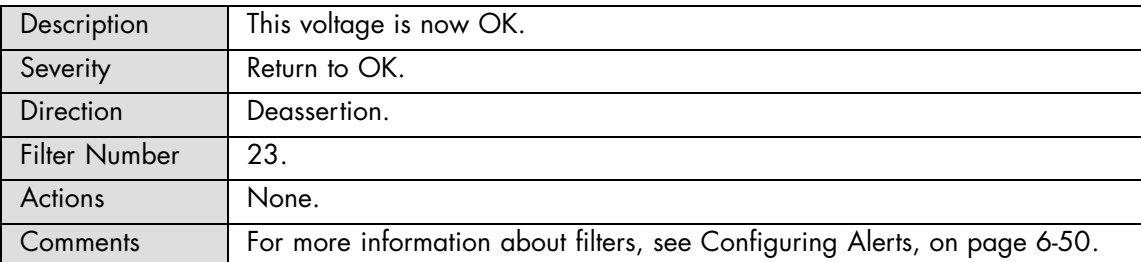

# **UC 3.3V: At or above higher critical threshold (going high)**

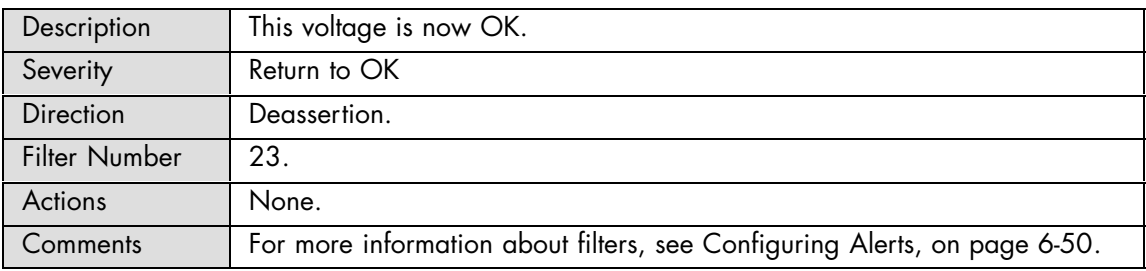

#### **UC 5V At or below lower critical threshold (going low)**

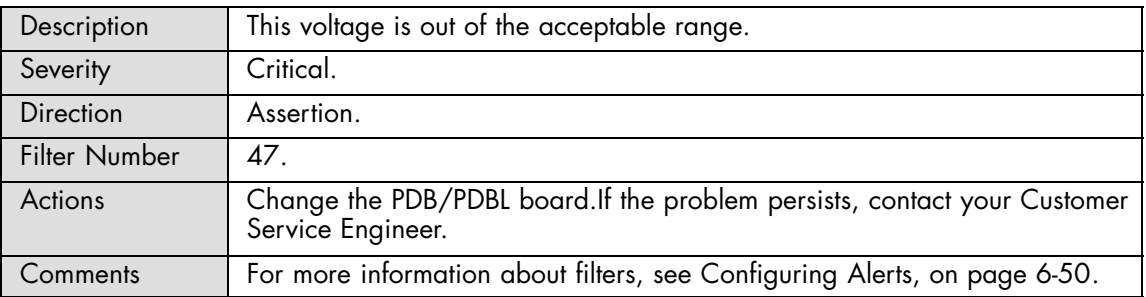

# **UC 5V : At or above higher critical threshold (going high)**

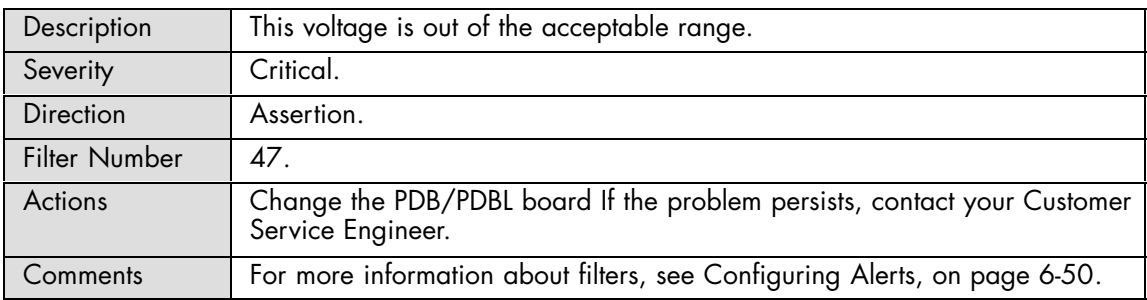

## **UC 5V : At or below lower critical threshold (going low)**

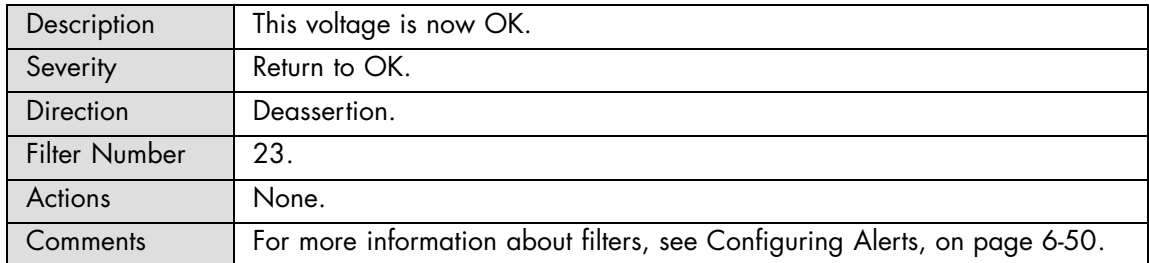

#### **UC 5V: At or above higher critical threshold (going high)**

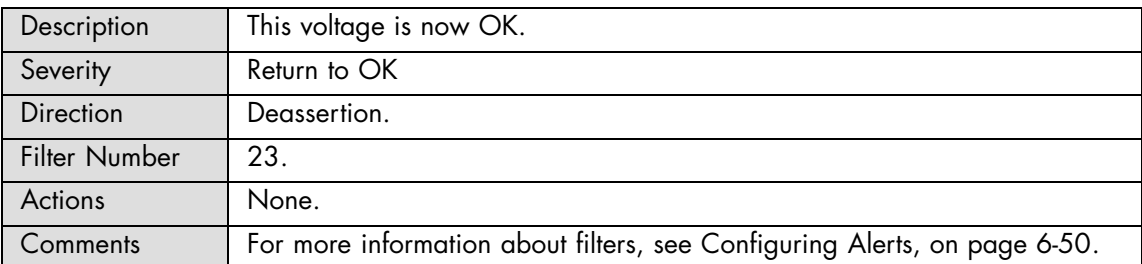

# **UC 12V At or below lower critical threshold (going low)**

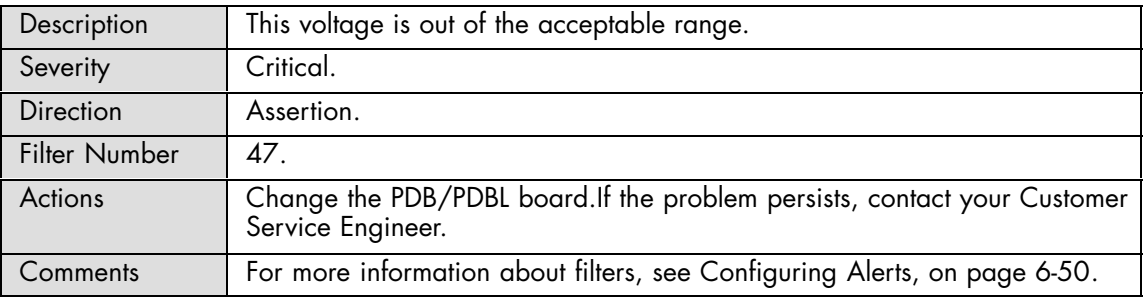

## **UC 12V : At or above higher critical threshold (going high)**

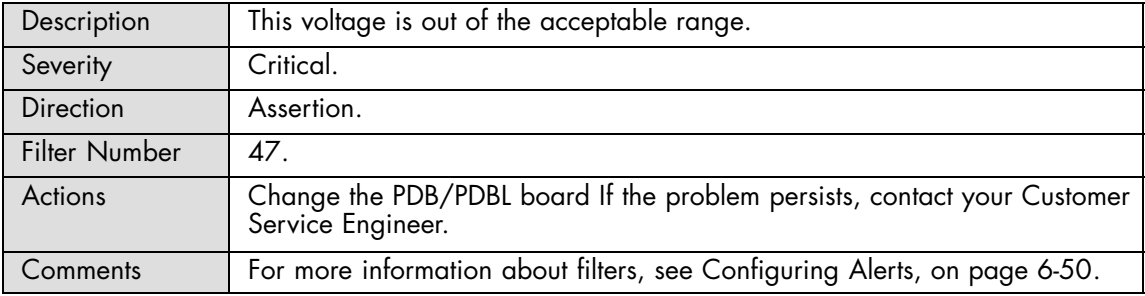

## **UC 12V : At or below lower critical threshold (going low)**

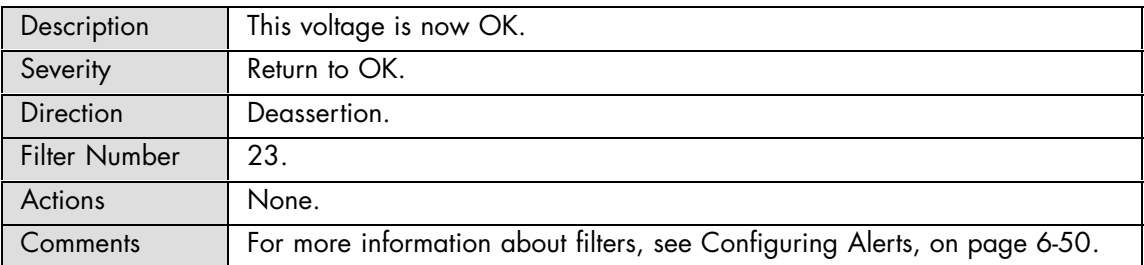

## **UC 12V: At or above higher critical threshold (going high)**

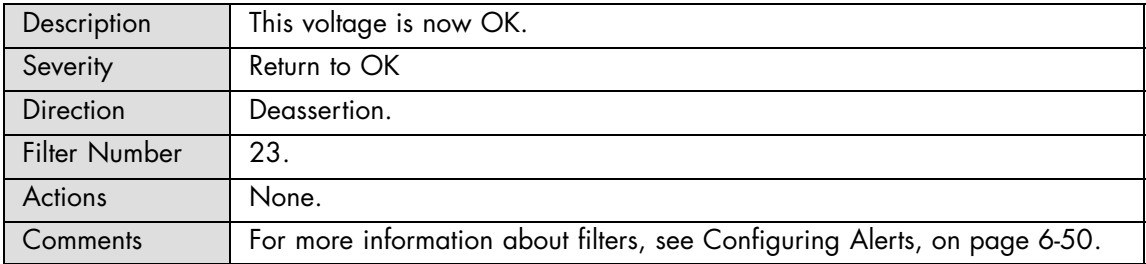

#### **UC VCAP: At or above upper non-recoverable threshold (going high)**

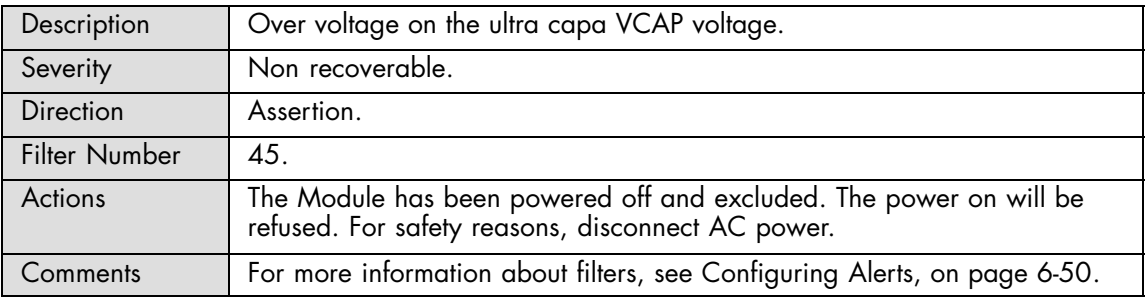

# **UC VCAP: At or above upper critical threshold (going high)**

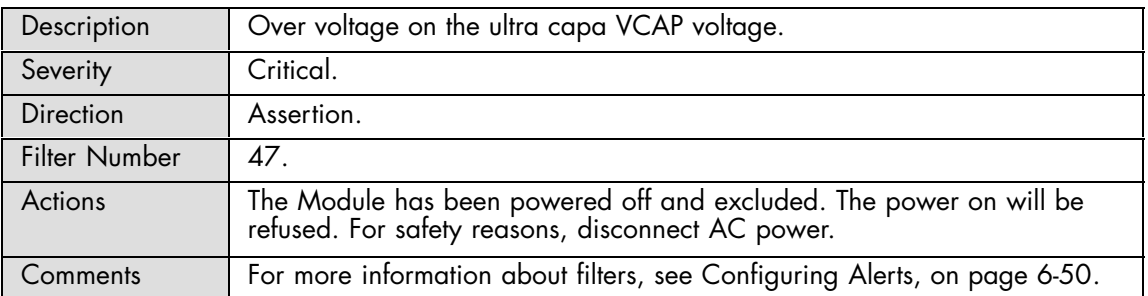

#### **UC VCAP: At or above upper non-recoverable threshold (going high)**

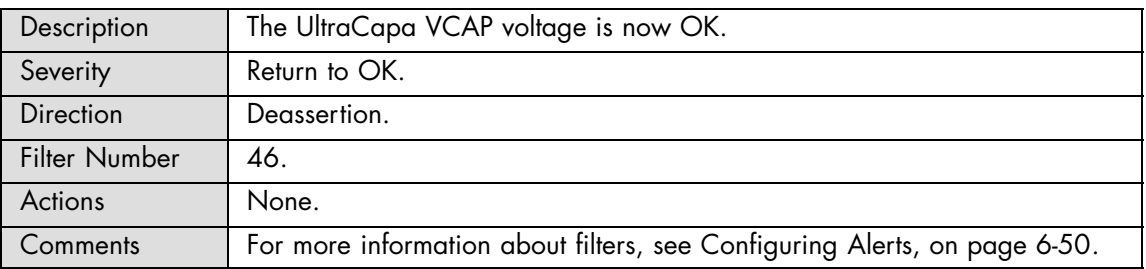

## **UC VCAP: At or above upper critical threshold (going high)**

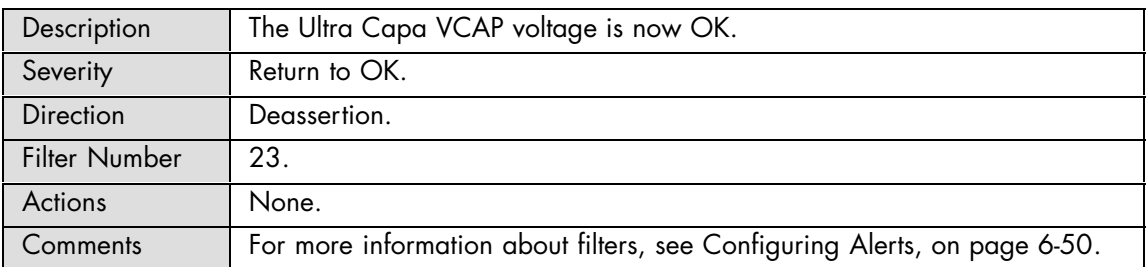

## **UC VBOOST : At or below lower critical threshold (going low)**

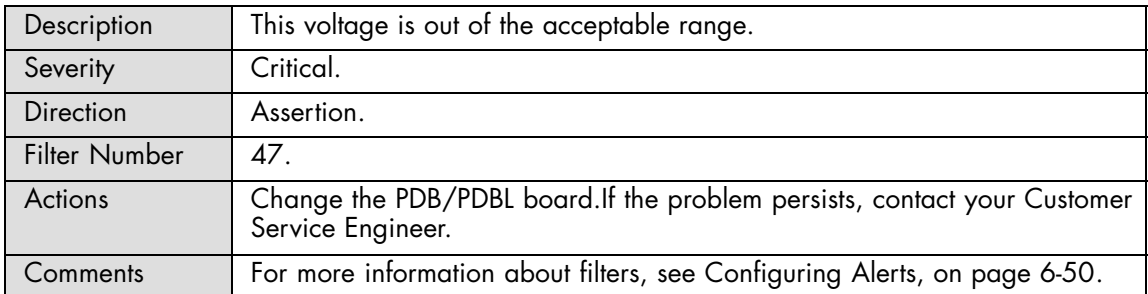

#### **UC VBOOST : At or above higher critical threshold (going high)**

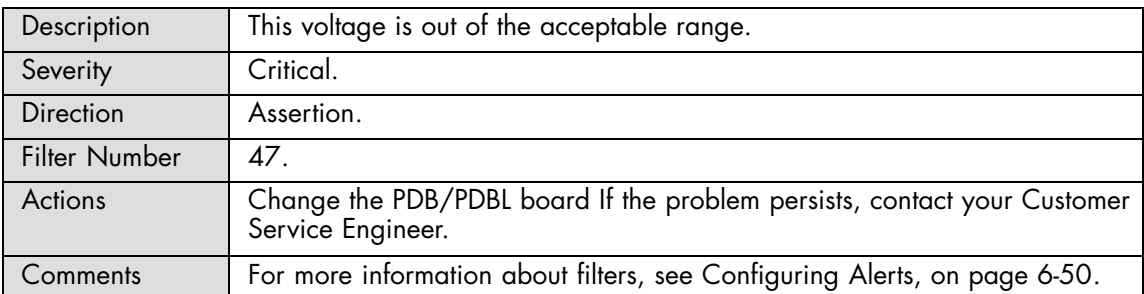

# **UC VBOOST : At or below lower critical threshold (going low)**

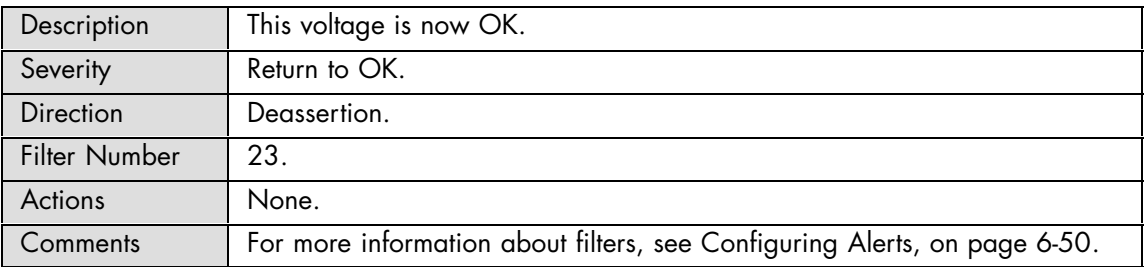

## **UC VBOOST : At or above higher critical threshold (going high)**

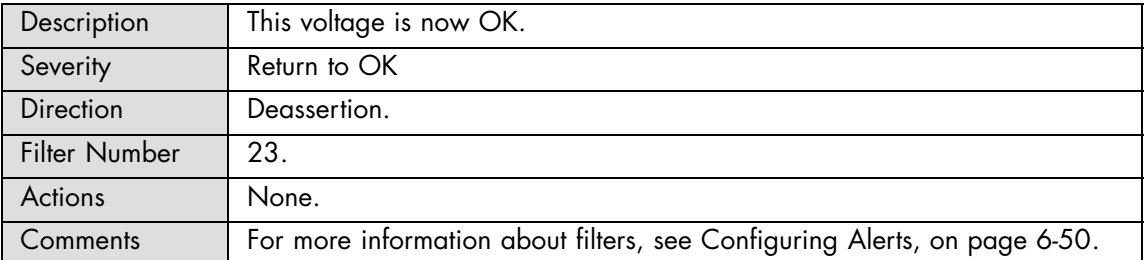

## **UC VREF : At or below lower critical threshold (going low)**

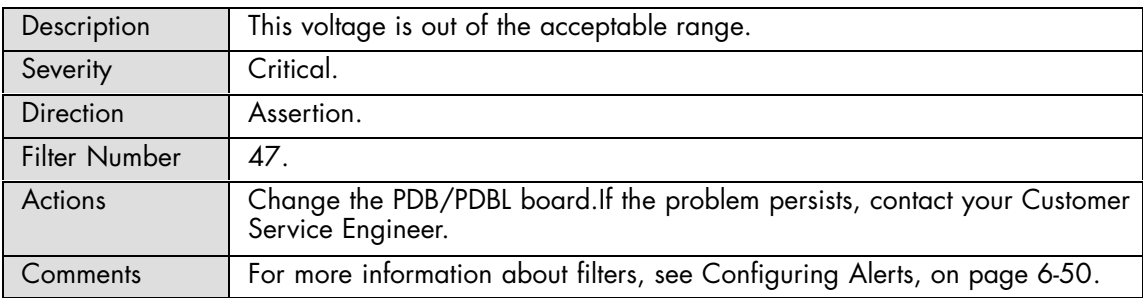

## **UC VREF : At or above higher critical threshold (going high)**

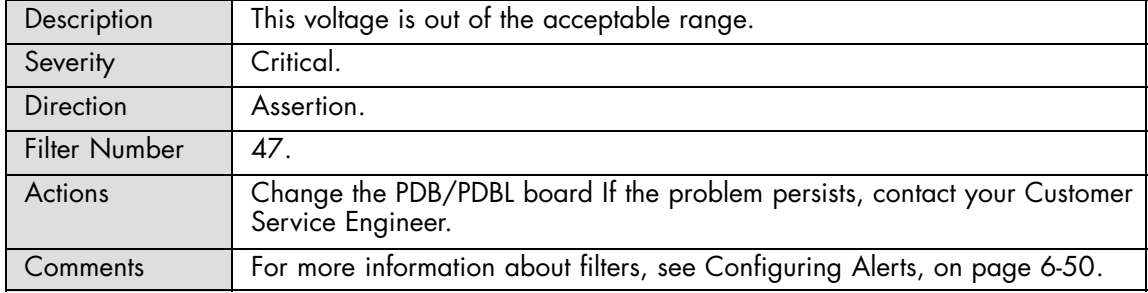

## **UC VREF : At or below lower critical threshold (going low)**

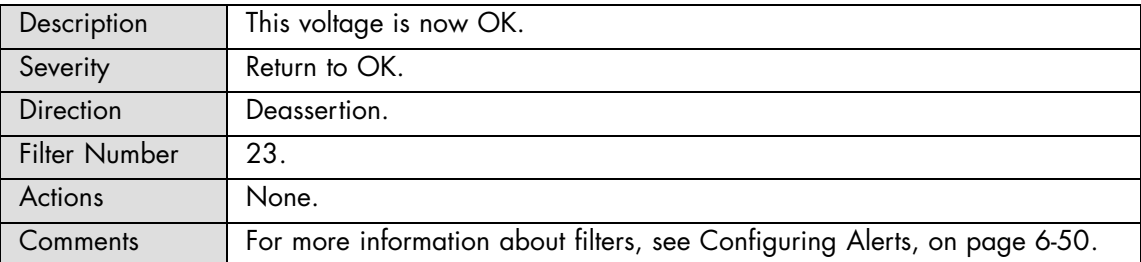

# **UC VREF : At or above higher critical threshold (going high)**

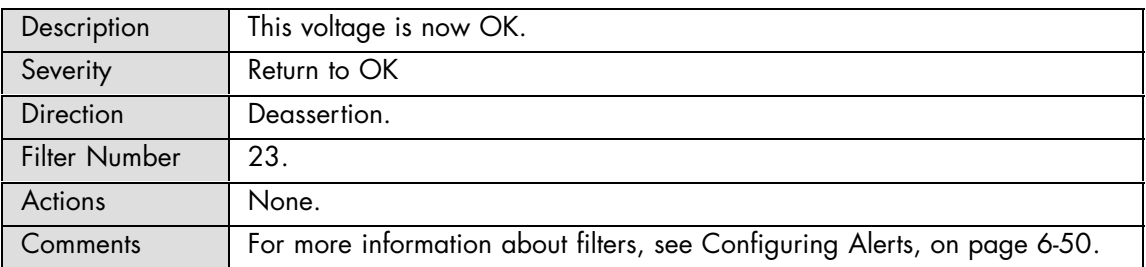

# **A.2.12. SEL Messages: LCP**

#### **LCP Temperature: At or below lower critical threshold (going low)**

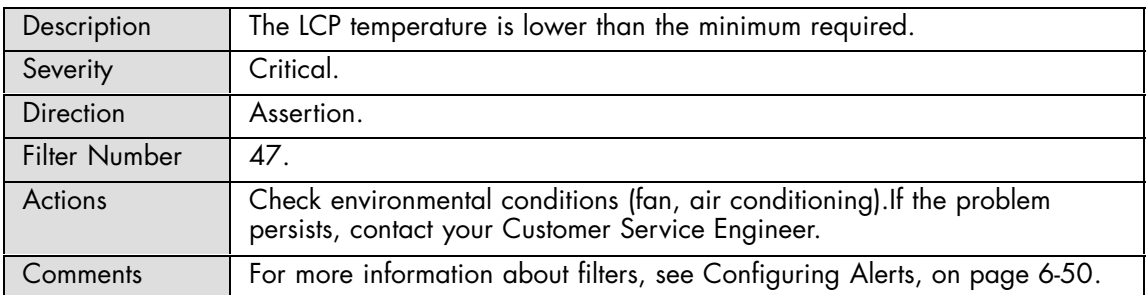

## **LCP Temperature: At or above higher critical threshold (going high)**

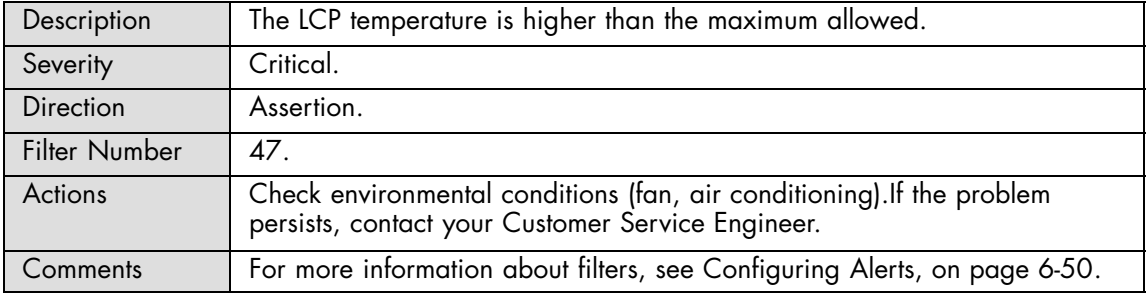

## **LCP Temperature: At or below lower critical threshold (going low)**

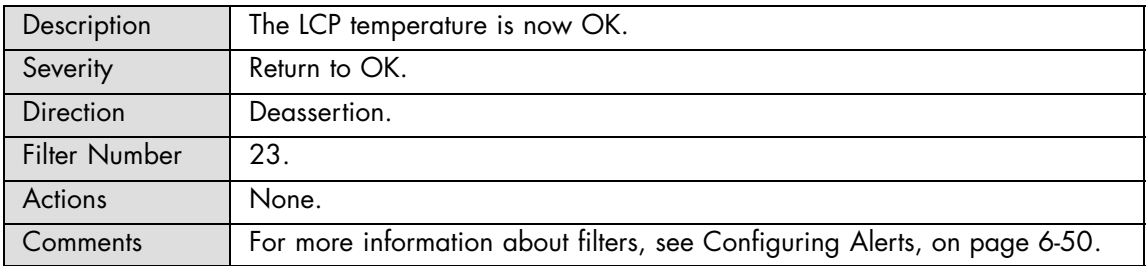

#### **LCP Temperature: At or above higher critical threshold (going high)**

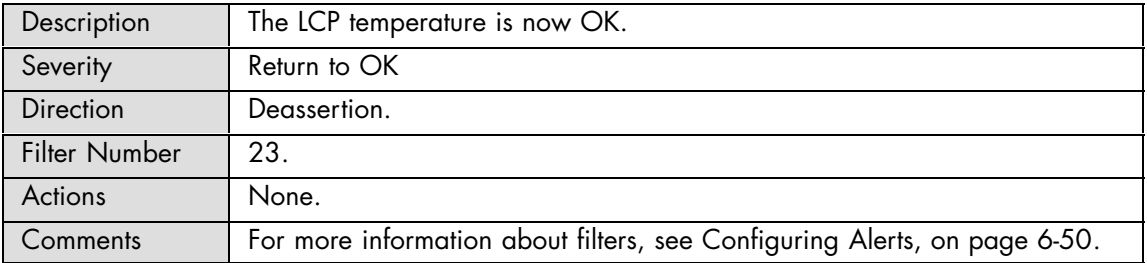

# **A.2.13. SEL Messages: BMC**

#### **Chipset Error: Transition to Critical from less severe**

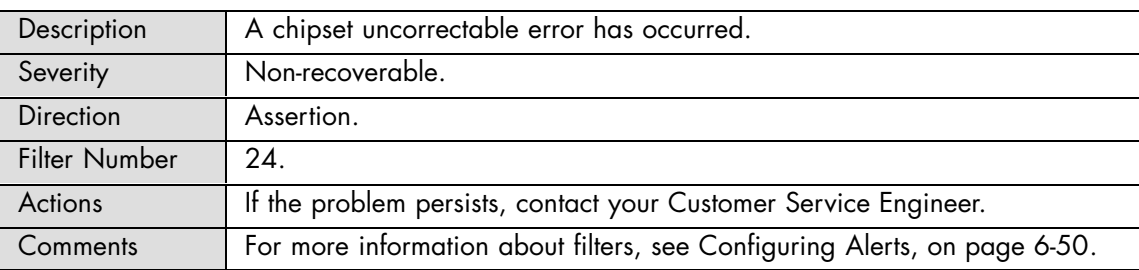

## **Chipset Error: Transition to Non-Recoverable**

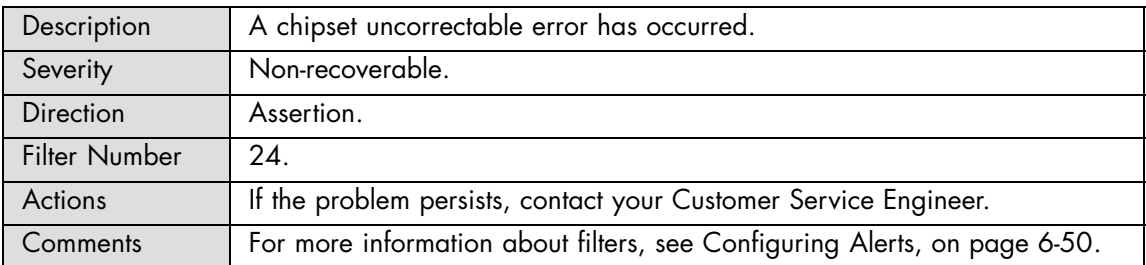

## **Chipset Error: Transition to OK**

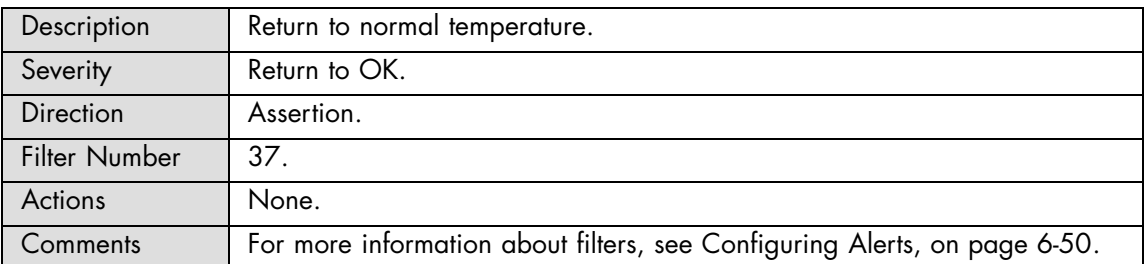

# **Chipset Error: Informational**

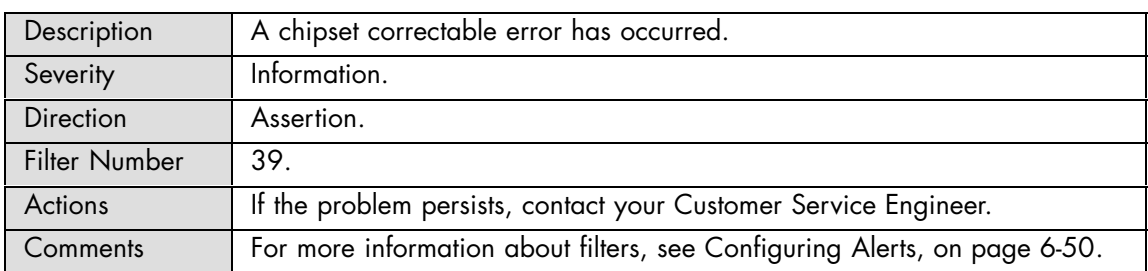

## **Processor Error: Transition to Critical from less severe**

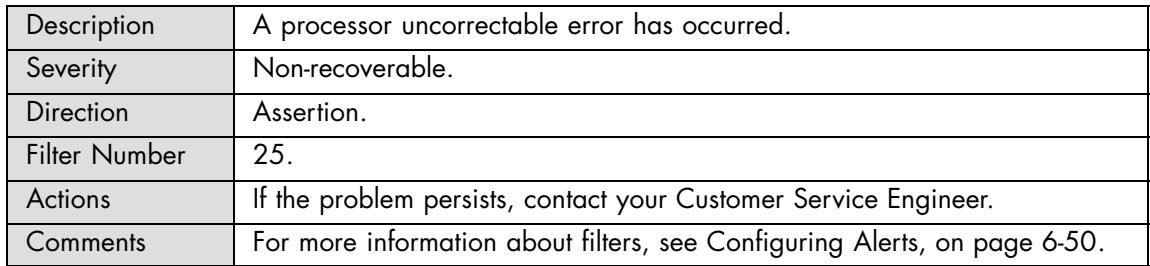

#### **Processor Error: Transition to Non-Recoverable**

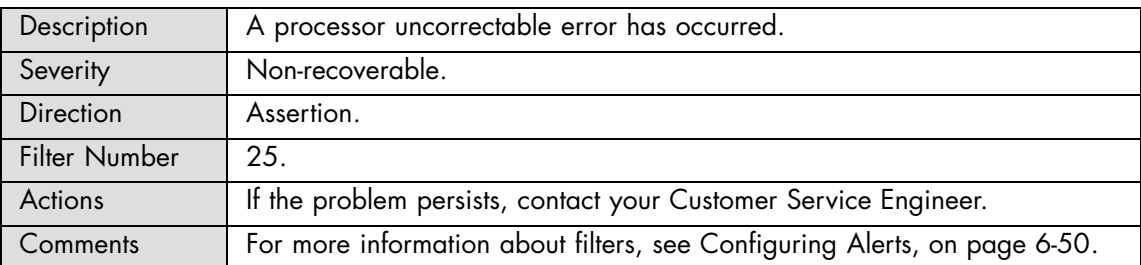

# **Version Change: Management controller firmware change was successful**

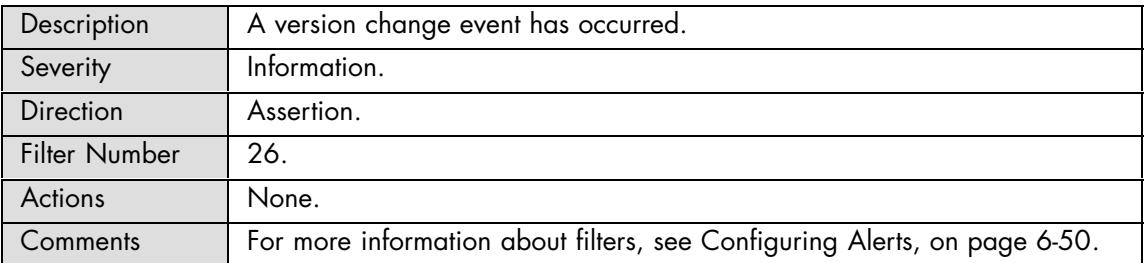

#### **Version Change: Management controller firmware change was unsuccessful**

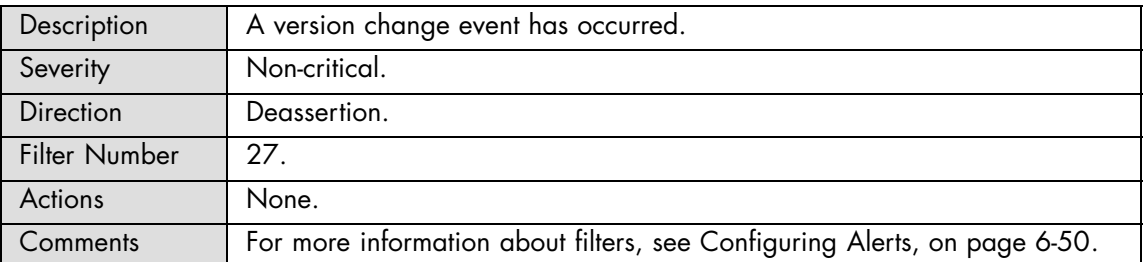

## **Version Change: System firmware change was successful**

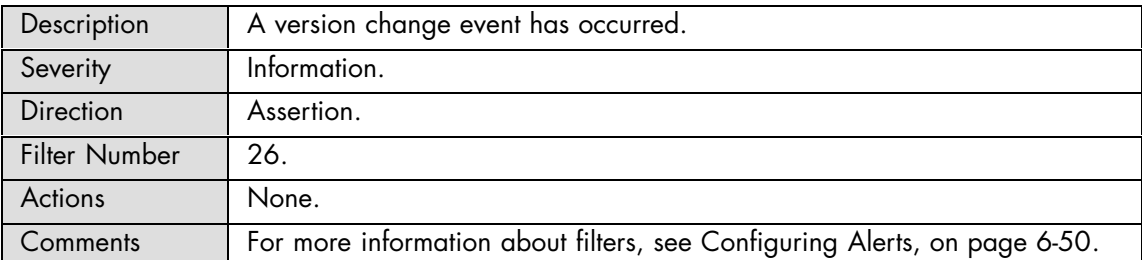

## **Version Change: System firmware change was unsuccessful**

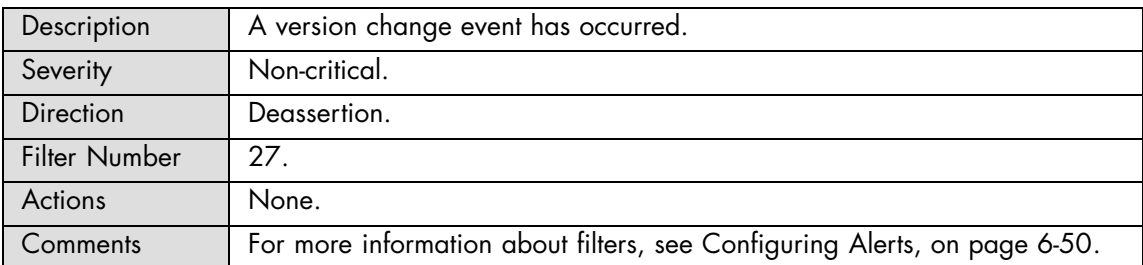

#### **Version Change: Programmable hardware change was successful**

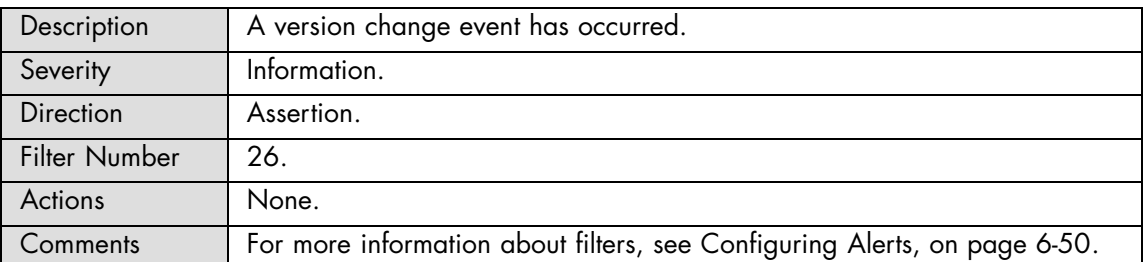

# **Version Change: Programmable hardware change was unsuccessful**

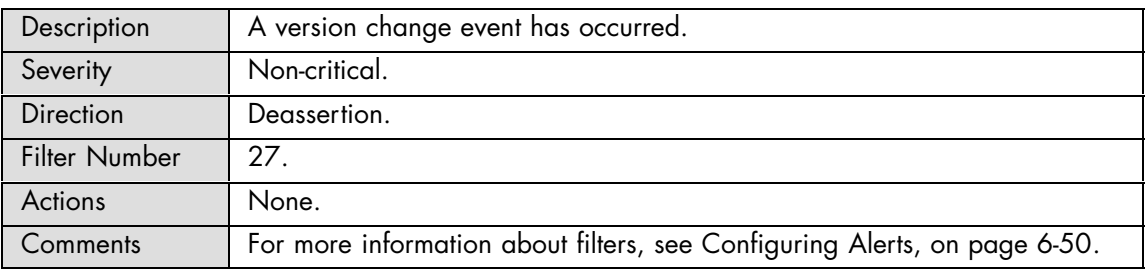

#### **Version Change: Firmware or software change**

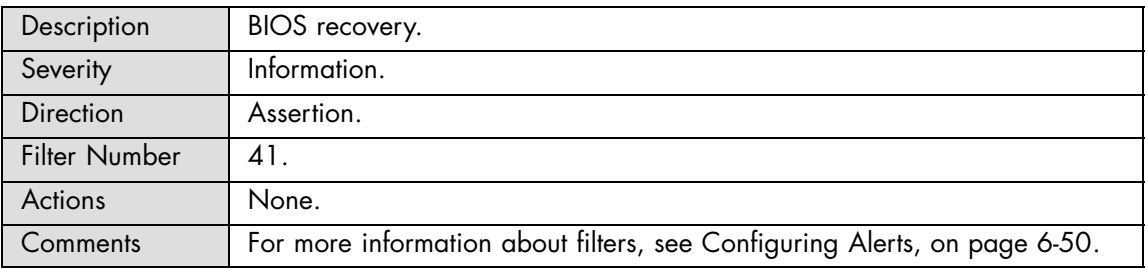

# **Sel: Sel log full**

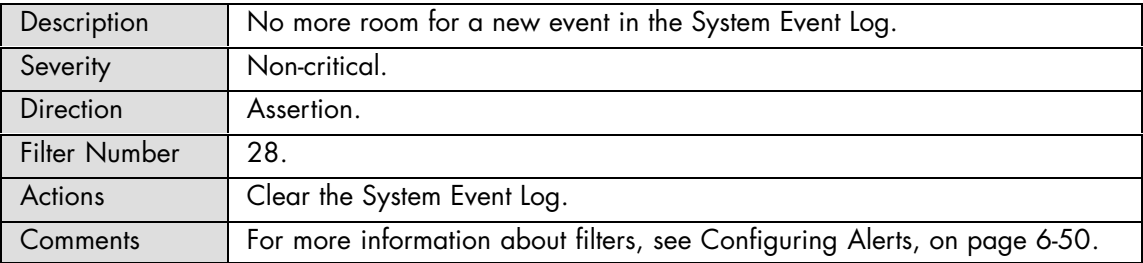

## **Sel: Sel log almost full**

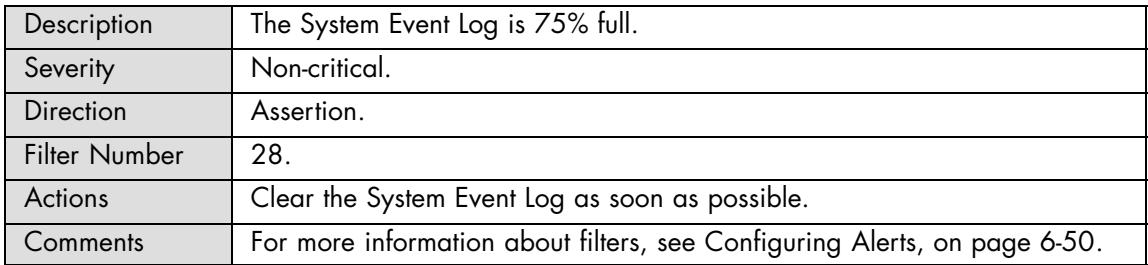

#### **System Event**

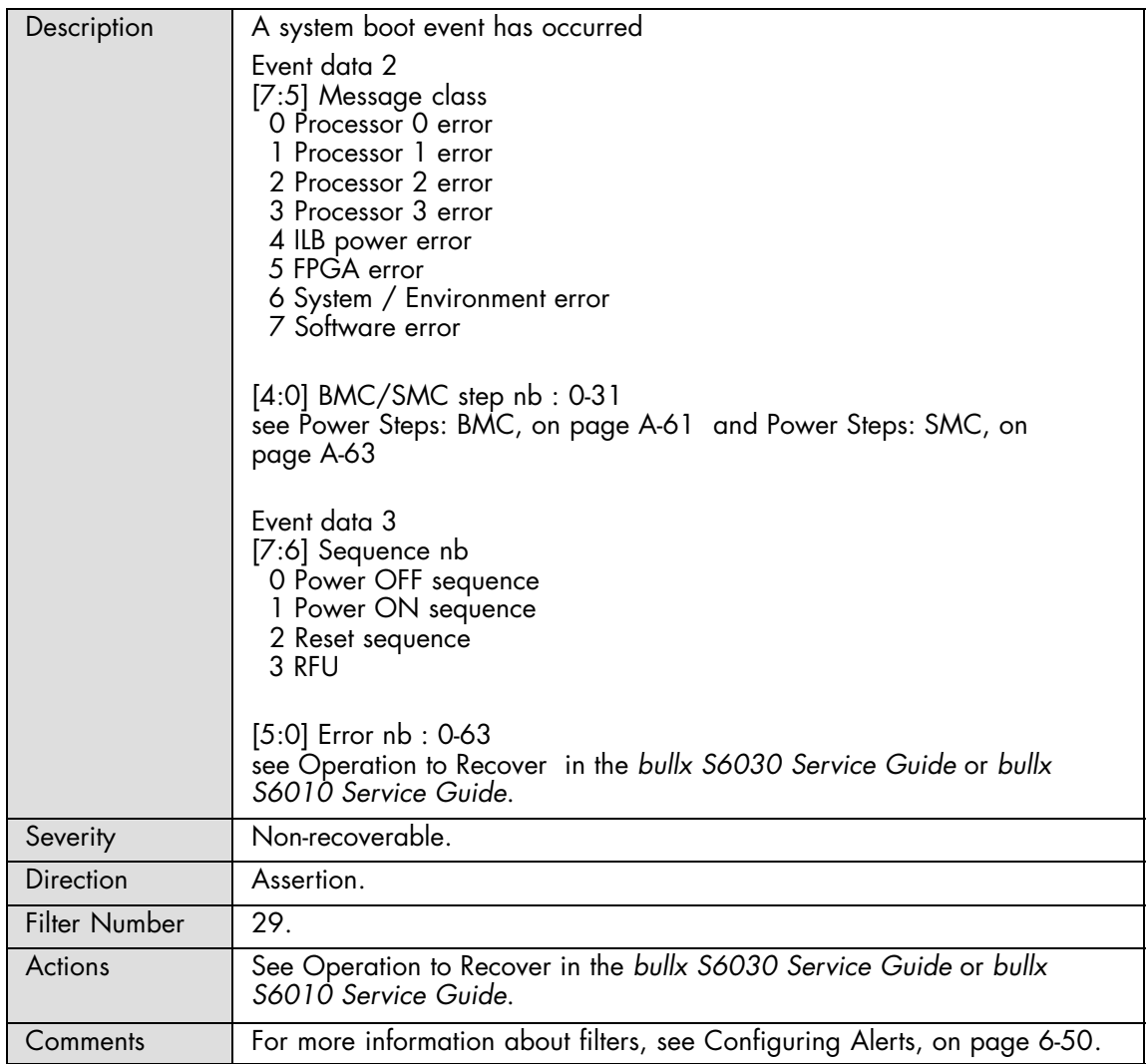

## **System Event: Undetermined system hardware failure**

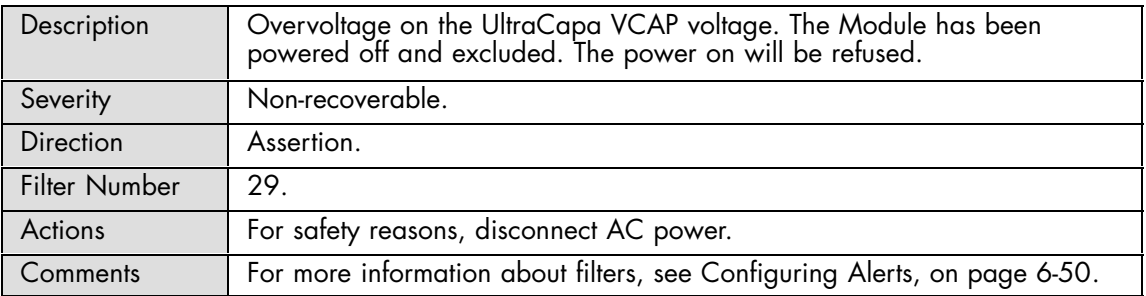

## **Watchdog: Timeout – No specific action**

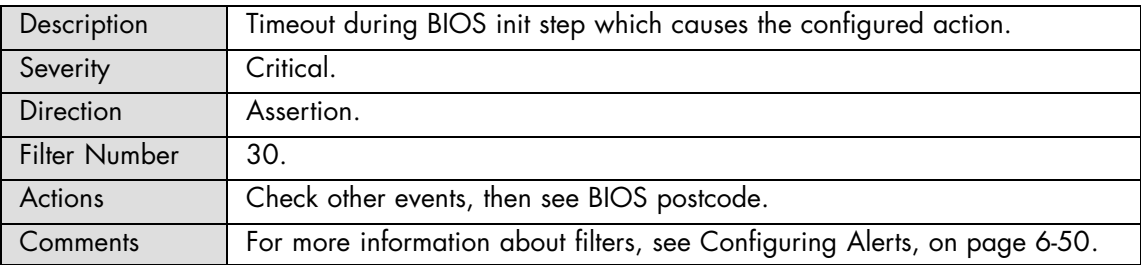

## **Watchdog: Timeout followed by hard reset**

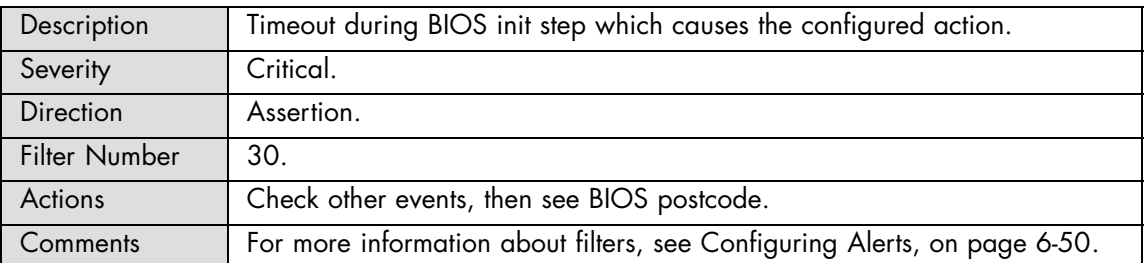

## **Watchdog: Timeout followed by Power Down**

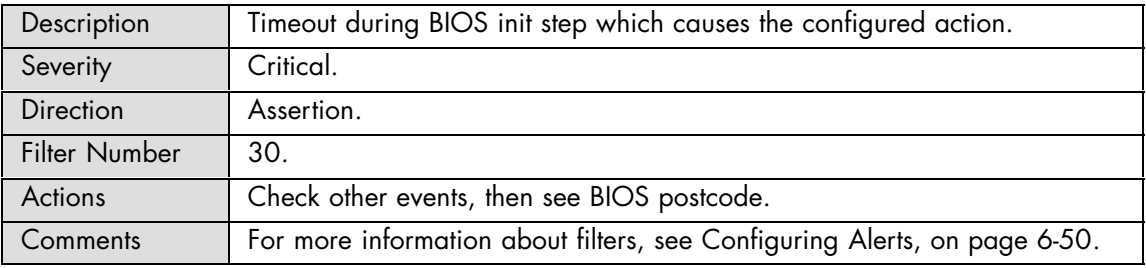

## **Watchdog: Timeout followed by power Cycle**

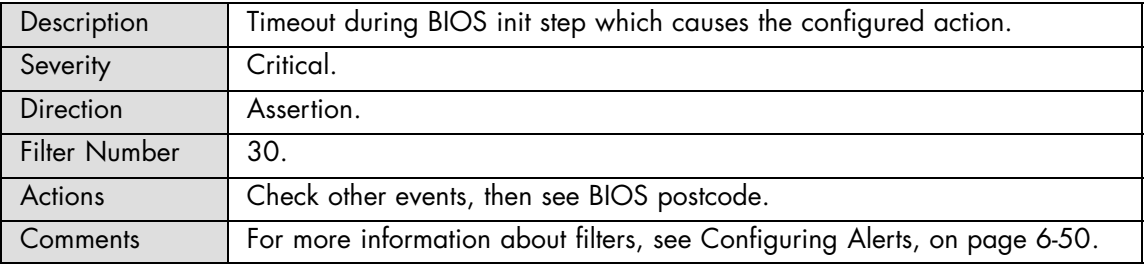

## **Platform Security Violation Attempt: Out-of-band access password violation**

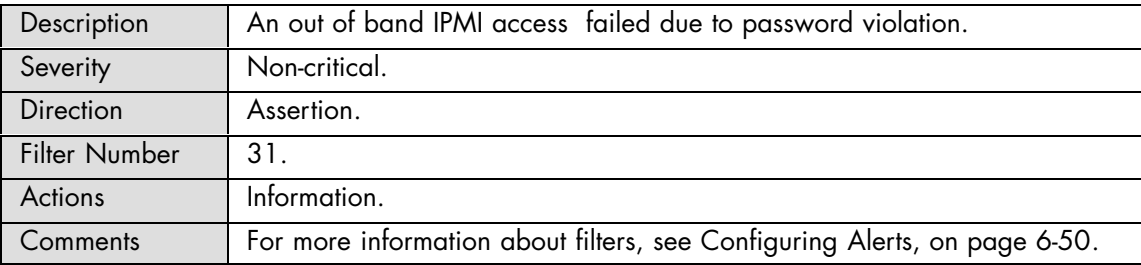

## **System Event: Entry added to Auxiliary Log**

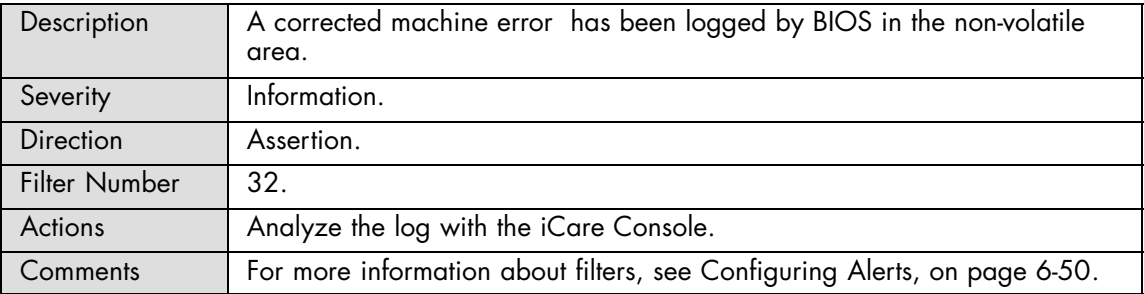

#### **System Event: Entry added to Auxiliary Log**

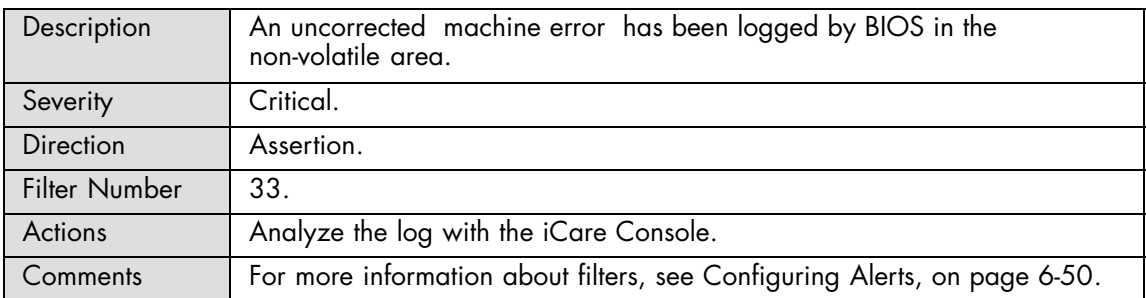

## **System Event: Entry added to Auxiliary Log**

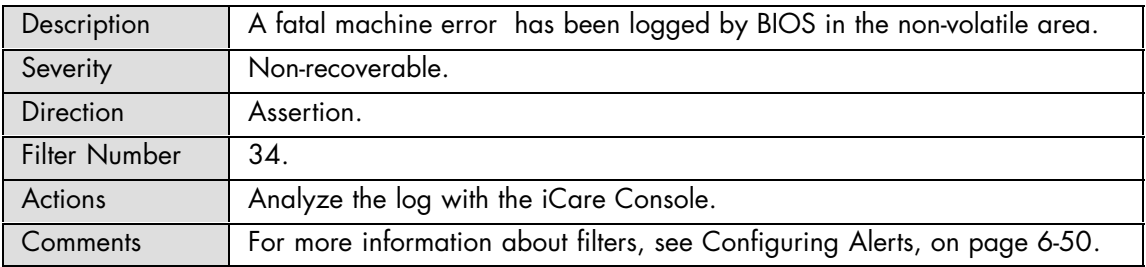

#### **System Boot Init: Initiated by Hard Reset**

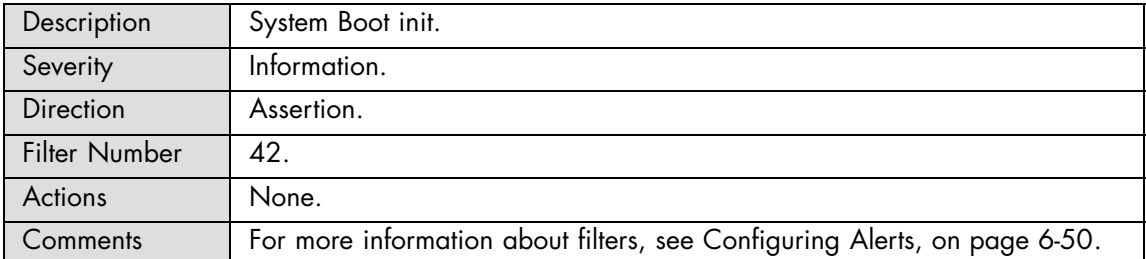

## **System Boot Init: OS / Run-time Software Initiated Hard Reset**

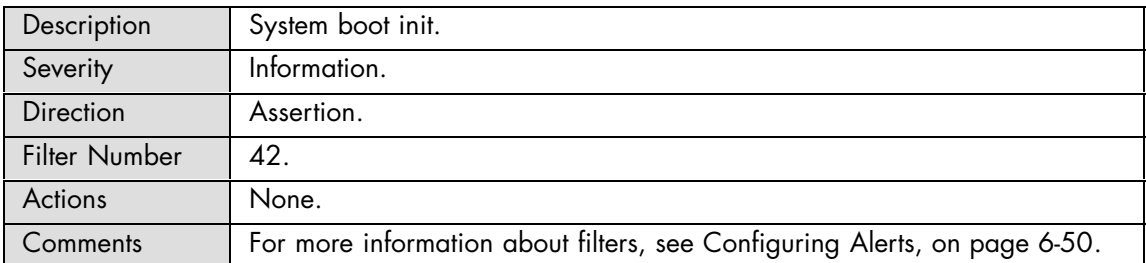

## **System Boot Init: OS / Run-time Software Initiated Warm Reset**

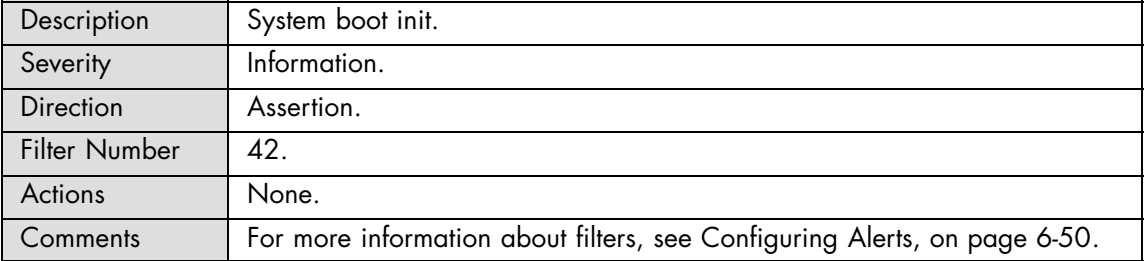

#### **System Boot Init: System Restart**

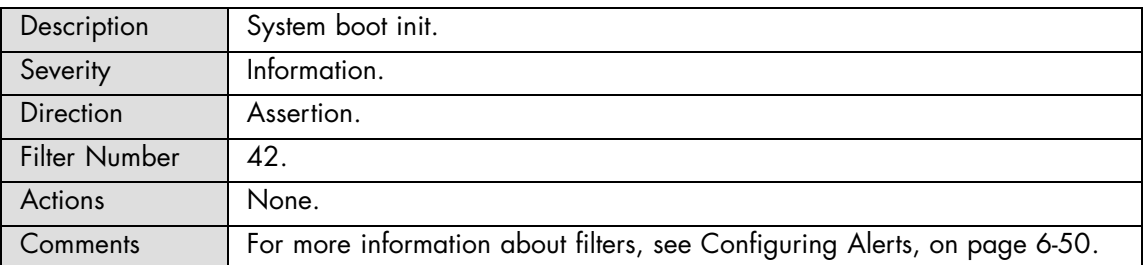

# **OS Stop: OS Graceful Stop**

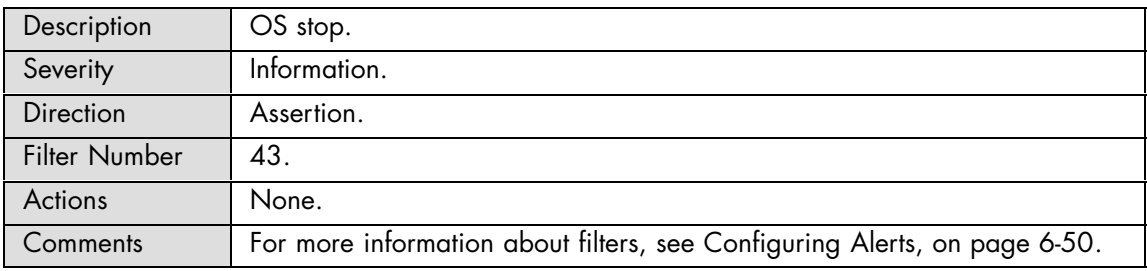

# **OS Stop: OS Graceful Shutdown**

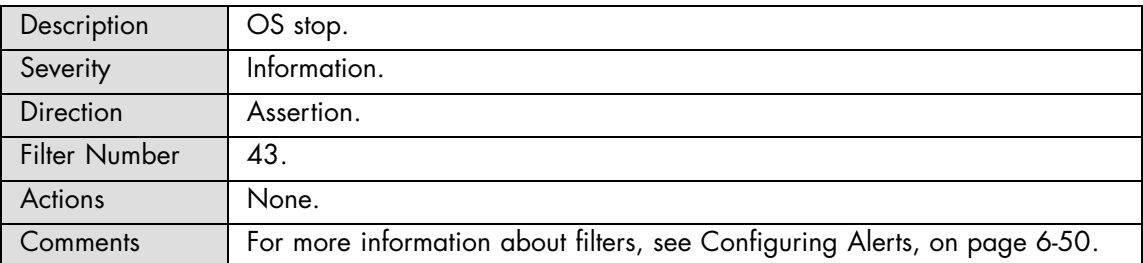

# **A.2.14. SEL Messages: Memory**

# **DIMM\_X: Correctable ECC threshold reached**

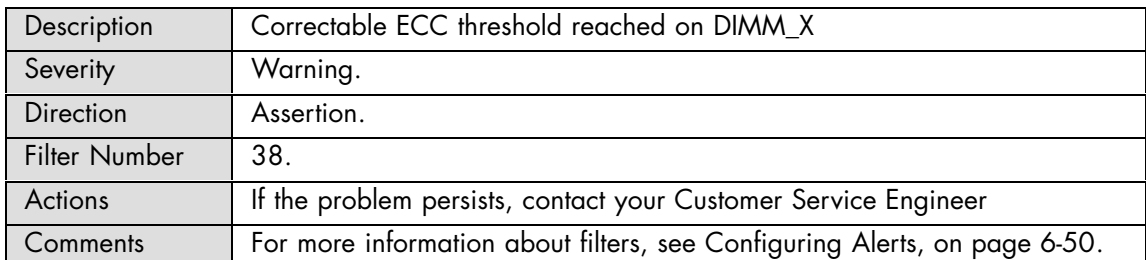
# **A.2.15. Power Steps: BMC**

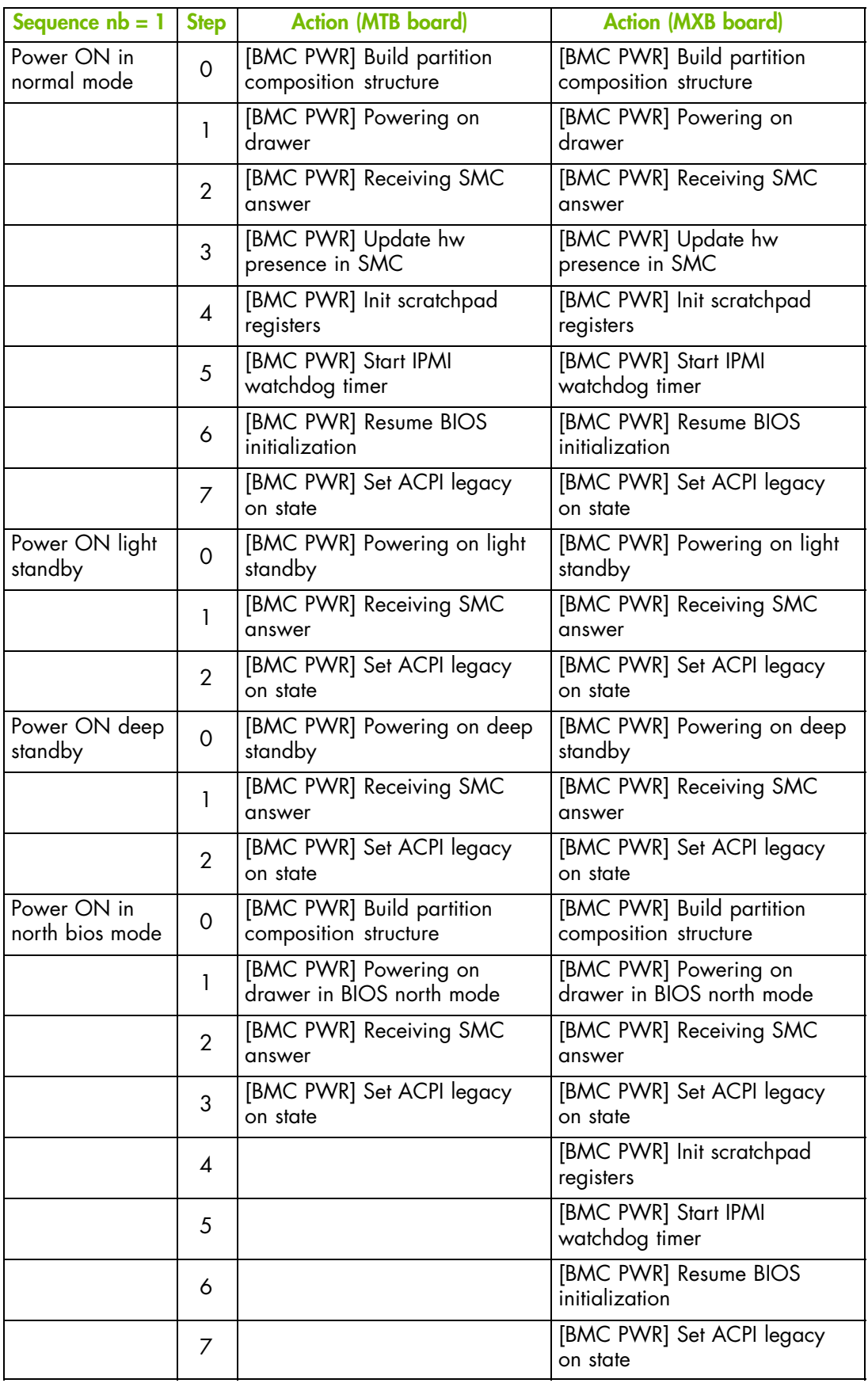

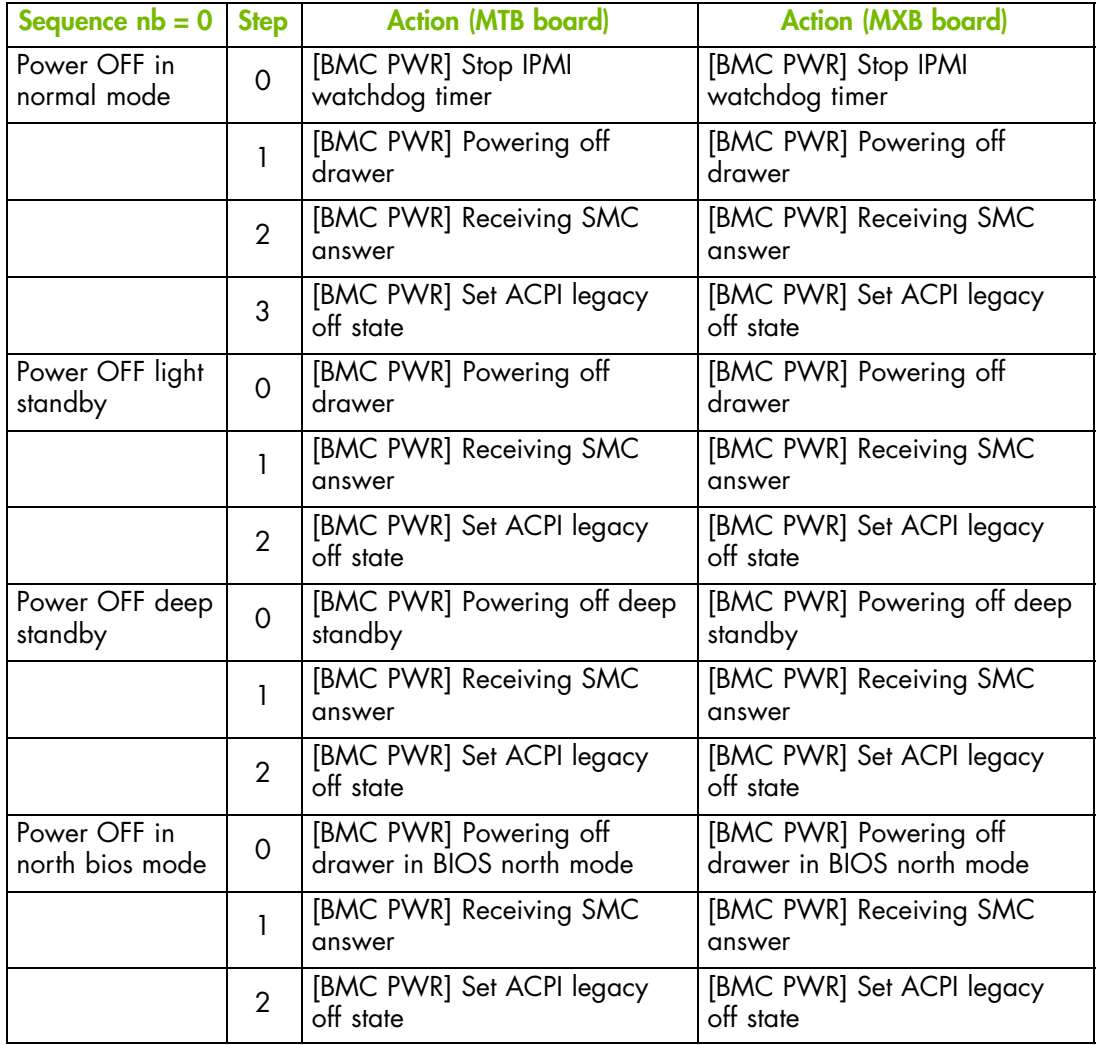

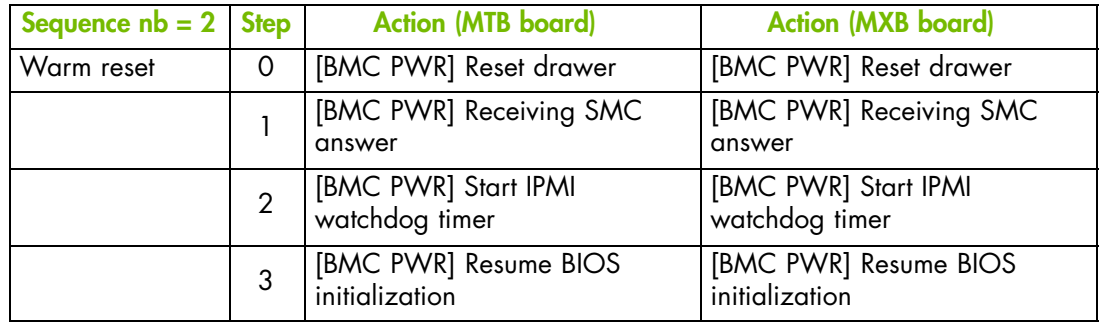

# **A.2.16. Power Steps: SMC**

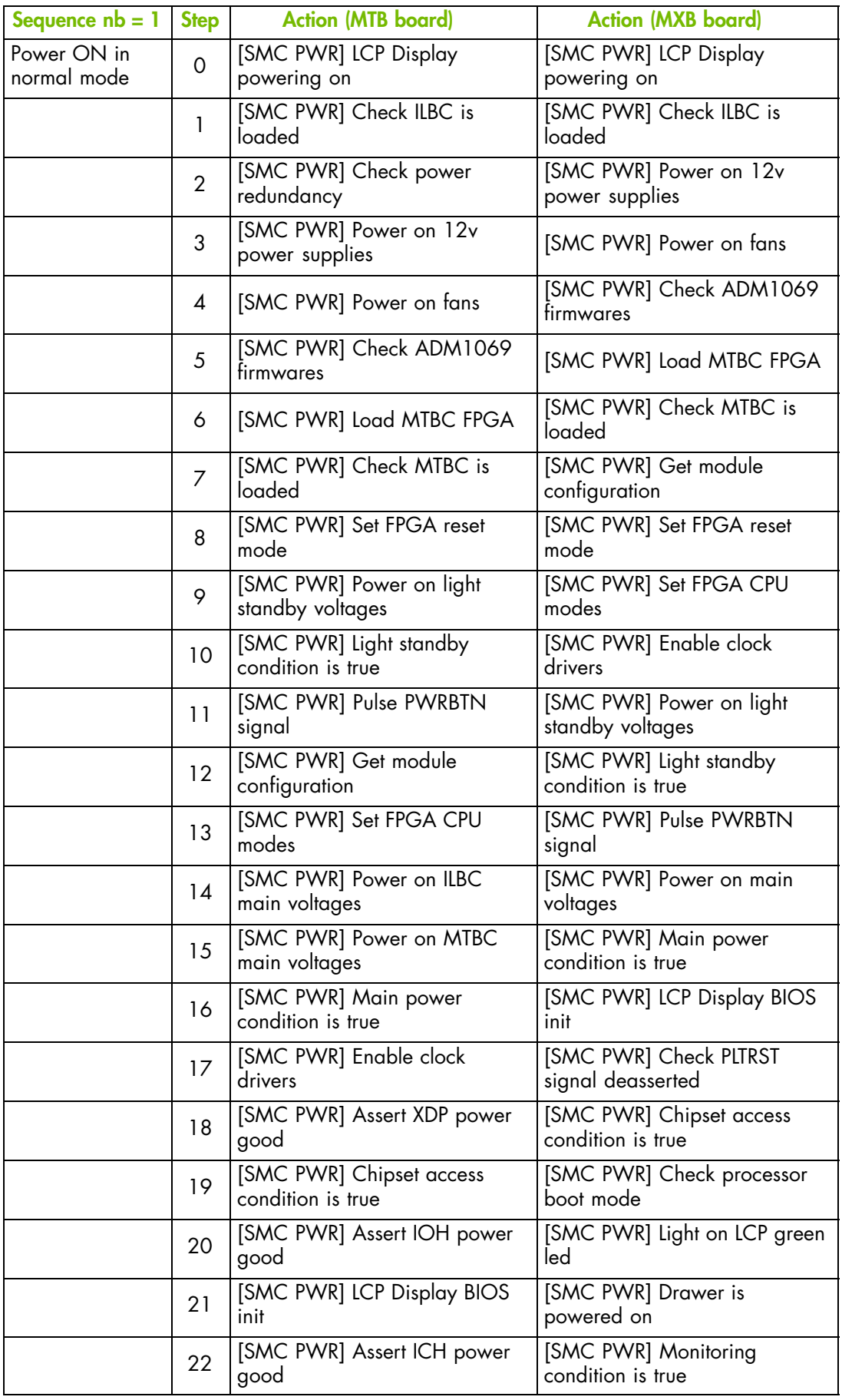

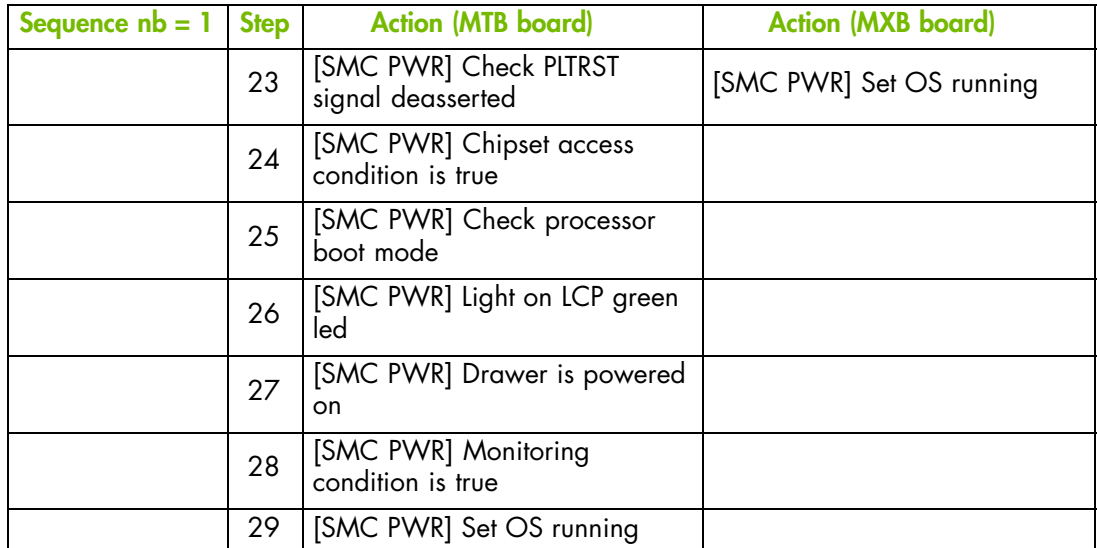

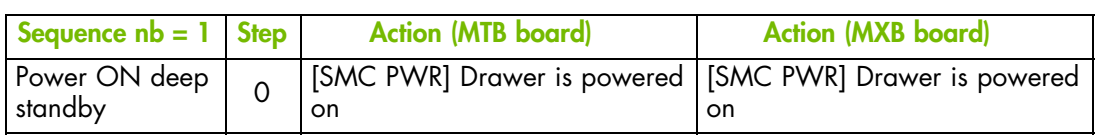

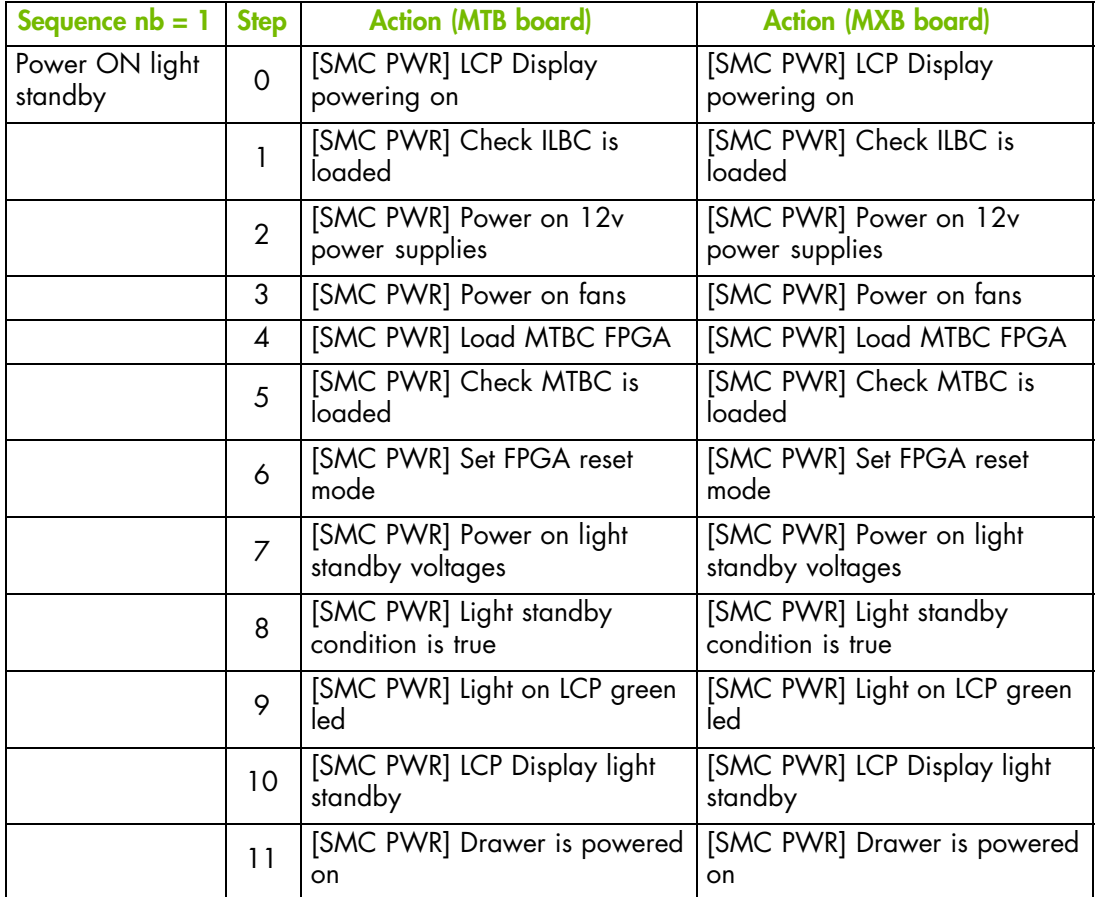

![](_page_220_Picture_339.jpeg)

![](_page_221_Picture_272.jpeg)

![](_page_221_Picture_273.jpeg)

![](_page_222_Picture_329.jpeg)

![](_page_222_Picture_330.jpeg)

![](_page_223_Picture_59.jpeg)

# <span id="page-224-0"></span>**Appendix B. Serial-Over-LAN Console**

This appendix explains how to set up and use the Serial-Over-Lan (SOL) Console. It includes the following topics:

- Introducing the SOL Console, on page [B-2](#page-225-0)
- Using the SOL Console with ipmitool, on page [B-3](#page-226-0)
- Using the SOL Console with telnet, on page [B-5](#page-228-0)

# <span id="page-225-0"></span>**B.1. Introducing the SOL Console**

The IPMI Serial-Over-Lan (SOL) tool provides access to the system over the management LAN, via the motherboard's embedded management controller (BMC), allowing you to remotely view the text-based console and perform diagnosis and repair tasks such as:

- reconfigure the Operating System or run utilities,
- remotely view boot sequences,
- receive alerts and view messages,
- remotely configure the BIOS.

For further details about SOL Console options, refer to the *ipmitool Guide* delivered on the *Resource & Documentation CD* and the *telnet Guide* delivered with your Operating System.

Note Only one SOL Console can be opened at a time.

#### **mportant SOL requires BIOS Version 01.003.00.014 or higher and Hardware Console Firmware Build Number 1033 or higher.**

There are two methods for accessing the SOL Console:

- ipmitool for Linux Operating Systems,
- telnet for Linux and Windows Operating Systems.

![](_page_225_Picture_12.jpeg)

## **mportant To be able to use the SOL Console, you must:**

- configure the BIOS,
- set up the required network and SOL permissions from the embedded management controller's (BMC) Hardware Console,
- install the ipmitool / telnet packages (as applicable),
- perform the necessary Operating System configuration tasks. Refer to the documentation delivered with your Operating System for details.

# <span id="page-226-0"></span>**B.2. Using the SOL Console with ipmitool**

The ipmitool command can be used to connect the SOL Console using a Linux Operating System.

#### **Prerequisites**

The BIOS is configured

The required network and SOL permissions are configured on the Hardware Console

The ipmitool package is installed

The Operating System is configured

#### **Procedure**

This procedure explains how to open and close the SOL Console with the ipmitool command.

- 1. Open a Linux session.
- 2. Open the SOL Console by running the following command:

```
ipmitool -H <BMC IP address or host name> -I lanplus -U <user> -P <pass-
word> sol activate
```
A SOL session screen opens.

- 3. Press Enter to take control of the remote system.
- 4. Press <~ ?> to display ipmi sol help.

![](_page_226_Picture_15.jpeg)

Figure B-1. SOL Console - Launching with ipmitool

5. Close the SOL Console by pressing <~.>.

![](_page_227_Picture_1.jpeg)

Figure B-2. SOL Console - Closing with ipmitool

# <span id="page-228-0"></span>**B.3. Using the SOL Console with telnet**

The telnet command can be used to connect the SOL Console using a Linux or Windows Operating System.

#### **Prerequisites**

The BIOS is configured

The required network and SOL permissions are configured on the Hardware Console

telnet is installed

The Operating System is configured

#### **Procedure**

This procedure explains how to open and close the SOL Console with the telnet command.

- 1. Open a Linux or Windows session.
- 2. Run the telnet command on Port 23.

A telnet session screen opens.

3. Enter the embedded management controller's (BMC) login and password.

![](_page_228_Picture_13.jpeg)

Figure B-3. Telnet session

4. Press <?> to display available commands

![](_page_229_Picture_1.jpeg)

Figure B-4. Telnet commands

5. Type terminal and press Enter TWICE to open the SOL Console and take control of the remote system.

![](_page_229_Picture_4.jpeg)

Figure B-5. SOL Console - Launching with telnet

- 6. \_Close the SOL Console by pressing <Esc> and typing exit simultaneously.
- 7. Type quit to close the session.

![](_page_230_Picture_2.jpeg)

Figure B-6. SOL Console - Closing with telnet

# <span id="page-232-0"></span>**Glossary**

This glossary may contain entries that are not relevant to your system.

# **A**

## **ABR**

Automatic BIOS Recovery.

#### **ACPI**

Advanced Configuration and Power Interface.

An industry specification for the efficient handling of power consumption in desktop and mobile computers. ACPI specifies how a computer's BIOS, operating system, and peripheral devices communicate with each other about power usage.

#### **ADM1069**

The ADM1069 Super Sequencer® is a configurable supervisory/ sequencing device that offers a single-chip solution for supply monitoring and sequencing in multiple supply systems.

#### **ARU**

Add / Removeable Unit. A hardware logical unit, or a group of logical units, that can be viewed / handled by an Operating System, or the BIOS, or the Platform Management Software. An ARU can be nested and is not necessarily separable from other ARUs. An ARU is also known as a PMU.

#### **ASR**

Automatic Server Restart.

#### **ASIC**

Application Specific Integrated Circuit.

## **B**

#### **Base Operating System**

The Operating System that is booted at initialization.

#### **BCE**

Elementary calculation block.

#### **BCEA**

ASIC elementary calculation block.

#### **BCEF**

FPGA elementary calculation block.

#### **BCS**

Bull Coherent Switch. This is the Bull eXternal Node Controller providing SMP upgradeability up to 16 processors. The BCS ensures global memory and cache coherence, with optimized traffic and latencies, in both IPF-preferred and XPF-preferred variants.

#### **BHC**

See Blade Hardware Console.

#### **BIOS**

Basic Input / Output System. A program stored in flash EPROM or ROM that controls the system startup process.

#### **BIST**

Built-In Self-Test. See POST.

#### **Blade Hardware Console**

Graphical user interface used to access the management software embedded in the blade module.

#### **BMC**

Baseboard Management Controller. See Embedded Management Controller.

#### **BOOTP**

Network protocol used by a network client to obtain an IP address from a configuration server.

#### **BSM**

Bull System Manager. A software package that allows the management of data centers. BSM is capable of supporting many different types of servers.

#### **BT**

Block Transfer. One of the three standardized IPMI System interfaces used by system software for transferring IPMI messages to the BMC. A per-block handshake is used to transfer data (higher performance).

# **C**

#### **Chassis Hardware Console**

Graphical user interface used to access the management software embedded in the Chassis Management Module.

#### **CHC**

See Chassis Hardware Console.

#### **Clipping**

An Event filter criterion. Clipping is defined on a Count / Time basis aimed at routing a pre-defined number of messages only. Identical messages are counted and when the number of messages indicated in the Count field is reached within the period of time indicated in the Time field, no other messages will be selected for routing.

#### **CMB**

Chassis Management Board.

#### **CMC**

A Corrected Memory Check condition is signaled when hardware corrects a machine check error or when a machine check abort condition is corrected by firmware. See MCA.

#### **CMC**

Chassis Management Controller.

#### **CMM**

Chassis Management Module.

#### **Core**

Core is the short name for the processor execution core implemented on a processor. A core contains one or more threads (logical processors).

#### **CRU**

Customer Replaceable Unit. A component (board, module, fan, power supply, etc.) that is replaced or added by the End User as a single entity.

#### **CSE**

Customer Service Engineer.

## **D**

### **DES**

Data Encryption Standard.

#### **DHCP**

Dynamic Host Configuration Protocol.

#### **DMA**

Direct Memory Access. Allows data to be sent directly from a component (e.g. disk drive) to the memory on the motherboard). The microprocessor does not take part in data transfer enhanced system performance.

### **DNS**

Domain Name Server.

#### **DSIB/DSIBL**

Dummy System Interface Board. The boards designed by Bull when there is not a BCS in the system.

# **E**

## **EEPROM**

Electrically Erasable Programmable Read‐Only Memory. A type of memory device that stores password and configuration data.

#### **EFI**

Extensible Firmware Interface. A specification for a firmware-OS interface.

#### **EFI Shell**

Simple, interactive user interface that allows EFI device drivers to be loaded, EFI applications to be launched, and operating systems to be booted. In addition, the EFI Shell provides a set of basic commands used to manage files and the system environment variables. See Shell.

#### **Embedded Management Controller**

Also known as BMC (Baseboard Management Controller). This controller, embedded on the main system board, provides out-of-band access to platform instrumentation, sensors and effectors.

#### **EMM**

Embedded Management Module. Software embedded in the server module to implement management functions and accessible from the Hardware Console graphical interface.

#### **EPROM**

Erasable Programmable Read‐Only Memory. A type of memory device that is used to store the system BIOS code. This code is not lost when the computer is powered off.

## **ESB**

Ethernet Switch Board.

#### **ESM**

Ethernet Switch Module.

## F

## **FC-LGA**

Flip-Chip Land Grid Array.

### **FDB**

Fan Distribution Board.

#### **Flash EPROM**

Flash Erasable Programmable Read-Only Memory. A type of memory device that is used to store the system firmware code. This code can be replaced by an updated code from a floppy disk, but is not lost when the computer is powered off.

### **FPGA**

Field Programmable Gate Array.

### **FQDN**

Fully Qualified Domain Name.

### **FRU**

Field Replaceable Unit. A component (board, module, fan, power supply, etc.) that is replaced or added by Customer Service Engineers as a single entity.

# G

## **GPU**

**Graphical Processing Unit.** 

#### **GUI**

Graphical User Interface.

# $\overline{\mathsf{H}}$

## **HA**

High Availability. Refers to a system or component that is continuously operational for a desirably long length of time.

#### Hardware

The physical parts of a system, including the keyboard, monitor, disk drives, cables and circuit cards.

#### **Hardware Partition**

A set of hardware components that can boot and run a Base OS image.

#### **Hard Partitioning**

Ability to split a platform into a number of independent smaller hardware partitions or to merge multiple independent hardware partitions to form a single larger hardware partition.

## **HDD**

Hard Disk Drive.

## **HPC**

High Performance Computing.

#### **HPC Cluster**

High Performance Computing Cluster. A group of computers linked together to form a single computer.

#### **Host Operating System**

The Operating System that is booted at initialization and that is a Virtual Machine Monitor (VMM) and a number of guest OS.

#### **Hot-Plugging**

The operation of adding a component without interrupting system activity.

#### **Hot-Swapping**

The operation of removing and replacing a faulty component without interrupting system activity.

#### HT

HyperThreading. See Multi-Threading.

## I

#### $12C$

Intra Integrated Circuit. The I2C (Inter-IC) bus is a bi-directional two-wire serial bus that provides a communication link between integrated circuits (ICs). The I2C bus supports 7-bit and 10-bit address space devices and devices that operate under different voltages.

#### **IB**

InfiniBand.

#### **iBMC**

Integrated Baseboard Management Controller. See Embedded Management Controller.

#### **iCare**

The iCare Console (insight Care) is a web-based administration application which provides tools for hardware unit maintenance.

#### **ICH**

Input/Output Hub. Provides a connection point between various I/O components and Intel processors.

#### **ICMB**

Intelligent Chassis Management Bus. Name for the architecture, specifications, and protocols used to interconnect intelligent chassis via an RS-485-based serial bus for the purpose of platform management.

#### ILB / ILBL

I/O Legacy Boards. The Bull-designed I/O boards for the MESCA modules.

#### **INCA**

**INtegrated Cluster Architecture.** 

#### **IOH**

Input/Output Hub. An Intel QPI agent that handles I/O requests for processors.

#### **IPMB**

Intelligent Platform Management Bus. Abbreviation for the architecture and protocol used to interconnect intelligent controllers via an I2C based serial bus for the purpose of platform management.

#### **IPMI**

Intelligent Platform Management Interface. A specification owned by Intel which describes mechanisms and devices to completely offload the task of managing system hardware from the primary CPU.

## $\int$

#### **JOEM**

JTAG Over Ethernet Module.

#### **JTAG**

Joint Test Action Group.

## K

No entries.

# $\mathsf{L}% _{0}\left( \mathcal{N}\right) \equiv\mathsf{L}_{0}\left( \mathcal{N}\right)$

### **LAN**

Local Area Network.

## **LCD**

Liquid Crystal Display.

### **LCP**

Local Control Panel. Module consisting of a controller, a LCD color display, a green and a blue LED and a Power ON button.

### **LDAP**

Lightweight Directory Access Protocol.

### **LED**

Light Emitting Diode.

### **Logical Partition**

When the Base Operating System is a Virtual Machine Monitor, a logical partition is the software environment used to run a Guest Operating System.

## **Logical Processor**

See Thread.

## **M**

## **MAC**

Media Access Control.

## **MCA**

A Machine Check Abort exception occurs when an error condition has arisen that requires corrective action.

### **MESCA**

Multiple Environments on a Scalable Csi-based Architecture.

#### **MIB**

Management Interface Base.

### **MIMD**

Multiple Instruction Multiple Data

### **MMX**

MultiMedia eXtensions.

### **MTB/MTBC**

Memory and Tukwila Board / Memory and Tukwila Board Controller.

### **MTBF**

Mean Time Between Failure.

#### **Multicore**

Presence of two or more processors on a single chip.

#### **Multi-Threading**

The ability of a single processor core to provide software visibility similar to that of several cores and execute several threads in apparent (to software) simultaneity while using limited additional hardware resources with respect to a core without multi-threading.

Depending on core design, the instructions issued for execution by the core at a given cycle may be either Hyper-Threading (HT) - from a single thread, switching to another thread upon occurrence of specific events (e.g. cache misses) or Simultaneous Multi-Threading (SMT) - from both threads.

#### **MXB/MXBC**

Memory and Xeon Board / Memory and Xeon Board Controller.

# **N**

#### **Nehalem**

NEHALEM Intel Xeon Processor (8 cores per die).

#### **NFS**

Network File System.

#### **NIC**

Network Interface Controller.

#### **NUMA**

Non Uniform Memory Access.

#### **NVRAM**

Non-Volatile Random Access Memory.

# **O**

### **Off-Lining**

See On-Lining / Off-Lining.

#### **On-Lining / Off-Lining**

On-lining and off-lining are dynamic logical operations. On-lining is the non-physical addition of an ARU to the running OS. The on-lined unit already exists in the configuration as an inactive unit (present and connected). Off-lining is the non-physical removal of an ARU from the running OS. The off-lined unit remains in the configuration as an inactive unit, ready to be on-lined.

### **OOB**

Out Of Band. Access to system platform management that does not go through the OS or other software running on the main processors of the managed system.

### **OPMA**

Open Platform Management Architecture.

## **P**

## **PCI**

Peripheral Component Interconnect. Bus architecture supporting high‐performance peripherals.

## **PCIe**

PCI Express. Latest standard in PCI expansion cards.

### **PDB**

Power Distribution Board. Sub-assembly of the Power Supply Module.

# **PDU**

Power Distribution Unit. Power bus used for the connection of peripheral system components.

#### **Platform Event**

A platform event is an event that originates directly from platform firmware (BIOS) or platform hardware, independently of the state of the Operating System or System Mangement Hardware.

#### **PEF**

Platform Event Filtering.

A feature in IPMI that enables the BMC to generate a selectable action (e.g. power on/off, reset, send Alert, etc.) when a configurable event occurs on the management system.

#### **PET**

The Platform Event Trap format is used for sending a platform event in an SNMP Trap. See Platform Event.

#### **PIROM**

The Processor Information ROM contains information about the specific processor in which it resides. This information includes robust addressing headers to allow for flexible programming and forward compatibility, core and L2 cache electrical specifications, processor part and S-spec numbers, and a 64-bit processor number.

#### **PMU**

Physically Manageable Unit. A hardware logical unit, or a group of logical units, that can be viewed / handled by an Operating System, or the BIOS, or the Platform Management Software. A PMU can be nested and is not necessarily separable from other PMUs. A PMU is also known as an ARU.

#### **POST**

Power On Self Test.

#### **Processor**

Each processor contains one or more dies in a single package. Each die contains one or more cores. Each core contains one or more threads (logical processors). Each processor is housed in a processor socket.

#### **PSMI**

Power Supply Management Interface.

#### **PSU**

Power Supply Unit. Sub-assembly of the Power Supply Module.

#### **PSWB**

PCI SWitch Board.

### **PSWM**

PCI SWitch Module.

### **PWM**

Pulse Width Modulation.

# **Q**

## **QDR**

Quad Data Rate. Communication signalling technique where data is transmitted at four points in the clock cycle.

### **QPI**

Quick Path Interconnect. High-speed point-to-point Intel interface, used to interconnect processors and I/O Hubs, and optionally node controllers (BCS).

## **QSB**

Quad Switch Board.

### **QSFP**

Quad Small Form-factor Pluggable. Low-power interconnect technology.

### **QSMB**

Quad Switch Module. InfiniBand Switch.

# **R**

## **RADIUS**

Remote Authentication Dial-In User Service.

#### **RAS**

Reliability, Availability, Serviceability.

#### **RMII**

Reduced Media Independent Interface. A standard that reduceds the number of signals/pins required to connect an Ethernet chip to physical layer transceiver. See MII.

#### **RTC**

Real Time Clock.

# **S**

### SAS

Serial Attached SCSI. A data transfert technology used to move data to and from computer storage devices such as hard drives and tape drives.

#### SATA

Serial ATA. A computer bus technology for connecting hard disks and other devices.

### **SEL**

System Event Log. A record of system management events. The information stored includes the name of the event, the date and time the event occurred and event data. Event data may include POST error codes that reflect hardware errors or software conflicts within the system.

A non-volatile storage area into the BMC and associated interfaces for storing System platform Event information for later retrieval.

#### **Server Hardware Console**

Graphical user interface used to access the management software embedded in the server module.

#### SHC

See Server Hardware Console.

#### SIB/SIBL

System Interface Board. The boards designed by BULL which contain the BCS (Bull Coherent Switch).

#### **Simultaneous Multi-Threading**

See Multi-Threading.

#### **SMBIOS**

System Management BIOS.

### **SM-BUS**

System Management Bus.

#### **SMI**

System Management Interrupt.

#### **SMP**

Symmetrical Multi Processor. The processing of programs by multiple processors that share a common operating system and memory.

#### **SMT**

Simultaneous Multi-Threading.

#### **SMTP**

Simple Mail Transfer Protocol.

#### **SNC**

Scalable Node Controller. The processor system bus interface and memory controller for the Intel870 chipset. The SNC supports both the Itanium2 processors, DDR SDRAM main memory, a Firmware Hub Interface to support multiple Firmware hubs, and two scalability ports for access to I/O and coherent memory on other nodes, through the FSS.

#### **SNMP**

Simple Network Management Protocol.

#### **SoC**

System on Chip.

#### **Socket**

Central Processing Unit mutlticore interface.

#### **SOL**

Serial Over LAN. Mechanism that enables the input and output of the serial port of a managed system to be redirected via an IPMI session over IP.

#### **SO-DIMM**

Small Outline Dual In-line Memory.

#### **SR**

Scratch Register. Internal registers of both the Tukwila processor and the I/O Hub used as scratch area.

#### **SSH**

Secured Shell.

#### **SSL**

Secure Socket Layer.

## **T**

#### **TELNET**

TELecommunication NETwork. Protocol used on the Internet or Local Area Networks to provide a bidirectional interactive communications facility.

#### **Thread**

A thread or logical processor is the execution context within a single core and the software visibility of multi-threading. A single multi-threaded processor contains two or more threads (or logical processors).

#### **Thresholding**

An Event filter criterion. Thresholding is defined on a Count / Time basis aimed at routing significant messages only. Identical messages are counted and when the number of messages indicated in the Count field is reached within the period of time indicated in the Time field, this message is selected for routing.

#### **TKW**

TUKWILA Intel Itanium Processor (4 cores per socket).

## **U**

#### **UCM**

Ultra Capacitor Module.

## **V**

#### **VMM**

Virtual Machine Monitor.

## **W**

#### **WOL**

Wake On Lan. A feature that provides the ability to remotely power on a system through a network connection.

# $\overline{\mathbf{X}}$

#### **XCSI**

Extended Common System Interface. High-speed point-to-point Bull interface, used to interconnect servers. XCSI ports are located and managed in the BCS (node controller).

#### **XNC**

External Node Controller. See BCS.

# $\overline{\mathbf{Y}}$

No entries.

# $\overline{\mathbf{Z}}$

No entries.

# **Index**

# **A**

Alert filters [description, A-2](#page-157-0) [predefined, A-2](#page-157-0) [Alert policies, setup, 6-56](#page-135-0) [Alert transmission, setup, 6-50](#page-129-0) [Alerts, initial configuration, 5-2](#page-73-0) [Authentication settings, configuring, 6-43](#page-122-0)

# **B**

[Backing up, configuration data, 2-8](#page-39-0) [Backup, configuration data, 7-11](#page-154-0) [Backup tool, installing, 2-8](#page-39-0) BMC [configuring, 6-1](#page-80-0) [embedded management controller, 7-2](#page-145-0) [SEL, messages, A-53](#page-208-0) Board and security messages [setup, 6-15](#page-94-0) [viewing, 5-7](#page-78-0) [Board information, viewing, 7-2](#page-145-0) [Build number, 7-2](#page-145-0) Buttons [console, remote, 4-13](#page-66-0) [remote, console, system, 4-13](#page-66-0)

# **C**

Changing, user account [details, 6-22](#page-101-0) [group membership, 6-23](#page-102-0) [Checking, power, status, 3-4](#page-45-0) [Clearing, system event log, 5-5](#page-76-0) [Clock settings, modifying, 6-10](#page-89-0) [Components, server, 1-4](#page-23-0)[, 1-8](#page-27-0) [Configurable event filter, setup, 6-62](#page-141-0) **Configuration** [data backup, 7-11](#page-154-0) [data restoring, 7-12](#page-155-0) [initial, 2-7](#page-38-0) [alerts, 5-2](#page-73-0) [messaging, 5-2](#page-73-0) Configuration data [backup, 2-8](#page-39-0) [restoration, 2-8](#page-39-0) Configuring [authentication settings, 6-43](#page-122-0) [email recipient address, 6-53](#page-132-0) [email server, 6-51](#page-130-0) event trap [community string, 6-51](#page-130-0)

[server IP address, 6-53](#page-132-0) [LAN destinations, 6-53](#page-132-0) [LAN settings, 6-6](#page-85-0) [logon policy settings, 6-42](#page-121-0) [network settings, 6-6](#page-85-0) [platform identification settings, 6-2](#page-81-0) [security parameters, 6-38](#page-117-0) server [BMC, 6-1](#page-80-0) [embedded management controller, 6-1](#page-80-0) [SNMP agent, 6-12](#page-91-0) [user lockout parameters, 6-48](#page-127-0) [user specific settings, 4-3](#page-56-0) [Connected users, viewing, 7-10](#page-153-0) **Connecting** [image file, remote console, 4-16](#page-69-0) [local drive, remote console, 4-15](#page-68-0) [local folder, remote console, 4-17](#page-70-0) Console [features, 2-3](#page-34-0) [overview, 2-3](#page-34-0) remote [launching, 4-10](#page-63-0) [previewing, 4-10](#page-63-0) [stopping, 4-18](#page-71-0) [virtual media, 4-14](#page-67-0) [remote system, 4-1](#page-54-0)[, 4-2](#page-55-0) [Serial-Over-Lan, B-1](#page-224-0) [SOL, B-1](#page-224-0) [ipmitool, B-3](#page-226-0) [setting up, B-2](#page-225-0) [telnet, B-5](#page-228-0) [starting, 2-1](#page-32-0) [stopping, 2-1](#page-32-0) **Controls** [power, server, 3-1](#page-42-0) [server, 1-4](#page-23-0)[, 1-8](#page-27-0) [Cooling unit, SEL, messages, A-41](#page-196-0) **Creating** [group, 6-30](#page-109-0) [user account, 6-17](#page-96-0) [Current password, modifying, 6-29](#page-108-0)

# **D**

[Date settings, modifying, 6-10](#page-89-0) [Default user name, 2-2](#page-33-0) [Default user password, 2-2](#page-33-0) Deleting [group, 6-37](#page-116-0) [user account, 6-26](#page-105-0) [Devices, resetting, 7-6](#page-149-0)

Disabling [identification LED, 7-7](#page-150-0) [power button, 6-47](#page-126-0) [predefined event filter, 6-59](#page-138-0) [user account, 6-24](#page-103-0) Drive Redirection [disabling, 4-8](#page-61-0) [enabling, 4-8](#page-61-0) [Dump, emergency, 3-11](#page-52-0)

# **E**

[Editing, user account, 6-22](#page-101-0) [Electrical safety, xiii](#page-14-0) [Email recipient address, configuring, 6-53](#page-132-0) [Email server, configuring, 6-51](#page-130-0) Embedded management controller [BMC, 7-2](#page-145-0) [configuring, 6-1](#page-80-0) [saving, device information, 7-2](#page-145-0) [SEL, messages, A-53](#page-208-0) [viewing, device information, 7-2](#page-145-0) Emergency [dump, 3-11](#page-52-0) [force power cycle, 3-11](#page-52-0) [force power off, 3-11](#page-52-0) [hard reset, 3-11](#page-52-0) [hard reset & dump, 3-11](#page-52-0) [power off, 3-10](#page-51-0) [reset, 3-10](#page-51-0)[, 3-11](#page-52-0) Enabling [identification LED, 7-7](#page-150-0) [power button, 6-47](#page-126-0) [predefined event filter, 6-59](#page-138-0) [SNMP agent, 6-12](#page-91-0) [user account, 6-24](#page-103-0) [Event log, server, monitoring, 5-1](#page-72-0) [Event trap, configuring, 6-51](#page-130-0)[, 6-53](#page-132-0) Excluding [hardware, 7-8](#page-151-0) [processors, 7-8](#page-151-0) [External Environment, SEL, messages, A-10](#page-165-0)

## **F**

[Fan device, SEL, messages, A-41](#page-196-0) Features [console, 2-3](#page-34-0) [interface, 2-4](#page-35-0) [server, 1-4](#page-23-0)[, 1-8](#page-27-0) [Filters, alert, A-2](#page-157-0) Firmware [updating, 7-5](#page-148-0) [viewing, information, 7-4](#page-147-0) [Firmware information, viewing, 7-2](#page-145-0)[, 7-4](#page-147-0) [Force power cycle, emergency, 3-11](#page-52-0) [Force power off, emergency, 3-11](#page-52-0) Forcing [HTTPS connections, 6-38](#page-117-0) [password change, 6-25](#page-104-0) FRU information viewing,  $/2$ [viewing and saving, 7-3](#page-146-0) [Functional profiles, modifying, 6-4](#page-83-0)

# **G**

[Getting an SSL Certificate, 6-40](#page-119-0) [Glossary, g‐1](#page-232-0) Group [creating, 6-30](#page-109-0) [deleting, 6-37](#page-116-0) [Group members, viewing, 6-36](#page-115-0) [Group permissions, 6-32](#page-111-0) [Groups, managing, 6-17](#page-96-0)

# **H**

[Hard reset, emergency, 3-11](#page-52-0) [Hard reset & dump, emergency, 3-11](#page-52-0) [Hardware, excluding, 7-8](#page-151-0) [Hardware Console, starting, 2-2](#page-33-0) [HTTPS connections, forcing, 6-38](#page-117-0)

# **I**

[Identification LED \(enabling/disabling\), 7-7](#page-150-0) [ILB, SEL, messages, A-17](#page-172-0) [Image file, virtualizing, 4-16](#page-69-0) [Initial, configuration, 2-7](#page-38-0) [alerts, 5-2](#page-73-0) [messaging, 5-2](#page-73-0) [Installing, backup tool, 2-8](#page-39-0) [Installing an SSL Certificate, 6-40](#page-119-0) Interface [features, 2-4](#page-35-0) [permissions, 2-4](#page-35-0) [ipmitool, SOL, using, B-3](#page-226-0)

# **L**

[LAN destinations, configuring, 6-53](#page-132-0) LAN settings [configuring, 6-6](#page-85-0) [modifying, 6-6](#page-85-0) [Laser safety, xiv](#page-15-0) [Launching, remote console, 4-10](#page-63-0) [LEDs, server, 1-4](#page-23-0)[, 1-8](#page-27-0) [Local Control Panel \(LCP\), SEL, messages, A-52](#page-207-0) [Local drive, virtualizing, 4-15](#page-68-0) [Local folder, virtualizing, 4-17](#page-70-0) Lockout parameters [power button, 6-47](#page-126-0) [user, 6-48](#page-127-0) [Logon policy, configuring, 6-42](#page-121-0)

# **M**

[Maintenance, features, 7-1](#page-144-0) [Managed server, name, setting, 6-3](#page-82-0) [Management controller, setting up messages, 6-15](#page-94-0) Managing [groups, 6-17](#page-96-0) [permissions, 6-17](#page-96-0) [users, 6-17](#page-96-0) Media, virtual [connecting, 4-14](#page-67-0) [disconnecting, 4-14](#page-67-0)

[Memory, SEL, messages, A-60](#page-215-0) Menus [console, remote, 4-12](#page-65-0) [remote, console, system, 4-12](#page-65-0) Messages SEL [BMC, A-53](#page-208-0) [cooling unit, A-41](#page-196-0) [embedded management controller, A-53](#page-208-0) [external environment, A-10](#page-165-0) [fan device, A-41](#page-196-0) [ILB, A-17](#page-172-0) [Local Control Panel \(LCP\), A-52](#page-207-0) [memory, A-60](#page-215-0) [MTB, A-27](#page-182-0) [MXB, A-27](#page-182-0) [PDB, A-44](#page-199-0) [power supply, A-13](#page-168-0) [power system board, A-11](#page-166-0) [power unit, A-15](#page-170-0) [processor, A-30](#page-185-0) [sub-chassis, A-12](#page-167-0) [ultra capacitor, A-45](#page-200-0) [server, monitoring, 5-1](#page-72-0) [Messaging, initial configuration, 5-2](#page-73-0) Modifying [clock settings, 6-10](#page-89-0) [current password, 6-29](#page-108-0) [functional profiles settings, 6-4](#page-83-0) [LAN settings, 6-6](#page-85-0) [network settings, 6-6](#page-85-0) **Monitoring** [sensors, 5-3](#page-74-0) [server, 5-1](#page-72-0) [event log, 5-1](#page-72-0) [messages, 5-1](#page-72-0) [MTB, SEL, messages, A-27](#page-182-0) [MXB, SEL, messages, A-27](#page-182-0)

# **N**

Network settings [configuring, 6-6](#page-85-0) [modifying, 6-6](#page-85-0) **Notices** [electrical safety, xiii](#page-14-0) [laser safety, xiv](#page-15-0) [safety, xiii](#page-14-0)

# **O**

**Overview** [console, 2-3](#page-34-0) [remote console, system, 4-11](#page-64-0) [server, 1-2](#page-21-0)

# **P**

[Password change, 6-25](#page-104-0) [Password modification, 6-29](#page-108-0) [PDB, SEL, messages, A-44](#page-199-0) [Permissions, 6-32](#page-111-0) [interface, 2-4](#page-35-0) [managing, 6-17](#page-96-0)

[Platform, identification settings, configuring, 6-2](#page-81-0) Power [management, 3-2](#page-43-0) [status, checking, 3-4](#page-45-0) [Power controls, server, 3-1](#page-42-0) Power off [emergency, 3-10](#page-51-0) [system, hang, 3-10](#page-51-0) [Power supply, SEL, messages, A-13](#page-168-0) [Power system board, SEL, messages, A-11](#page-166-0) [Power unit, SEL, messages, A-15](#page-170-0) [Powering off, system, 3-8](#page-49-0) [Powering on, system, 3-6](#page-47-0) [Predefined alert filters, description, A-2](#page-157-0) [Predefined event filter, enabling and disabling,](#page-138-0) [6-59](#page-138-0) [Previewing, remote console, 4-10](#page-63-0) [Processor, SEL, messages, A-30](#page-185-0) [Processors, excluding, 7-8](#page-151-0)

# **R**

[Recommendations, safety, xv](#page-16-0) Remote console [overview, 4-11](#page-64-0) system buttons,  $4-13$ menus,  $4-12$ [virtual media, 4-14](#page-67-0) [system, console, 4-2](#page-55-0) [buttons, 4-13](#page-66-0) [menus, 4-12](#page-65-0) [system , console, 4-3](#page-56-0)[, 4-6](#page-59-0) [system console, setting up, 4-2](#page-55-0) Remote console connecting [image file, 4-16](#page-69-0) [local drive, 4-15](#page-68-0) [local folder, 4-17](#page-70-0) [launching, 4-10](#page-63-0) [previewing, 4-10](#page-63-0) [stopping, 4-18](#page-71-0) [Remote System Console, 4-1](#page-54-0) [user specific settings, 4-3](#page-56-0) Reset [emergency, 3-10](#page-51-0)[, 3-11](#page-52-0) [system, hang, 3-10](#page-51-0) [Resetting, devices, 7-6](#page-149-0) [Restoring, configuration data, 2-8](#page-39-0)[, 7-12](#page-155-0)

# **S**

Safety [notices, xiii](#page-14-0) [recommendations, xv](#page-16-0) Saving [embedded management controller, information,](#page-145-0) [7-2](#page-145-0) [FRU information, 7-3](#page-146-0) Security messages [setup, 6-15](#page-94-0) [viewing, 5-7](#page-78-0) [Security parameters, configuring, 6-38](#page-117-0)

#### SEL

[BMC, messages, A-53](#page-208-0) [cooling unit, messages, A-41](#page-196-0) [embedded management controller, messages,](#page-208-0) [A-53](#page-208-0) [external environment, messages, A-10](#page-165-0) [fan device, messages, A-41](#page-196-0) [ILB, messages, A-17](#page-172-0) [Local Control Panel \(LCP\), messages, A-52](#page-207-0) [memory, messages, A-60](#page-215-0) [MTB, messages, A-27](#page-182-0) [MXB, messages, A-27](#page-182-0) [PDB, messages, A-44](#page-199-0) [power supply, messages, A-13](#page-168-0) [power system board, messages, A-11](#page-166-0) [power unit, messages, A-15](#page-170-0) [processor, messages, A-30](#page-185-0) [sub-chassis, messages, A-12](#page-167-0) [ultra capacitor, messages, A-45](#page-200-0) [SEL messages, A-9](#page-164-0) [Sensors, monitoring, 5-3](#page-74-0) [Serial-Over-Lan, console, B-1](#page-224-0) [setting up, B-2](#page-225-0) using [ipmitool, B-3](#page-226-0) [telnet, B-5](#page-228-0) Server [BMC, configuring, 6-1](#page-80-0) [components, 1-4](#page-23-0)[, 1-8](#page-27-0) [controls, 1-4](#page-23-0)[, 1-8](#page-27-0) [embedded management controller, configuring,](#page-80-0) [6-1](#page-80-0) [features, 1-4](#page-23-0)[, 1-8](#page-27-0) [LEDs, 1-4](#page-23-0)[, 1-8](#page-27-0) [monitoring, 5-1](#page-72-0) [overview, 1-2](#page-21-0) [power, 3-1](#page-42-0) [Servicing, features, 7-1](#page-144-0) Setting [managed server, name, 6-3](#page-82-0) [permissions, 6-32](#page-111-0) [Setting up, 6-15](#page-94-0) [alert policies, 6-56](#page-135-0) [alert transmission, 6-50](#page-129-0) [board and security messages, 6-15](#page-94-0) [configurable event filter, 6-62](#page-141-0) [console, SOL, B-2](#page-225-0) [system console, remote, 4-2](#page-55-0) Settings [keyboard, remote system console, 4-6](#page-59-0) [mouse, remote system console, 4-6](#page-59-0) [user specific, remote system console, 4-3](#page-56-0) [SNMP agent, enabling and configuring, 6-12](#page-91-0) SOL [console, B-1](#page-224-0) [setting up, console, B-2](#page-225-0) using [ipmitool, B-3](#page-226-0) [telnet, B-5](#page-228-0) [SSL Certificate, get and install, 6-40](#page-119-0) Starting [console, 2-1](#page-32-0) [Hardware Console, 2-2](#page-33-0) [Status, power, checking, 3-4](#page-45-0)

Stopping [console, 2-1](#page-32-0) [remote console, 4-18](#page-71-0) [Sub-chassis, SEL, messages, A-12](#page-167-0) System console, remote [buttons, 4-13](#page-66-0) [menus, 4-12](#page-65-0) [powering off, 3-8](#page-49-0) [powering on, 3-6](#page-47-0) remote console [launching, 4-10](#page-63-0) [overview, 4-11](#page-64-0) [previewing, 4-10](#page-63-0) [stopping, 4-18](#page-71-0) [System console, remote, settings, 4-3](#page-56-0)[, 4-6](#page-59-0) System event log [clearing, 5-5](#page-76-0) [viewing, 5-5](#page-76-0)

## **T**

[telnet, SOL, using, B-5](#page-228-0) [Time settings, modifying, 6-10](#page-89-0)

## **U**

[Ultra Capacitor, SEL messages, A-45](#page-200-0) [Unlocking, user account, 6-27](#page-106-0) [Unlocking a user, 6-27](#page-106-0) [Updating, firmware, 7-5](#page-148-0) User account changing [details, 6-22](#page-101-0) [group membership, 6-23](#page-102-0) [creating, 6-17](#page-96-0) [deleting, 6-26](#page-105-0) [details, viewing, 6-20](#page-99-0) [disabling, 6-24](#page-103-0) [editing, 6-22](#page-101-0) [enabling, 6-24](#page-103-0) [forcing, password change, 6-25](#page-104-0) [unlocking, 6-27](#page-106-0) [User lockout parameters, 6-48](#page-127-0) [User permissions, 6-32](#page-111-0) [User specific settings, 4-3](#page-56-0) [Users, managing, 6-17](#page-96-0) Using, SOL [ipmitool, B-3](#page-226-0) [telnet, B-5](#page-228-0)

## **V**

[Version number, 7-2](#page-145-0)

Viewing [board and security messages, 5-7](#page-78-0) [board information, 7-2](#page-145-0) [connected users, 7-10](#page-153-0) [embedded management controller, information,](#page-145-0) [7-2](#page-145-0) [firmware information, 7-2](#page-145-0) [FRU information, 7-2](#page-145-0)[, 7-3](#page-146-0) [group members, 6-36](#page-115-0) [system event log, 5-5](#page-76-0) [user account, details, 6-20](#page-99-0) Virtual media [connecting, 4-14](#page-67-0) [disconnecting, 4-14](#page-67-0) [image file, 4-16](#page-69-0) [local drive, 4-15](#page-68-0) [local folder, 4-17](#page-70-0)

Virtualizing [image file, 4-16](#page-69-0) [local drive, 4-15](#page-68-0) [local folder, 4-17](#page-70-0)

## **W**

Write support [disabling, 4-8](#page-61-0) [enabling, 4-8](#page-61-0)

**Bull Cedoc** 357 avenue Patton BP 20845 49008 Angers Cedex 01<br>FRANCE

**REFERENCE** 86 A1 50FD 05